# **Table of contents**

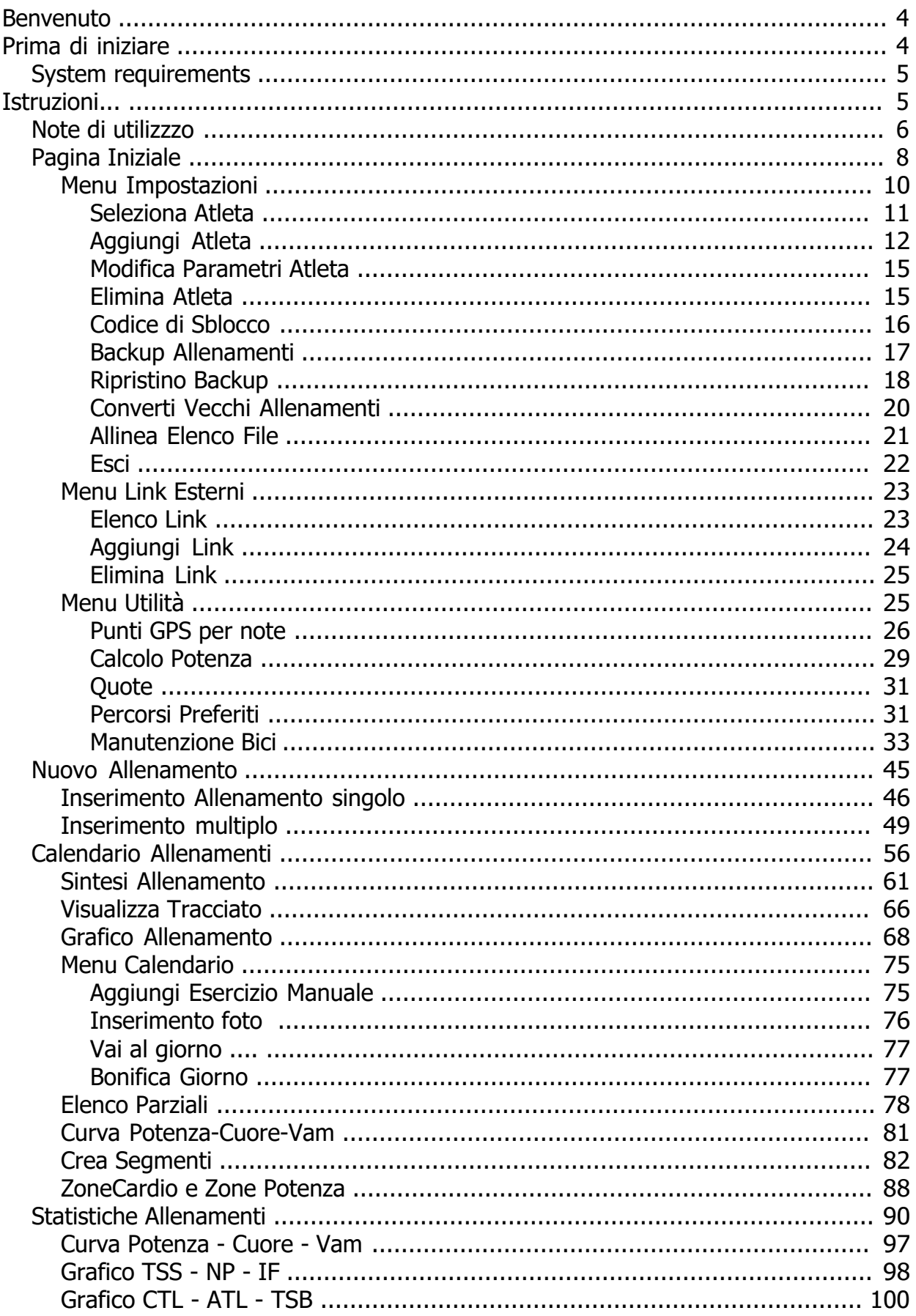

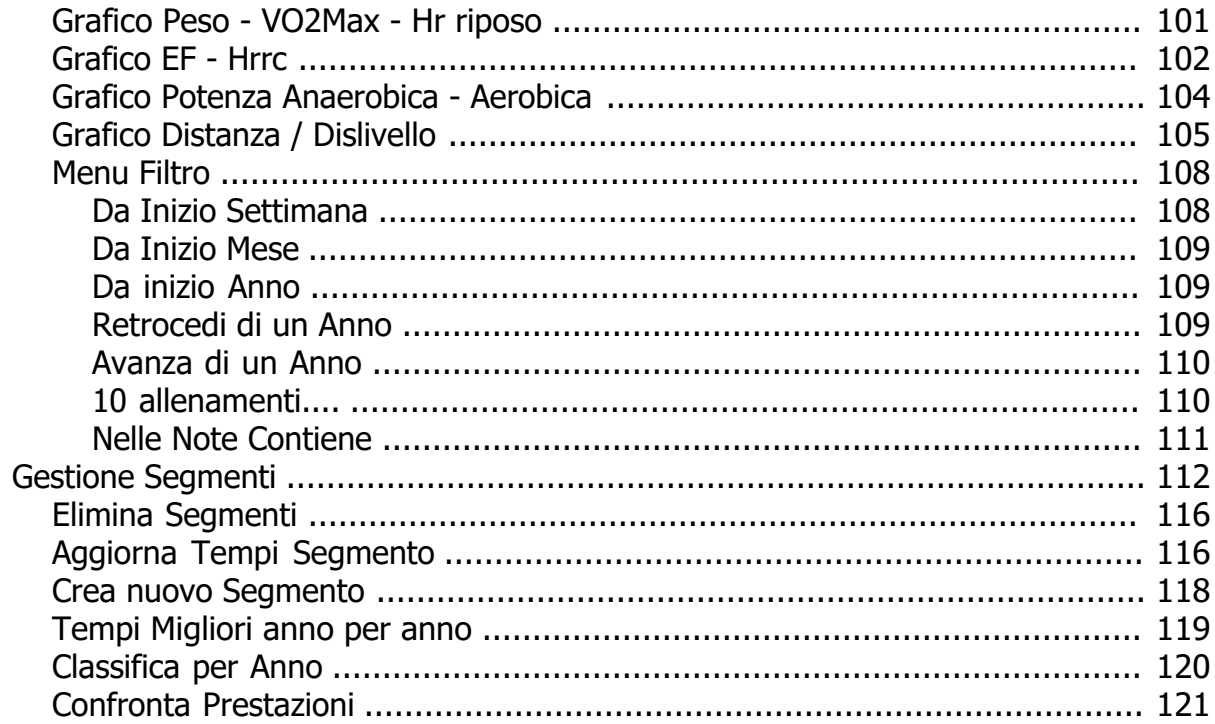

#### <span id="page-3-0"></span>**Benvenuto**

## **Presentazione**

PowerFacc è nato, inizialmente, per poter convertire i file di formato Fit, forniti dai moderni ciclo computer, nel formato HRM proprietario di Polar. Questo al fine di poter continuare ad utilizzare il vecchio ma sempre valido Polar Personal Trainer e poter gestire sotto un unico software i vecchi e i nuovi allenamenti.

Purtroppo il vecchio Personal Trainer di Polar è, quasi completamente, privo della gestione riguardante la potenza e così ho deciso di implementare un nuovo software, senza pretese, che fosse in grado di gestire i vecchi file Hrm (di Polar) e i file Fit dando un occhio di riguardo anche alla gestione della potenza e non solo.....

Con lo sviluppo del programma, ad un certo punto, si è reso necessario abbandonare la compatibilità con il software Polar e i file vengono convertititi in formato XML. Questo formato oltre ad essere di facile e veloce lettura, permette eventuali sviluppi futuri senza dover, ogni volta, stravolgere il software....

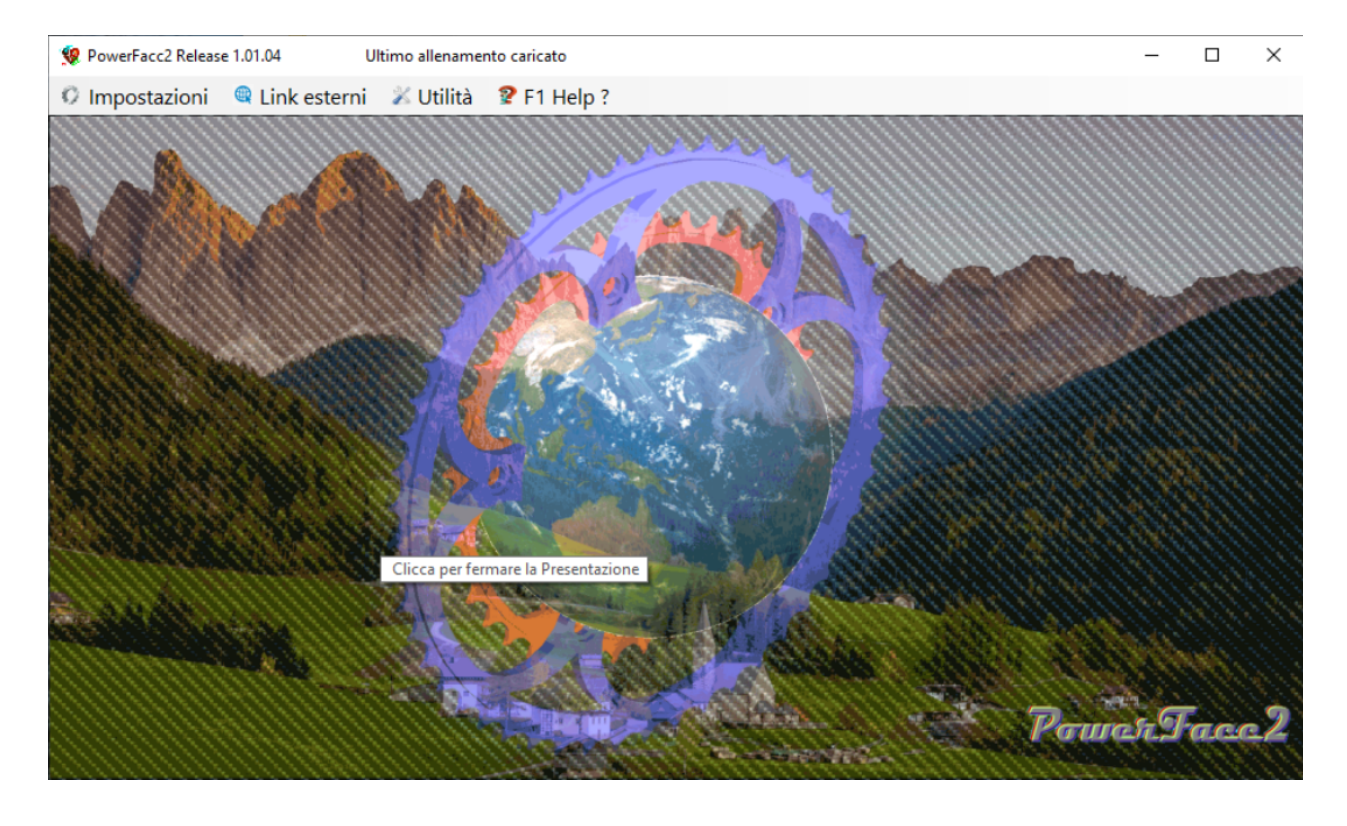

*Created with the Personal Edition of HelpNDoc: [Free Qt Help documentation generator](https://www.helpndoc.com)*

## <span id="page-3-1"></span>**Prima di iniziare**

#### **Installazione..**

Per installare il programma, è sufficiente lanciare **PowerFacc2Setup.exe** dopo aver scompattato il file, **PowerFacc2Setup.zip**. All'installazione se necessario viene installato anche **Microsoft Net Framework4.7.2 .**

Al momento il software è ottimizzato per un schermo 1920x1080; se la risoluzione del monitor è diversa l'adattamento non è dei migliori, ma funziona..

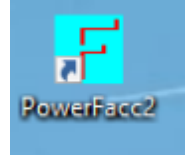

Dopo l'installazione viene creata sul Desktop l'icona **Powerfacc2** .

All'avvio del programma viene creata la cartella **C:\PowerFacc\_Conf** in cui vengono copiati i file di configurazione del software. Inoltre all'avvio, se necessario, viene richiesto di installare la piattaforma **Java**[.](https://www.gpxsee.org/)

Al primo avvio il programma richiede, automaticamente, di inserire un'atleta con tutti i suoi parametri...( vedi Menù [Aggiungi Atleta](#page-11-0)...)

*Created with the Personal Edition of HelpNDoc: [Easily create CHM Help documents](https://www.helpndoc.com/feature-tour)*

## <span id="page-4-0"></span>**System requirements**

Il programma è stato testato e ottimizzato su files fit provenienti da diversi dispositivi,Garmin, Whaoo e Bryton .

L'importante è che sul computer sia installata una versione di **java** ( utile proprio alla conversione del file fit...)

Nel caso si vogliano analizzare tracciati GPS è necessario anche un collegamento a Internet...

Il programma è in grado di aprire e quindi convertire sia file .fit che file .tcx,. ( Testato, per quanto riguarda i file .tcx, su files esportati da Garmin Connect) .

Inoltre analizza files compressi .zip e se al loro interno contengono files .fit o .tcx, li decomprime automaticamente e ne converte il contenuto.

Per sfruttare al meglio le potenzialità del software si consiglia l'utilizzo di un mouse con "rotella".

*Created with the Personal Edition of HelpNDoc: [Free PDF documentation generator](https://www.helpndoc.com)*

## <span id="page-4-1"></span>**Istruzioni...**

## **[Istruzioni](#page-4-1)**

Il software ruota attorno all'utilizzo di 4 applicazioni che sono rappresentate, attraverso icone intuitive,nella [pagina iniziale](#page-7-0).

Nella [pagina Iniziale](#page-7-0) sono anche presenti menù e sotto menù che aiutano e implementano la gestione del database costituito dagli allenamenti registrati.

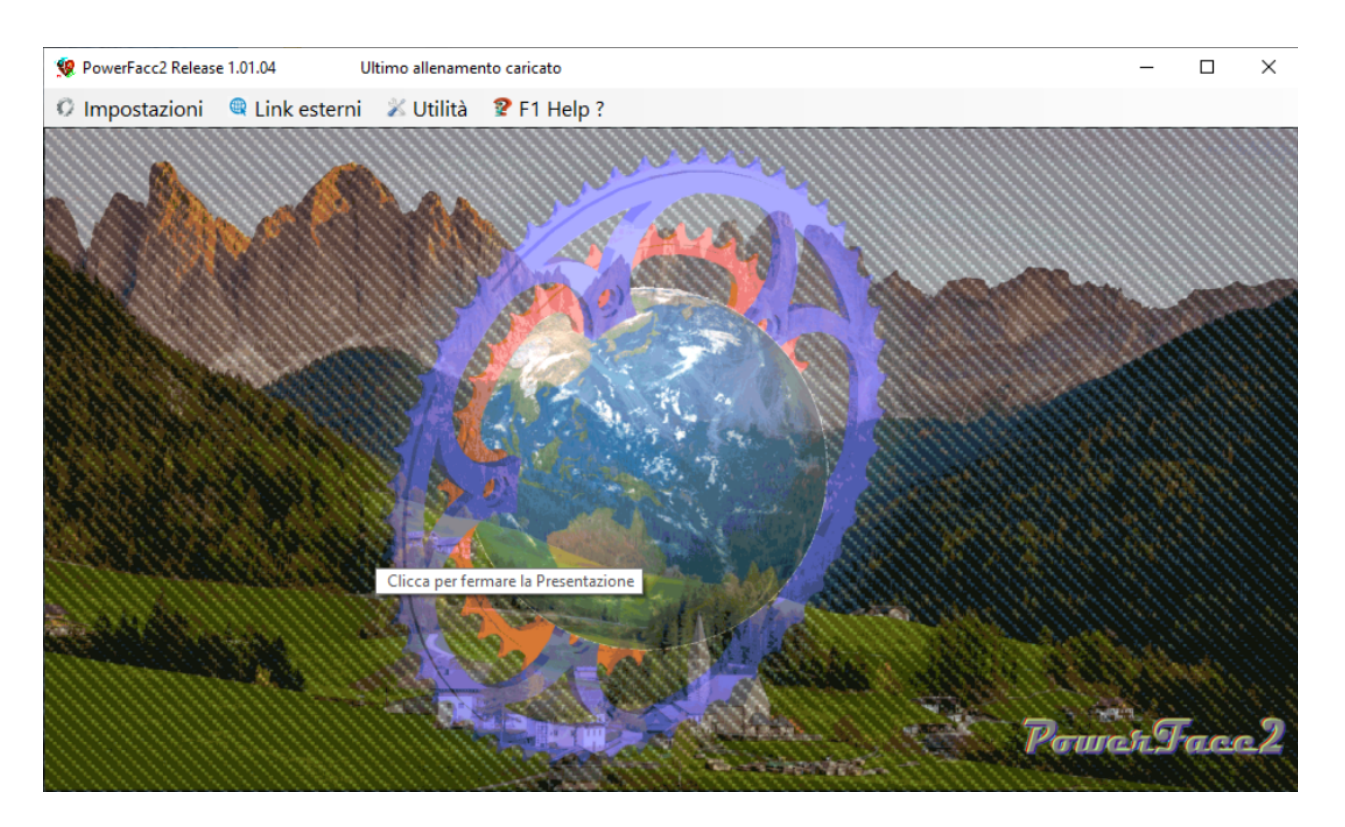

Per accedere direttamente alla [pagina Iniziale ,](#page-7-0) senza aspettare la conclusione "dell'inutile" presentazione, cliccare con il tasto sinistro del mouse sulla presentazione stessa.....

*Created with the Personal Edition of HelpNDoc: [Write EPub books for the iPad](https://www.helpndoc.com/create-epub-ebooks)*

## <span id="page-5-0"></span>**Note di utilizzo:**

#### Modalità visualizzazione mappe:

Il software, in alcune sue sezioni, presenta tracciati Gps (mappe) relativi ai nostri allenamenti o segmenti di tracciati utilizzati come riferimento per la rilevazioni delle prestazioni.

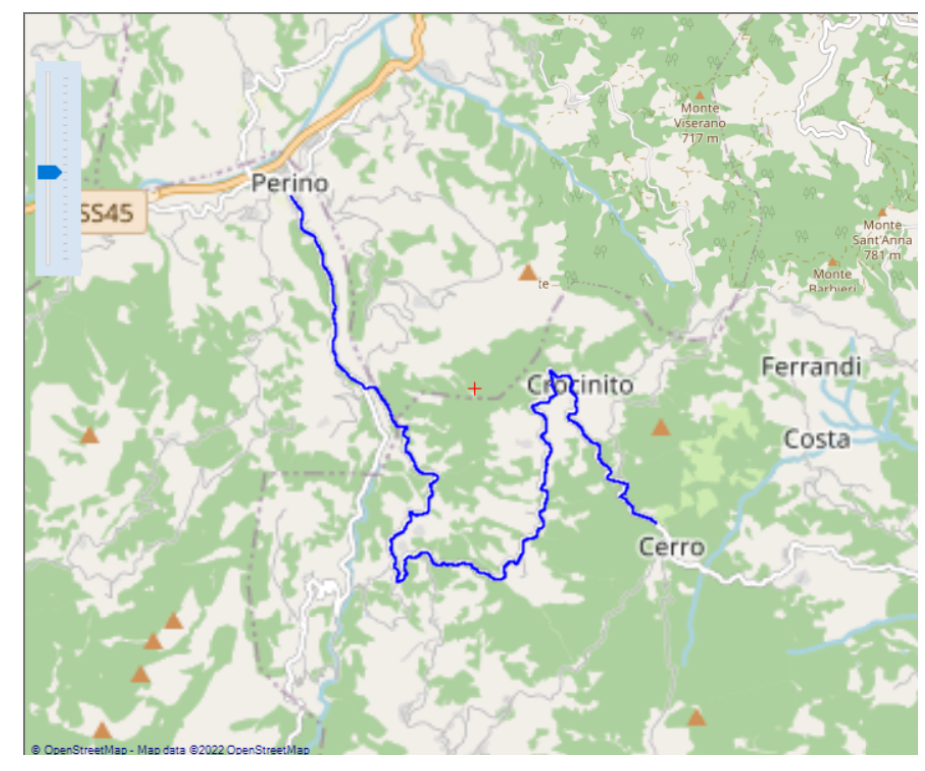

La mappa può essere zoomata mediante la rotella del mouse o agendo sull'apposito controllo di zoom posto all'interno della mappa stessa. Per scorrere la mappa, occorre premere il pulsante destro del mouse e contemporaneamente trascinare il cursore del mouse nella direzione desiderata. Sul alcune mappe è possibile selezionare

punti, cliccando con il pulsante sinistro del mouse.

## Modifica dei Font:

E' possibile personalizzare,dove consentito, i font dei caratteri delle etichette e delle caselle di testo. Purtroppo i font di caratteri installati, possono differire da computer a computer e se il software non trova il font impostato, all'atto della programmazione, di default determina il font Microsoft Sans Serif, che è abbastanza anonimo.

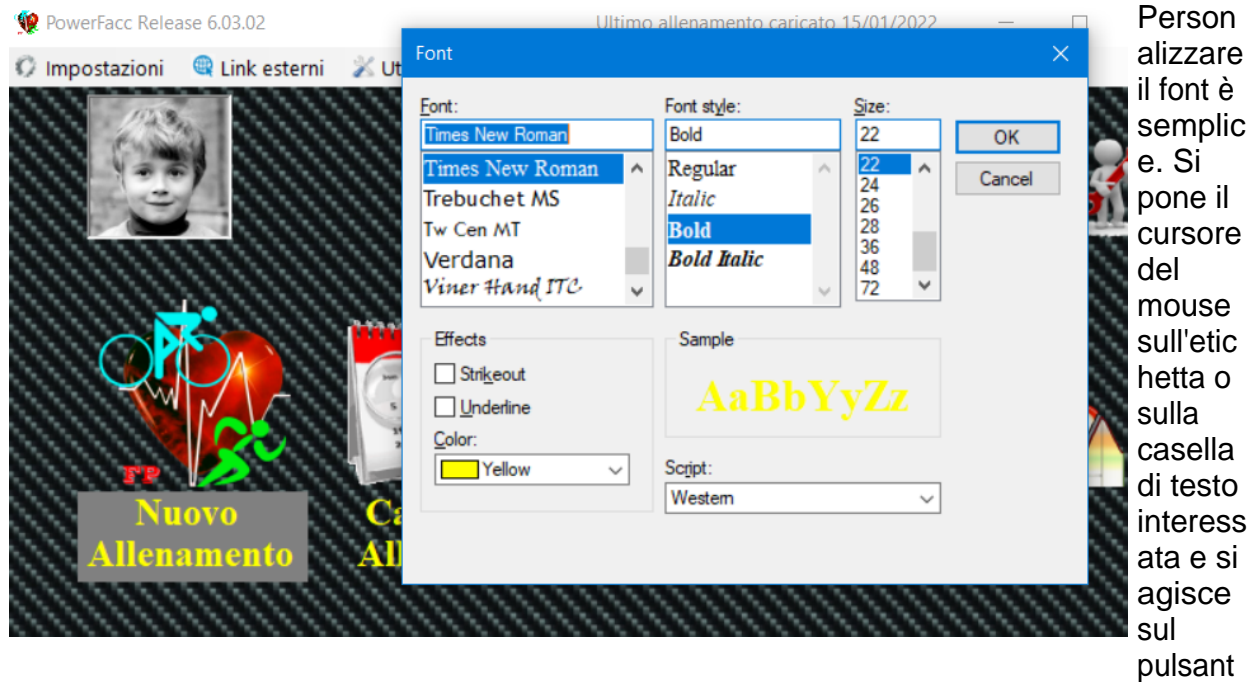

e F2 della tastiera.

In questo modo lo sfondo del testo appare in grigio ( ci segnala il testo interessato dalla variazione) e viene mostrata una finestra di dialogo in cui è possibile selezionare il font ( compresi dimensioni e colore).

Una volta confermato, il testo viene visualizzato con il nuovo font.

Se si desidera tornare al font iniziale è sufficiente porre il cursore sul testo e premere il tasto F5.

*Created with the Personal Edition of HelpNDoc: [Create help files for the Qt Help Framework](https://www.helpndoc.com/feature-tour/create-help-files-for-the-qt-help-framework)*

## <span id="page-7-0"></span>**Pagina Iniziale**

#### **[Pagina Iniziale.](#page-7-0)**

Nella pagina iniziale sono presenti i collegamenti a tutte le applicazioni di gestione del programma.

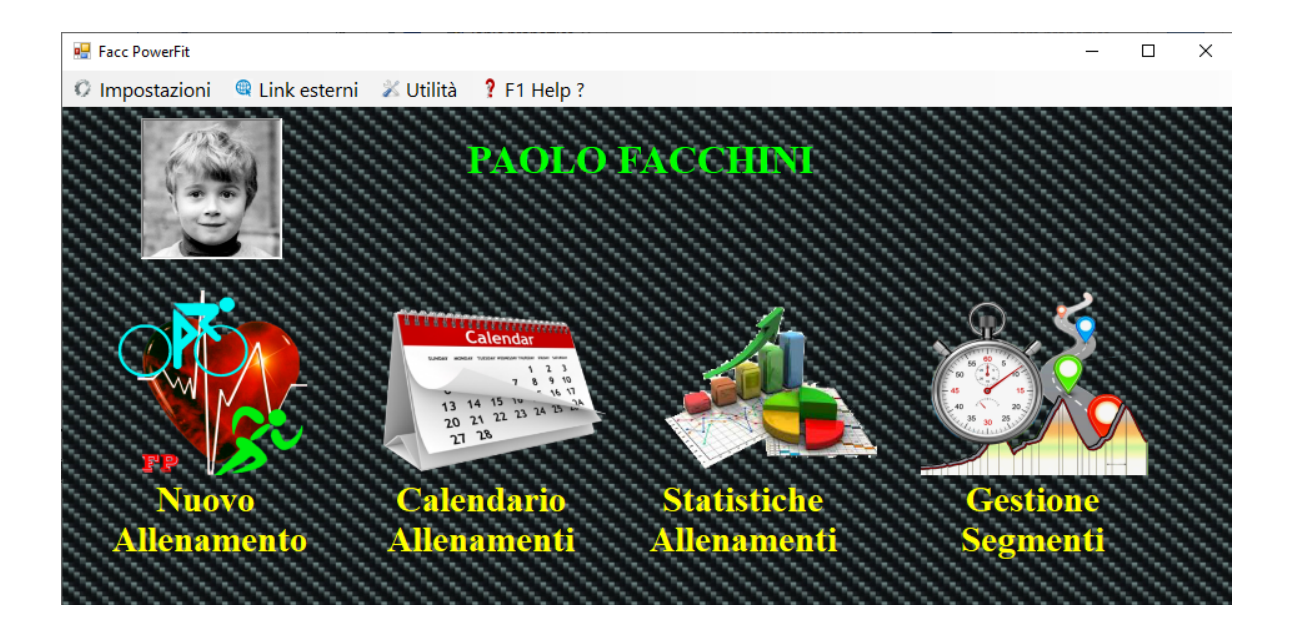

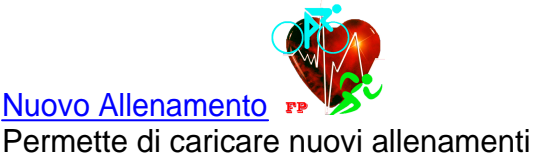

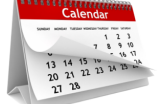

#### [Calendario Allenamenti](#page-55-0)

Permette di consultare un calendario a cui, ad ogni giorno viene associato l'eventuale allenamento svolto .

Selezionando un giorno a cui corrisponde un allenamento vengono visualizzati i dettagli dell'allenamento stesso in un grafico.

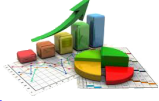

# [Statistiche Allenamenti](#page-89-0)

Permette di osservare i dati statistici degli allenamenti in alcuni grafici utili per la gestione della preparazione. Inoltre fornisce la possibilità di filtrare gli allenamenti in base a filtri, personalizzabili.

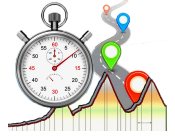

[Gestione Segmenti](#page-111-0)  E' un'applicazione che permette di gestire segmenti di tracciati GPS, creati durante l'analisi in Calendario Allenamenti. In questa sezione è possibile visualizzare l'andamento altimetrico del segmento, consultare statistiche relative ai tempi di percorrenza e

soprattutto mettere a confronto diverse prestazioni ottenute sullo stesso segmento.

Inoltre sono presenti dei menù con i relativi sotto menù:

#### **[Menù Impostazioni](#page-9-0)**

**[Seleziona Atleta](#page-10-0)** (...per selezionare l'atleta attivo )

**[Aggiungi Atleta](#page-11-0)** (....per aggiungere nuovi atleti al database)

**[Modifica Parametri Atleta](#page-14-0)** (....per modificare i parametri di un atleta già esistente)

**[Elimina Atleta](#page-14-1)** (...per eliminare atleti dal database )

**[Codice di Sblocco](#page-15-0)** (..per inserire il codice di sblocco alla fine del periodo di prova...un sostegno a *[@powerfacc](https://www.paypal.com/it/signin)* con paypal è ben accetto.....

**[Backup Allenamenti](#page-16-0)** (..consente di creare un file zip di backup contenete tutti gli allenamenti)

**[Ripristino Backup](#page-17-0)** (..consente di ripristinare il backup)

**[Converti vecchi Allenamenti](#page-19-0)** (..consente di convertire in formato Xml, idoneo a Powerfacc2, gli eventuali file .Hrm e .pdd relativi al software Personal Trainer della Polar.) **[Esci](#page-21-0)** (...per uscire dal programma)

## **[Menù Link Esterni](#page-22-0)**

**[Seleziona Link](#page-22-1)** (..per selezionare e quindi avviare un link esterno) **[Aggiungi Link](#page-23-0)** [\(...per aggiungere un link esterno](#page-23-0)) **[Elimina Link](#page-24-0)** (...per eliminare un link esterno)

#### **[Menù Utilità](#page-24-1)**

**[Punti Gps per note](#page-25-0)** (...per aggiornare i punti Gps utili per compilare automaticamente il campo note di ogni allenamento)

**[Calcolo Potenza](#page-28-0)** (..utility per calcolare la potenza sviluppata ...)

**[Quote](#page-30-0)** (..fornisce un utile interfaccia grafica per memorizzare le quote della propria bicicletta)

**Percorsi Preferiti** (..per visualizzare e gestire i [Percorsi Preferiti](#page-30-1) salvati in precedenza..) **[Manutenzione Bici](#page-32-0)** (..per impostare un programma di manutenzione delle biciclette e delle ruote...)

Dalla pagina iniziale è possibile cambiare il ritratto dell'atleta semplicemente cliccando sulla miniatura con il pulsante sx del mouse.Questa operazione

apre una finestra di dialogo per la ricerca di file JPG. La foto selezionata viene adattata al riquadro miniatura.

Cliccando invece con il pulsante dx del mouse, sopra la miniatura, si apre il menu di selezione Atleta, mediante il quale è possibile, selezionandolo dall'elenco, cambiare Atleta.

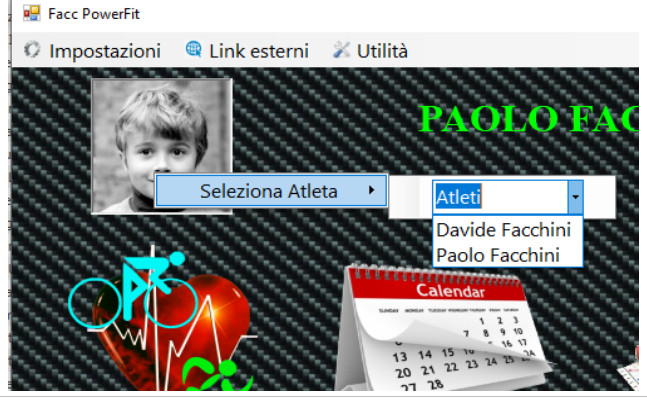

*Created with the Personal Edition of HelpNDoc: [Easily create HTML Help documents](https://www.helpndoc.com/feature-tour)*

<span id="page-9-0"></span>**Menu Impostazioni**

# **[Menù Impostazioni](#page-9-0)**

Attraverso il [Menù Impostazioni](#page-9-0) si può accedere alle funzioni, presenti nei suoi sotto menù.

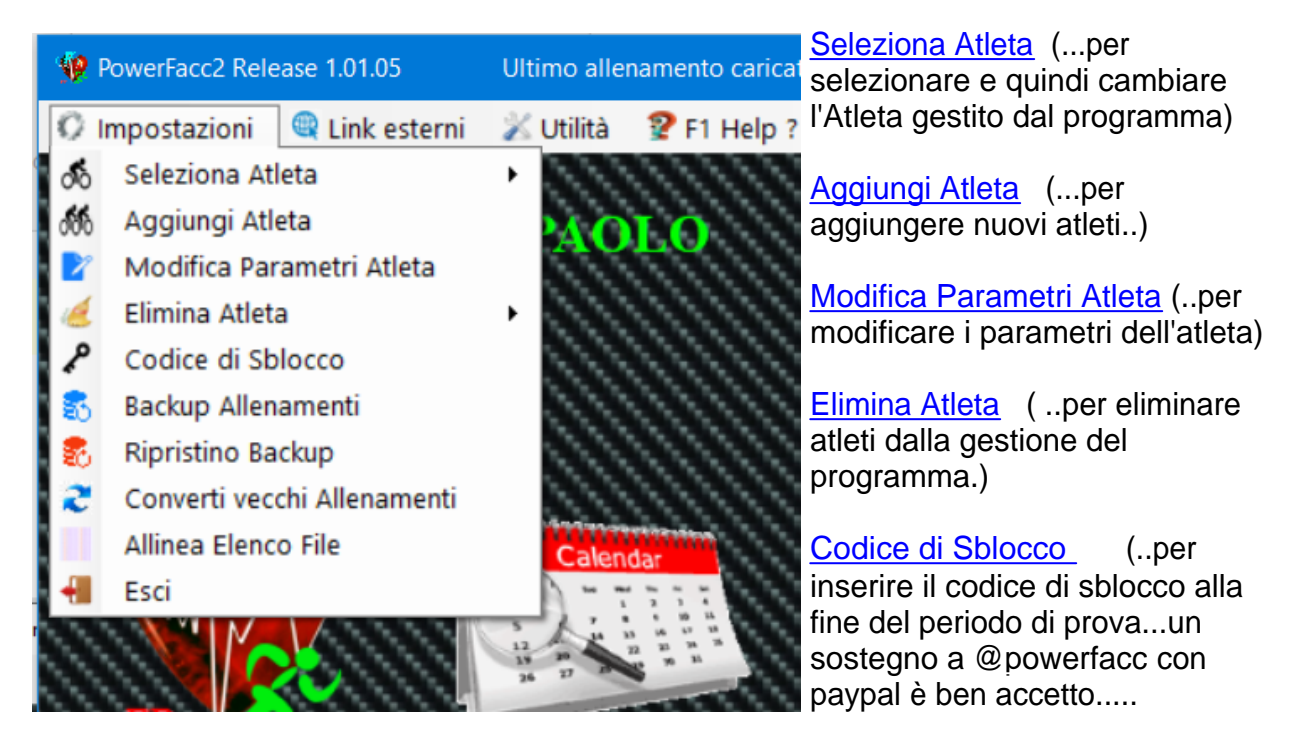

[Backup Allenamenti](#page-16-0) (..consente di creare un file zip di backup contenete tutti gli allenamenti)

[Ripristino Backup](#page-17-0) (..consente di ripristinare il backup)

[Converti vecchi Allenamenti](#page-19-0) (..consente di convertire in formato Xml, idoneo a Powerfacc2, gli eventuali file .Hrm e .pdd relativi al software Personal Trainer della Polar.)

[Allinea Elenco File](#page-20-0) (...consente di allineare, nel caso ce ne fosse bisogno, l'elenco dei file allenamento con l'effettiva banca dati presente.)

[Esci](#page-21-0) (...per uscire dal programma)

*Created with the Personal Edition of HelpNDoc: [Free help authoring tool](https://www.helpndoc.com/help-authoring-tool)*

<span id="page-10-0"></span>Seleziona Atleta

[Seleziona Atleta](#page-10-0)

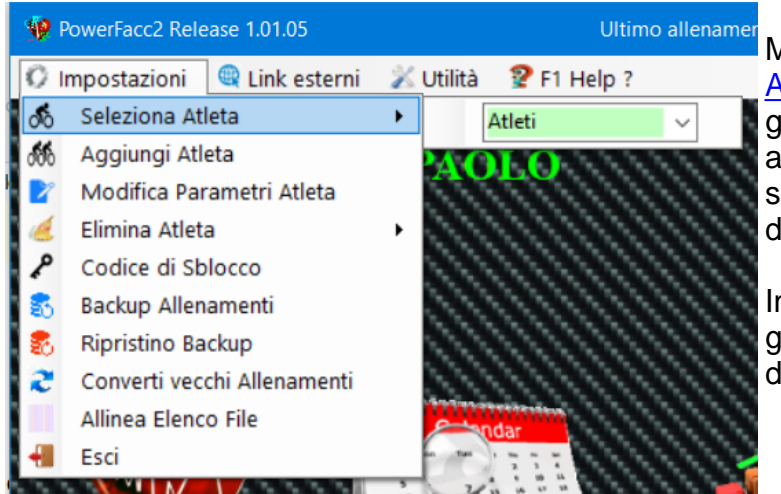

Aediante il sotto menù [Seleziona](#page-10-0) [Atleta](#page-10-0) e possibile cambiare l'atleta gestito attualmente dal programma, emplicemente selezionandolo lall'elenco mostrato.

n questo modo il programma gestirà esclusivamente tutti i dati lel l'Atleta appena scelto.

#### Nota:

L'unica cosa condivisa tra tutti gli atleti è l'elenco dei [punti gps per note](#page-25-0), utile alla compilazione dei campi note in automatico.

*Created with the Personal Edition of HelpNDoc: [Create help files for the Qt Help Framework](https://www.helpndoc.com/feature-tour/create-help-files-for-the-qt-help-framework)*

#### <span id="page-11-0"></span>Aggiungi Atleta

## [Aggiungi Atleta.](#page-11-0)

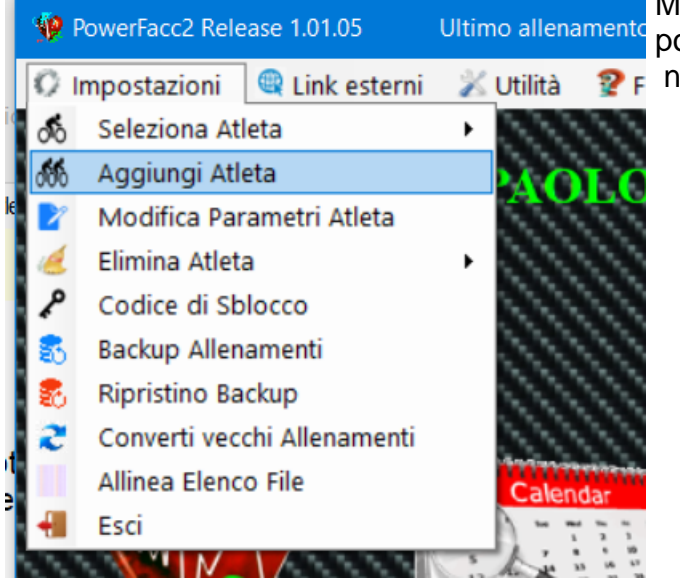

Mediante il sotto menù [Aggiungi Atleta](#page-11-0) è possibile aggiungere nuovi atleti gestiti dal programma.

Un volta selezionato il sotto menù apparirà una nuova finestra in cui andranno inseriti i dati relativi al nuovo atleta.

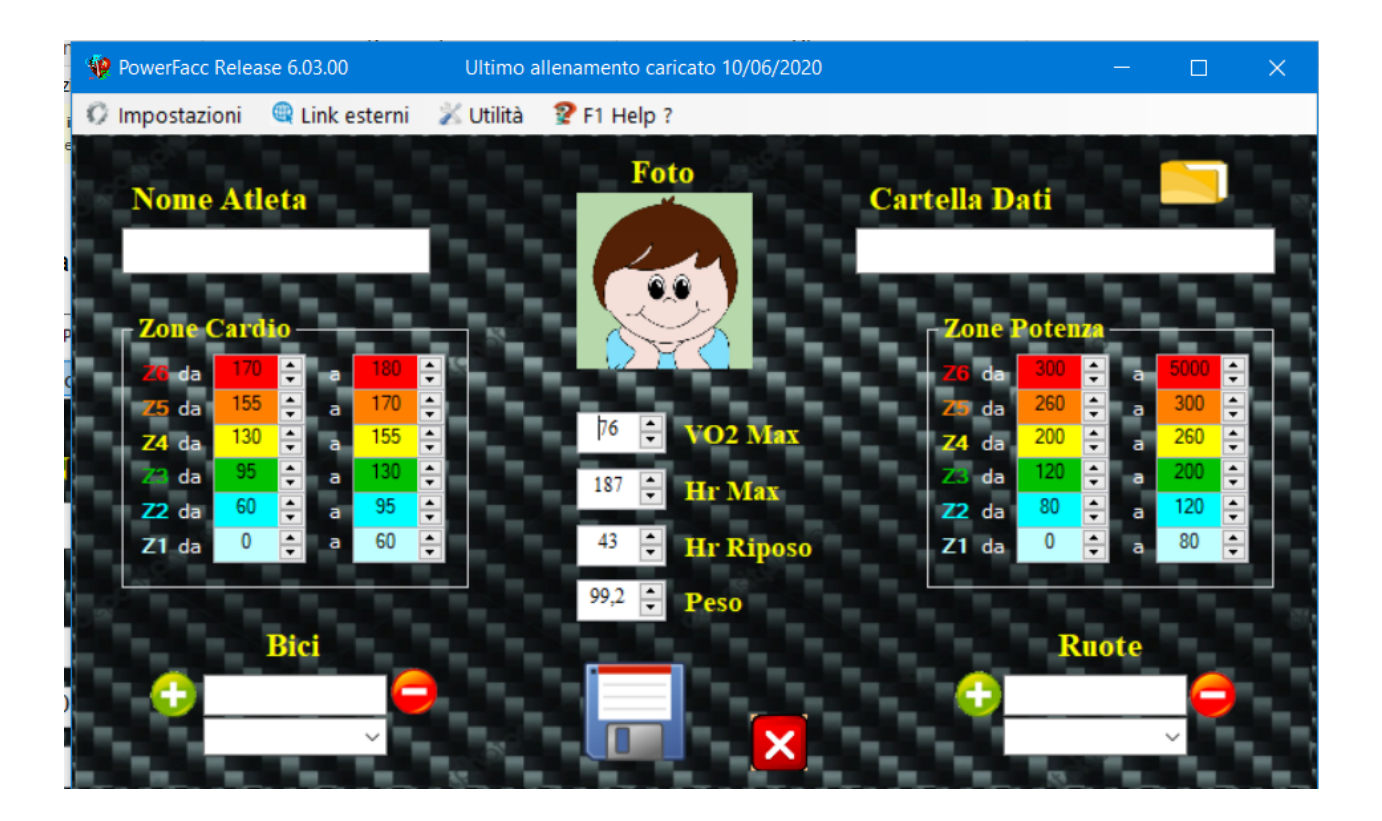

**Nome Atleta** ( nome del nuovo atleta.) **VO2Max** ( valore di VO2Max ) **Hr Max** ( frequenza cardiaca massima .) **Hr riposo** (frequenza cardiaca a riposo) **Peso** (Peso dell'Atleta.)

Sarà poi possibile cambiare questi valori ogni volta che verrà inserito un [nuovo](#page-45-0) [allenamento.](#page-45-0)

Facendo Click sulla icona **si apre un si apre un** 

finestra di dialogo mediante la quale si sceglie la cartella che dovrà contenere tutti i file allenamento del nuovo atleta. Volendo possiamo creare al momento una nuova cartella. Ovviamente la cartella non dovrà essere la stessa di altri atleti altrimenti i file allenamento verranno mescolati.

Poi si seleziona la foto, che verrà caricata come miniatura, cliccando sopra il" bimbo che ride".

Anche in questo caso viene mostrata una finestra di dialogo in cui è possibile scegliere il file

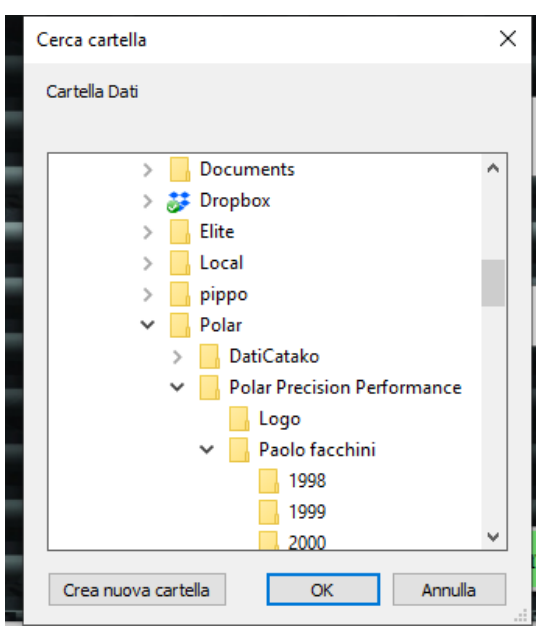

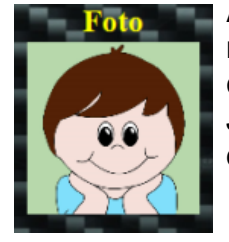

JPG che rappresenterà l'atleta. Si consiglia di selezionare una foto con dimensioni quadrate, visto che verrà adatta alla miniatura .

Nel campo Bici si inserisce il nome della propria **bici**. Dopo avere inserito il nome della

Bici si clicca sopra al pulsante  $\Box$  e la bici viene aggiunta all'elenco sottostante. Al contrario se si vuole eliminare una bici, la si seleziona dall'elenco e poi si clicca sul

pulsante

La stessa cosa vale per il campo **ruote**. Grazie all'inserimento i dati relativi alle bici e alle ruote sarà possibile creare [piani di manutenzione](#page-32-0) per tenere sotto controllo l'usura dei componenti della nostra bicicletta.

**Zone Potenza**  $\frac{1}{1}$ da a da 180 a  $\frac{1}{\tau}$ ÷ 155 170 da 260 300 a da a  $\frac{1}{\tau}$ 260 130 ÷ 155 ÷ 200 da Z4 da 74 a a E ÷ 120 200 95 130  $\frac{1}{\tau}$ da a da a F ÷  $\div$ ÷ 80 120 60 95  $Z2$  da a  $72$  da a  $\div$  $\ddot{\phantom{1}}$  $\mathbf{0}$  $\frac{1}{x}$ 60 ÷  $Z1$  da  $\bf{0}$ 80 Z1 da a a

Si raccomanda inoltre di popolare, mediante le apposite caselle numeriche (impostabili mediante le frecce a lato....) i campi relativi alle Zone Cardio e alle Zone di Potenza. I valori, per avere riscontri attendibili, devono essere attinenti

alle caratteristiche dell'atleta.

Queste zone permetteranno di popolare i Grafici Zone che descriveranno il tempo di

permanenza all'interno delle zone stesse.

Una volta compilati tutti i campi, si da conferma cliccando sull'apposito pulsante . A questo punto il programma torna alla [Pagina iniziale](#page-7-0) selezionando in automatico l'atleta appena inserito.

*Created with the Personal Edition of HelpNDoc: [Benefits of a Help Authoring Tool](https://www.helpauthoringsoftware.com)*

# <span id="page-14-0"></span>Modifica Parametri Atleta [Modifica Parametri Atleta](#page-14-0)

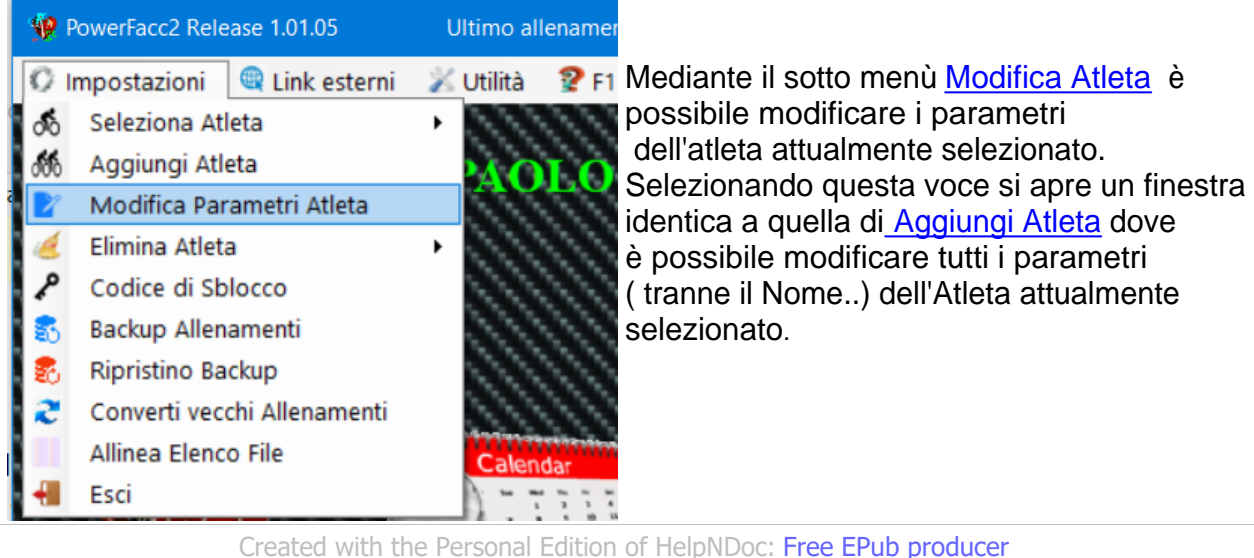

<span id="page-14-1"></span>Elimina Atleta

[Elimina Atleta](#page-14-1)

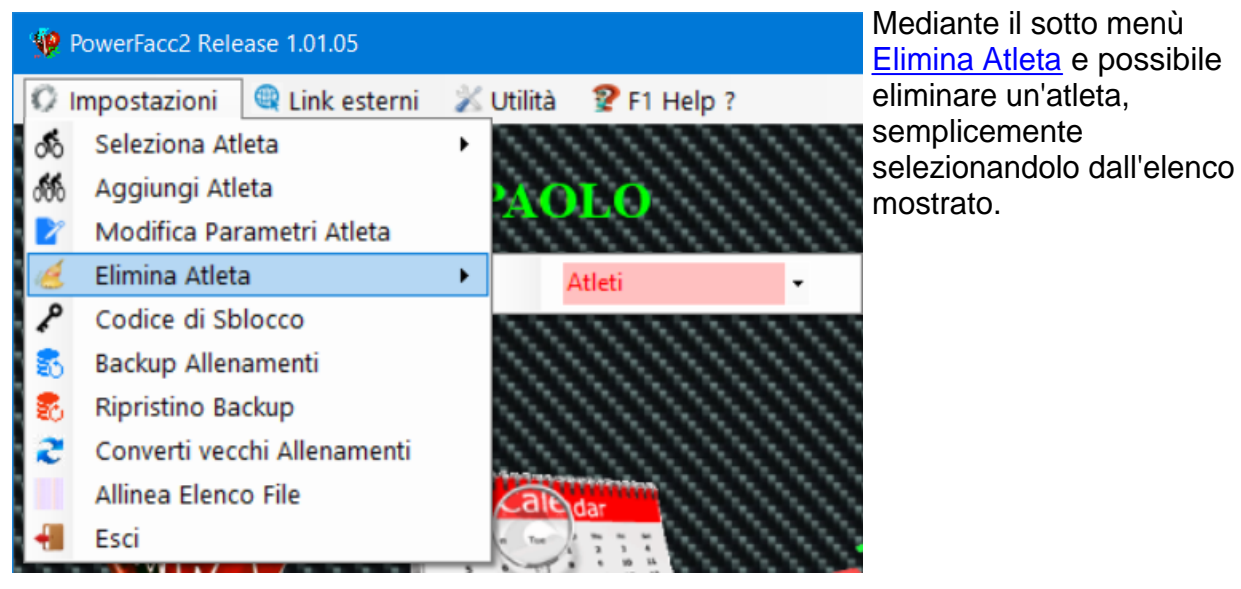

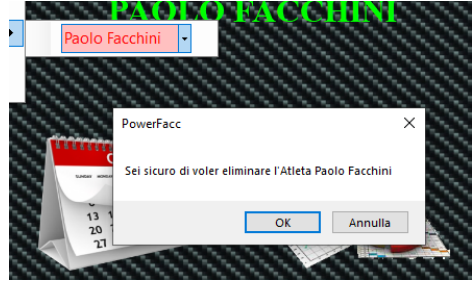

Dopo aver selezionato l'Atleta, viene chiesta la conferma per l'eliminazione.

Confermando l'operazione, l'atleta non sarà più gestito dal software.

**E' da notare che la Cartella Dati contenente gli allenamenti non viene cancellata. In realtà Elimina Atleta non cancella nulla ma toglie semplicemente l'atleta dall'elenco di quelli gestiti dal software.**

*Created with the Personal Edition of HelpNDoc: [Free HTML Help documentation generator](https://www.helpndoc.com)*

<span id="page-15-0"></span>Codice di Sblocco

[Codice di Sblocco](#page-15-0)

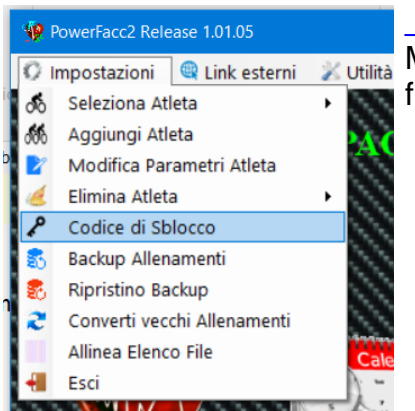

Mediante il sotto men[ù Codice di Sblocco](#page-15-0) si accede alla finestra in cui è possibile inserire il codice di sblocco .

## [Codice di Sblocco](#page-15-0)

In questa finestra viene fornito il codice d'installazione del software. Se necessario ( dopo 15 giorni dall'installazione) occorre inserire il codice di sblocco fornito dal produttore del software.

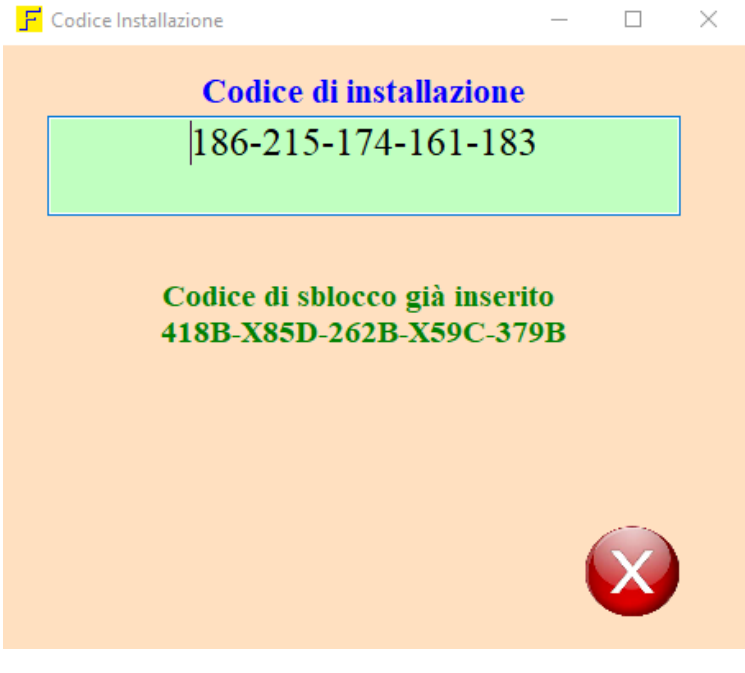

Il software è gratuito ma sono ben accetti riconoscimenti.. Se si vuole contribuire lo si può fare attraverso Paypal a **[@powerfacc](https://www.paypal.com/it/signin).**

*Created with the Personal Edition of HelpNDoc: [Create HTML Help, DOC, PDF and print manuals from 1 single](https://www.helpndoc.com/help-authoring-tool) [source](https://www.helpndoc.com/help-authoring-tool)*

<span id="page-16-0"></span>Backup Allenamenti

## [Backup Allenamenti](#page-16-0)

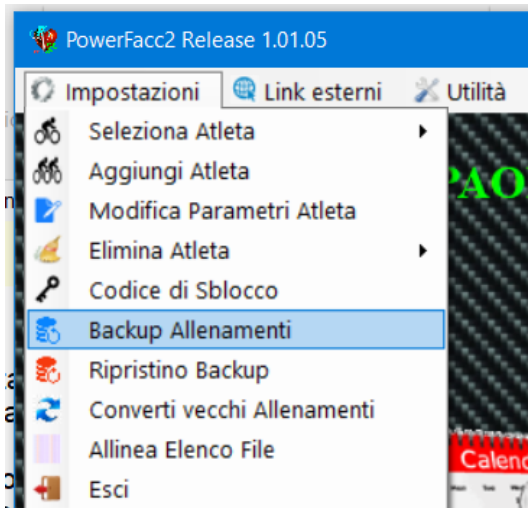

Attraverso questa voce è possibile effettuare il backup di tutti gli allenamenti e dei vari files inerenti all'atleta selezionato correntemente.

Dopo aver selezionato la cartella di destinazione del backup, il programma provvede a produrre e a salvare automaticamente il file.

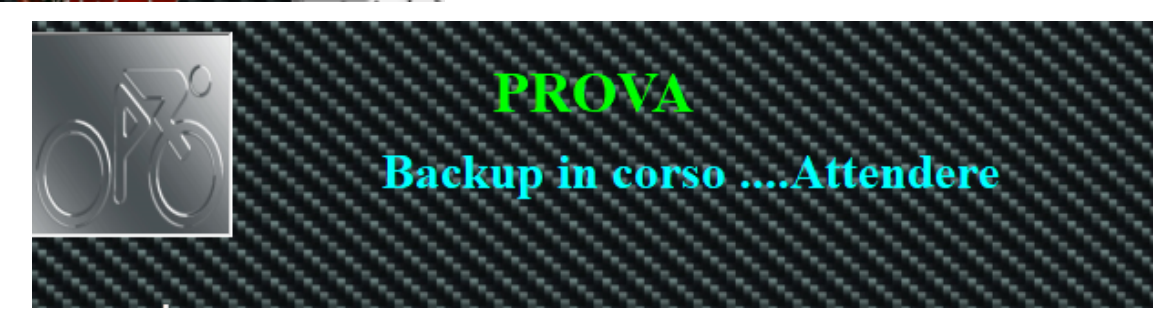

L'operazione può richiedere tempo a seconda del numero di allenamenti contenuti nella cartella dell'atleta.

Il file salvato viene nominato nel seguente modo **Backup "nome atleta".zip**

*Created with the Personal Edition of HelpNDoc: [Easily create EPub books](https://www.helpndoc.com/feature-tour)*

<span id="page-17-0"></span>Ripristino Backup

.

[Ripristino Backup](#page-17-0) 

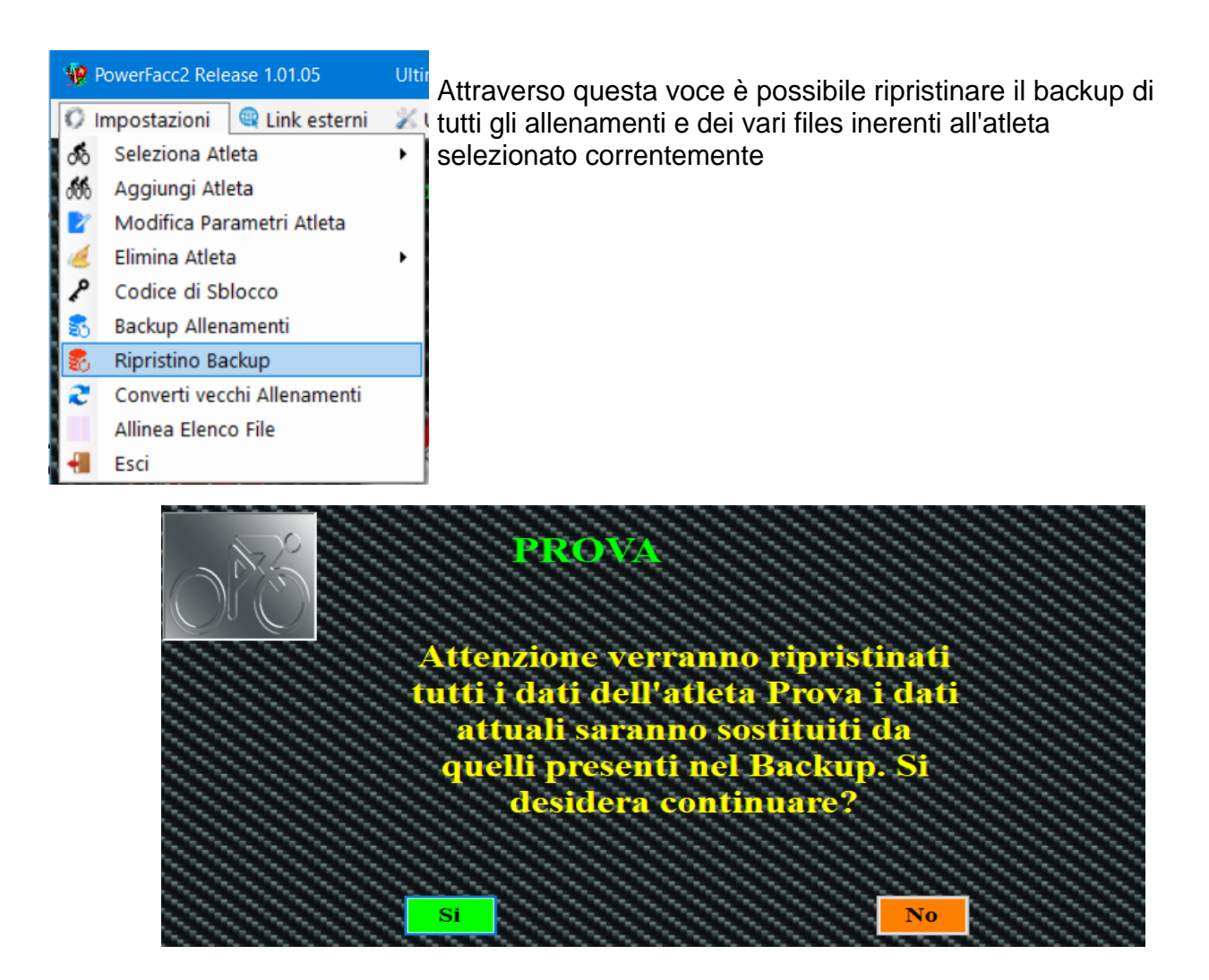

Dopo aver selezionato **[Ripristino Backup](#page-17-0)** [viene chiesta di confermare l'operazione. A](#page-17-0) [conferma avvenuta si apre una finestra di dialogo](#page-17-0) che permette di selezionare il file da ripristinare.

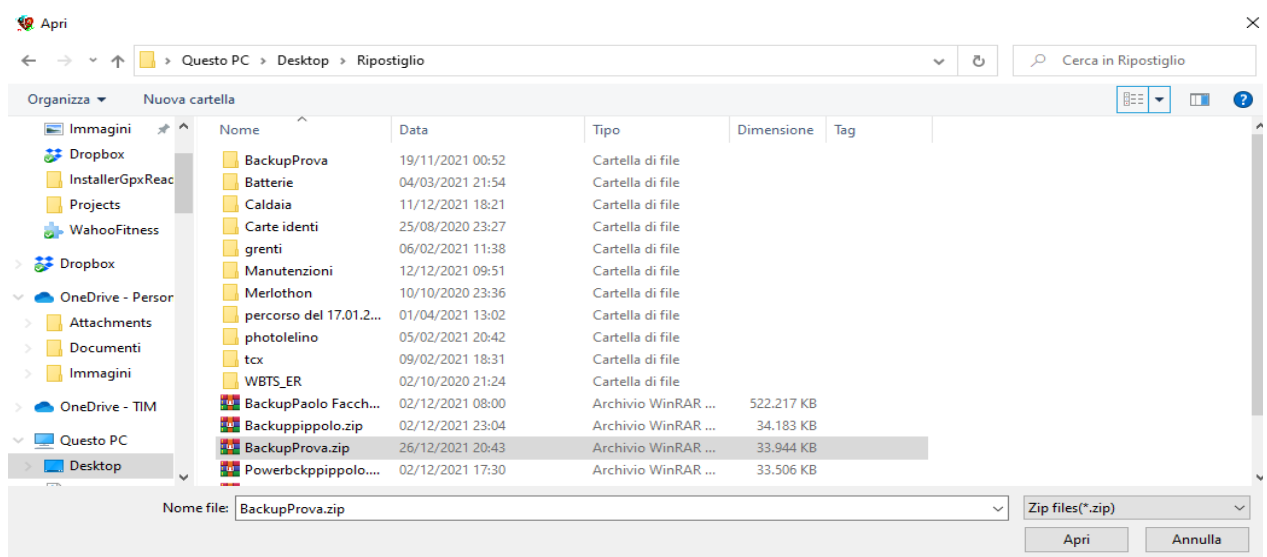

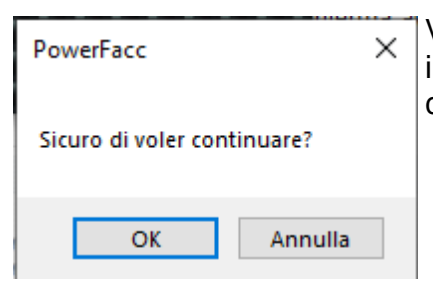

Viene chiesta ulteriore conferma (d'altronde tutti i dati inerenti all'atleta selezionato vengono sovrascritti da quelli contenuti nel Backup)

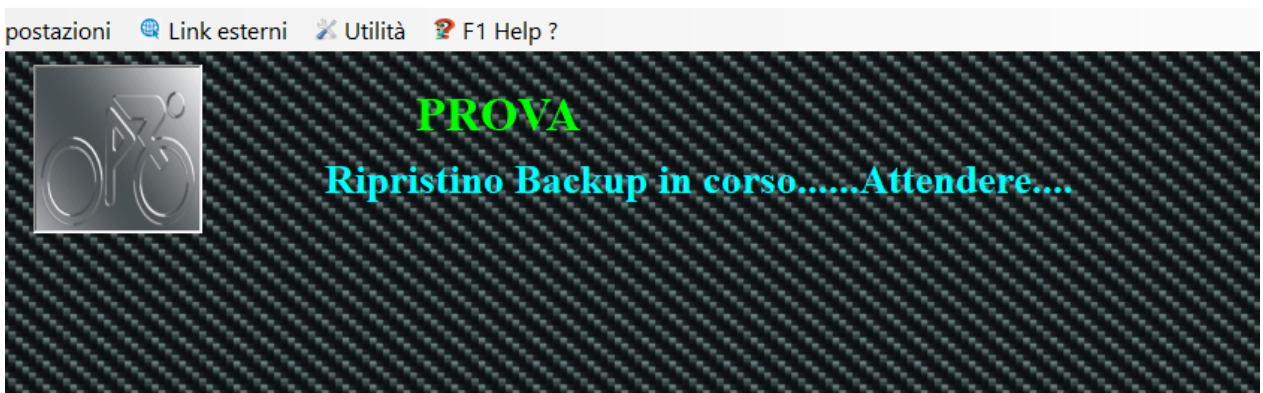

L'operazione può richiedere tempo a seconda del numero di allenamenti contenuti nella cartella dell'atleta.

A ripristino ultimato si ritorna alla [pagina iniziale](#page-7-0).

*Created with the Personal Edition of HelpNDoc: [Easily create PDF Help documents](https://www.helpndoc.com/feature-tour)*

<span id="page-19-0"></span>Converti Vecchi Allenamenti

[Converti vecchi Allenamenti](#page-19-0)

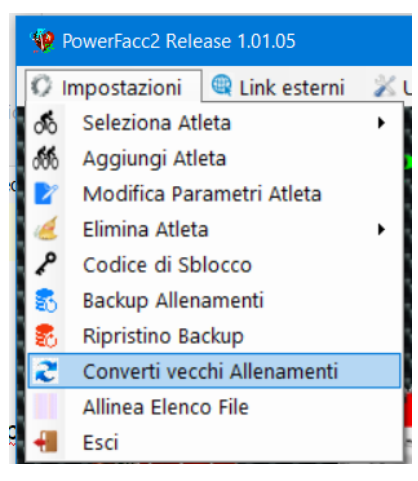

.

Selezionando questa voce del menu impostazioni è possibile convertire in formato Xml i file Hrm e Pdd gestiti dal software Polar Personal Trainer e dalla prima versione di PowerFacc.

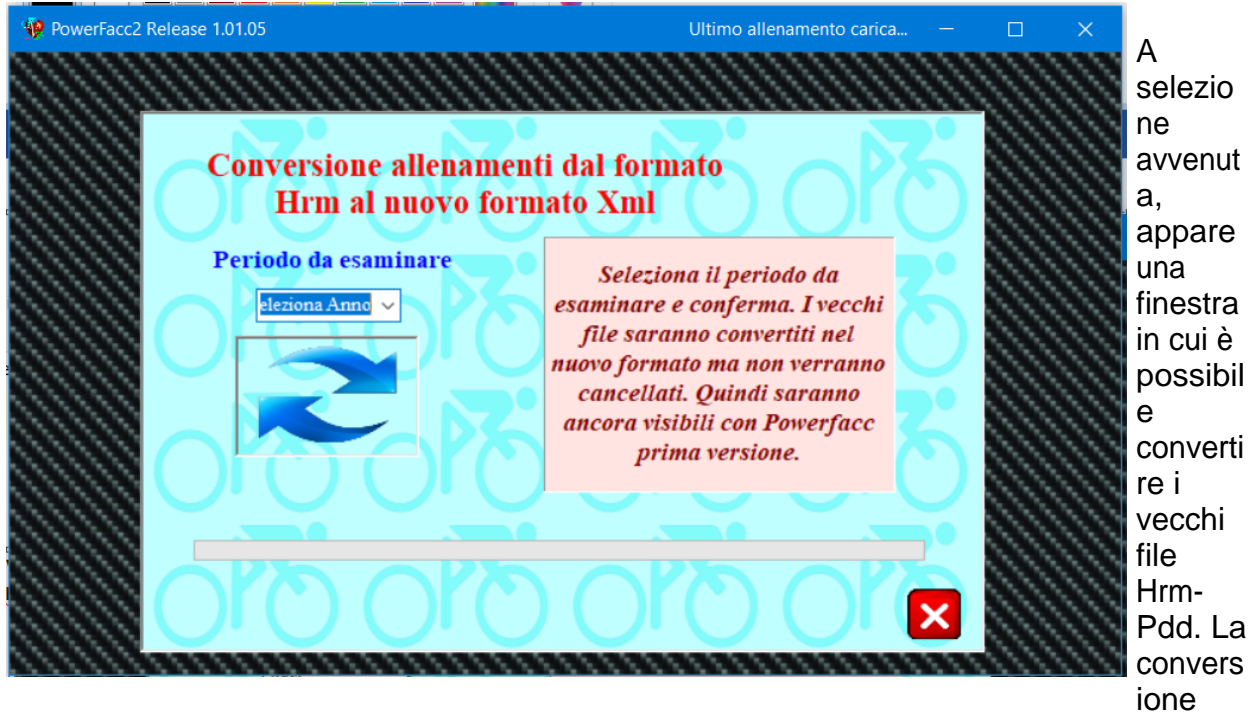

viene eseguita anno per anno. Quindi è sufficiente selezionare l'anno da convertire (nell'apposito elenco a discesa) e confermare cliccando sull'icona

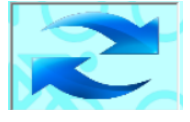

La conversione non produce la cancellazione dei vecchi files ma solo la creazione dei nuovi files Xml dalla lettura dei files Hrm e Pdd. Se si converte due o piu' volte, lo stesso anno, non accade nulla, i files xml vengono semplicemente sovrascritti.

*Created with the Personal Edition of HelpNDoc: [Easily create CHM Help documents](https://www.helpndoc.com/feature-tour)*

<span id="page-20-0"></span>[Allinea Elenco File](#page-19-0)

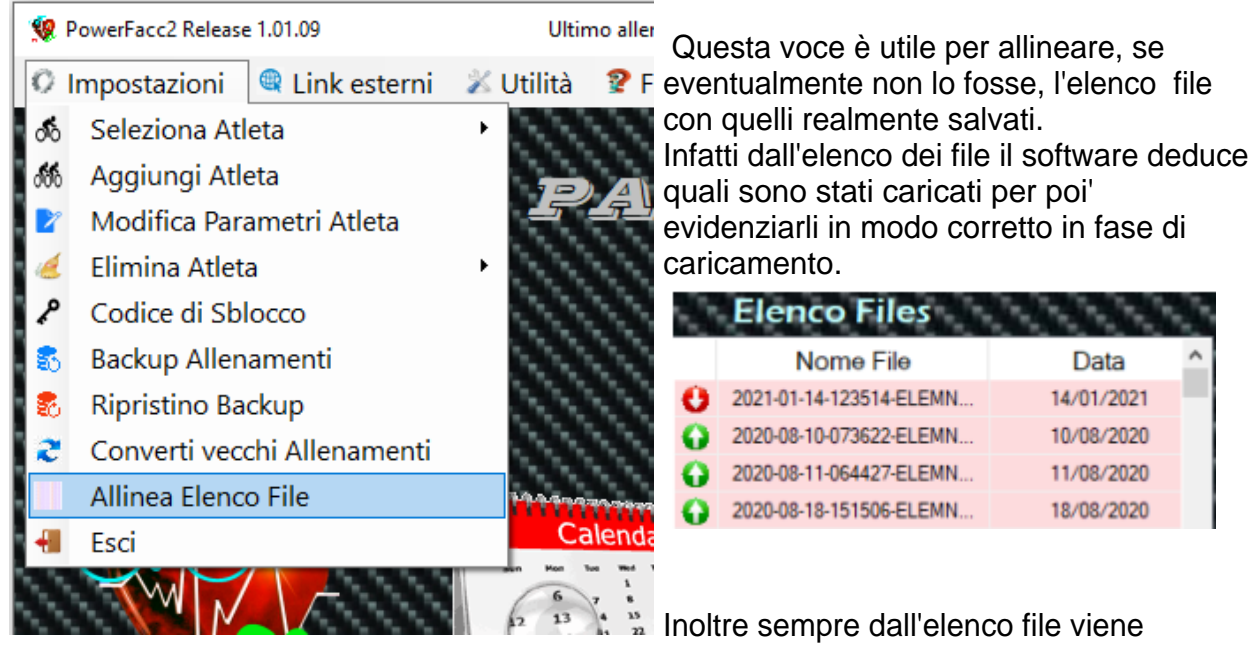

ricavata la data dell'ultimo caricato,

proposta in fase di inserimento dell'allenamento.

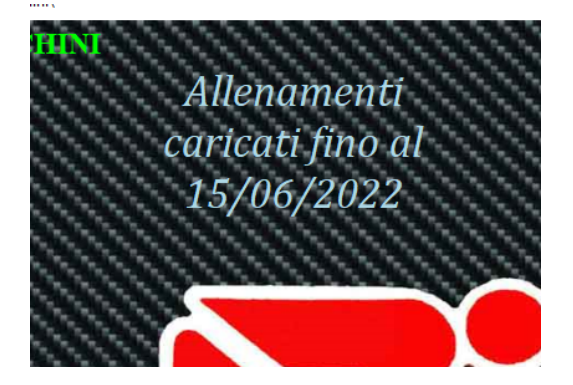

Quindi nel caso la data dell'ultimo allenamento fosse errata o ci fosse incongruenza tra file effettivamente caricati e quelli da caricare è sufficiente selezionare questa voce e dopo 30/40 secondi di elaborazione ( dipende da quanti file ci sono nella banca dati) l'elenco file risulterà allineato alla banca dati effettiva.

*Created with the Personal Edition of HelpNDoc: [Free iPhone documentation generator](https://www.helpndoc.com/feature-tour/iphone-website-generation)*

<span id="page-21-0"></span>**Esci** 

**[Esci](#page-21-0)** 

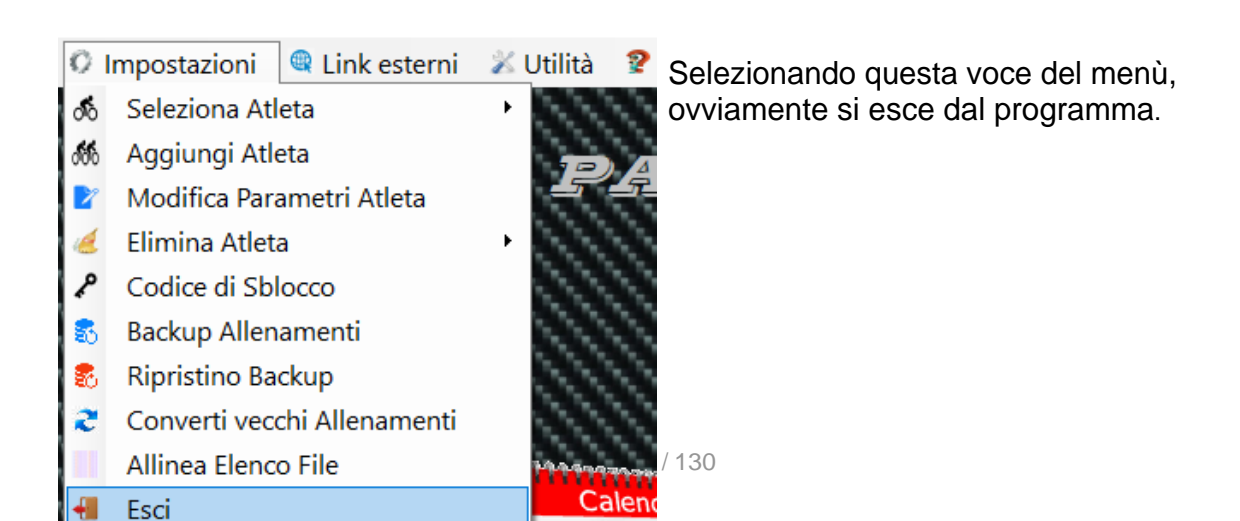

*Created with the Personal Edition of HelpNDoc: [Qt Help documentation made easy](https://www.helpndoc.com/feature-tour/create-help-files-for-the-qt-help-framework)*

#### <span id="page-22-0"></span>**Menu Link Esterni**

## [Menù Link Esterni.](#page-22-0)

La funzione link esterni può essere utile per richiamare siti web di interesse frequente o percorsi di file o cartelle presenti sul proprio computer. Inoltre associando al link un file eseguibile, selezionandolo verrà avviato il programma relativo al file, descritto dal link.

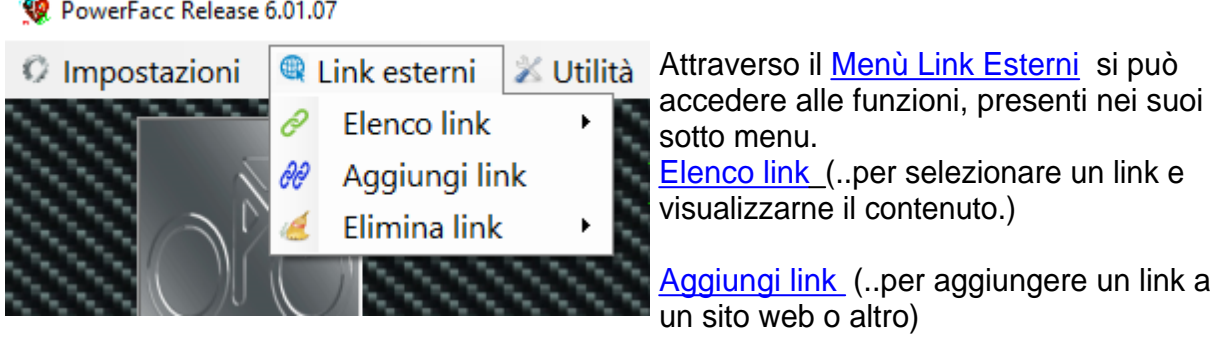

#### [Elimina link](#page-24-0) ([..per eliminare un link non più utilizzato](#page-24-0)

*Created with the Personal Edition of HelpNDoc: [Full-featured EBook editor](https://www.helpndoc.com/create-epub-ebooks)*

<span id="page-22-1"></span>Elenco Link

## [Elenco Link](#page-22-1)

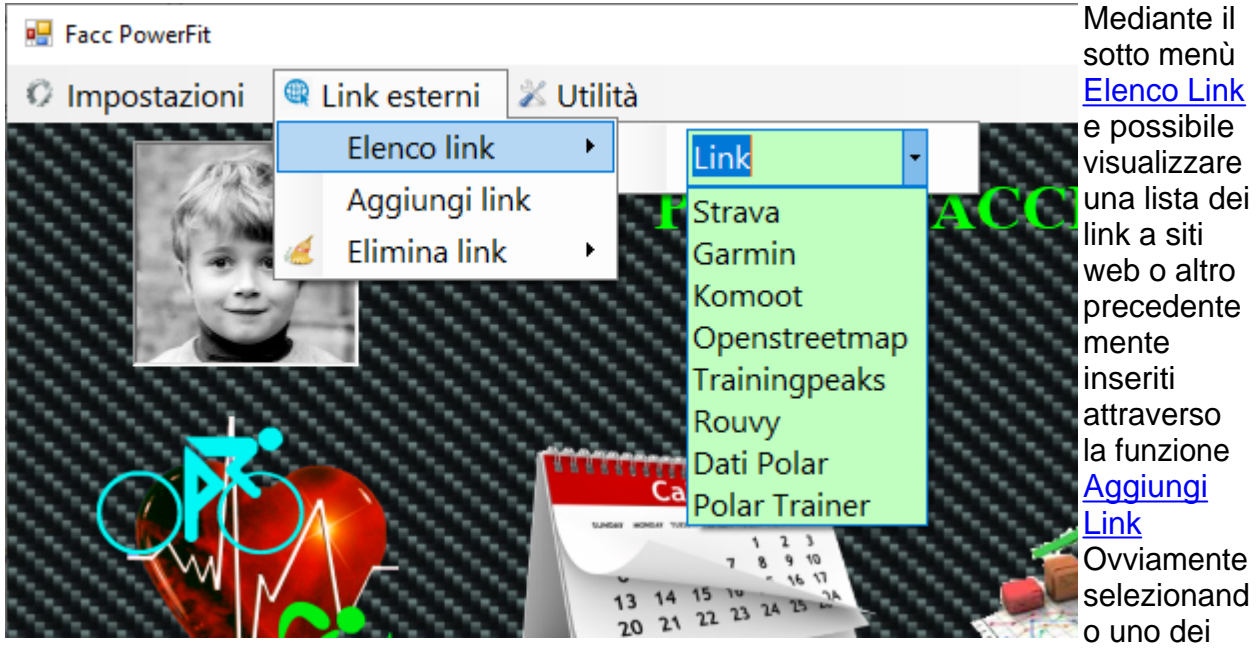

link si accede alla pagina web ad esso relativa.

Al link può anche essere associato un percorso di una cartella nel proprio computer o un file eseguibile. In quest'ultimo caso

il programma associato al link verrà avviato.

*Created with the Personal Edition of HelpNDoc: [iPhone web sites made easy](https://www.helpndoc.com/feature-tour/iphone-website-generation)*

#### <span id="page-23-0"></span>Aggiungi Link

## [Aggiungi Link](#page-23-0)

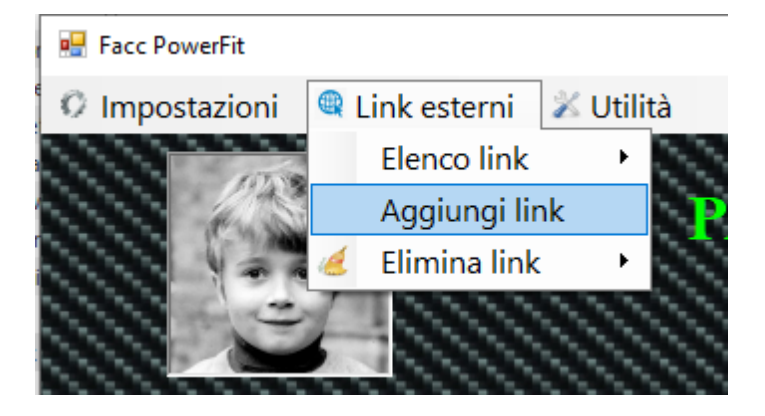

Mediante il sotto menù [Aggiungi Link](#page-23-0) è possibile aggiungere link di collegamento alla lista presente in [elenco link](#page-22-1).

Una volta selezionata la voce [Aggiungi Link](#page-23-0) viene presentata una finestra per l'aggiunta del link stesso.

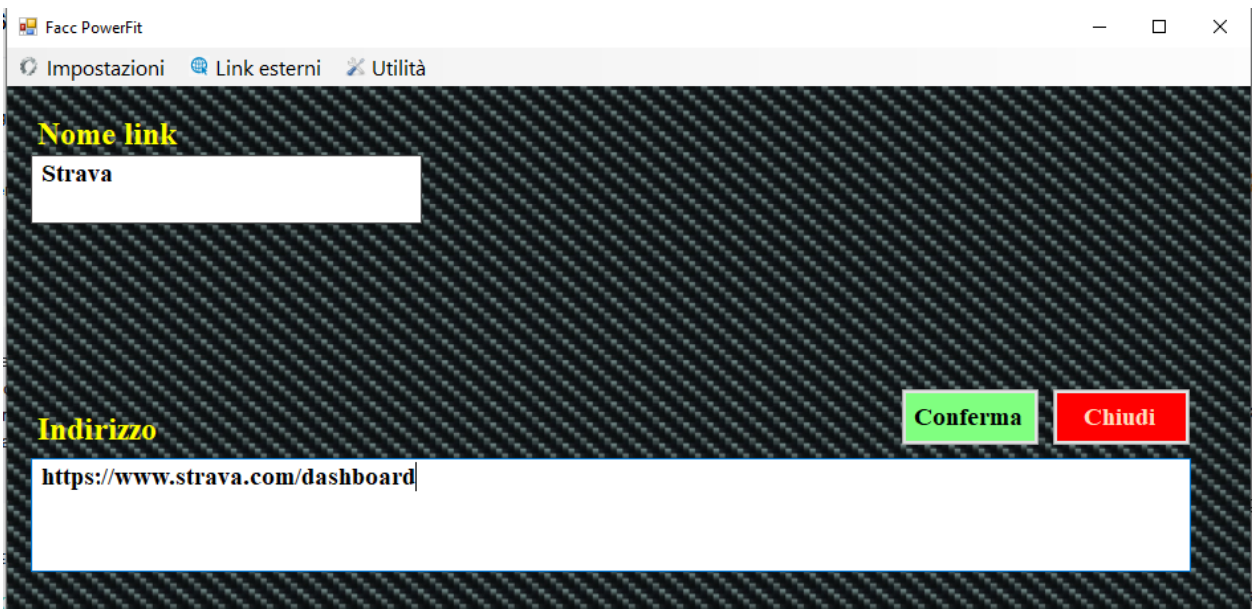

Basta incollare il link della pagina web. nella textbox Indirizzo e definirne il nome che verrà riportato nell'elenco selezionabile dal menu [Elenco Link](#page-22-1). Confermando con l'apposito pulsante il link verrà salvato. **Conferma** 

Come già accennato è possibile creare link anche a cartelle o a file presenti sul proprio computer.

#### Cliccare su **chiudi** per tornare alla [pagina iniziale](#page-7-0).

*Created with the Personal Edition of HelpNDoc: [Free Qt Help documentation generator](https://www.helpndoc.com)*

#### <span id="page-24-0"></span>Elimina Link

## [Elimina Link](#page-24-0)

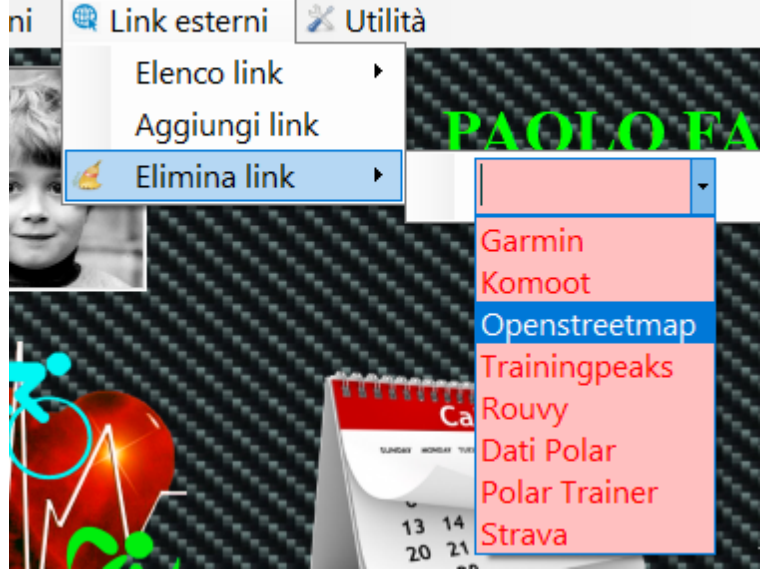

Selezionando la voce [Elimina](#page-24-0) [Link](#page-24-0), dal menù [Link Esterni](#page-22-0), è possibile eliminare link non più utilizzati.

Basta selezionare il link da cancellare dall'elenco, che viene presentato, e il link viene eliminato.

**Attenzione per la cancellazione del link non viene richiesta nessuna conferma, quindi appena lo si seleziona viene eliminato.**

**I link sono condivisi da tutti gli**

**atleti gestiti dal software.**

*Created with the Personal Edition of HelpNDoc: [Free EBook and documentation generator](https://www.helpndoc.com)*

# <span id="page-24-1"></span>**Menu Utilità**

## [Menù Utilità](#page-24-1)

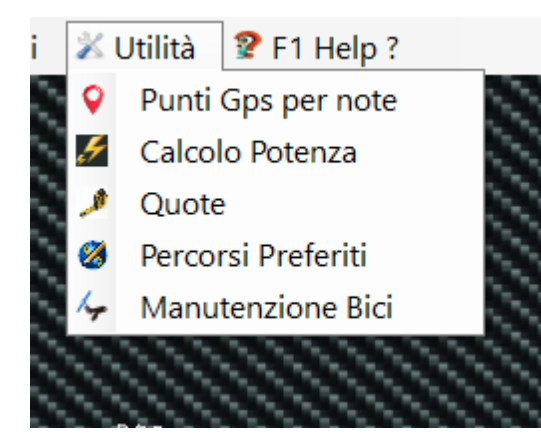

Attraverso il [menù utilità](#page-24-1) si può accedere alle funzioni, presenti nei suoi sotto menù.

[Punti Gps per Note](#page-25-0) (.per gestire i punti GPS che il software utilizza per scrivere automaticamente le note all'interno dell'allenamento.

[Calcolo Potenza](#page-28-0) (..utile per stimare valori di potenza Vam senza l'ausilio di misuratori specifici..)

[Quote](#page-30-0) (..fornisce un utile interfaccia grafica per memorizzare le quote della propria bicicletta)

[Percorsi Preferiti](#page-30-1) (..per visualizzare e gestire i Percorsi Preferiti salvati in precedenza..) [Manutenzione Bici](#page-32-0) (..per impostare un programma di manutenzione delle biciclette)

*Created with the Personal Edition of HelpNDoc: [Easily create EPub books](https://www.helpndoc.com/feature-tour)*

#### <span id="page-25-0"></span>Punti GPS per note

## [Punti GPS per note](#page-25-0)

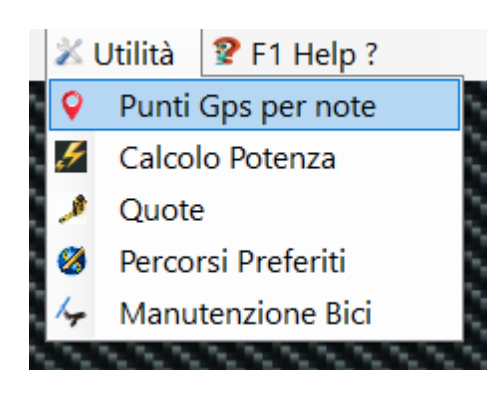

Mediante il sotto menù [Punti GPS per note](#page-25-0) è possibile definire una tabella di punti GPS corrispondenti a località, utile alla compilazione, in automatico[, del](#page-45-0) [campo note all'inserimento di un allenamento.](#page-45-0)

Selezionando il menù Punti GPS per note, viene avviata un'applicazione e quindi aperta una finestra. Abbiamo una tabella ( sulla sinistra) con elencati tutte le località con i relativi Punti Gps già caricati. (se non si è caricato nulla la tabella sarà vuota...). Sotto la tabella ci sono 3 pulsanti di conferma e sulla destra la classica mappa di Openstreetmap.

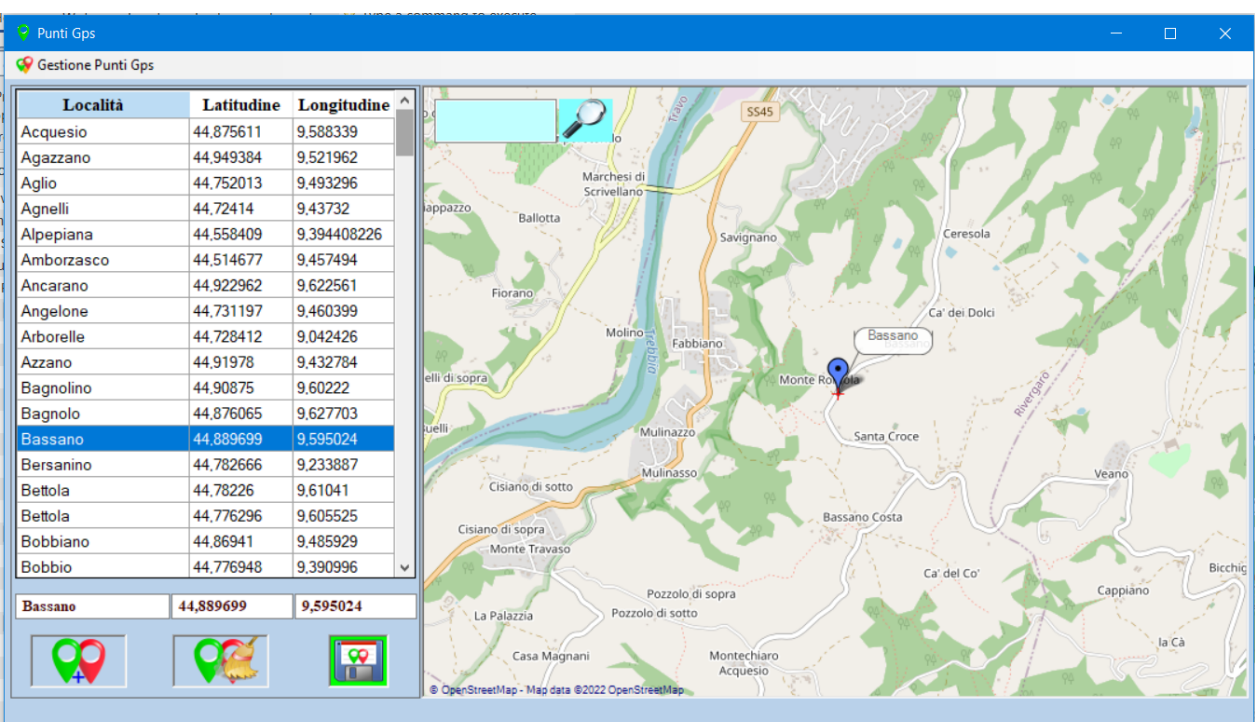

Anzitutto è ovvio, che la tabella deve essere composta da località che abitualmente tocchiamo durante i nostri allenamenti, più località immettiamo e più tempo impiegherà il software a esaminarle tutte. Quindi se una volta nella vita vado a farmi il giro del *Mont Ventoux* è abbastanza inutile caricare le località toccate da questo giro; [all'inserimento](#page-45-0) [dell'allenamento](#page-45-0) conviene compilare il **campo note in manuale**....

Per meglio comprendere la procedura di inserimento farò un esempio.

Durante i nostri allenamenti ci troviamo a passare in località Zerba e vogliamo che questa località risulti nel campo note dell'allenamento.

Per prima cosa cerchiamo sulla mappa la località Zerba ( o scorrendo la mappa o con la funzione cerca). Individuata la località esaminiamo dove collocare il punto GPS che dovrà cadere sulla strada dove siamo transitati o transiteremo in seguito.

Per collocare il punto si preme il pulsante sx del mouse quando il cursore si trova nella posizione desiderata.

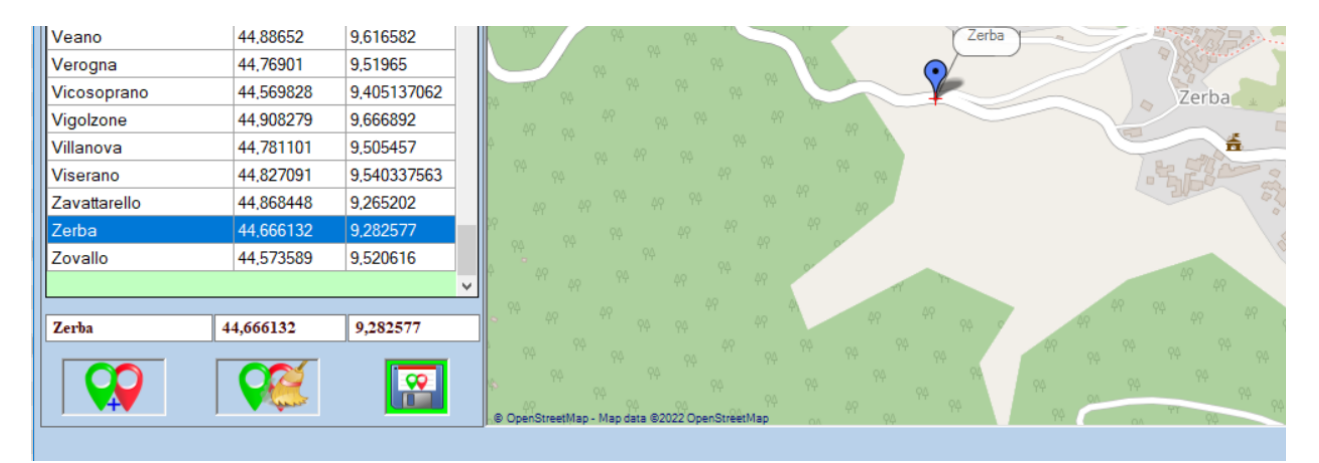

In seguito alla pressione del pulsante appare un Marker Blu nel punto prescelto e le coordinate vengono automaticamente inserite nelle apposite TextBox.

Ora basta inserire il nome del punto (in questo caso Zerba ) e cliccare sul pulsante

 **Aggiungi punto GPS;** la località con le rispettive coordinate verrà aggiunta alla tabella.

Si può procedere in egual maniera ad aggiungere altri punti, **è fondamentale però Confermare le Modifiche,** premendo sull'apposito pulsante

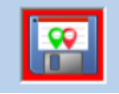

prima di chiudere la finestra [Punti GPS per Note](#page-25-0)

#### **Eliminazione Punto GPS.**

Per eliminare un Punto GPS precedentemente caricato è sufficiente selezionare il punto desiderato facendo click con il pulsante sx del mouse sulla tabella in corrispondenza del punto interessato ( si può cliccare sia la Località che le sue coordinate..) La località e le sue coordinate vengono mostrate sulle Text box poste al disotto della tabella e il punto viene mostrato sulla mappa.

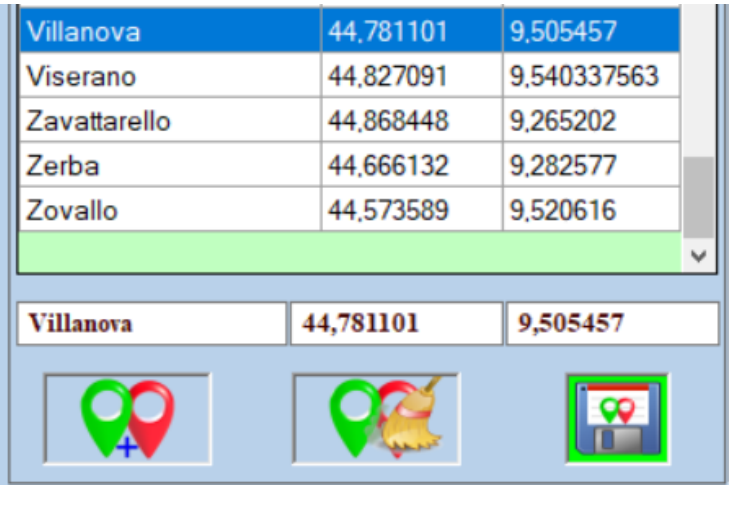

Se il punto mostrato è quello che volevamo eliminare basterà cliccare sull'apposito pulsante

per cancellarlo dalla

Ovviamente per rendere le modifiche definitive occorre sempre, prima di abbandonare la finestra, confermare con il pulsante

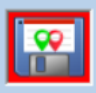

tabella.

Conferma Modifiche.

#### **Note:**

E' possibile aggiungere 2 località aventi lo stesso nome ma coordinate differenti, mentre non è possibile aggiungere località con nomi diversi ma coordinate uguali. Se si prova a farlo il software risponde **PUNTO GPS NON VALIDO**.

La tabella Punti GPS per note è condivisa da tutti gli atleti gestiti dal software.

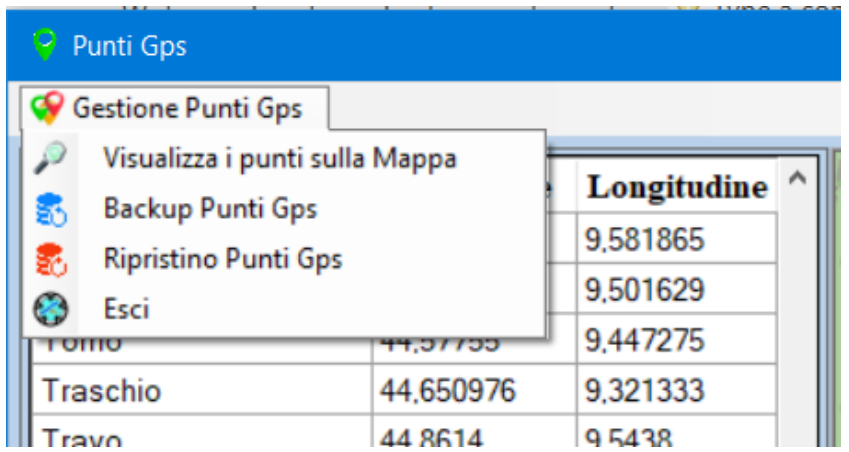

Nella parte superiore della finestra è presente anche un menu' che permette di gestire i punti gps creati. Visualizza i punti sulla Mappa: permette di visualizzare tutti i punti creati. Selezionando questa voce tutti i punti vengono evidenziati sulla mappa, consente di capire velocemente la disposizione dei punti stessi.

Inoltre è possibile fare il backup e il ripristino dei punti gps.

E' da notare che se si esce dalla sezione senza confermare, le eventuali modifiche, il software ci avverte della dimenticanza e ci dà la possibilità di salvare le modifiche.

*Created with the Personal Edition of HelpNDoc: [Benefits of a Help Authoring Tool](https://www.helpauthoringsoftware.com)*

## <span id="page-28-0"></span>Calcolo Potenza [Calcolo Potenza](#page-28-0)

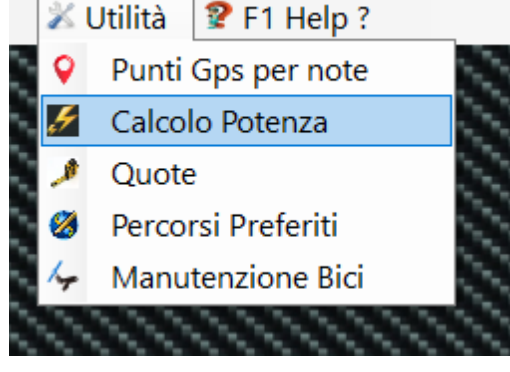

Se dal [Menù Utilità](#page-24-1) si è selezionata la voce [Calcolo](#page-28-0) [Potenza](#page-28-0) viene avviata l'applicazione denominata tale e aperta la seguente finestra.

Questa applicazione grazie all'inserimento di alcuni parametri fornisce la possibilità di stimare la nostra potenza senza l'ausilio di misuratori specifici.

Il calcolo è basato su un algoritmo che prende in

considerazione i seguenti parametri.

**K Attrito** . rappresenta il coefficiente d'attrito offerto dall'aria al moto.( valore impostato 0,26 Ciclista normo dimensionato in presa bassa sul manubrio)

**K Rotolamento** . rappresenta il coefficiente d'attrito tra asfalto e copertone (valore impostato 0,004. Asfalto liscio )

**Velocità del vento**. rappresenta la velocità del vento in Km/h ( valore impostato 0 è comunque difficile sapere con esattezza la velocità del vento in un determinato posto in un determinato momento)

**Peso Ciclista**. rappresenta il peso del ciclista vestito di tutto. Scarpe e casco compreso.. ( non sembra ma tra scarpe, casco, e vestiti ci portiamo a spasso sempre un bel fardello...)

**Peso Bici**. rappresenta il peso della bici con eventuali optional ( Borracce, camere di scorta,Ciclo computer...)

**Distanza in Km**. rappresenta la distanza, in km, del tratto di strada, percorso alla potenza media che verrà calcolata.

**Pendenza %** rappresenta la pendenza media del tratto di strada espressa in percentuale.

**Dislivello metri** Indica il dislivello del tratto di strada di cui si vuole calcolare la potenza media e vam.

Modificando la distanza in Km, automaticamente viene modificata la pendenza percentuale in base al dislivello impostato.

Allo stesso modo variando il dislivello viene calcolata la pendenza% . Agendo sulla pendenza% sarà il dislivello a settarsi al valore

opportuno in base ai valori di pendenza e distanza.

.

Una volta che sono stati inseriti i parametri di calcolo abbiamo 2 possibilità.

**1** Calcolare la potenza media espressa nel tratto di strada preso in esame, conoscendone il tempo di percorrenza.

**2** Calcolare il tempo di percorrenza del tratto di strada preso in esame, conoscendo a priori la nostra potenza ( utile per valutare il tempo su alcune salite conoscendo la potenza, oppure grazie al valore di potenza calcolati al punto **1** possiamo vedere come il tempo di percorrenza vari al variare dei parametri come **Peso Ciclista** o **Peso bici**...)

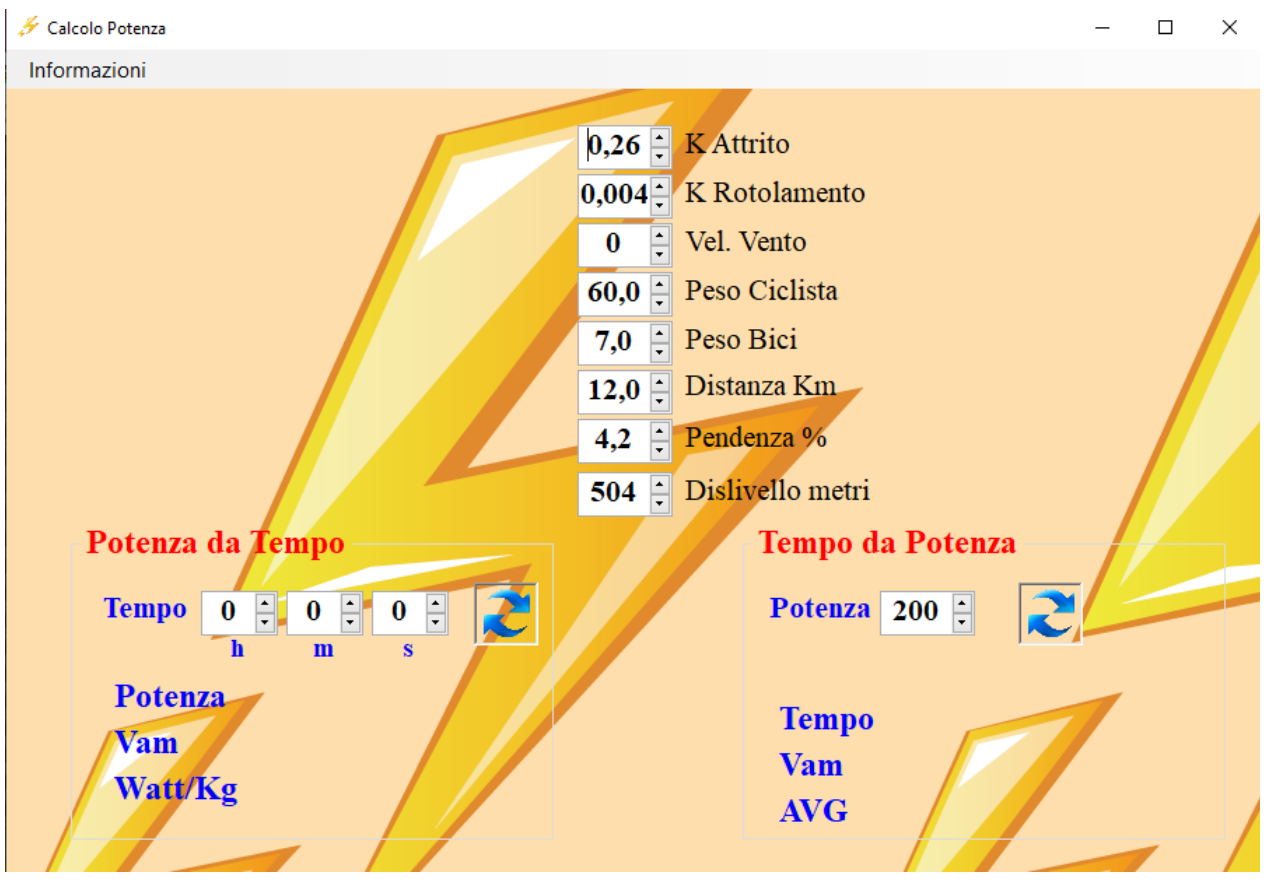

Se abbiamo scelto di calcolare la potenza dal tempo ( Caso 1) basterà inserire il tempo di percorrenza in **h : m : s** nel pannello "**Potenza Tempo**", posto alla sinistra della finestra e cliccare su pulsante **Calcola Potenza.** Verrà riportata la potenza media espressa in watt sul tratto di strada preso in esame e i Watt/kg relativi all'atleta.

Se invece si è scelto di calcolare il tempo conoscendo la potenza ( Caso 2), basterà inserire il valore di potenza conosciuto nel pannello "**Tempo da Potenza**", posto alla destra della finestra e cliccare sul pulsante **Calcola Tempo**. Verrà riportato il tempo stimato di percorrenza e la velocità media con cui verrà affrontato il tratto.

#### Suggerimenti.....

E' abbastanza frustrante e quindi sconsigliabile, variare di 5/6 Kg il proprio peso e calcolare il tempo su alcune salite mantenendo costante la potenza espressa. Infatti è facile capire che i peggioramenti più significativi non sono dovuti all'età che avanza ma al peso che aumenta.....

*Created with the Personal Edition of HelpNDoc: [Produce electronic books easily](https://www.helpndoc.com/create-epub-ebooks)*

#### <span id="page-30-0"></span>Quote

#### **[Quote](#page-30-0)**

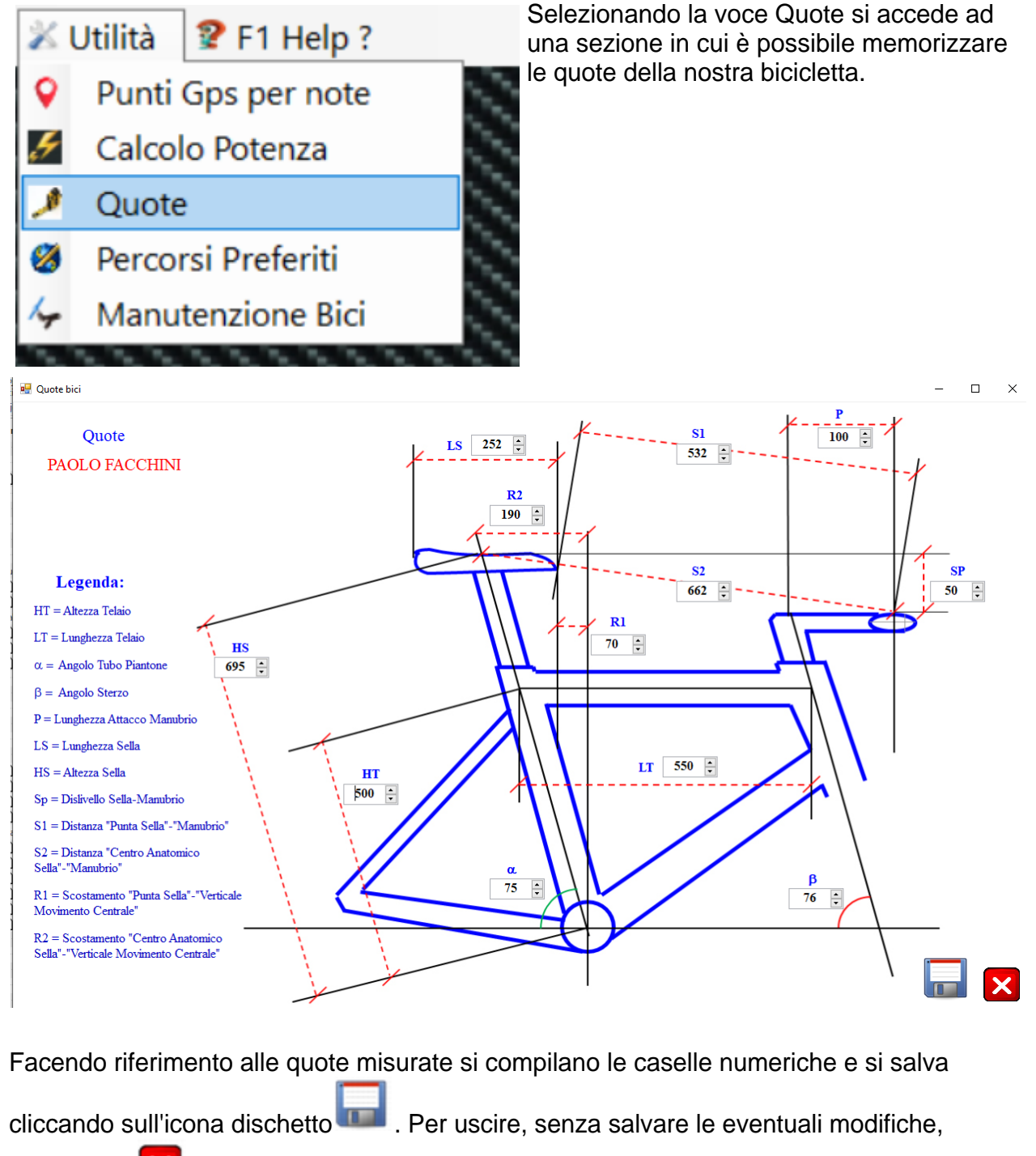

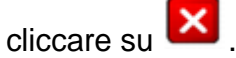

*Created with the Personal Edition of HelpNDoc: [Easily create CHM Help documents](https://www.helpndoc.com/feature-tour)*

<span id="page-30-1"></span>Percorsi Preferiti

[Percorsi Preferiti](#page-30-1)

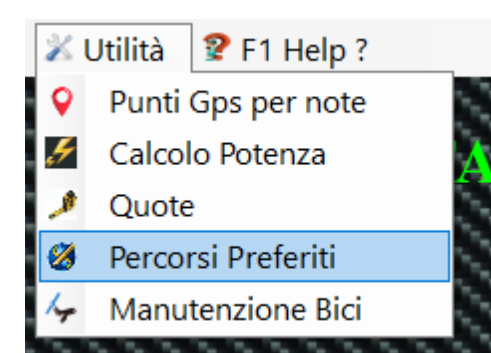

Attraverso questa voce menù si accede alla sezione Percorsi Preferiti.

Questa utility ci permette di visualizzare i vari percorsi preferiti che si sono eventualmente salvati dalla sezione [Calendario Allenamenti](#page-65-0).

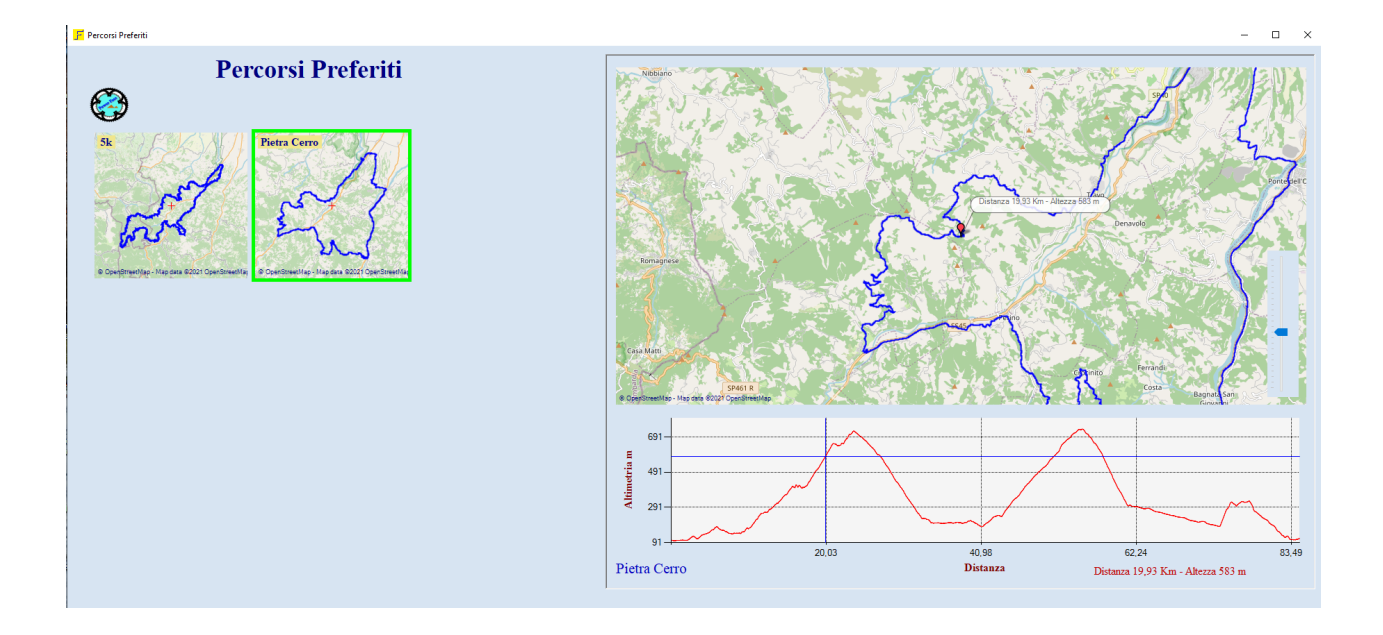

La pagina appare con le miniature dei percorsi sulla sinistra e il tracciato gps con la relativa altimetria sulla destra.

Cliccando con il tasto sx su una miniatura, la stessa viene esplosa nel riquadro di destra. Facendo click con il pulsante sx sull'altimetria il relativo punto viene visualizzato anche sulla mappa. La mappa può essere zoomata o con la rotella del mouse o con il cursore presente sula dx della mappa stessa.

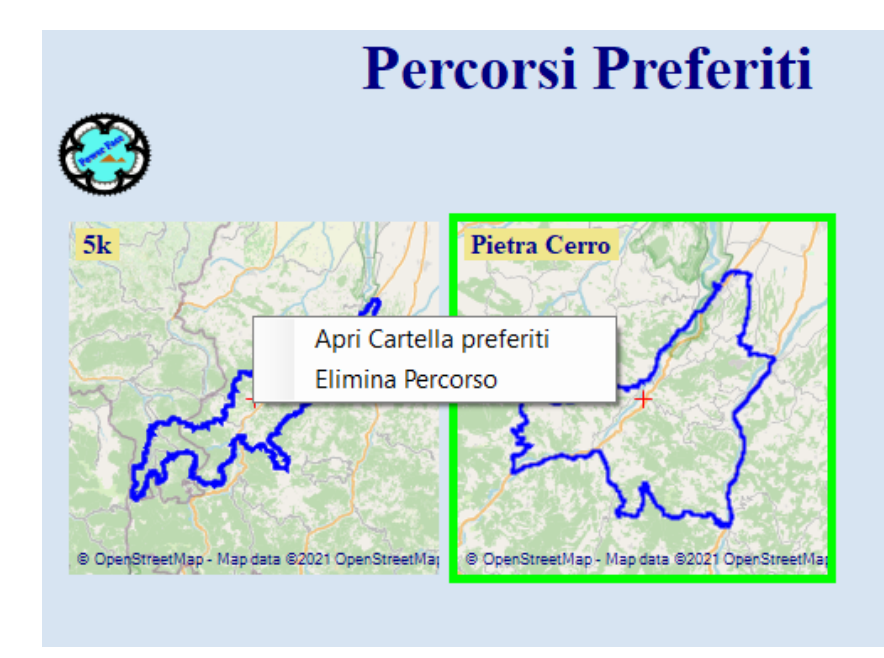

Cliccando con il tasto destro del mouse su una miniatura appare un menù che ci permette di aprire la cartella dove sono contenuti i percorsi preferiti ( per un eventuale trasferimento ad un dispositivo o a un software di gestione...) . Selezionando la voce elimina percorso, il percorso viene eliminato. ( è richiesta conferma dopo la selezione).

Per tornare alla pagina iniziale premere sull'icona

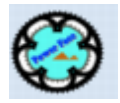

*Created with the Personal Edition of HelpNDoc: [Full-featured Documentation generator](https://www.helpndoc.com)*

#### <span id="page-32-0"></span>Manutenzione Bici

## [Manutenzione Bici](#page-32-0)

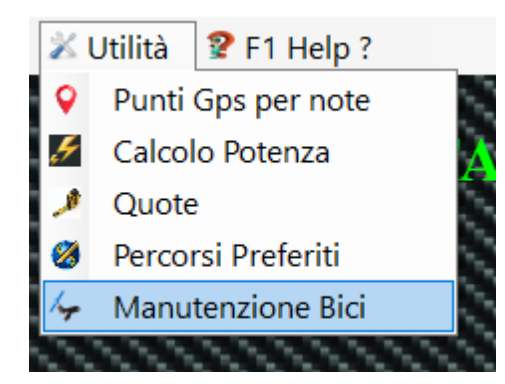

Scegliendo questa voce del menu [Utilità](#page-24-1) si accede alla sezione in cui è possibile avviare e quindi seguire il piano di manutenzioni delle biciclette relative all'atleta selezionato.

Al primo accesso o se non sono stati attivati piani di manutenzione si presenta la seguente finestra..

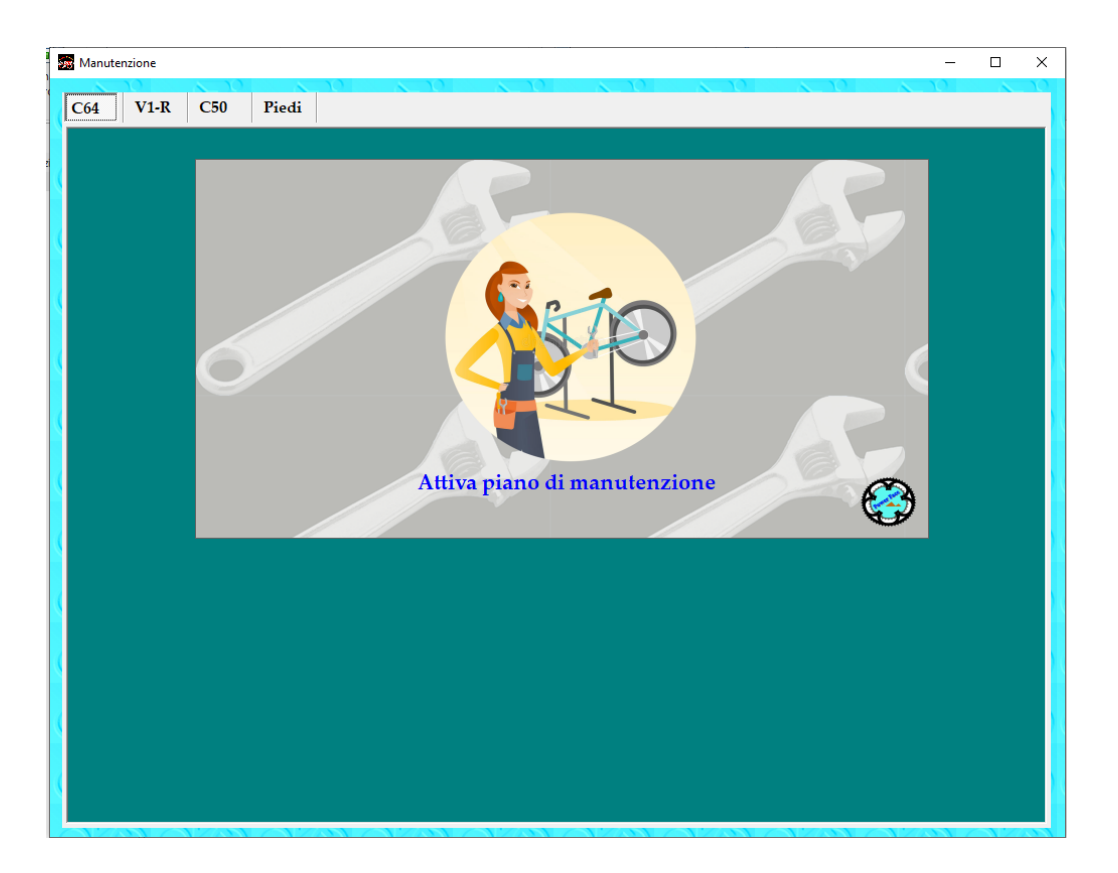

In alto a sinistra ci sono le etichette che rappresentano l'elenco delle biciclette e delle ruote registrate per l'atleta selezionato.

In questo caso, ad esempio ci sono le mie tre bici ........

Cliccando sull'etichetta si seleziona la bici su quale operare.Per esempio ho selezionato C64 e come si vede, non ho ancora attivato il piano di manutenzione.

Facendo click sull'icona della meccanica si da inizio alla creazione del piano di manutenzione.

In successione vengono fatte alcune richieste riguardanti la bicicletta per capire con che tipologia di componenti è assemblata e in che giorno inizia la sua "storia".<br>
■
<sup>Manutenzione</sup>

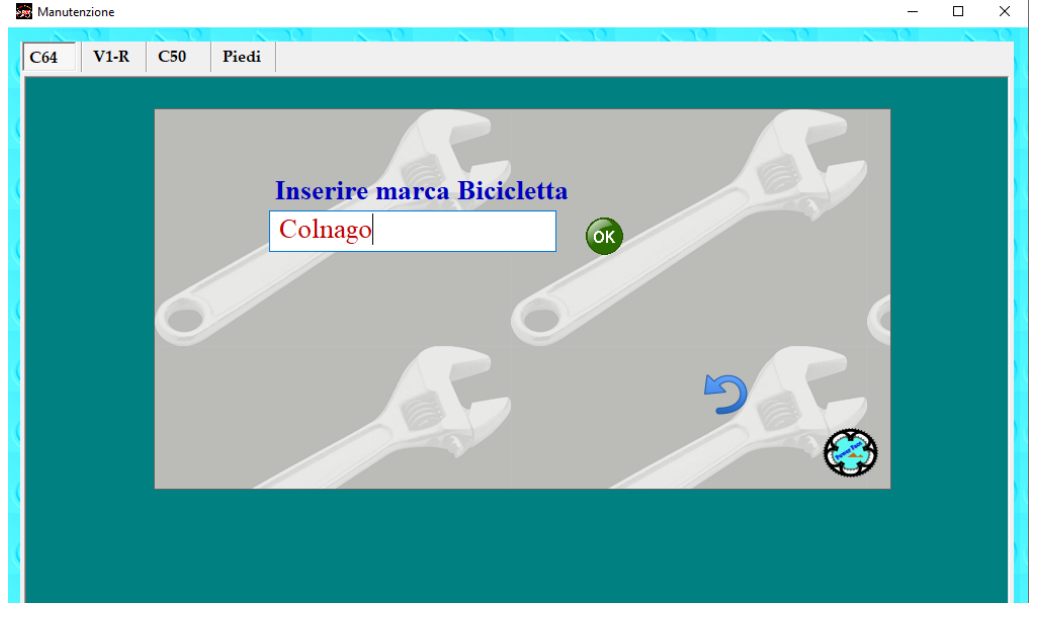

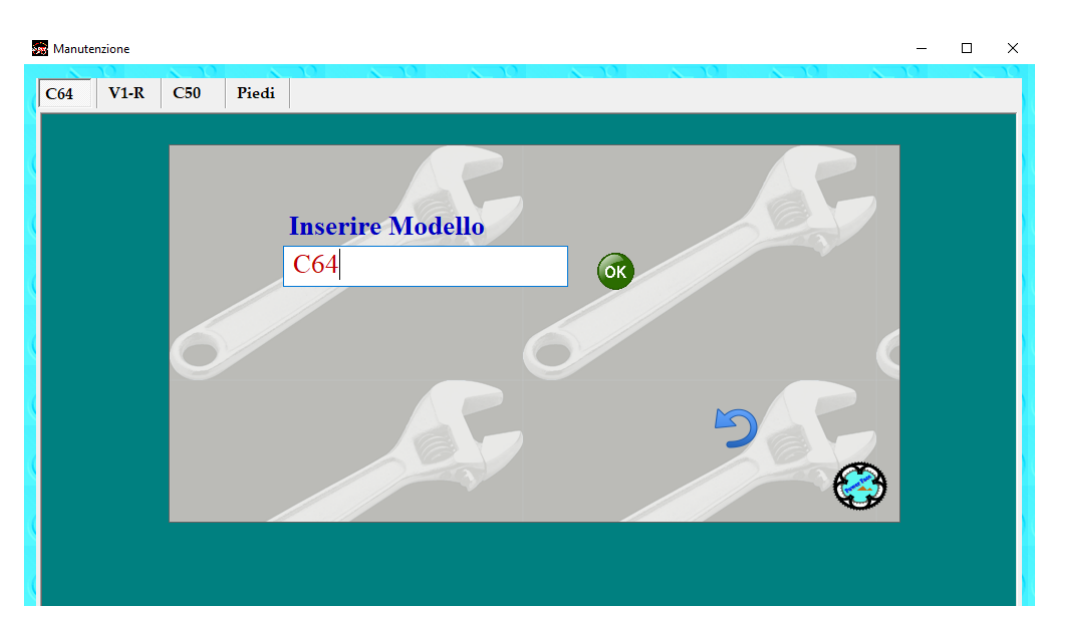

 $\frac{1}{2}$  Manutenzione

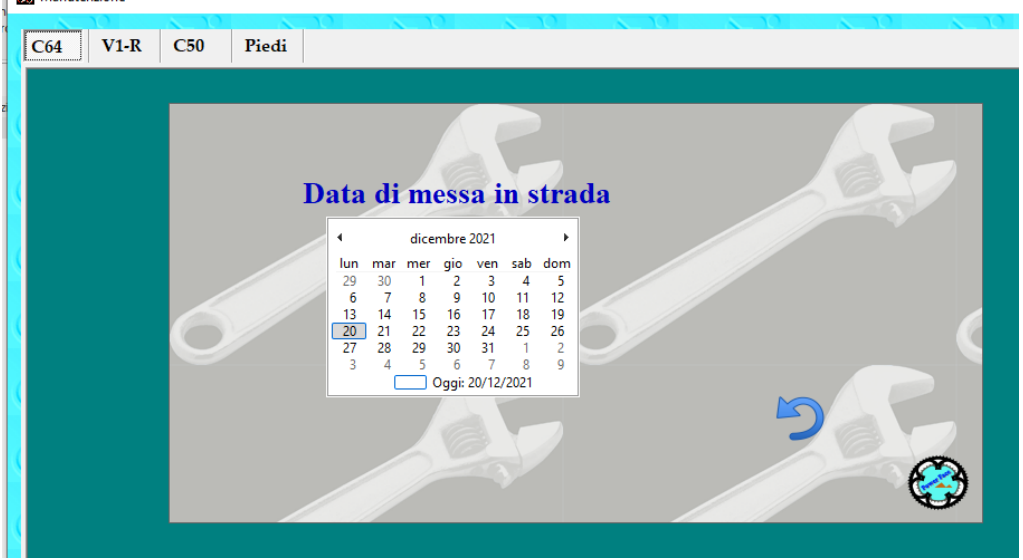

**SAN** Manutenzione  $\equiv$  $\sqcup$  $\overline{\mathsf{x}}$ C64 V1-R C50 Piedi **Sistema frenante** Œ 0

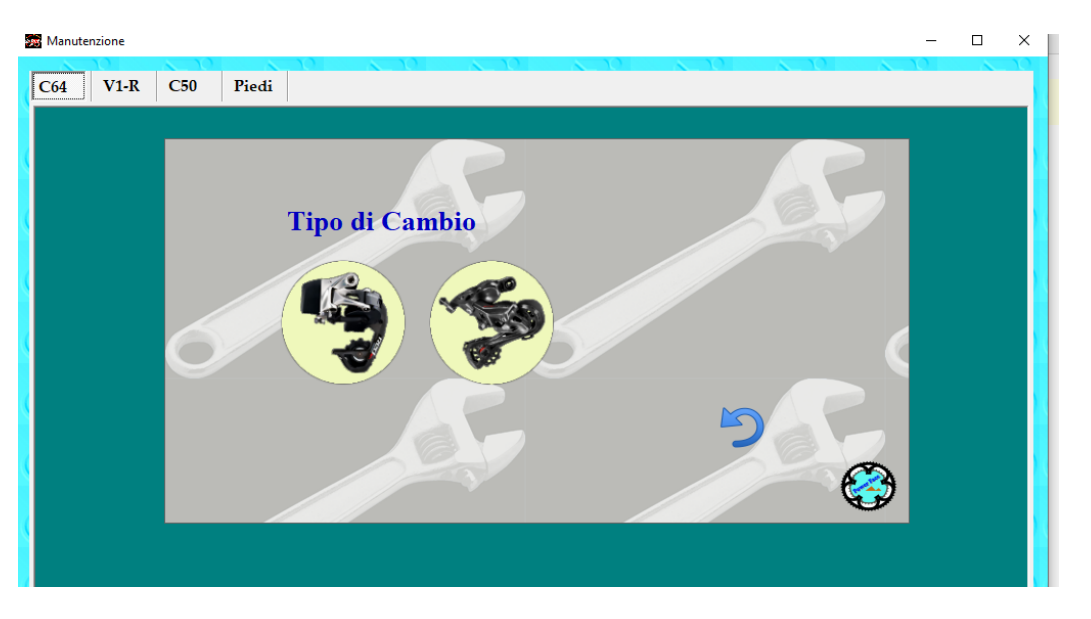

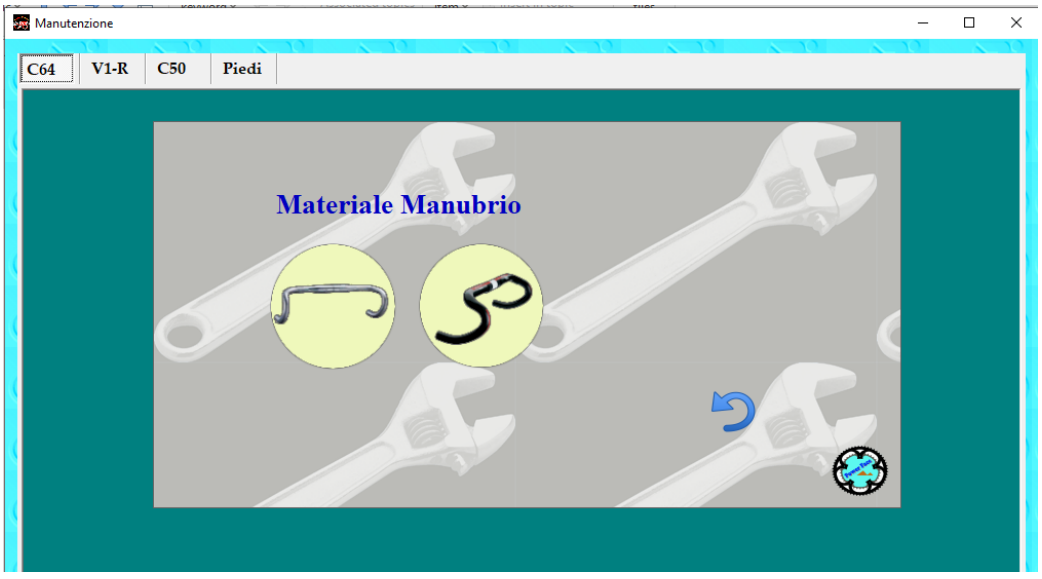

Per ultimo viene chiesto di inserire una foto della bici stessa....

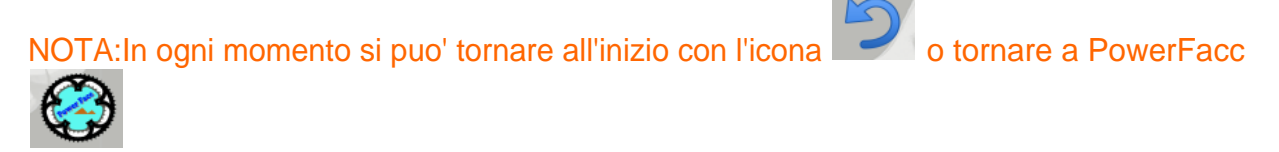

Una volta inserita la foto il nostro Piano Manutenzione è pronto.
Help PowerFacc2

| 霧<br>Manutenzione<br>П<br>$\times$ |                        |                                 |                        |            |            |                   |                                                                                                    |                            |                            |                              |  |  |  |
|------------------------------------|------------------------|---------------------------------|------------------------|------------|------------|-------------------|----------------------------------------------------------------------------------------------------|----------------------------|----------------------------|------------------------------|--|--|--|
|                                    | C64                    | $V1-R$                          | C50                    | Piedi      | Bora35     | <b>Shamal Oro</b> | R0.C.01                                                                                                    | R0.C.02                    | Wave11                     |                              |  |  |  |
|                                    |                        |                                 | <b>Colnago C64</b>     |            |            |                   | Distanza percorsa 25896 km                                                                                     |                            |                            |                              |  |  |  |
|                                    |                        |                                 |                        |            |            |                   | Marca Colnago<br>Modello C64<br>Freni Freno a pattino<br>Cambio Elettronico<br>Manubrio Carbonio<br>Cronologia | Data primo giro 02/04/2018 | Attiva/Disattiva Notifiche |                              |  |  |  |
|                                    |                        | Componente<br>Data sostituzione |                        |            | Km         | Data verifica     | <b>Note</b>                                                                                                    |                            |                            |                              |  |  |  |
|                                    |                        | o<br>Catena                     |                        |            | 02/04/2018 | 25896             | 02/04/2018                                                                                                    |                            |                            |                              |  |  |  |
|                                    | Ō<br>Pattini Freno Ant |                                 |                        | 02/04/2018 |            | 25896             | 02/04/2018                                                                                                    |                            |                            |                              |  |  |  |
|                                    | Ō                      | Pattini Freno Post              |                        |            | 02/04/2018 |                   | 25896<br>02/04/2018<br>25896<br>02/04/2018                                                                     |                            |                            |                              |  |  |  |
|                                    |                        | <b>Filo Freno Ant</b>           |                        |            | 02/04/2018 |                   |                                                                                                    |                            |                            |                              |  |  |  |
|                                    | 0<br>0<br>0            |                                 | <b>Filo Freno Post</b> |            |            | 02/04/2018        | 25896                                                                                                    | 02/04/2018                 |                            |                              |  |  |  |
|                                    |                        |                                 | <b>Batteria Cambio</b> |            |            | 02/04/2018        | 25896                                                                                                    | 02/04/2018                 |                            |                              |  |  |  |
|                                    | $\bar{\mathbf{e}}$     |                                 | Cambio                 |            |            | 02/04/2018        | 25896                                                                                                    | 02/04/2018                 |                            |                              |  |  |  |
|                                    |                        |                                 | Deragliatore           |            |            | 02/04/2018        | 25896                                                                                                    | 02/04/2018                 |                            |                              |  |  |  |
|                                    | Q                      |                                 | Manubrio Carbon        |            |            | 02/04/2018        | 25896                                                                                                    | 07/01/2022                 |                            | < 07/01/2022                 |  |  |  |
|                                    | o                      |                                 | Serie Sterzo           |            |            | 02/04/2018        | 25896                                                                                                    | 02/04/2018                 |                            |                              |  |  |  |
|                                    |                        | Pedali                          |                        | 02/04/2018 |            | 25896             | 02/04/2018                                                                                                    |                            |                            |                              |  |  |  |
|                                    | 88                     | Reggisella                      |                        |            | 02/04/2018 |                   | 25896                                                                                                    |                            |                            | 02/04/2018                   |  |  |  |
|                                    |                        |                                 | Sella                  |            | 02/04/2018 |                   | 25896<br>02/04/2018                                                                                            |                            |                            |                              |  |  |  |
|                                    | Ō                      | <b>Movimento Centrale</b>       |                        |            |            | 02/04/2018        | 25896                                                                                                    | 02/04/2018                 |                            |                              |  |  |  |
|                                    | Ô                      |                                 | Corone                 |            |            | 02/04/2018        | 25896                                                                                                    | 05/01/2022                 |                            | $\Leftrightarrow$ 05/01/2022 |  |  |  |
|                                    | ∢                      |                                 |                        |            |            |                   |                                                                                                    |                            |                            |                              |  |  |  |

Praticamente si ha una scheda in cui vengono elencati i componenti della nostra bici con la rispettiva data di sostituzione, quella di una eventuale verifica e i km percorsi con quel componente.

Ovviamente all'inizio la data di sostituzione e verifica sono identiche e corrispondo a quella di messa in strada della bici.

Come si vede, nel mio caso avremo che la maggioranza dei componenti necessita di sostituzione o verifica  $\bullet$  in quanto ha percorso 25896 Km.

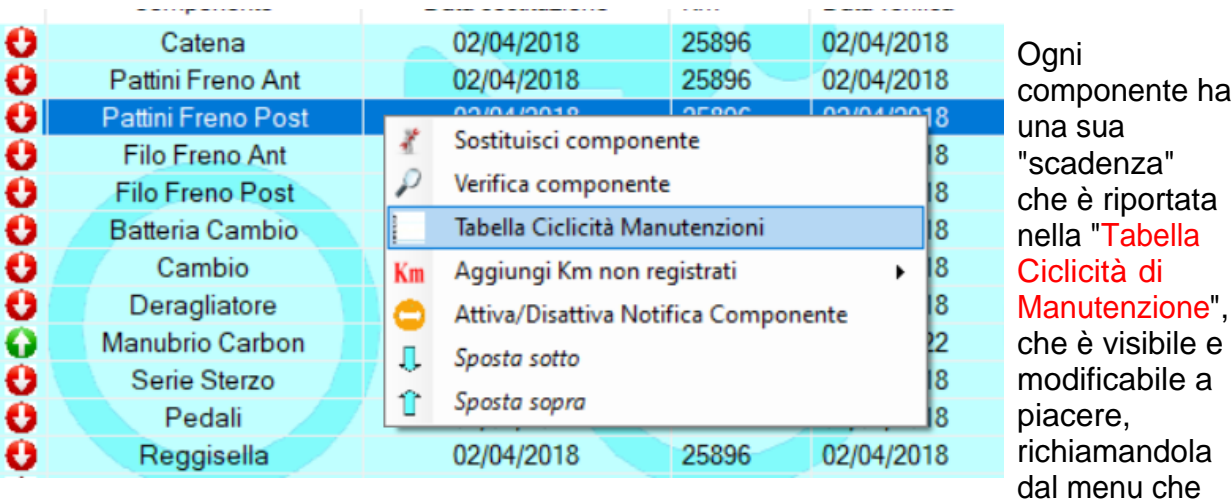

si attiva cliccando con il tasto dx sul elenco dei componenti.

# **Tabella ciclicità manutenzioni:**

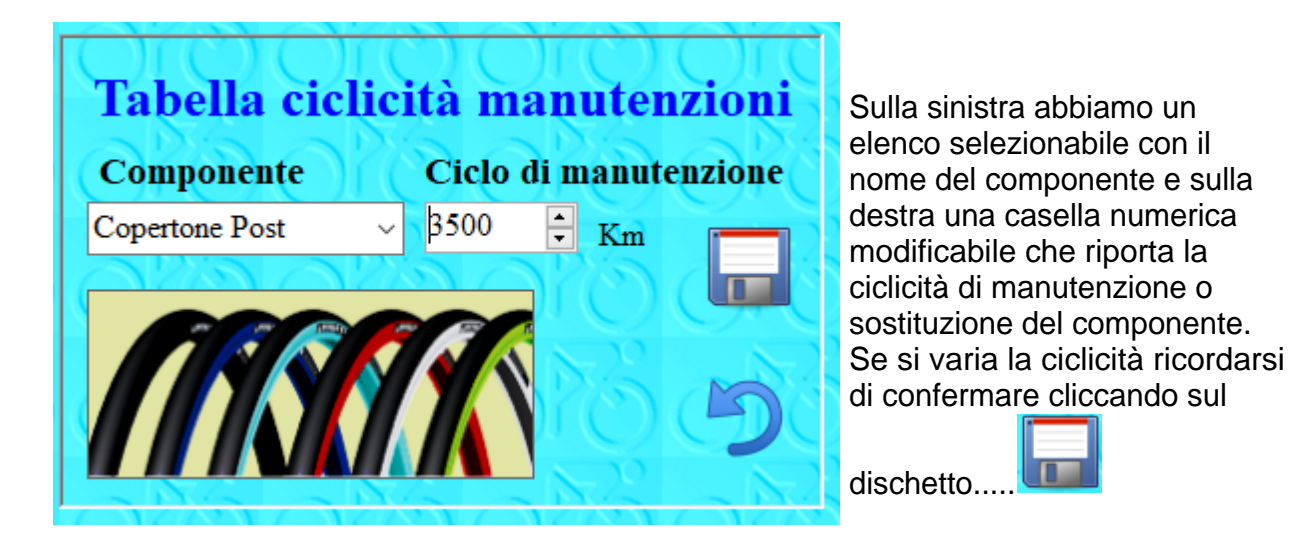

Richiamando il menù abbiamo altre voci che ci aiutano a gestire la manutenzione dei componenti:

## Sostituisci Componente:

Selezionando questa voce si accede alla scheda che ci permette di inserire l'avvenuta sostituzione del componente.

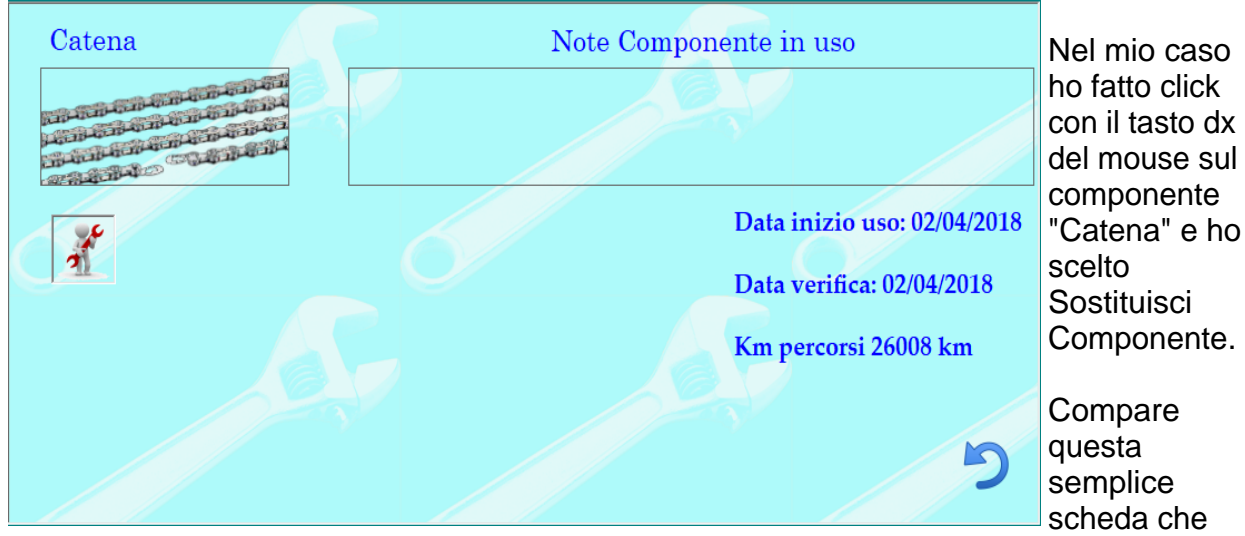

riporta le eventuali note del componente la data di inizio uso la data dell'eventuale ultima verifica e i km percorsi.

 $\mathcal{F}$ 

Facendo click sull'omino **di contrare richiesto di aggiungere alcune note relative al nuovo** componente. ( tipo marca, modello,...)

Confermando con OK compare la richiesta della data di messa in servizio del nuovo componente.

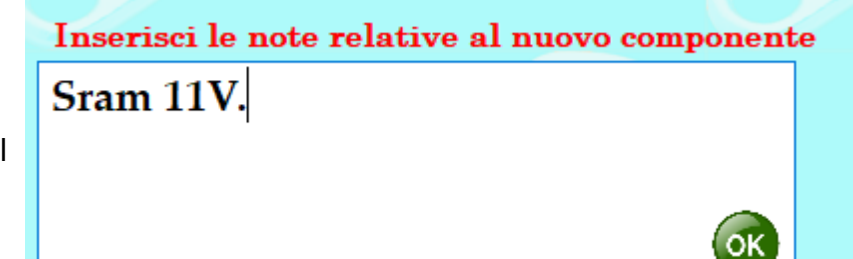

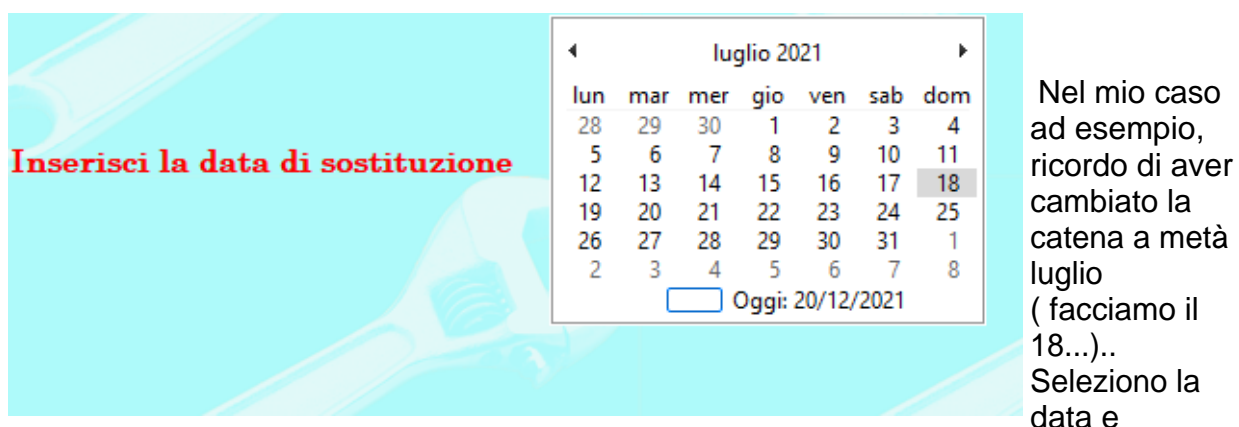

automaticamente si ritorna alla visualizzazione dell'elenco dei componenti.

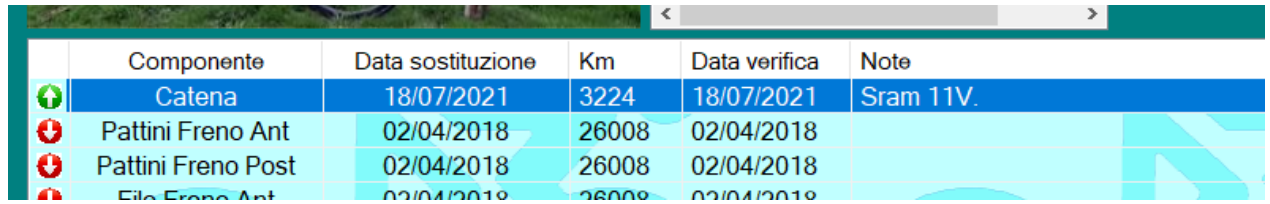

Come si può vedere la catena risulta "tornata" in verde e ha al suo attivo 3224 Km. Inoltre è stato popolato il campo note che ad ogni sostituzione componente va a compilare la cronologia in modo d'avere uno storico di tutti i componenti della bici.

## Verifica Componente:

Richiamando questo menù appare una scheda, simile alla precedente , che ci permette di prolungare la scadenza dei nostri componenti a seguito di una verifica.

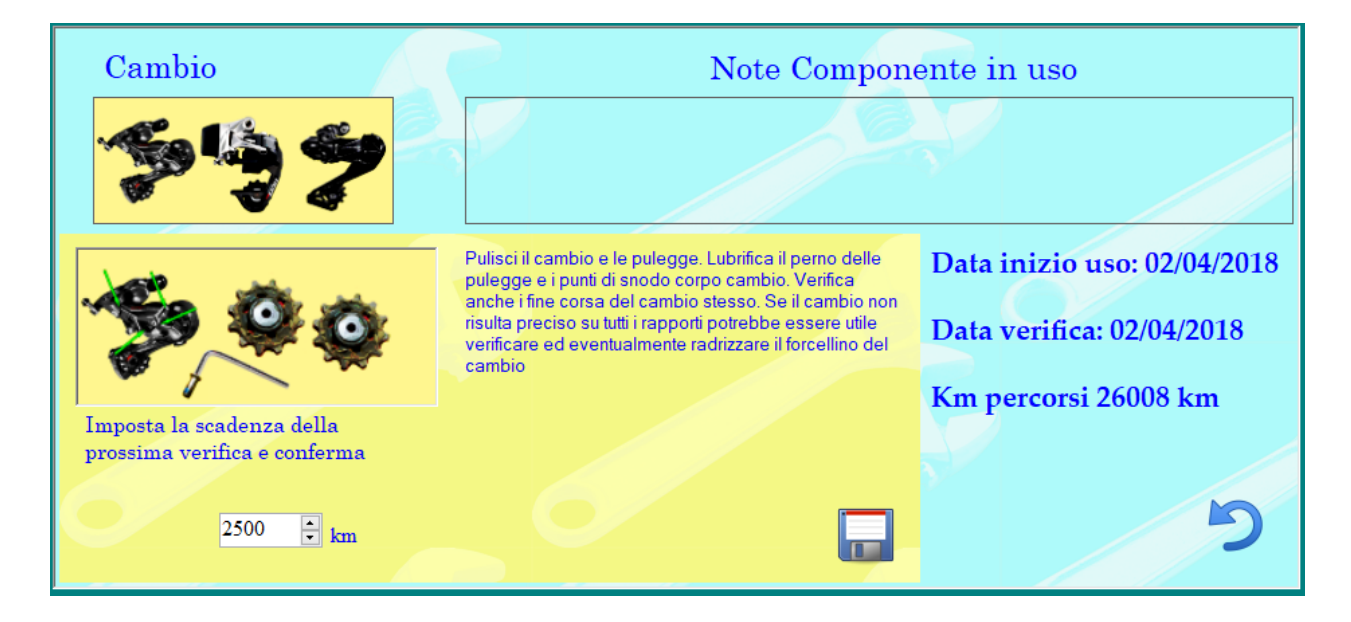

Nella scheda , viene chiesto di effettuare alcune verifiche e processi di manutenzione e in seguito definire tra quanti km deve avvenire la prossima verifica.

Confermando facendo click sul dischetto appare il solito campo note ( in questo caso note di verifica)

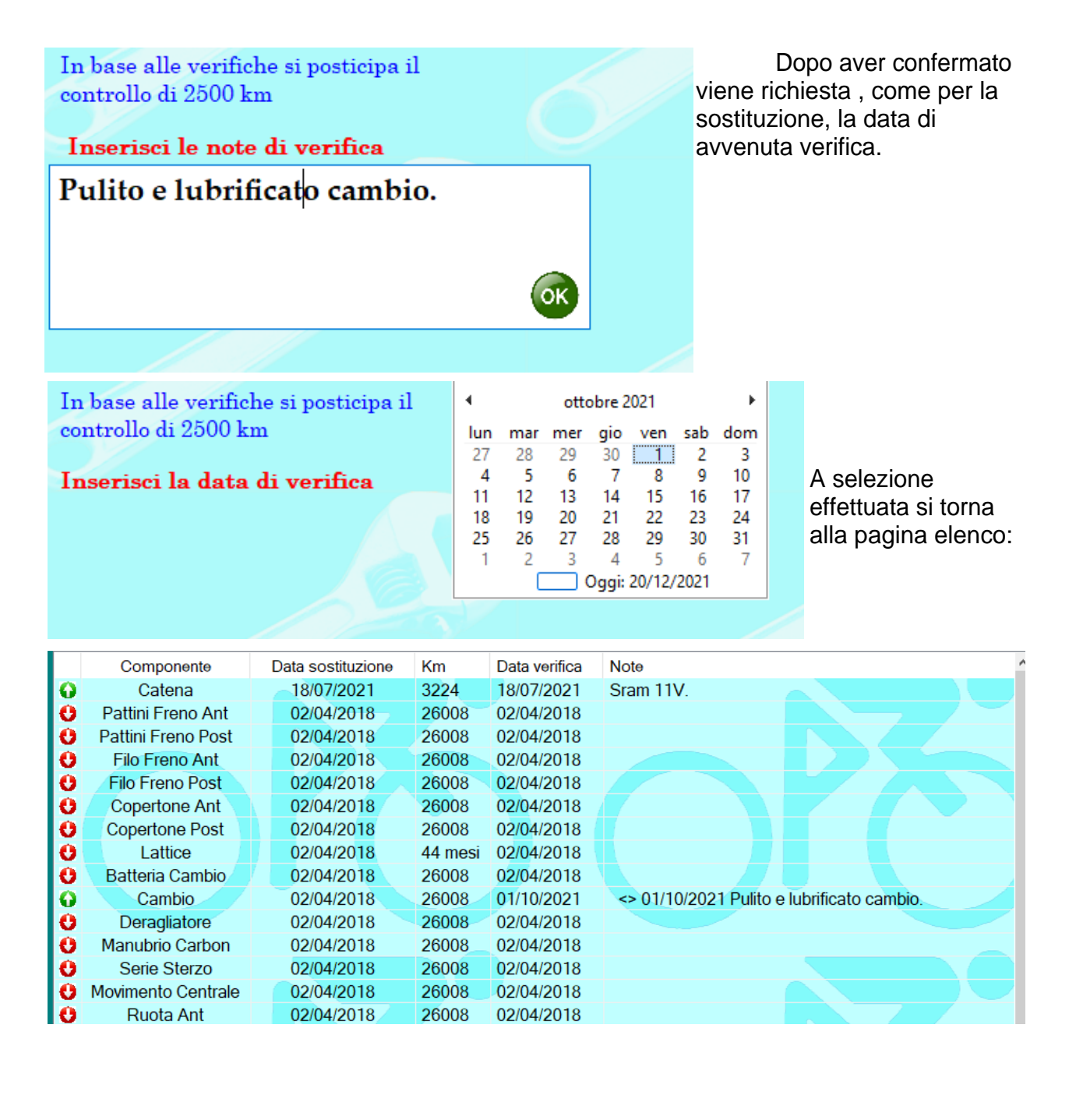

Come si può notare anche il cambio è tornato verde.

Le note di verifica sono state aggiunte al campo "Note".

Ovviamente i km percorsi rimangono 26008 perché il componente è stato verificato ma non sostituito.

Procedendo così per tutti i componenti dovremmo ottenere la base di partenza...( se uno ha la bici nuova, buon per lui, parte subito tutto verde.....)

Per sapere se la nostra bici ha bisogno di "attenzione " oltre a consultare la sezione ["Manutenzioni](#page-32-0)" è possibile attivare le notifiche in PowerFacc per essere avvertiti nel caso qualche componente abbia sforato la scadenza.

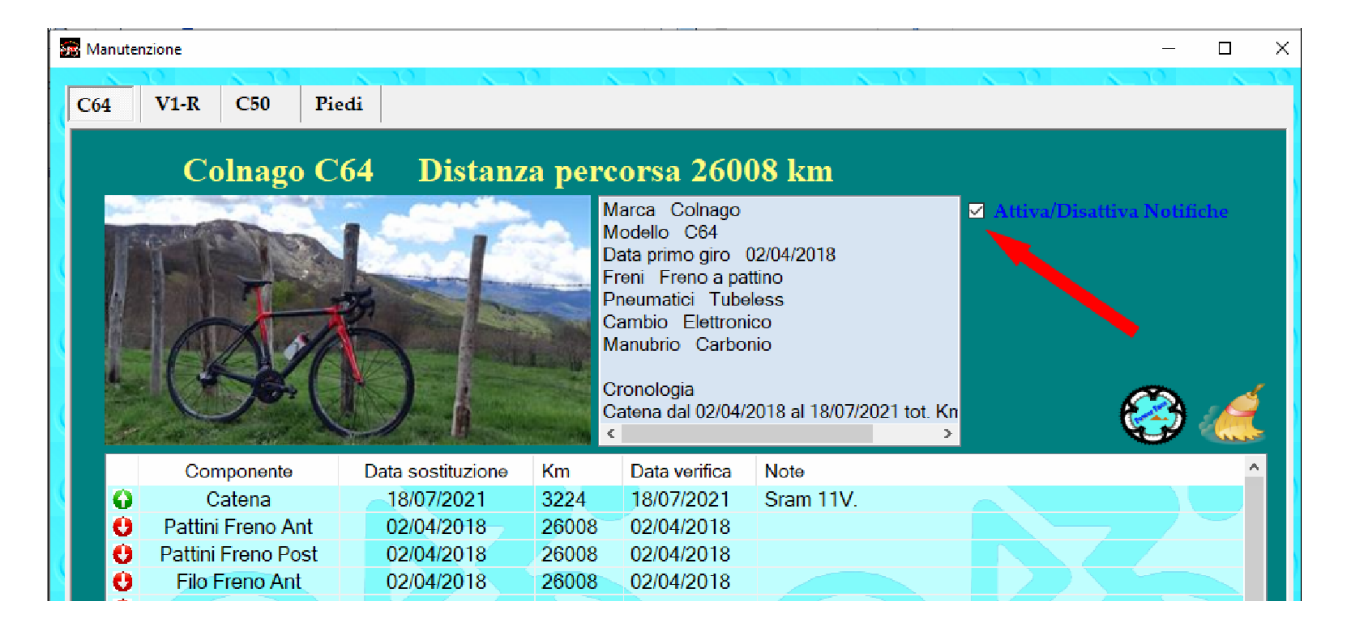

Abilitando l'apposita casella dal programma principale avremo evidenza di eventuali

### "allarmi".

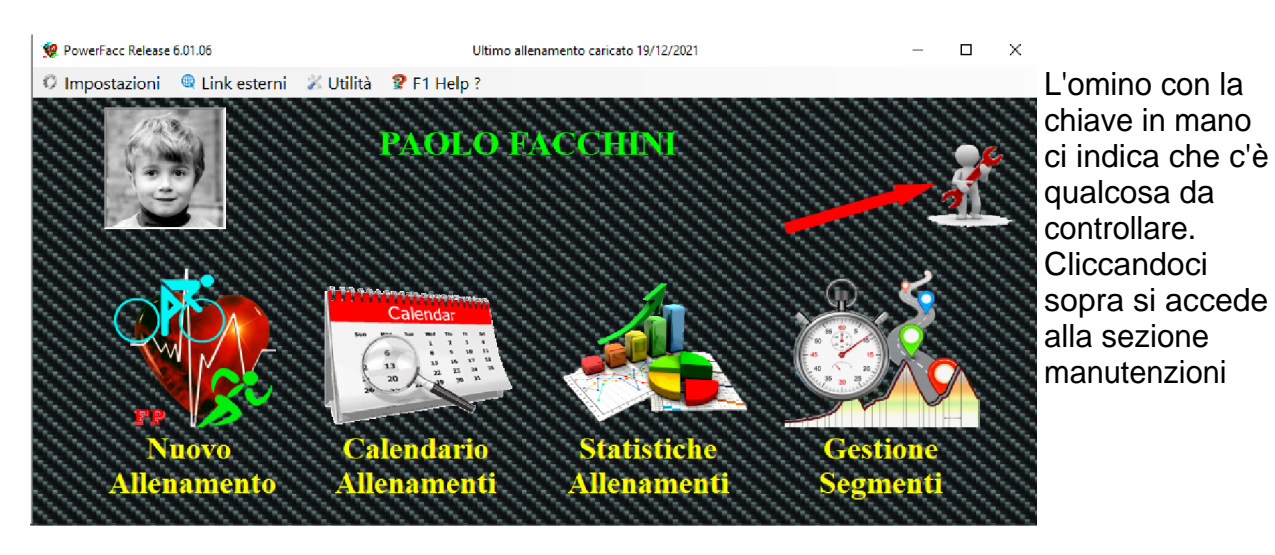

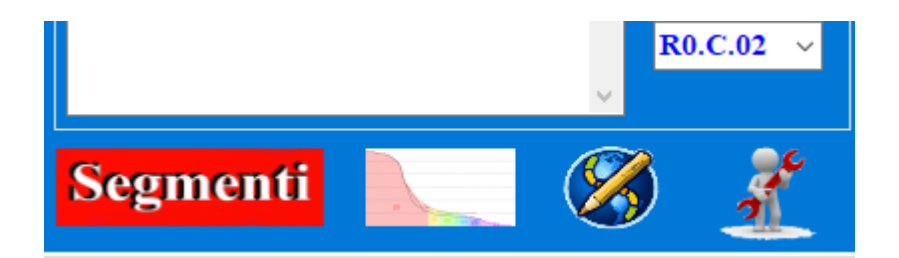

Lo stesso omino può apparire anche nella sezione calendario.

## Aggiungi Km non registrati:

Selezionando questa voce è possibile aggiungere al componente km che eventualmente non sono stati registrati su PowerFacc.

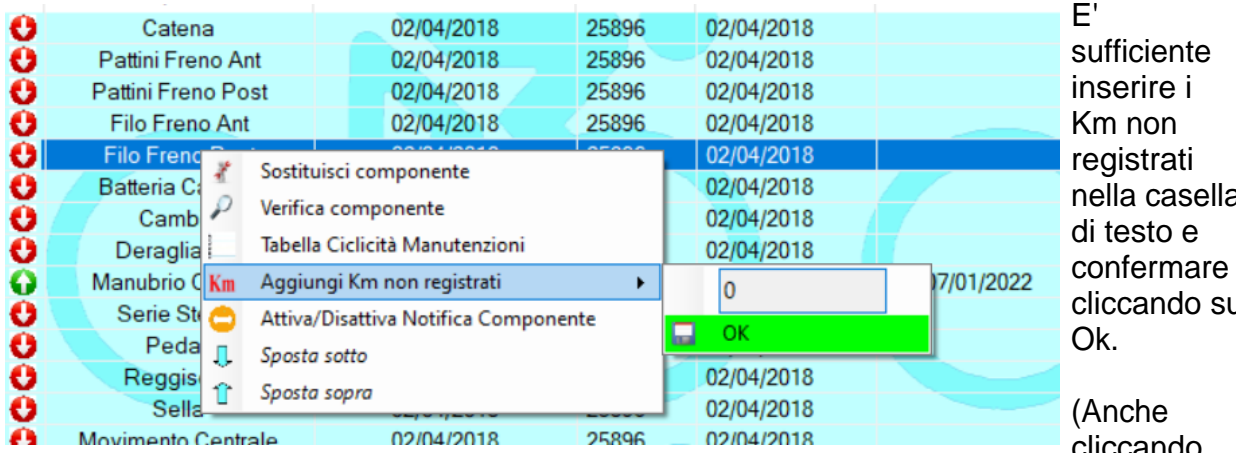

nella casella cliccando su

cliccando

con il tasto dx del mouse sull'etichetta superiore, che riporta il nome della Bici e i suoi relativi Km, appare un menu' simile a questo che ci permette di aggiungere eventuali km mancanti alla bici.)

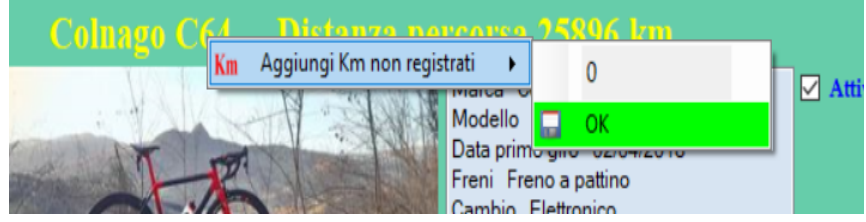

## Attiva/Disattiva Notifica Componente :

Grazie a questa opzione si ha la possibilità di disattivare dalle notifiche il singolo componente. Selezionandola il componente, anche in caso di eventuali scadenze, non dare seguito ad alcuna notifica.

## Sposta Sotto: Sposta Sopra:

Servono solo per riordinare come meglio si crede la posizione dei componenti nella lista.

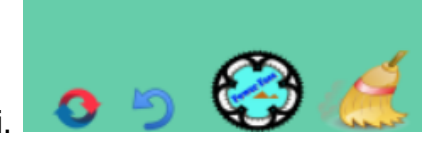

Sono presenti anche 4 pulsanti.

 Cliccare in caso si siano fatte variazioni (sostituzioni o verifiche ) e si volesse annullarle. Il programma ripristina il piano di manutenzione com'era al momento dell'ultima apertura.

 Cliccare per annullare l'ultima modifica. Il programma annulla l'ultima modifica effettuata al piano di manutenzione.

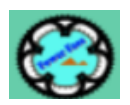

Cliccare per tornare alla pagin iniziale di PowerFacc.

 Cliccare per eliminare il piano di manutenzione ( viene chiesta conferma prima della cancellazione)....

*Created with the Personal Edition of HelpNDoc: [Free help authoring tool](https://www.helpndoc.com/help-authoring-tool)*

## <span id="page-44-0"></span>**Nuovo Allenamento**

[Nuovo Allenamento.](#page-44-0)

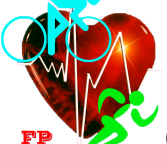

Cliccando l'icona nuovo allenamento si accede all'applicazione che ci permette di trasformare i file fit ( o tcx ) e quindi di registrarli nel database relativo all'atleta.

Per ogni allenamento vengono salvati 3 file: Uno riassuntivo dell'allenamento (file.pdd), un altro contiene tutti gli istanti con tutti i valori ( velocità, cadenza, cadenza cardiaca, altimetria, potenza...), ( file.hrm) relativi all'allenamento. Il terzo file è un file in formato gpx dove sono contenuti i dati GPS dell'allenamento.

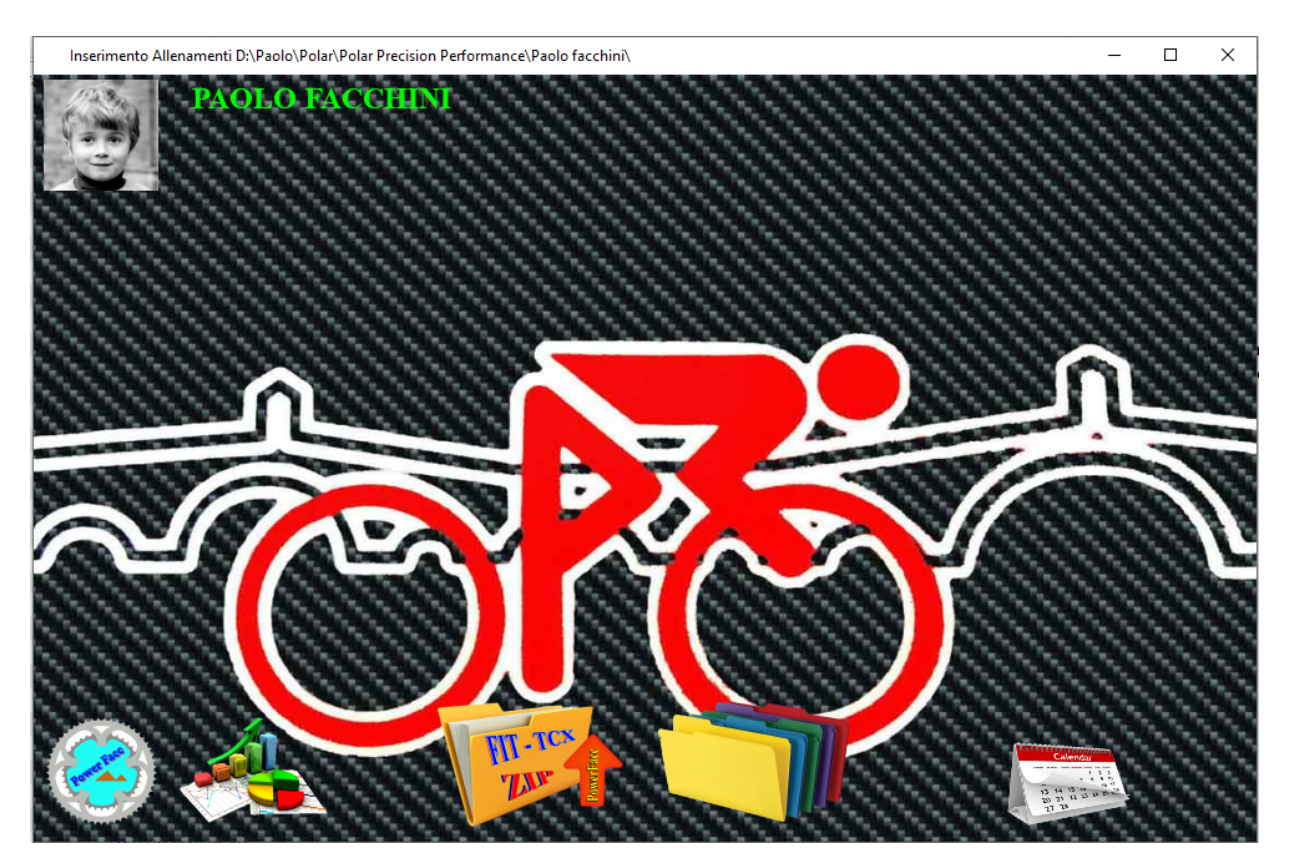

Nella finestra nuovo allenamento sono presenti le solite icone di navigazione

Help PowerFacc2

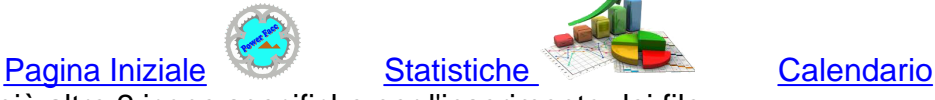

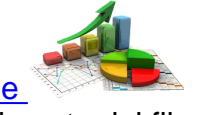

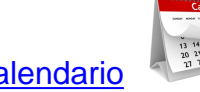

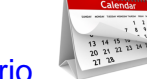

più altre 2 icone specifiche per l'inserimento dei file.

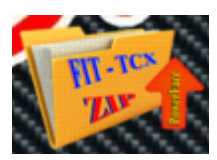

[Inserisci singolo file](#page-45-0). (..per inserire un file alla volta)

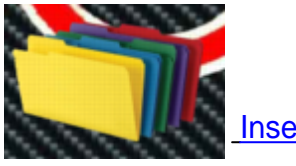

[Inserimento multiplo](#page-48-0). ( ..per inserire più file alla volta..)

*Created with the Personal Edition of HelpNDoc: [Free iPhone documentation generator](https://www.helpndoc.com/feature-tour/iphone-website-generation)*

<span id="page-45-0"></span>**Inserimento Allenamento singolo** [Inserimento singolo file.](#page-45-0)

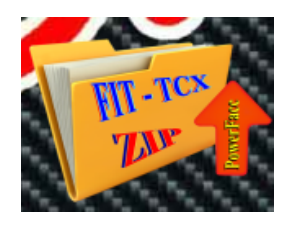

Se si deve inserire un singolo file, ad esempio l'allenamento del giorno, si clicca sull'icona e navigando all'interno della finestra di dialogo si ricerca il file che si vuole caricare.

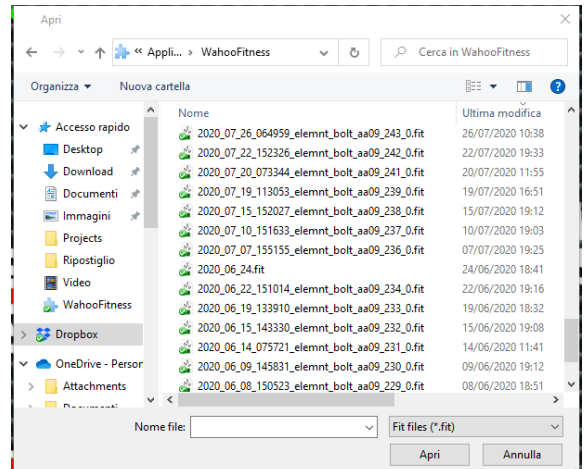

Nella finestra di dialogo vengono visualizzati tutti i file di tipo .fit, .tcx .zip contenuti nella cartella selezionata.

Nel caso il file .zip contenga 2 o più files allenamento (.fit o .tcx) il programma avvia automaticamente la procedura d[i inserimento](#page-48-0) [multiplo](#page-48-0).

E' possibile anche collegare direttamente il dispositivo al computer attraverso la porta USB e ricercare il file all'interno delle cartelle presenti nel dispositivo stesso. Un volta selezionato il file si conferma con " Apri "

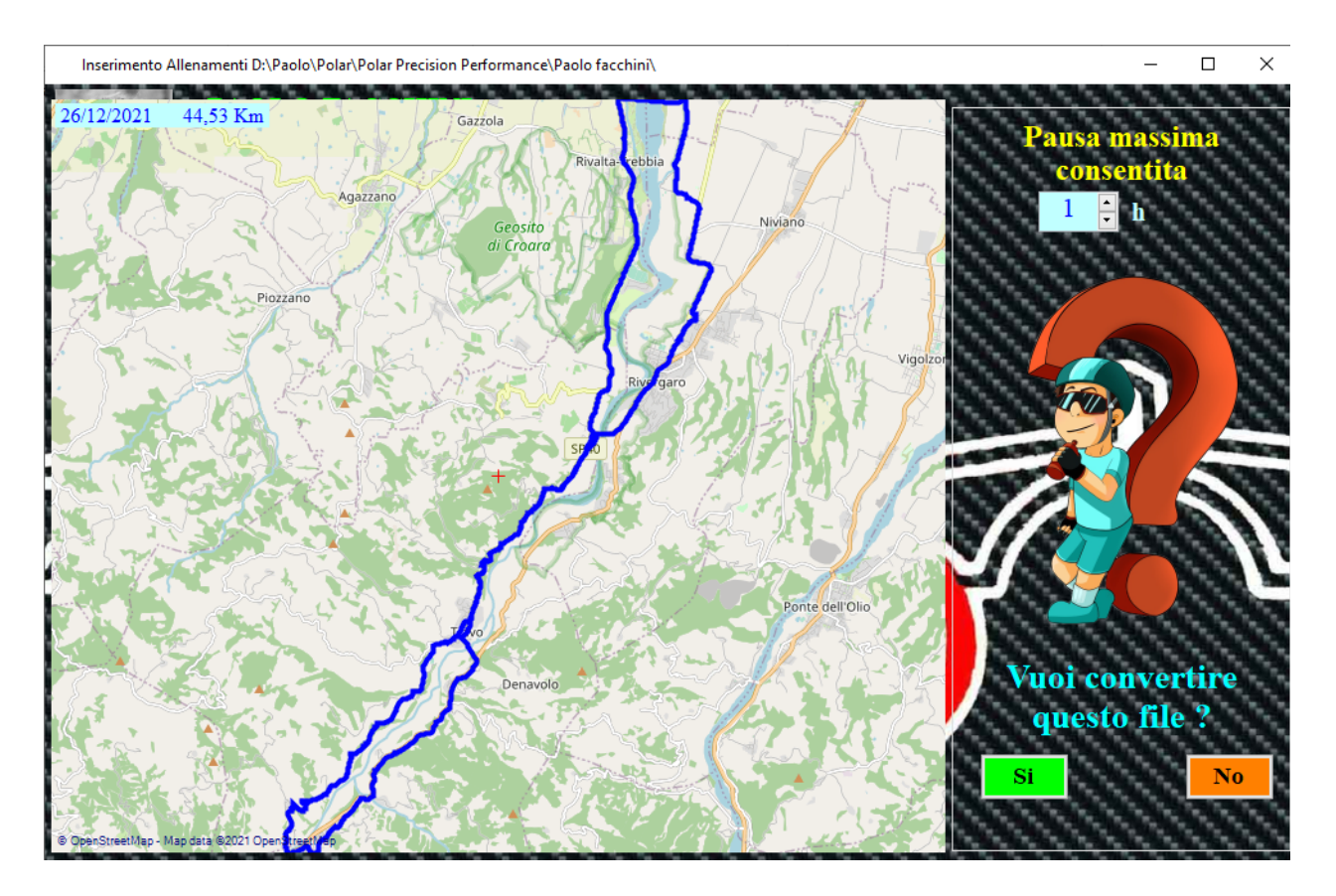

Appare un nuova finestra dove a sinistra viene rappresentato il percorso Gps e a destra la richiesta di conferma per la conversione del file stesso.

Nella parte superiore viene indicata la pausa massima ammessa, prima che il codificatore decida che l'allenamento sia finito. Questo parametro è stato introdotto per evitare di convertire file di decine e decine di ore che in realtà erano frutto di un mancato stop del dispositivo a fine allenamento. Di default considera che dopo un'ora di pausa ( velocità e altri parametri uguali a 0 o invariati..) l'allenamento è finito. Se invece durante l'allenamento si sono fatte soste superiori ad un'ora ( spuntini, pisoli compresi....) basta aumentare il valore del parametro e il codificatore analizzerà l'allenamento anche durante il periodo di pausa.

Se l'allenamento visualizzato non corrisponde a quello desiderato rispondendo NO si ritorna alla selezione del file.

Confermando la richiesta invece verrà visualizzata una nuova finestra utile per aggiornare i nostri parametri "vitali" giornalieri.

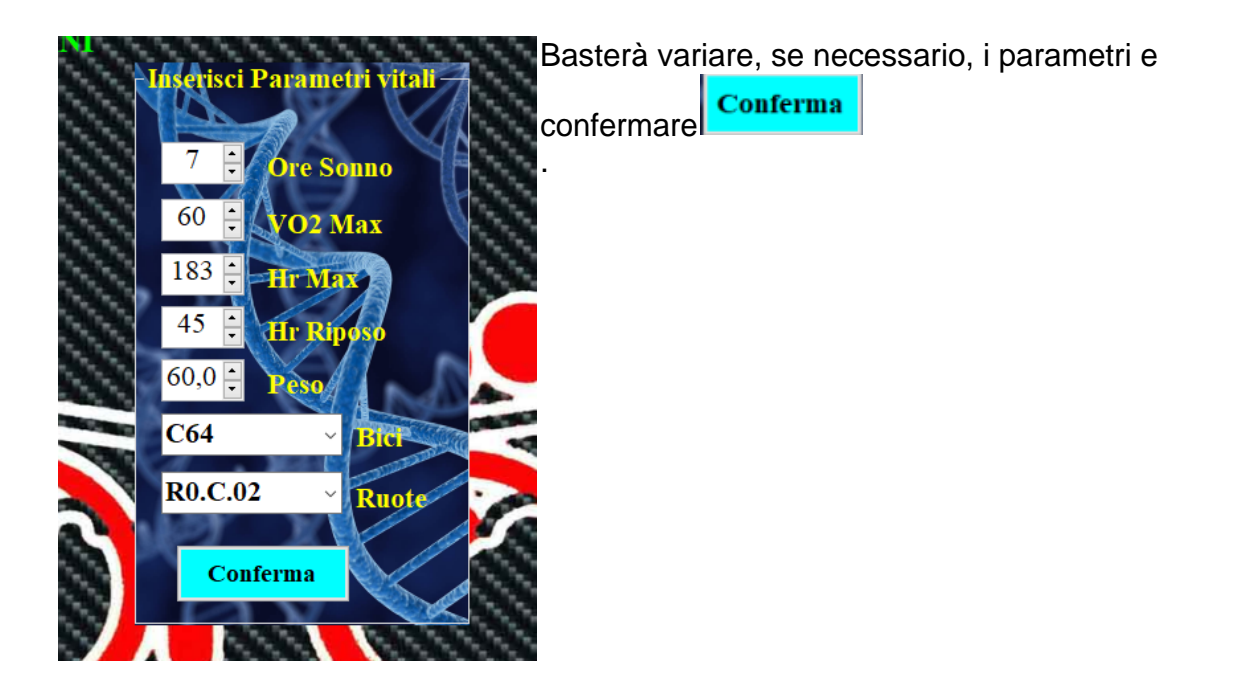

Dopo aver confermato i parametri il software comincia ad elaborare i dati e a convertire il file .

Il tutto avviene abbastanza velocemente, per un giro di 2 ore occorrono pochi secondi. Ultimata la conversione viene chiesto se si vogliono aggiungere delle note relative all'allenamento.

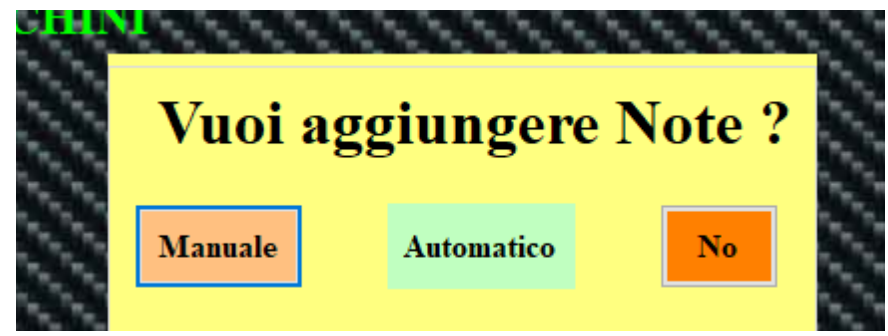

Le note possono essere messe in modo manuale, in automatico oppure non inserite. ( Come vedremo le note si potranno anche inserire e/o modificare successivamente). In automatico il software fa riferimento ad una tabella di [punti gps](#page-25-0) caricati in precedenza. Se incrocia tali punti nella traccia GPX, aggiunge la località relativa alle note.

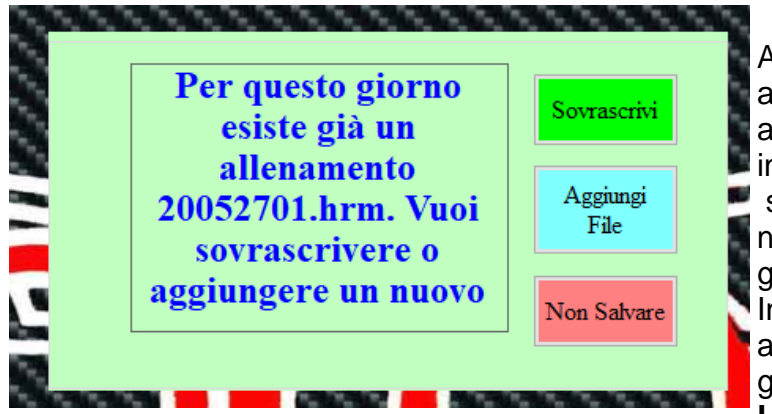

A questo punto il programma passa al salvataggio dei file relativi all'allenamento. Se per il giorno indicato, però trova già un esercizio salvato, chiede se aggiungere un nuovo allenamento per quella giornata o sovrascrivere il vecchio. Infatti si possono caricare più allenamenti relativi alla stessa giornata. **La data dell'esercizio**

### **ovviamente non è quella del giorno dell'inserimento ma quella registrata nel file FIT**

Se per quella giornata non sono presenti altri allenamenti/esercizi il programma salva senza chiedere nulla e torna alla [prima videata](#page-44-0) e sarà possibile caricare altri file o navigare verso altre sezioni del programma.

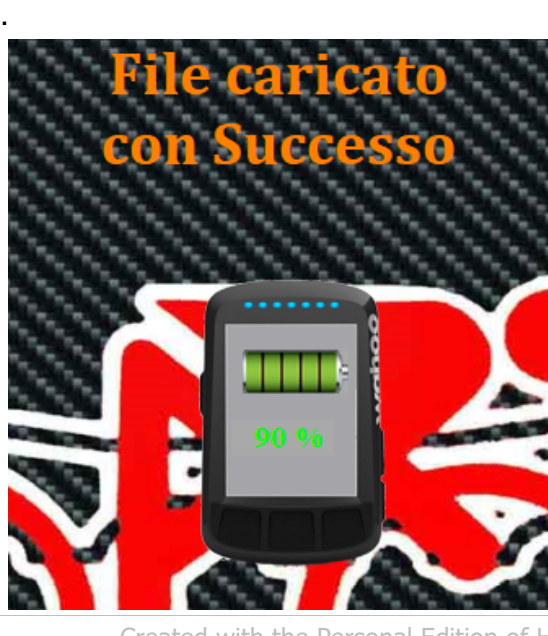

Per alcuni dispositivi ( Whaoo, quelli Garmin non forniscono dati in merito...) viene anche fornito il livello di carica della batteria che il dispositivo aveva a fine allenamento.

*Created with the Personal Edition of HelpNDoc: [Free EPub and documentation generator](https://www.helpndoc.com)*

### <span id="page-48-0"></span>**Inserimento multiplo**

## [Inserimento file multipli](#page-48-0)[.](#page-48-0)

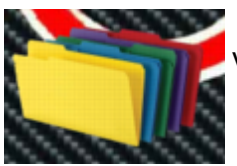

 Nel caso si volessero inserire più file contemporaneamente (allenamenti vecchi non caricati ...) occorre cliccare sull'icona inserimento multiplo.

Si apre una finestra di dialogo in cui è possibile selezionare la cartella contenente i file d'allenamento che

si vogliono caricare.

Attenzione in questa finestra i file non vengono visualizzati, ma è possibile selezionare solo la cartella che li contiene. E' quindi necessario conoscere già il percorso di archiviazione dei file.

Quindi si seleziona la cartella e si da conferma con **OK** . A questo punto il software elenca tutti i file allenamento .fit contenuti nella cartella e li mostra in una lista posta alla sinistra dello schermo.

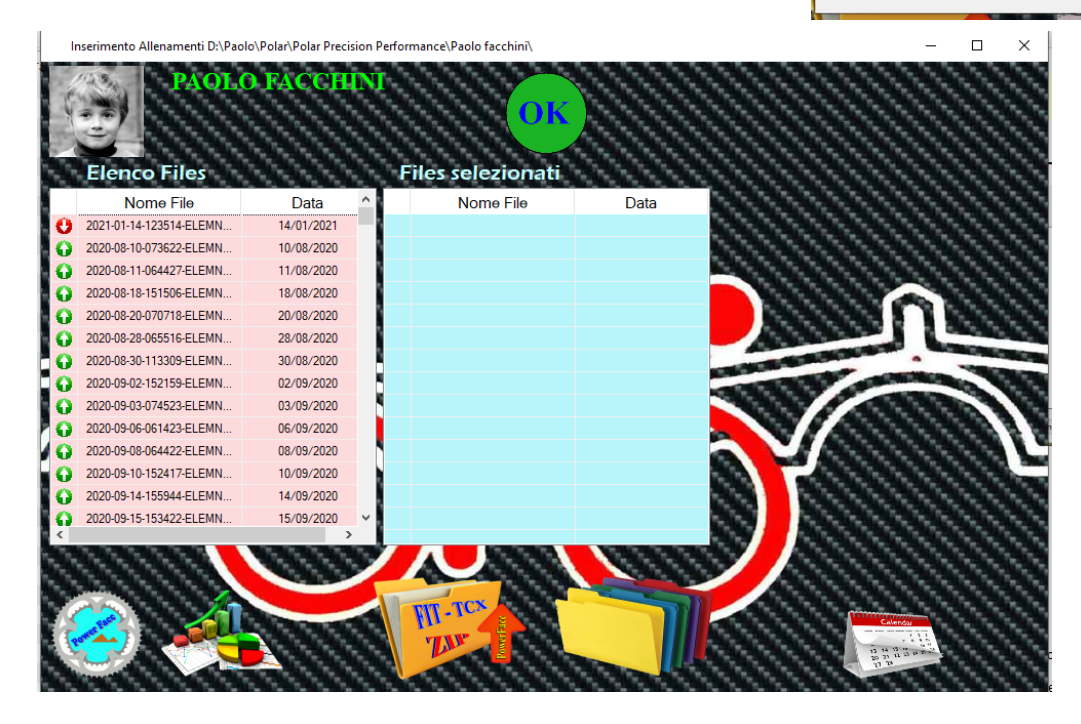

Ogni allenamento è preceduto da un simbolo:

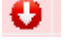

significa che non è ancora stato caricato.

Ø significa che l'allenamento è già stato caricato in un'altra occasione.

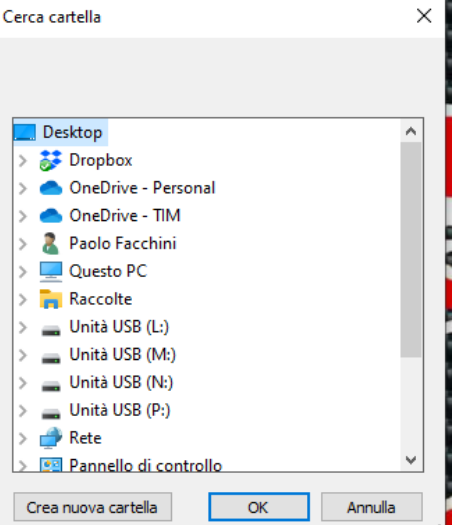

Facendo doppio click con il tasto sinistro del mouse sul file desiderato si ottiene lo spostamento dello stesso nell'elenco dei file selezionati e che quindi verranno caricati.

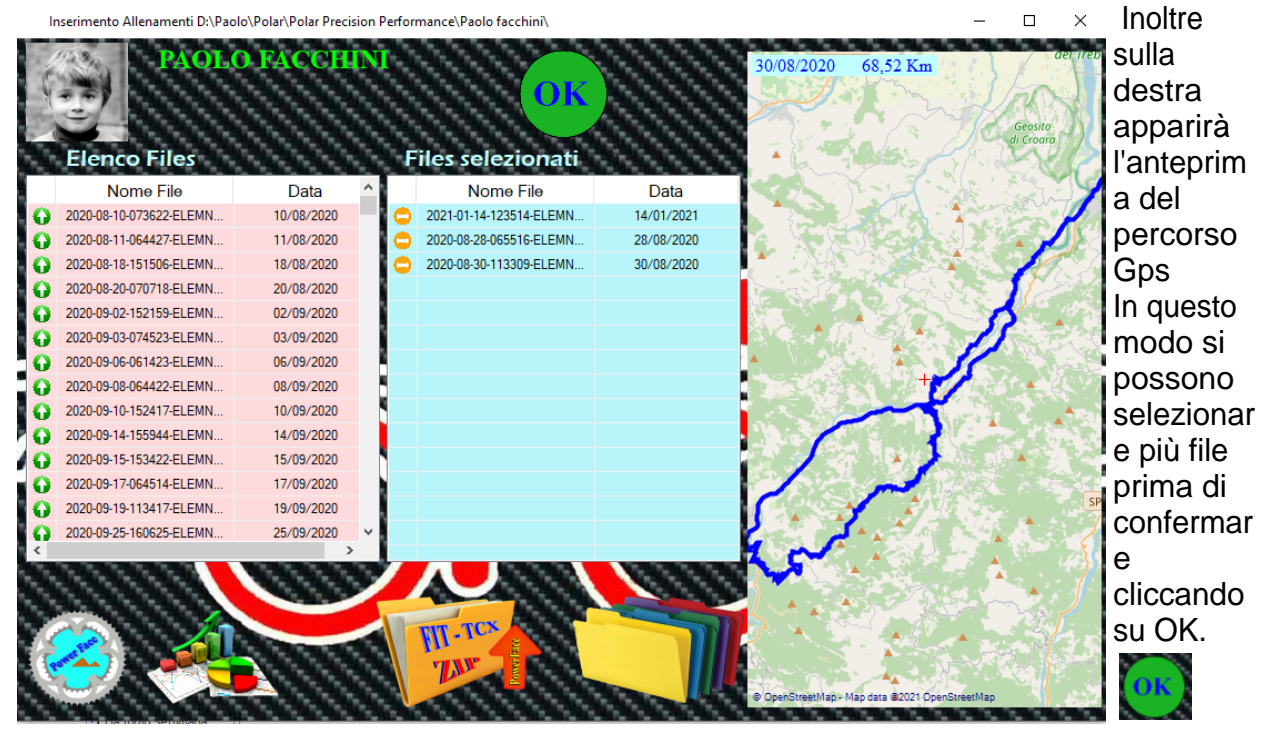

Da notare che se si vuole deselezionare un file nell'elenco dei file selezionati basterà il solito doppio click con il tasto sinistro del mouse e il file tornerà nell'elenco di sinistra dei file disponibili.

Per velocizzare la selezione è anche possibile cliccare il tasto destro sopra l'elenco dei file

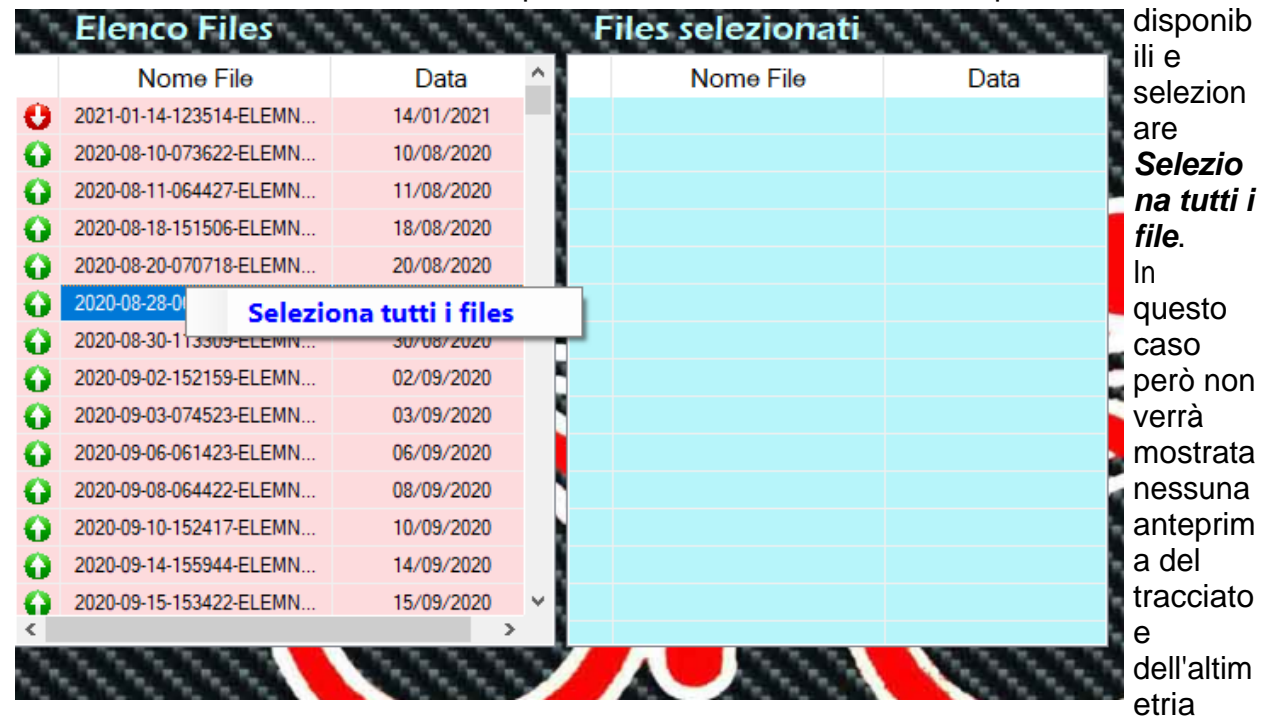

dell'allenamento.

Un volta selezionati i file da

caricare / convertire si conferma con **OK**

Appare un nuova finestra dove si richiede la conferma per la conversione dei file.

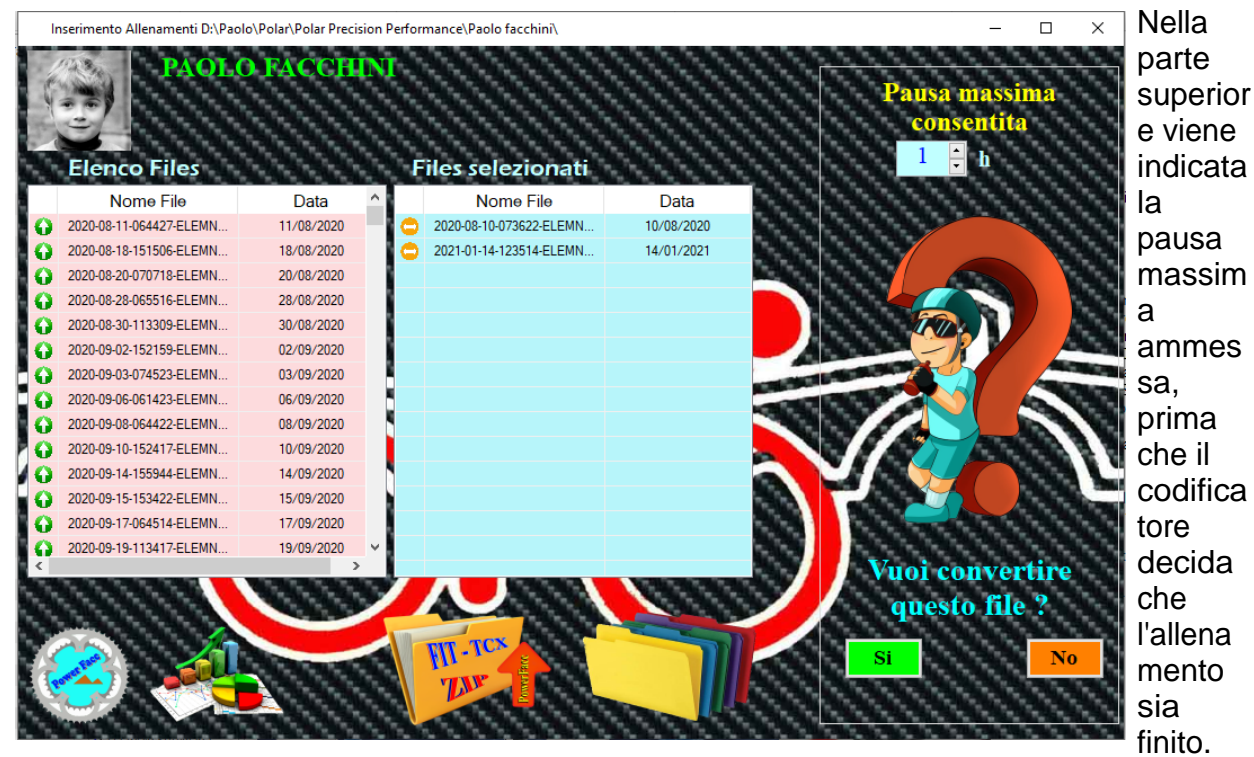

Questo parametro è stato introdotto per evitare di convertire file di decine e decine di ore che in realtà erano frutto di un mancato stop del dispositivo a fine allenamento. Di default considera che dopo un'ora di pausa ( velocità e altri parametri uguali a 0 o invariati..) l'allenamento è finito. Se invece durante l'allenamento si sono fatte soste superiori ad un'ora ( spuntini, pisoli compresi....) basta aumentare il valore del parametro e il codificatore analizzerà l'allenamento anche durante il periodo di pausa.

Se gli allenamenti visualizzati non corrispondono a quelli desiderati, rispondendo NO si ritorna alla selezione dei file.

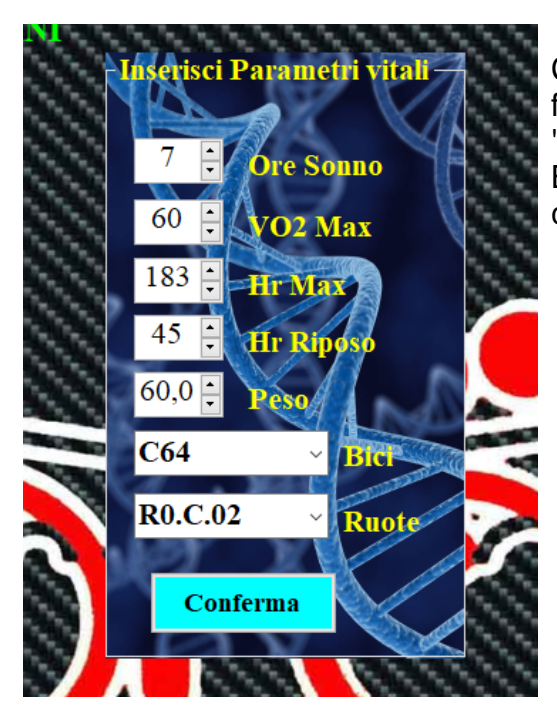

Confermando, invece verrà visualizzata una nuova finestra utile per aggiornare i nostri parametri "vitali" giornalieri. Basterà variare se necessario i parametri e confermare.

Confermando ulteriormente il programma inizia a convertire i file.

Man mano che i file vengono convertiti vengono cancellati dalla lista di sinistra ( elenco file) e spostati nella lista di destra ( file convertiti.)

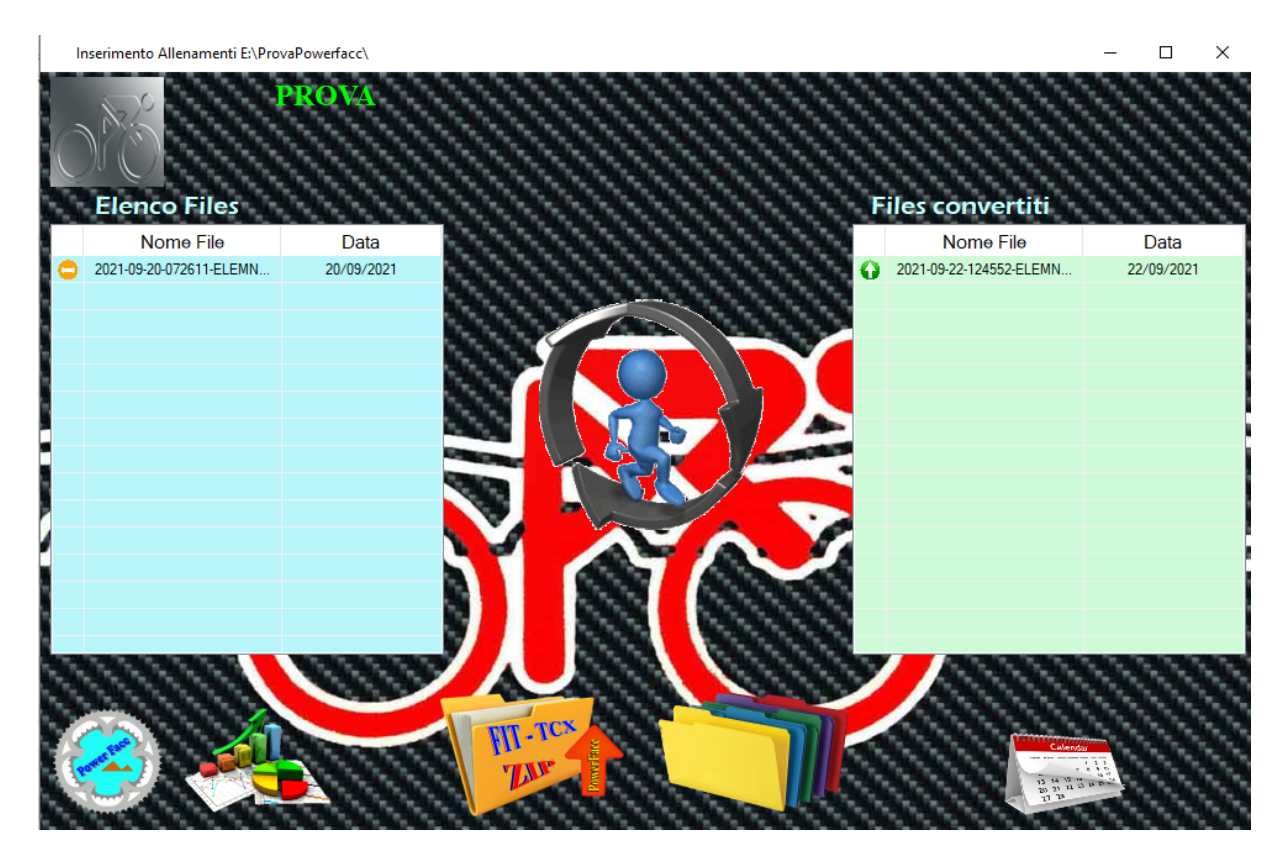

E' da notare che rispetto all'inserimento **[Singolo file](#page-45-0)** le note vengono sempre aggiunte in automatico attraverso l'incrocio dei **[Punti Gps](#page-25-0)** [e che in caso di altri esercizi presenti nel giorno dell'allenamento convertito,](#page-25-0) [l'esercizio già presente non viene sovrascritto ma viene aggiunto un altro esercizio alla](#page-25-0) [stessa giornata.](#page-25-0)

Una volta ultimata l'elaborazione tutti i file che prima si trovavano a sx saranno riportati a dx e si potrà scegliere se convertire altri file o navigare verso altre sezioni del programma.

### NOTA:

Se prima di accedere alla sezione [Nuovo Allenamento è stato collegato un dispositivo](#page-44-0) [Garmin al computer, quest'ultimo viene riconosciuto dal programma e un'icona,raffigurante](#page-44-0) [il dispositivo, sostituisce l'icona prevista per il caricamento multiplo dei files.](#page-44-0) Cliccando sull'icona dispositivo, vengono automaticamente visualizzati gli allenamenti presenti sul dispositivo stesso.

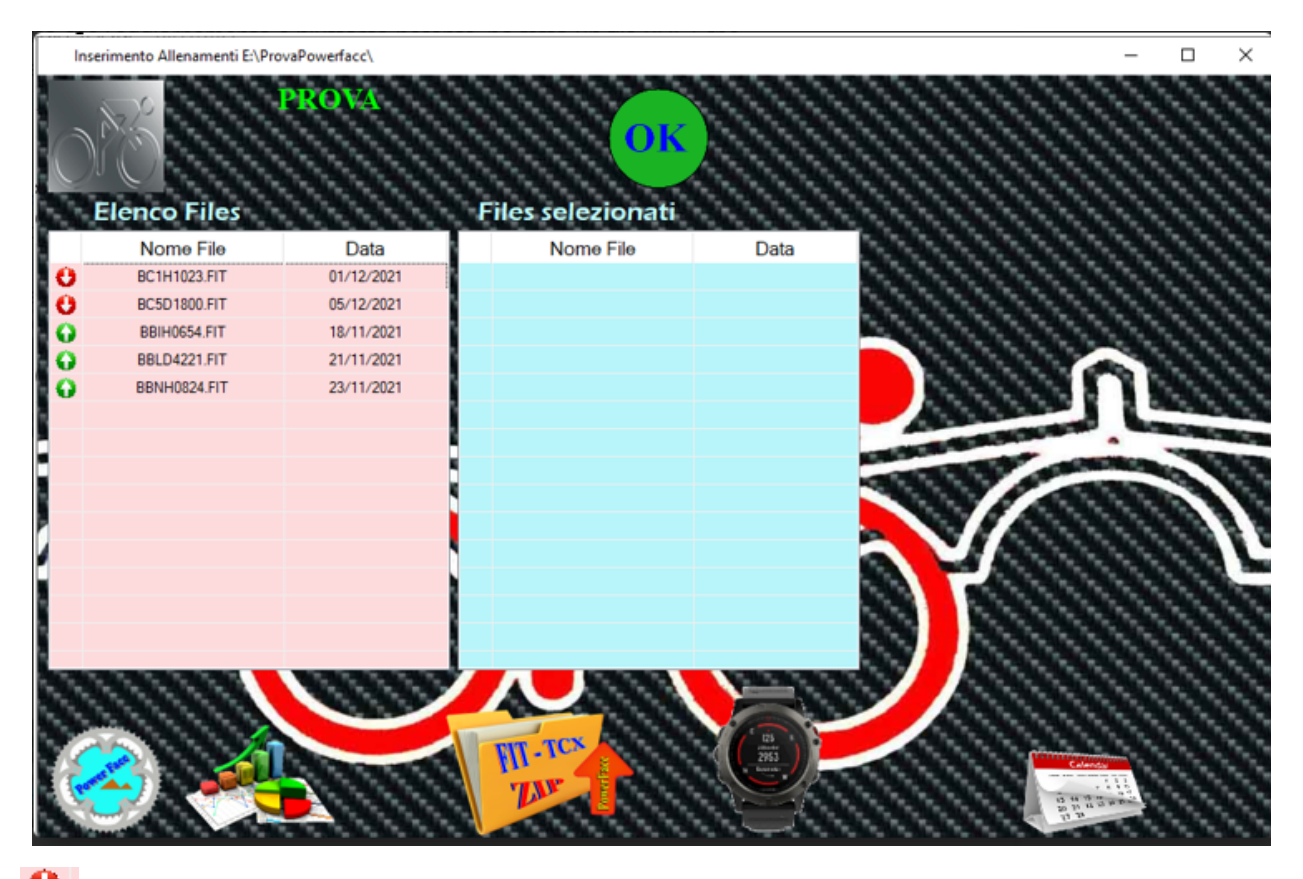

significa che non è ancora stato caricato.

significa che l'allenamento è già stato caricato in un'altra occasione..

*Created with the Personal Edition of HelpNDoc: [Create help files for the Qt Help Framework](https://www.helpndoc.com/feature-tour/create-help-files-for-the-qt-help-framework)*

## <span id="page-55-0"></span>**Calendario Allenamenti**

## **[Calendario Allenamenti.](#page-55-0)**

In calendario allenamenti vengono riportati giorno per giorno tutti gli allenamenti caricati nel database dell'atleta.

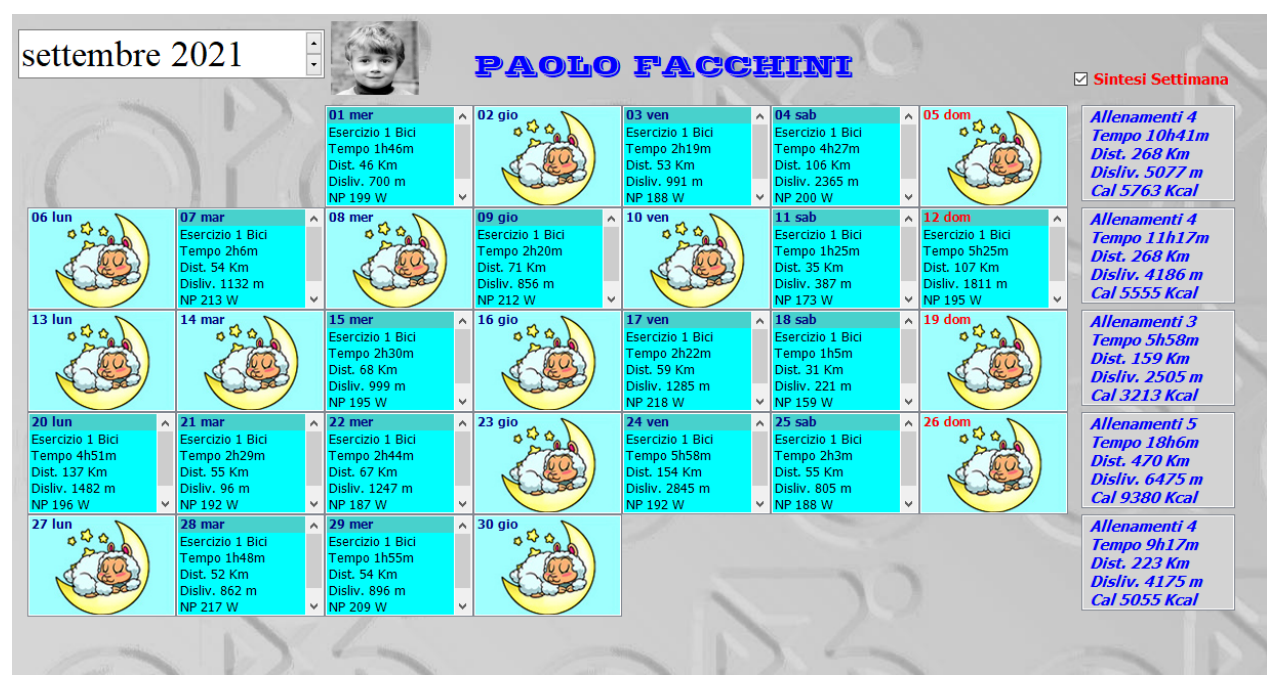

All'apertura del calendario viene presentato il mese in corso ma è facilmente sfogliabile in vari modi :

Con il puntatore del mouse posizionato su qualsiasi giorno del calendario e agendo sulla rotella, il calendario avanza o retrocede di un mese alla volta a seconda del senso di rotazione della rotella stessa.

Allo stesso modo ponendoci sul riquadro superiore

e agendo sempre sulla rotella i mesi varieranno di uno alla volta. Se invece si vuole avanzare o retrocedere di un anno per volta basta selezionare nel riquadro superiore il numero che rappresenta l'anno e agire con le frecce poste a fianco.

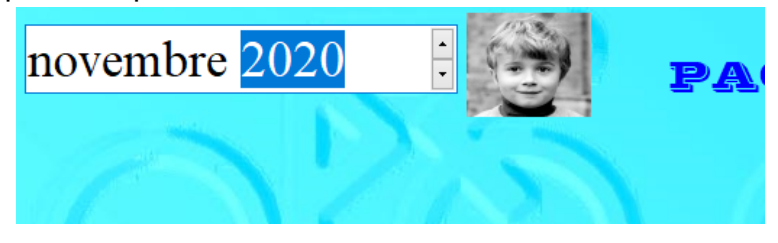

Si può anche puntare un data ben precisa infatti ponendo il cursore su qualsiasi giorno del calendario e cliccando il tasto destro del mouse appare i[l Menu Calendario](#page-74-0) e selezionando [Vai al giorno](#page-76-0) è possibile mediante un'apposita finestra di dialogo puntare il giorno interessato.

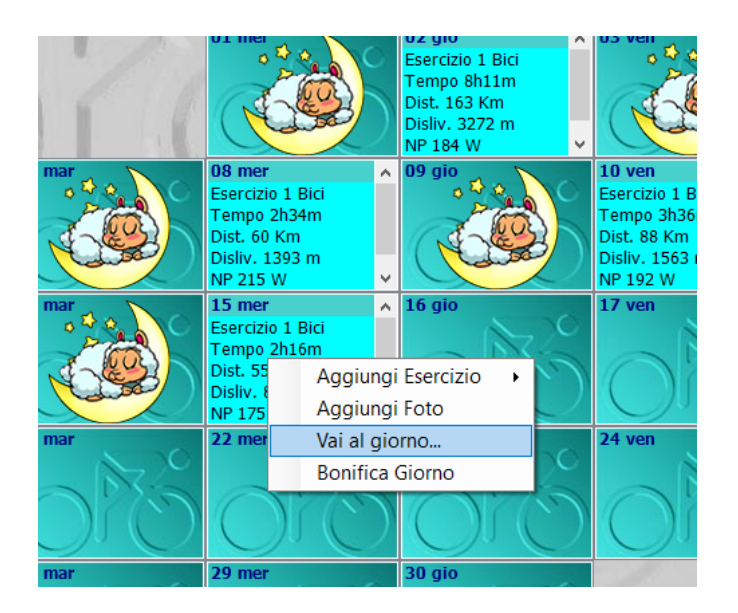

Nel calendario sono riportati gli allenamenti e sono evidenziati da colori diversi a seconda del tipo di allenamento.

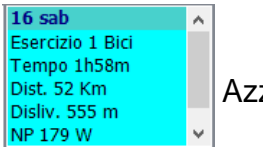

Azzurro per allenamento in bicicletta (Bici)

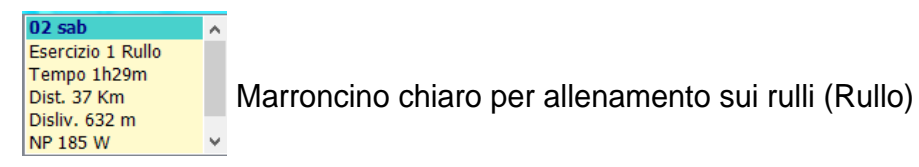

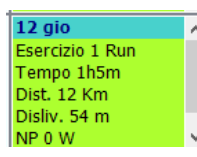

Verde per allenamento di corsa (Run)

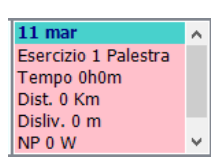

Rosa per allenamento di potenziamento (Palestra)

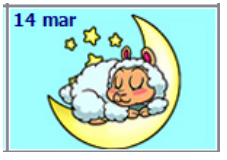

La pecorella che dorme indica che in quel giorno non si è svolta attività fisica...

Come si nota già nella casella del giorno è presente una piccola sintesi dell'allenamento. Riga1 = data

Riga2 = Numero esercizio (in un giorno si possono registrare più allenamenti/esercizi) e

tipo di allenamento. Riga3 = Durata allenamento Riga4 = Distanza percorsa. Riga5 = Dislivello affrontato. Riga6 = NP Potenza normalizzata ( disponibile se al dispositivo è collegato un power meter...) Riga7 = Note giro...( o meglio i primi caratteri delle note...)

Se presenti altri allenamenti/esercizi nello stesso giorno i dati di sintesi vengono riportati sotto le prime 7 righe e sono visibili scorrendo la barra laterale destra...

### **[Apertura Allenamento.](#page-76-0)**

Adesso è giunto il momento di aprire un esercizio/allenamento.

Facendo semplicemente **click** con il tasto sinistro del mouse sul giorno desiderato, o selezionandolo

attraverso il sotto menu [Vai al Giorno](#page-76-0) , a destra dello schermo comparirà una schermata di sintesi dell'allenamento e sotto il grafico che riporta in funzione della distanza o del tempo i valori registrati durante l'allenamento stesso.

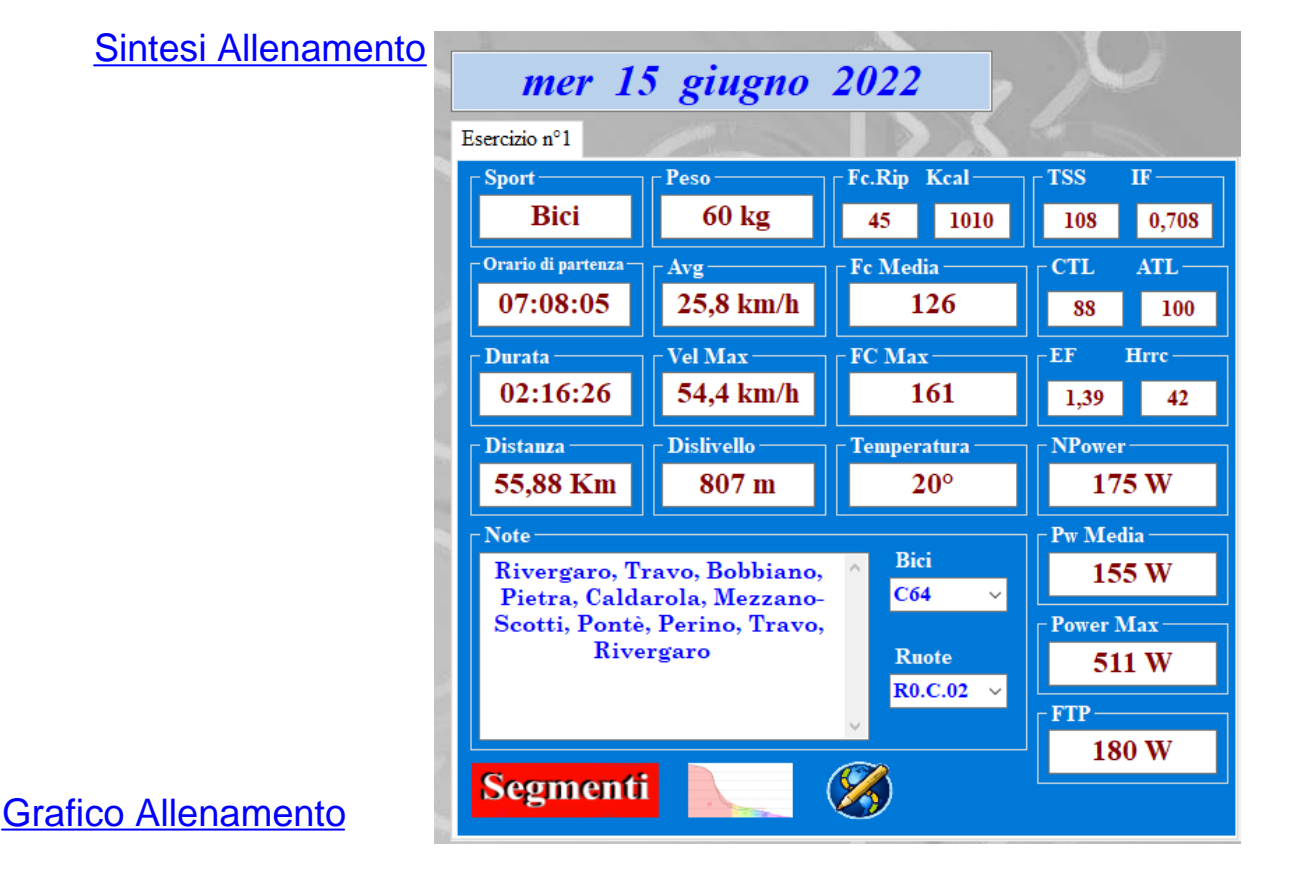

#### 58 / 130

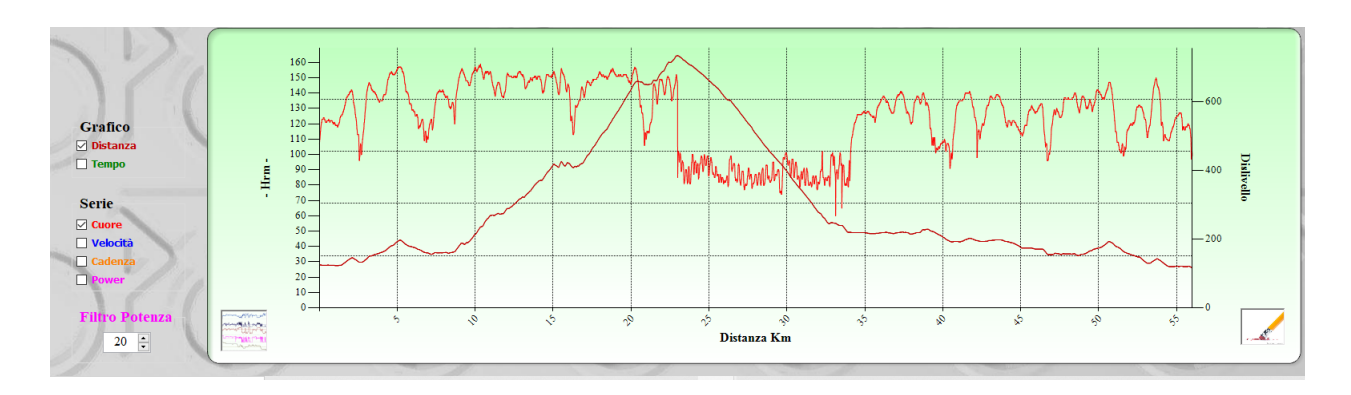

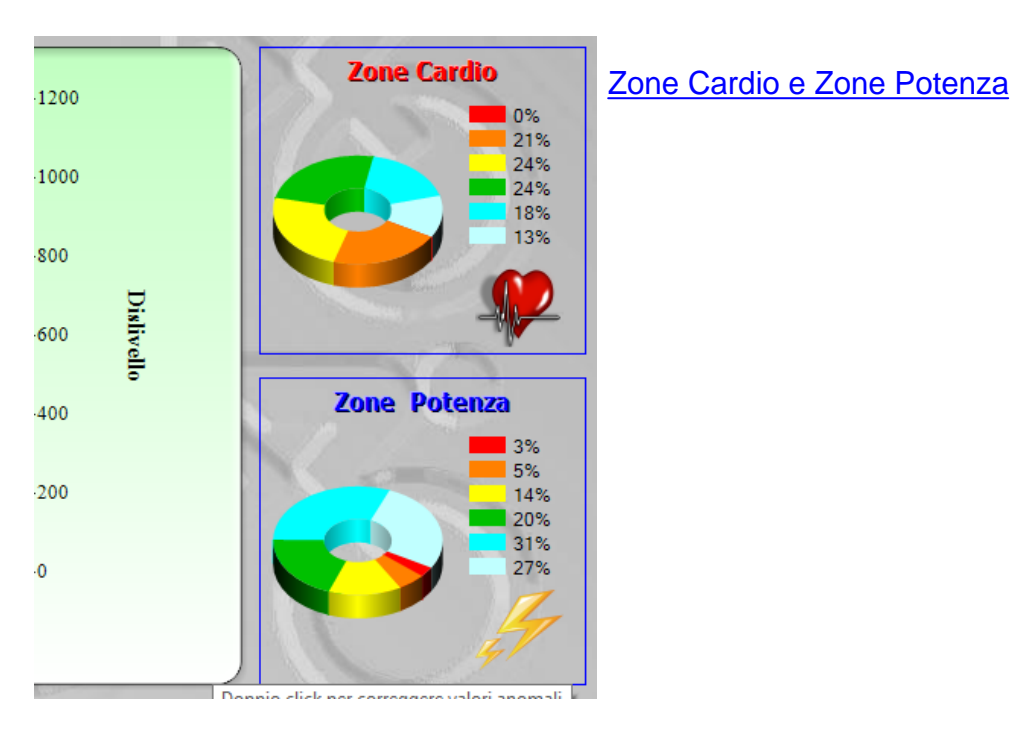

### **Utilità varie.**

### **Foto.**

Nella parte alta della finestra Calendario possono apparire, se caricate attraverso il sotto menu [Inserimento Foto,](#page-75-0)

le miniature delle foto-ricordo . Se sono presenti più di 3 foto appare una barra di scorrimento orizzontale che ci permette di visualizzare le miniature delle altre foto. E' possibile scorrere le miniature anche attraverso la rotella del mouse avendo l'avvertenza di porre il cursore o sopra una miniatura o sopra la barra di scorrimento.

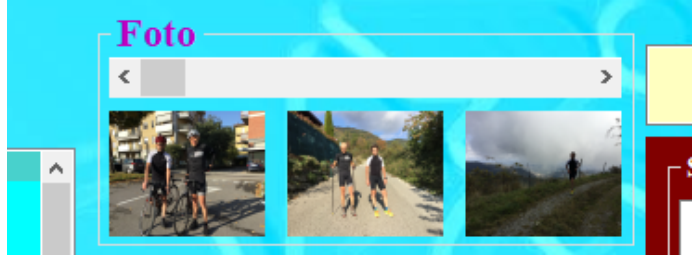

Per vedere un foto basta cliccarci sopra con il pulsante sx del mouse. La foto viene ingrandita e visualizzata al posto del calendario. A questo punto è possibile scorrere le foto sempre attraverso la rotella del mouse ponendo il cursore sopra la foto

appena visualizzata.

Per avere un ulteriore ingrandimento fare doppio click sulla foto..(altro doppio click per tornare alle dimensioni iniziali).

Per tornare a visualizzare il calendario o per eliminare una foto premere il tasto Dx del mouse sopra alla foto o sopra ad una miniatura.

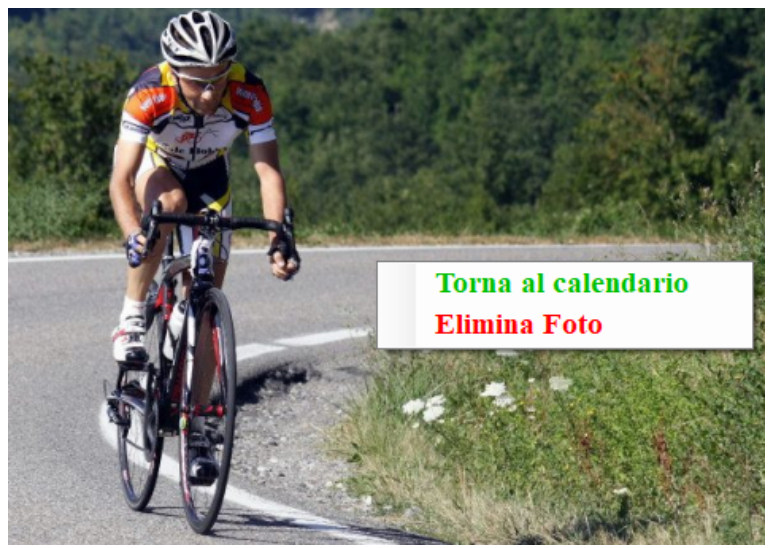

Appare un menu con le voci:

**Torna al Calendario.** ( ..per tornare a visualizzare il calendario allenamenti)

**Elimina Foto** (...per eliminare la foto visualizzata). Selezionando questa voce appare un richiesta di conferma dell'operazione. Confermando l'operazione la foto viene eliminata e si ritorna in modalità il calendario

[Elenco Parziali](#page-77-0)

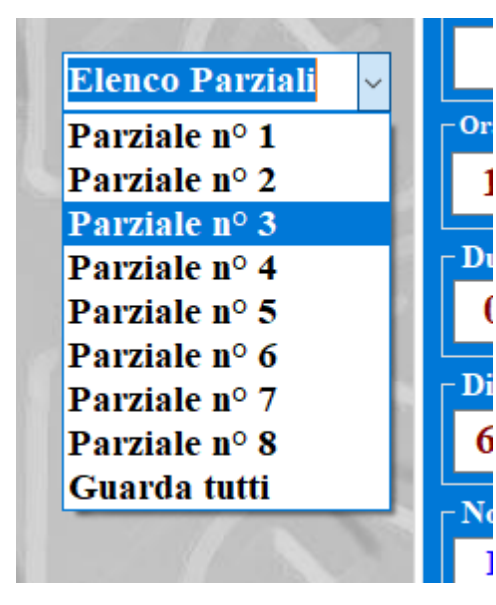

Se durante l'allenamento sono stati memorizzati dei **or** co durante ranchamente concern and henco a tendina 1 a fianco del pannello di Sintesi Allenamento. Per comprenderne il funzionamento vai a [Elenco](#page-77-0) [Parziali](#page-77-0).

## [Crea Segmenti](#page-81-0)

Sul lato inferiore sinistro della finestra sono presenti 3 icone

Le prime 2 sono le solite icone di navigazione tra le applicazioni del programma mentre la terza serve per avviare la *creazione di Segmenti*. utile a generare segmenti di tracce GPS [da confrontare con allenamenti passati e futuri.](#page-81-0)

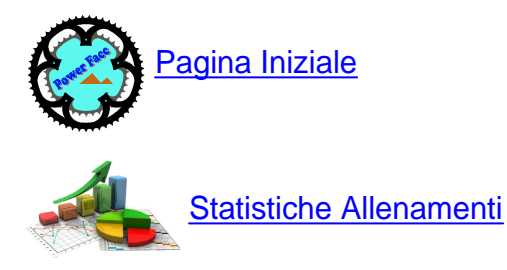

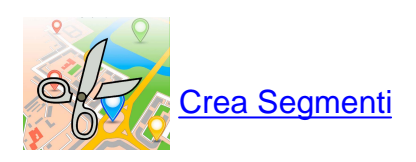

*Created with the Personal Edition of HelpNDoc: [Free help authoring environment](https://www.helpndoc.com/help-authoring-tool)*

<span id="page-60-0"></span>**Sintesi Allenamento** [Sintesi allenamento](#page-60-0)

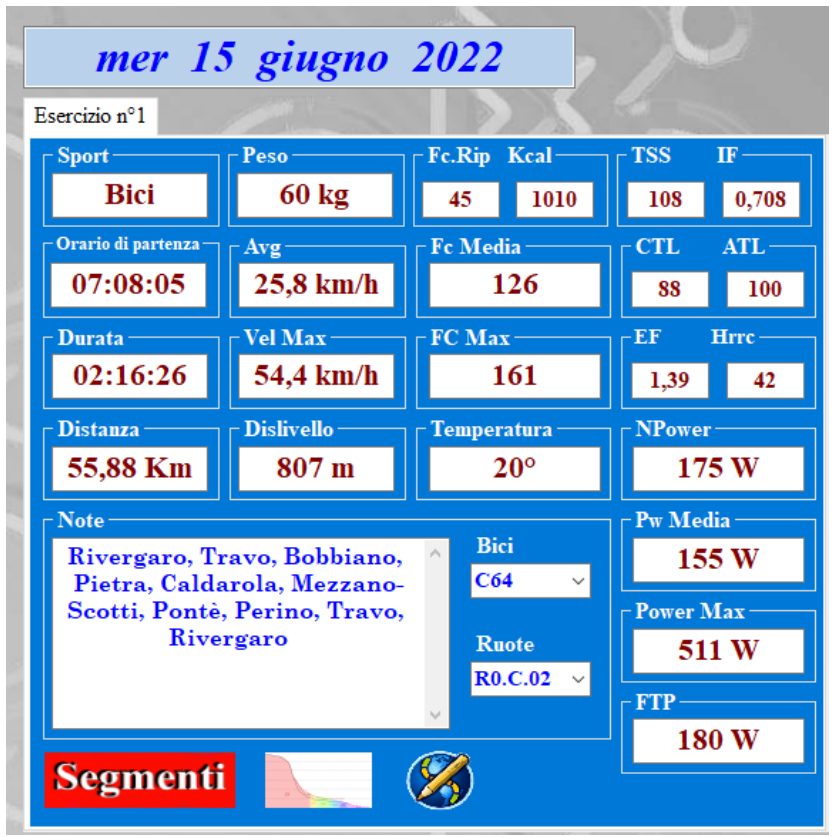

In [Sintesi allenamento](#page-60-0) come è facilmente intuibile sono riportati tutti i valori medi e max relativi ai vari parametri dell'allenamento.

E' evidente che, se il dispositivo non è collegato ad un power meter, i dati relativi alla potenza non vengono evidenziati. Allo stesso modo anche i dati cardiaci in assenza di fascia cardiaca risultano assenti.

Tutti i dati tranne **CTL** e **ATL** sono estrapolati dal dispositivo GPS . Infatti questi 2 parametri sono frutto di un calcolo che considera un periodo molto lungo di tempo.

Per aver dei valori attendibili

è necessario aver salvato mesi e mesi di allenamento .

Dalle formule è evidente che per un CTL **(Chronic training load)** attendibile son necessari almeno 42 giorni **CTL\_OGGI = ((TSS\_OGGI-CTL\_IERI)/42)+CTL\_IERI**

mentre per un ATL **(Acute training load)** attendibile son necessari 7 giorni. **ATL\_OGGI = ((TSS\_OGGI-ATL\_IERI)/7)+ATL\_IERI**

Il programma in questo caso calcola i valori di CTL e ATL indietreggiando di 407 giorni ( un  $anno + 42$  giorni).

Il valore di temperatura è il valore medio riscontrato durante l'allenamento.

Esiste la possibilità di variare alcuni dati riportati nella finestra di sintesi:

. **Sport**: Cliccando con il tasto destro del mouse sul box riferito allo sport si evidenzia un menù dal quale è possibile cambiarlo, nel caso il software non lo abbia riconosciuto in modo corretto.

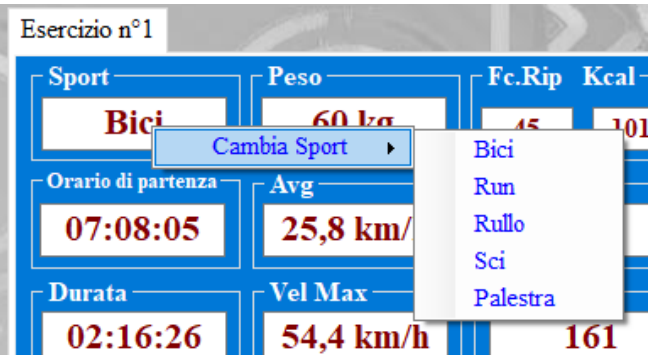

**Modifica Note:** Per modificare le note basta semplicemente correggere le note riportate nell'apposito

 box e confermare richiamando il menu **Modifica** (cliccando con il tasto dx sul box note). L'operazione vale anche se il campo note risultasse vuota. ..

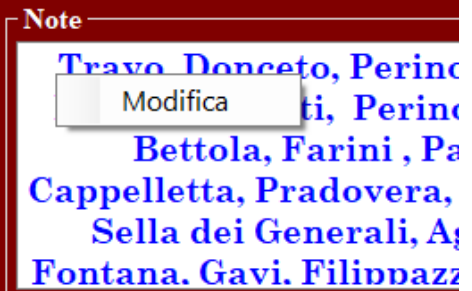

Allo stesso modo è possibile modificare il **Peso** e **Fc Riposo**. Si modifica il dato voluto e si conferma richiamando il menu **Modifica** con il tasto destro del mouse.

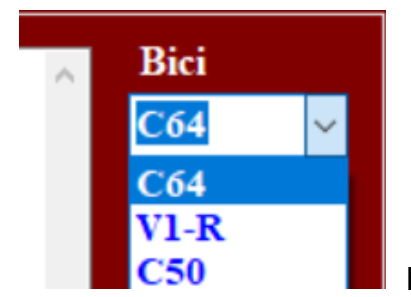

Esiste la possibilità di variare la bicicletta o la coppia di ruote

utilizzate. E' sufficiente sezionarle dall'elenco a tendina posto alla dx delle campo note. A selezione avvenuta il software provvede automaticamente a salvare la modifica.

All'interno del pannello di sintesi dell'allenamento sono presenti anche 4 icone in grado di richiamare altre funzioni.

Help PowerFacc2

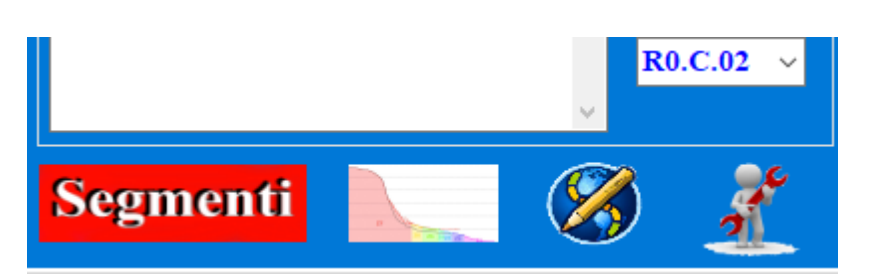

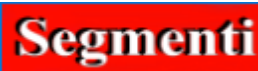

Presenza Segmenti:

Segmenti Se nell'analisi del tracciato Gps, il programma riconosce la presenza di un [Segmento,](#page-111-0) precedentemente creato, appare l'icona Segmenti.

Cliccando su di essa ( tasto sx del mouse) appare un nuova finestra che riporta il nome del segmento percorso, il tempo impiegato a percorrerlo e il posizionamento nella classifica di tutte le volte che abbiamo percorso il segmento stesso.

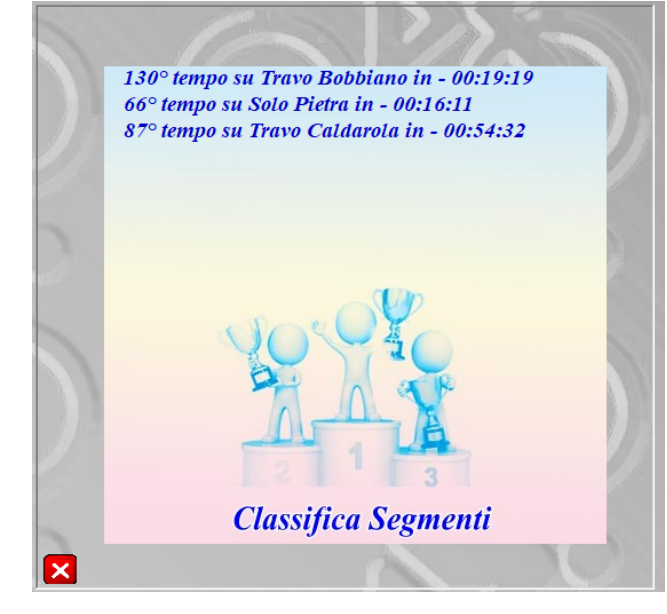

Facendo un doppio click con il tasto sx del mouse su un segmento si apre la finestra di [Gestione Segmenti](#page-111-0) in cui è possibile visualizzare: le caratteristiche del segmento e i tempi di tutte le prestazioni su quel segmento.

Per ritornare alla visualizzazione della

[Sintesi Allenamento](#page-60-0) cliccare su chiudi X

[V](#page-80-0)isualizza la [Curva di distribuzione della potenza](#page-80-0) nel tempo.

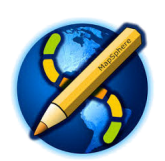

[Visualizza il tracciato](#page-65-0) GPS dell'allenamento.

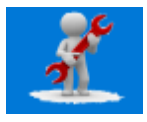

L'icona indica che qualche componente della nostra bicicletta richiede atte[nz](#page-32-0)ione . Cliccando sull'icona si viene dirottati nella [sezione Manutenzione Bici](#page-32-0) dove è possibile vedere quale componente necessità di essere sostituito o semplicemente verificato.

Nel caso fossero presenti più esercizi/allenamenti nello stesso giorno sul pannello di sintesi appaiono le etichette esercizio. Cliccando sull'etichetta si seleziona l'allenamento giornaliero desiderato..

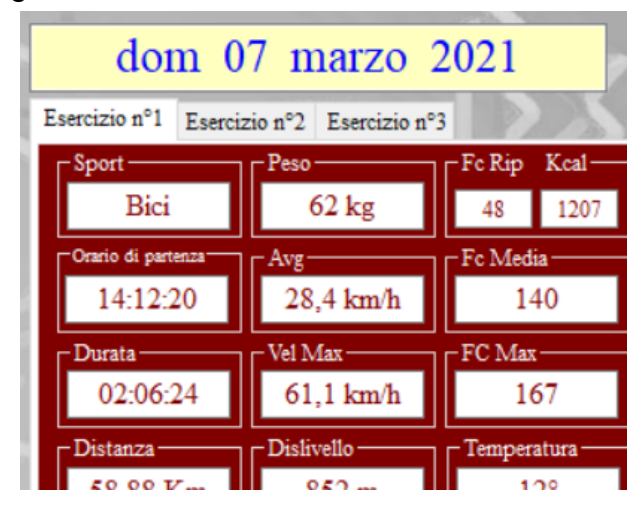

Una volta selezionato, verranno aggiornati sia il grafico allenamento che il pannello di sintesi.

**Cancellazione esercizio**

**Può capitare talvolta che sia necessario eliminare un esercizio ( caricamento doppio, esercizio di un altro atleta caricato per sbaglio.....)**

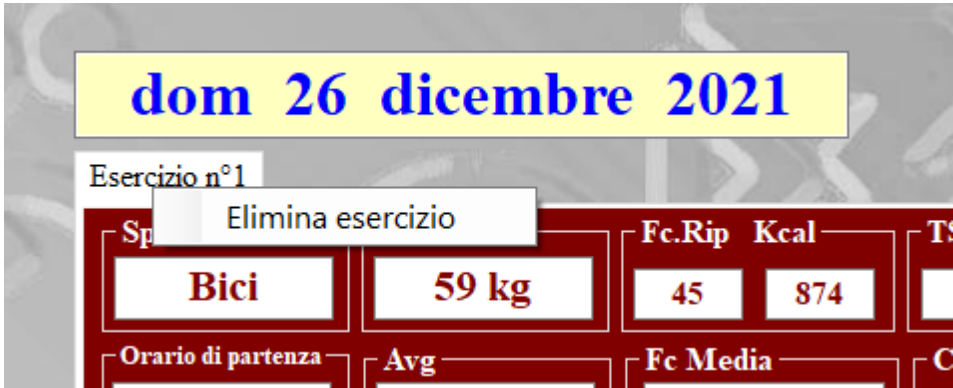

Per eliminare l'esercizio basta semplicemente cliccare con il pulsante dx del mouse sul box giallino e che indica la data, o sull'etichetta indicante il numero dell'esercizio. Appare il Menu **Elimina Esercizio** e selezionandolo viene richiesta la conferma per la cancellazione.

Una volta confermato l'esercizio viene eliminato e con esso vengono eliminati gli eventuali

### tempi segmento ad esso correlati.

*Created with the Personal Edition of HelpNDoc: [Write eBooks for the Kindle](https://www.helpndoc.com/feature-tour/create-ebooks-for-amazon-kindle)*

### <span id="page-65-0"></span>**Visualizza Tracciato**

## [Visualizza Tracciato Allenamento.](#page-65-0)

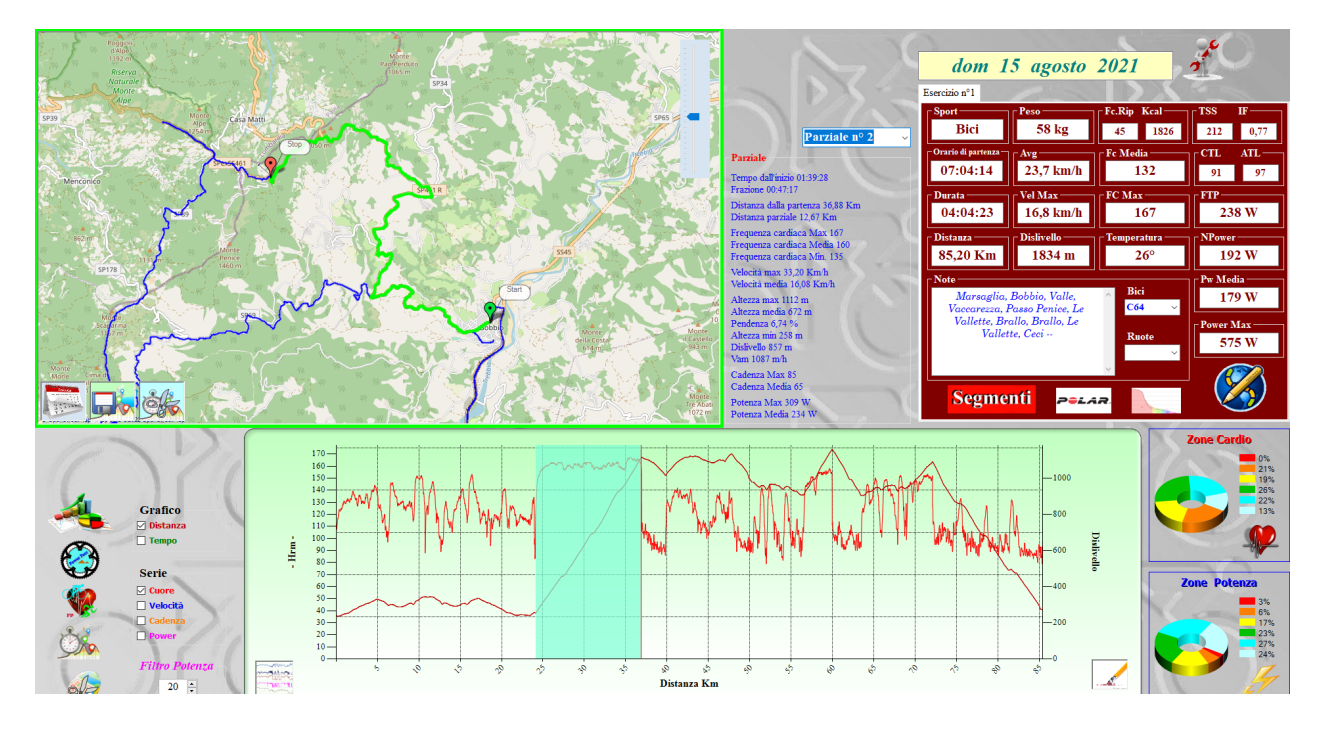

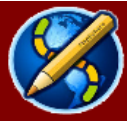

Dopo aver fatto click sull'icona appare il tracciato gps ( se presente...)

dell'allenamento in visualizzazione.

La mappa Gps si può zoomare mediante la rotella del mouse o grazie al cursore posto alla sinistra della mappa stessa.

Cliccando sul grafico in un qualsiasi punto, viene evidenziato sulla mappa la relativa

Help PowerFacc2

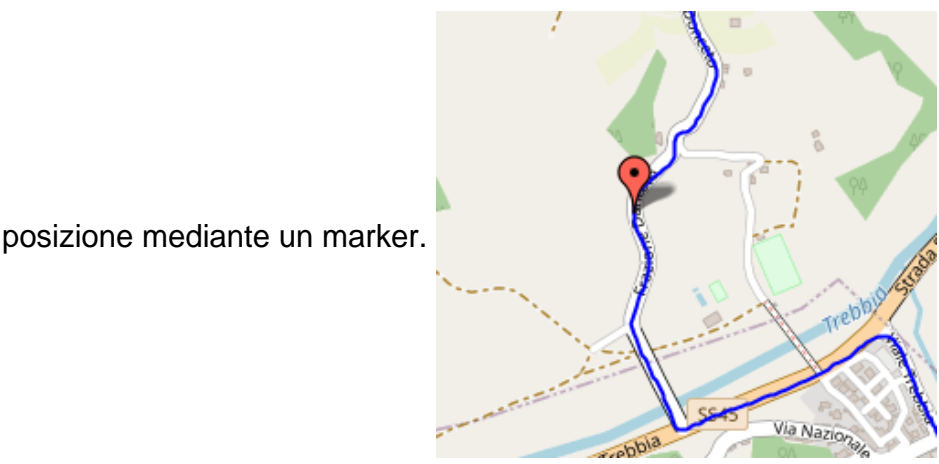

Se si seleziona un tempo parziale, dall' elenco parziali, il tracciato relativo, al parziale selezionato, viene evidenziato sulla mappa stessa.

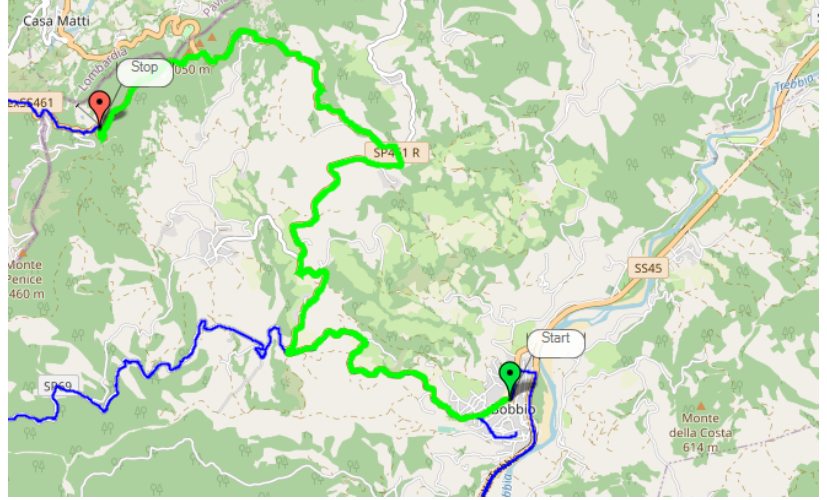

Esiste la possibilità di [Creare](#page-81-0) [Segmenti](#page-81-0) dai parziali registrati durante l'allenamento. Per farlo basta semplicemente selezionare il parziale e dopo averlo visualizzato sulla mappa, cliccare sul pulsante

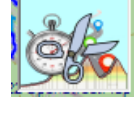

(Crea Segmento da parziale).

Automaticamente si viene dirottati nella sezione [Crea Segmenti](#page-81-0) dove si presenterà il nostro tracciato con una selezione già definita che corrisponderà al nostro parziale.....

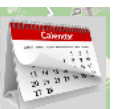

Per tornare a visualizzare il calendario allenamenti premere sull'icona

Se invece il tracciato appena visualizzato è di particolare interesse lo possiamo salvare in

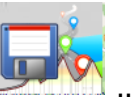

[Percorsi Preferiti](#page-30-0) facendo click sull'apposita icona

*Created with the Personal Edition of HelpNDoc: [News and information about help authoring tools and](https://www.helpauthoringsoftware.com) [software](https://www.helpauthoringsoftware.com)*

### <span id="page-67-0"></span>**Grafico Allenamento**

### [Grafico Allenamento](#page-67-0)

Nel grafico allenamento sono rappresentati tutti i dati registrati in funzione del tempo o della distanza.

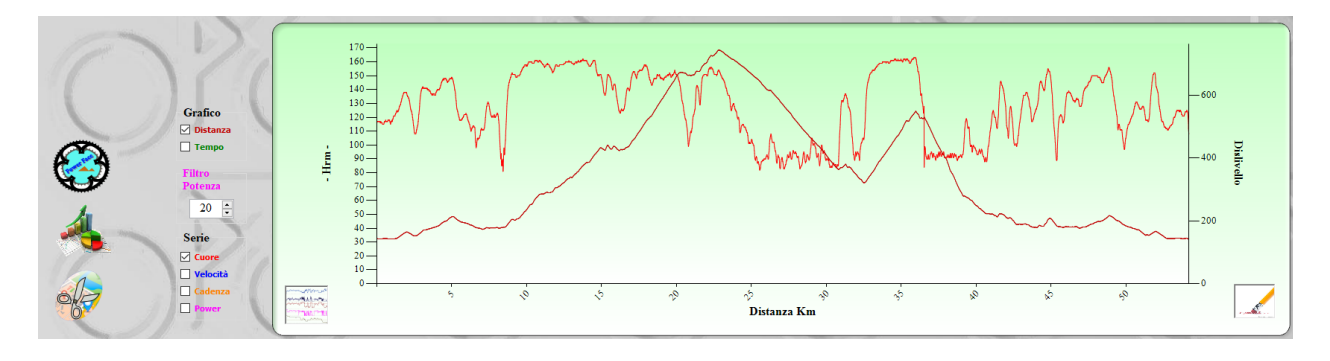

Di default la curva presenta l'andamento del **DISLIVELLO** e della **FREQUENZA CARDIACA** in funzione della **DISTANZA** ma attraverso le check-box, poste a sinistra del grafico, è possibile aggiungere le altre grandezze o porle in funzione del **TEMPO.**

E' stato aggiunto anche un filtro per la potenza per evitare di visualizzare picchi improvvisi. Normalmente il filtro è impostato sui 20 secondi ( quindi la potenza rappresentata è la media dei 20 secondi precedenti a l'istante descritto nel grafico).

Per variare il valore del filtro basta cliccare sulle frecce a lato del box.

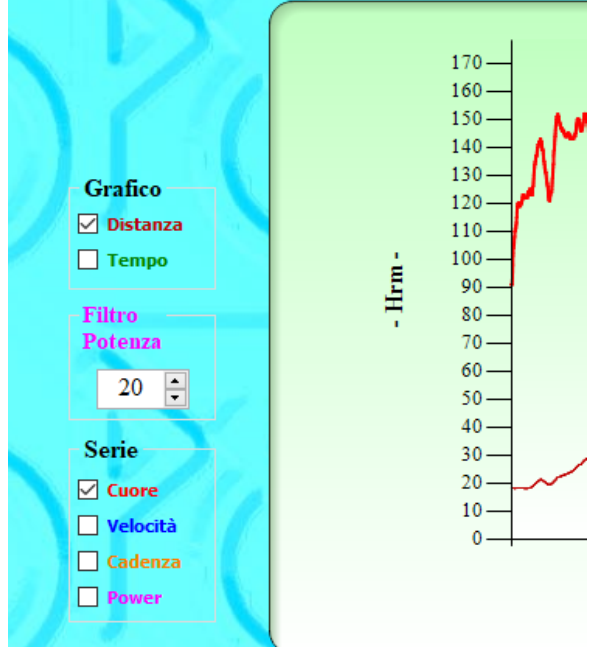

**Frequenza Cardiaca, Velocità e Cadenza di Pedalata** fanno riferimento all'asse Y primario posto a sinistra. **Dislivello e Potenza** invece fanno riferimento all'asse Y secondario posto a destra.

Help PowerFacc2

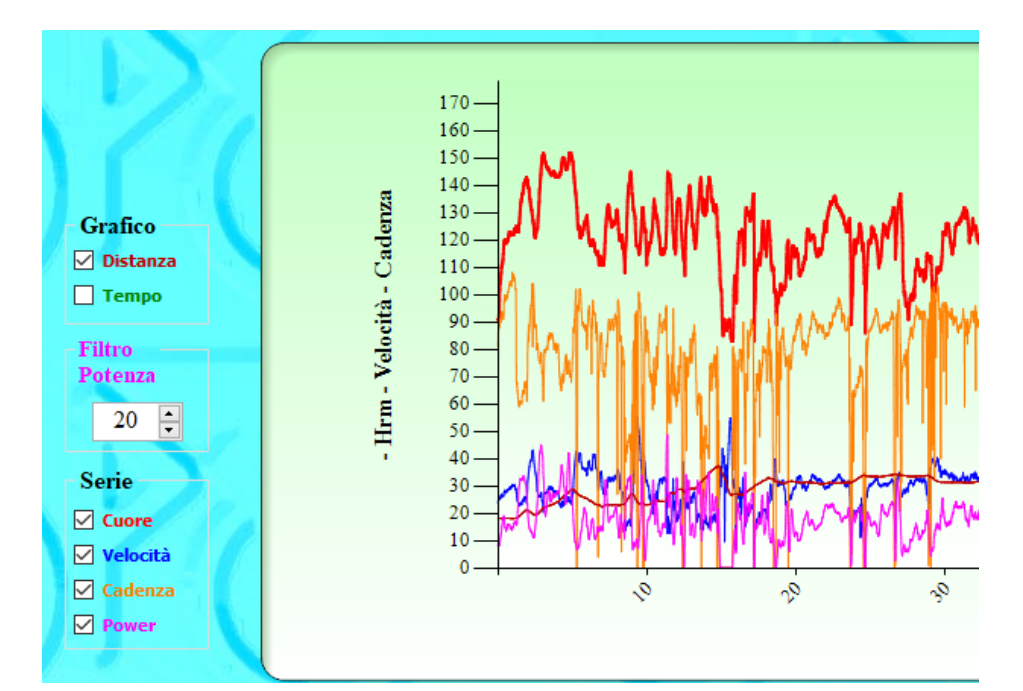

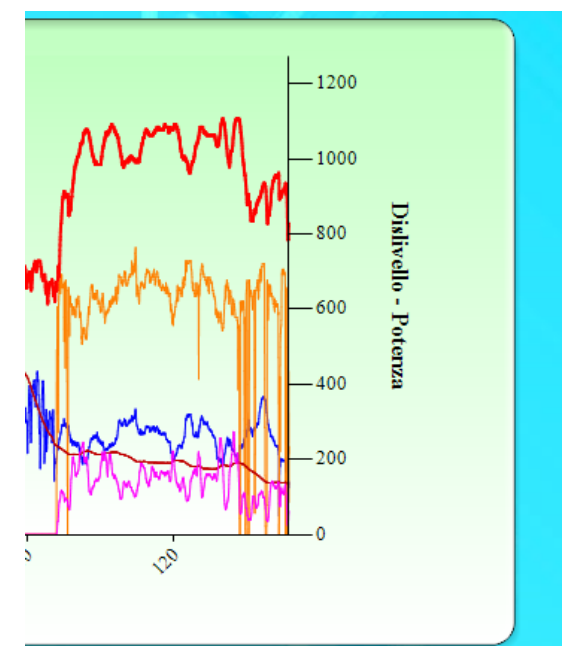

Per conoscere il valore di tutte le grandezze in un preciso punto del grafico e sufficiente cliccare con il tasto sinistro del mouse sul punto desiderato. Appare una finestra su cui saranno elencati i valori . Per cancellare la finestra spostare il puntatore del mouse di alcuni mm....

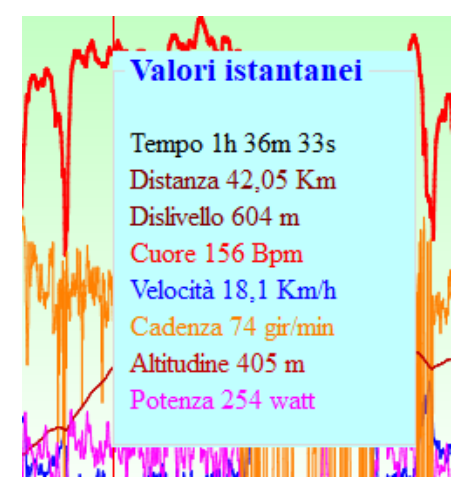

Ovviamente c'è la possibilità di fare uno zoom sul grafico. Pigiando, con il pulsante sx, sul punto iniziale che si vuole zoomare e trascinando il mouse, tenendo premuto il pulsante, fino al punto finale; al rilascio del pulsante l'area selezionata verrà zoomata.

Un altro modo per zoomare è utilizzare la rotella del mouse. Infatti ponendosi con il puntatore sul grafico e ruotando la rotella si produrrà un zoom . A differenza del metodo precedente in questo caso lo zoom non sarà localizzato .

Una volta che il grafico è stato zoomato è possibile spostarsi utilizzando la barra di scorrimento che viene generata sull'asse delle X appena dopo aver effettuato lo zoom. **( Freccia BLU ) .**

Per ritornare alle dimensioni iniziali del grafico si può utilizzare

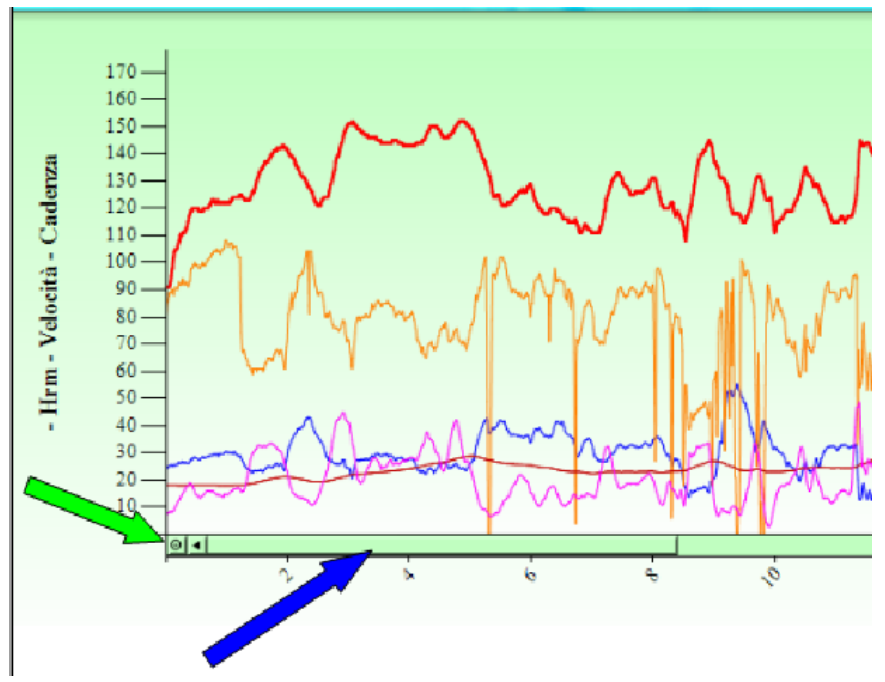

sia la rotella del mouse ( ruotando in senso opposto a quello che aveva prodotto lo zoom..) o cliccando nell'angolo inferiore sinistro del grafico **.(Freccia Verde)** 

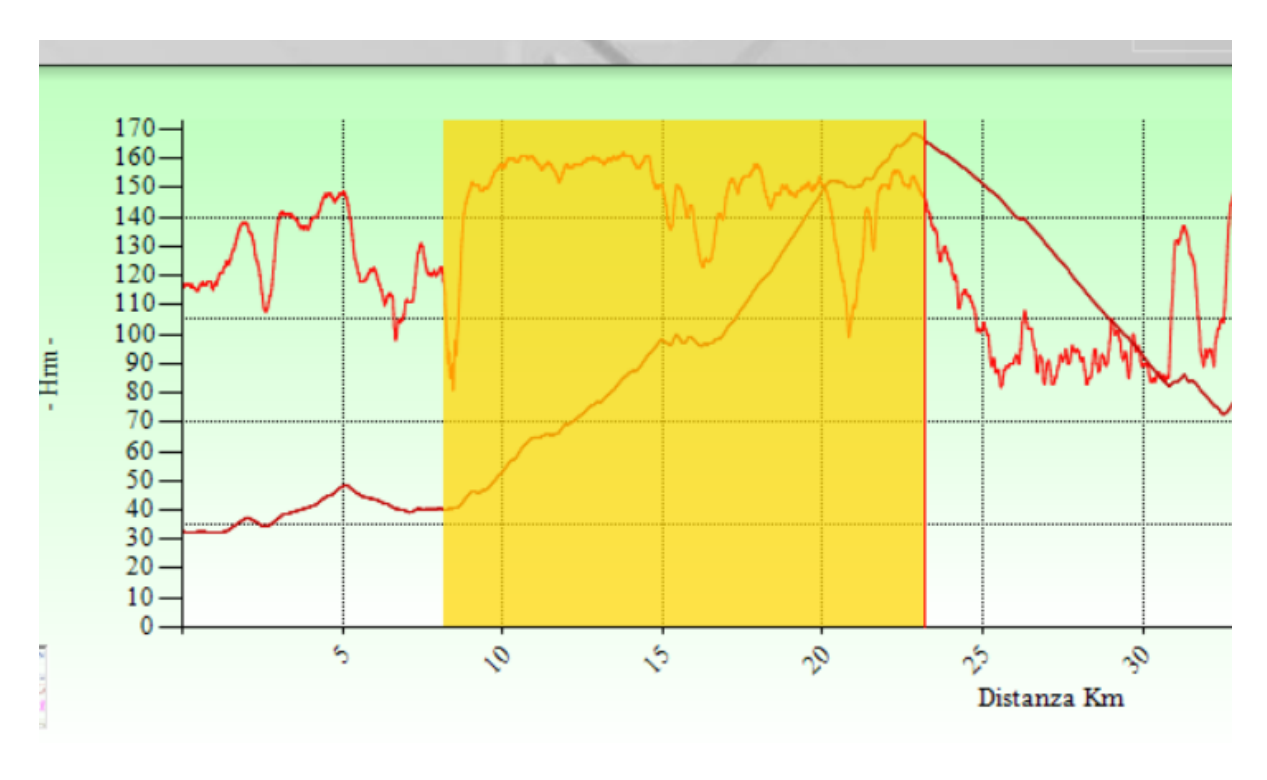

### **Selezione di intervalli Parziali**

Il software fornisce la possibilità di selezionare un intervallo del grafico e quindi dell'allenamento e di visualizzarne i valori di sintesi.

Per selezionare un intervallo basta pigiare con il tasto dx del mouse, nel punto iniziale dell'intervallo , trascinare il mouse fino al punto finale e rilasciare il pulsante. L'intervallo di grafico viene evidenziato da un banda color oro e i valori di sintesi vengono elencati nella tabella che compare al disopra del grafico stesso.

Scorrendo con il puntatore del mouse sopra la tabella si evidenziano man mano le voci che il puntatore incontra..

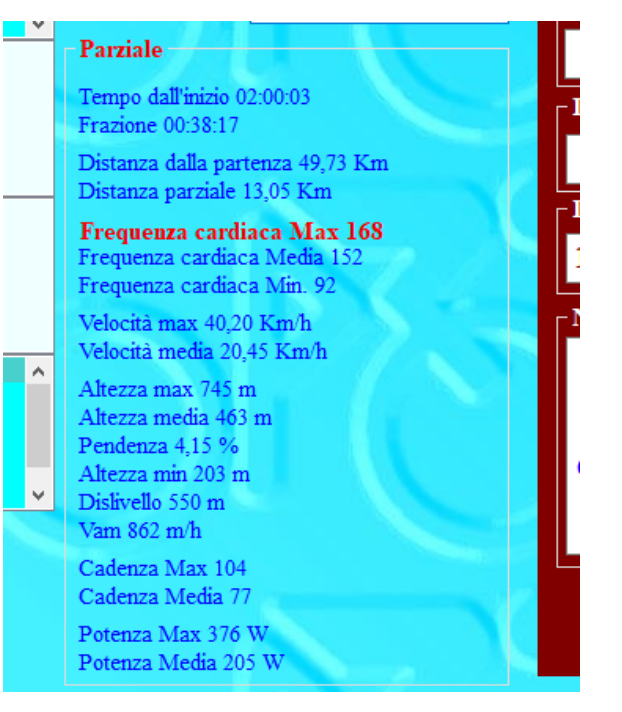

Allo stesso modo si possono visualizzare, gli Intervalli parziali eventualmente registrati durante l'allenamento.

Se presenti viene visualizzato un elenco a tendina ( [Elenco](#page-77-0) [Parziali](#page-77-0) ) a fianco del pannello di [Sintesi Allenamento.](#page-60-0)

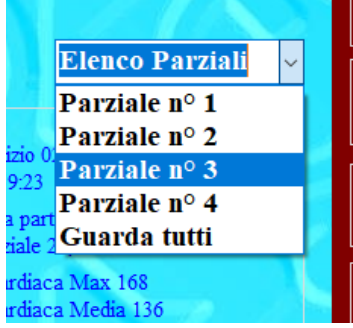

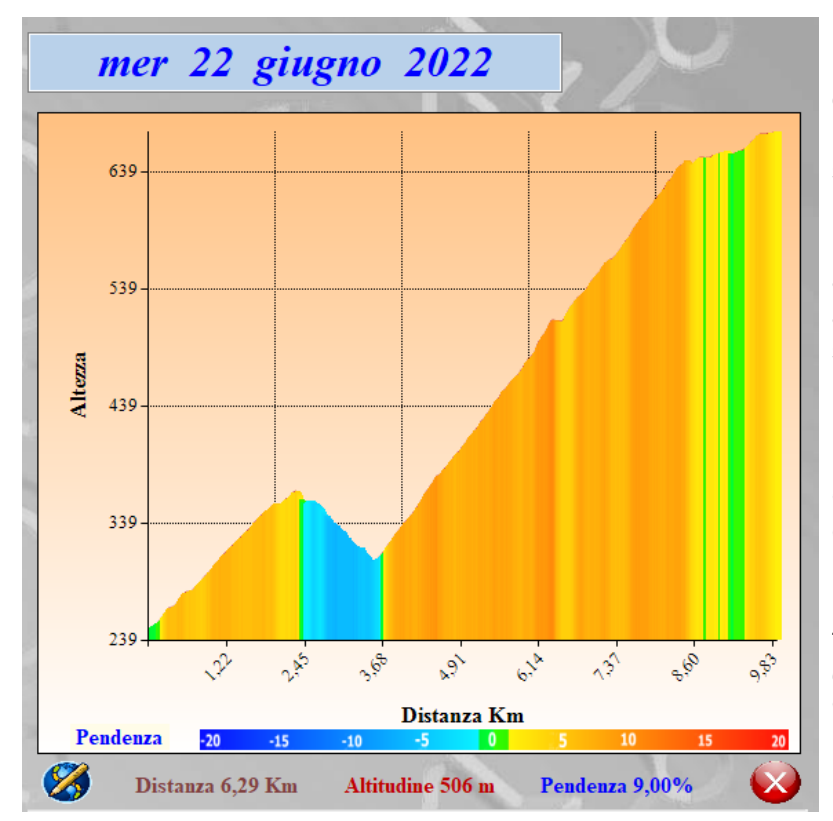

E' da notare che alla selezione di un parziale, sia esso precedentemente registrato o selezionato sul momento, viene rappresentato sulla dx ( al posto della sintesi allenamento ) l'andamento altimetrico del tratto selezionato.

In questo "esploso" del parziale viene messa in risalto la pendenza della strada evidenziandola con diversi colori.

Inoltre cliccando su un punto relativo all'altimetria, con il tasto sx, vengono riportati: distanza, altitudine e pendenza %.
### **Espansione grafico allenamento.**

Esiste la possibilità di esplodere il grafico allenamento al fine di visualizzare, su una scala più adeguata, le singole grandezze.

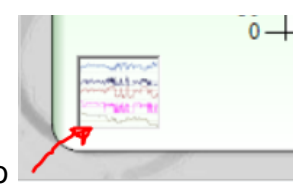

Cliccando sull'icona posta nell'angolo sinistro del grafico allenamento si visualizza l'allenamento su 3 grafici. Grafico1 = Cuore Cadenza. Grafico2 = Velocità Grafico3= Potenza.

Ovviamente i tre grafici possono essere zoomati e godono delle stesse proprietà di selezione del grafico allenamento iniziale.

Quindi cliccando in un punto si ottengono i valori di tutte le grandezze in quell'istante e selezionando un'area del grafico mediante il tasto dx del mouse si possono visualizzare i dati di sintesi di quell'intervallo .

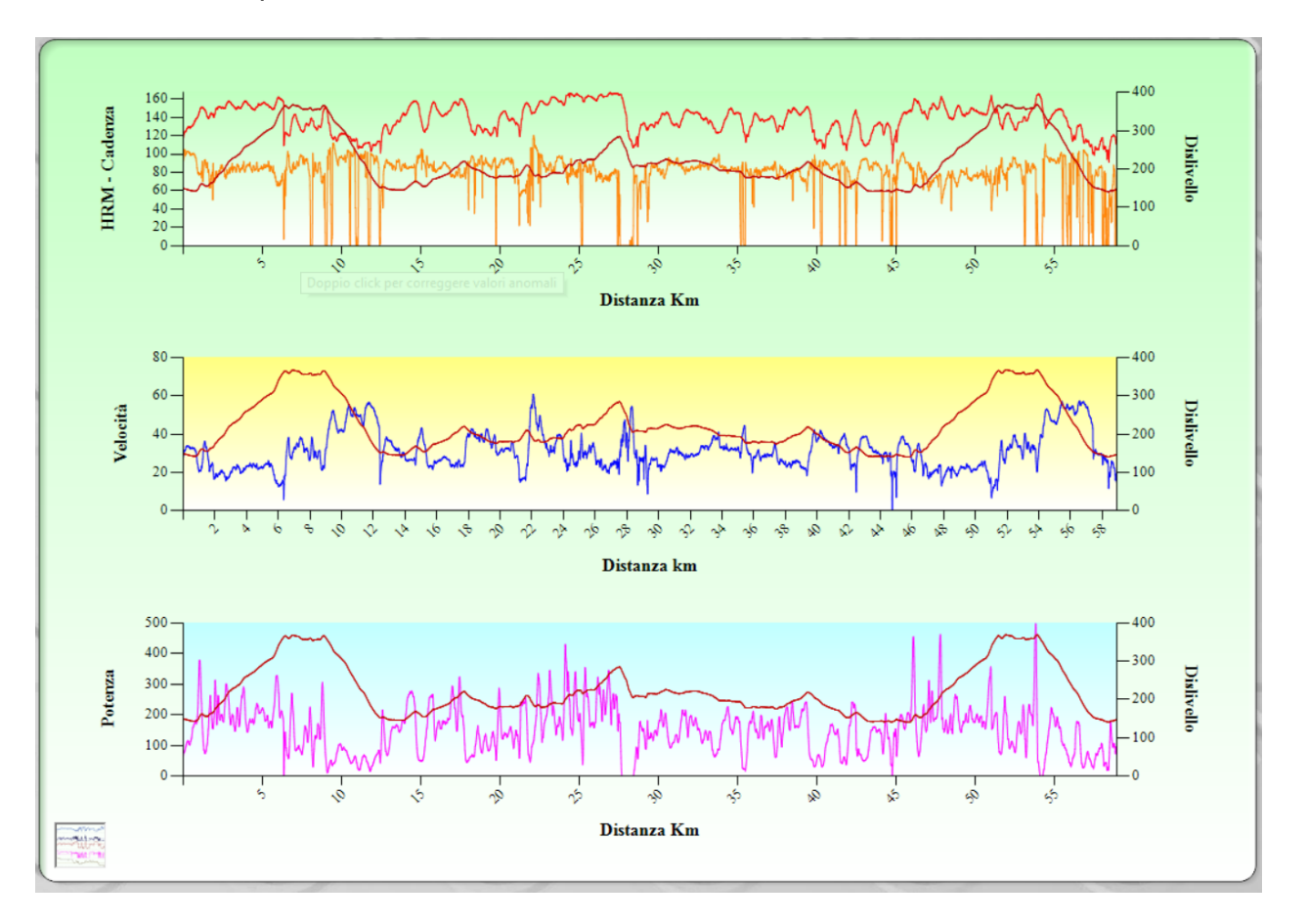

Per ridimensionare il grafico e quindi tornare in visualizzazione calendario basta cliccare nuovamente sull'icona precedente.

### **Correzione Valori anomali e altimetria di partenza.**

Può capitare talvolta che il grafico contenga valori con picchi anomali dovuti a disturbi sui vari sensori o a errori di registrazione.

Esiste la possibilità di correggere queste anomalie.

Cliccando sull'icona posta alla sinistra del grafico , viene mostrata (al posto del pannell[o Sintesi Allenamento](#page-60-0)) una tabella contenente tutti i valori del nostro allenamento. Il grafico, al fine di mostrare tutti i valori, viene mostrato in funzione del tempo.

 $-200$ 

A questo punto è sufficiente fare click sul grafico nel punto in cui il valore è anomalo e la tabella scorrerà automaticamente fino al punto selezionato sul grafico. ( E' anche possibile scorrere la tabella con l'ausilio della rotella del mouse). Un volta individuato sulla tabella il valore anomalo lo si corregge e se non vi sono altri valori da variare si salva cliccando sull'icona

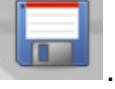

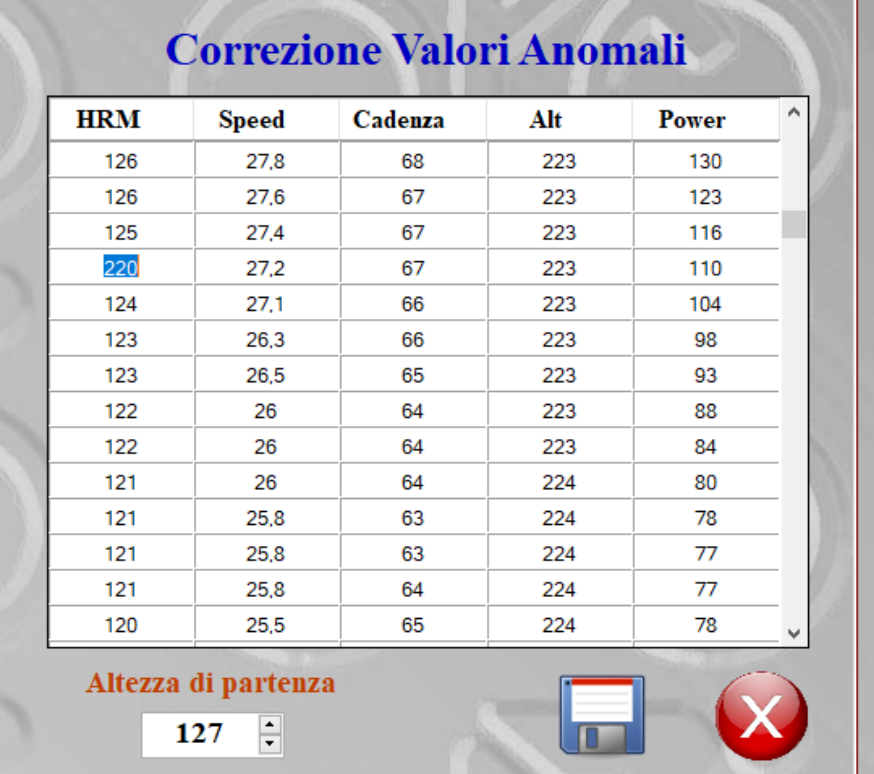

A volte anche l'altimetro fa i capricci e decide di partire con un'altezza che non è esattamente quella del punto di partenza, così tutta l'altimetria del nostro allenamento risulta sballata.

Altezza di partenza

Per sistemare il tutto basta inserire nell'apposita casella lingualità la l'altezza di partenza corretta. In questo modo tutto il profilo altimetrico verrà aggiornato.

Una volta ottenuto il risultato voluto, ricordarsi di salvare cliccando sull'icona

Nel caso si volessero annullare le modifiche cliccare su annulla

*Created with the Personal Edition of HelpNDoc: [Produce online help for Qt applications](https://www.helpndoc.com/feature-tour/create-help-files-for-the-qt-help-framework)*

### <span id="page-74-0"></span>**Menu Calendario**

# **[Menu Calendario](#page-74-0)**

Attraverso il menu calendario si può accedere alle funzioni, presenti nei suoi sotto menu.

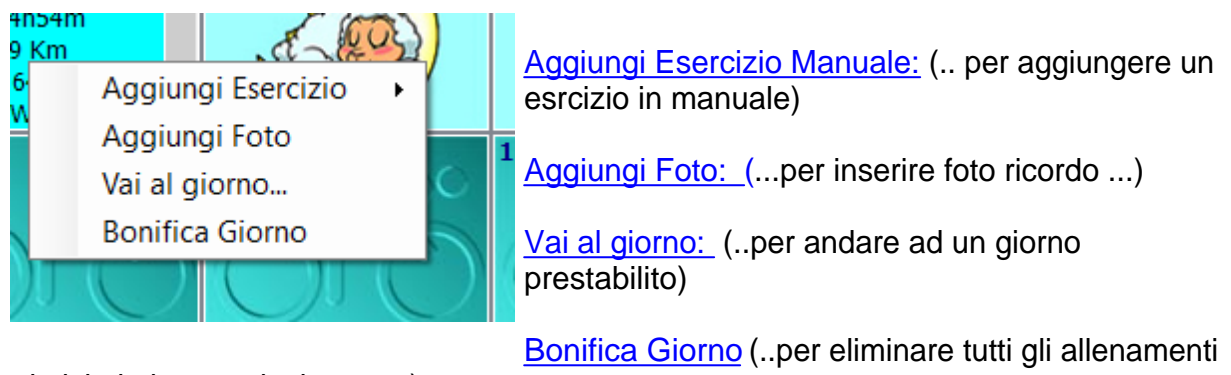

### relativi al giorno selezionato...)

*Created with the Personal Edition of HelpNDoc: [Create iPhone web-based documentation](https://www.helpndoc.com/feature-tour/iphone-website-generation)*

<span id="page-74-1"></span>Aggiungi Esercizio Manuale

[Aggiungi Esercizio Manuale](#page-74-1)

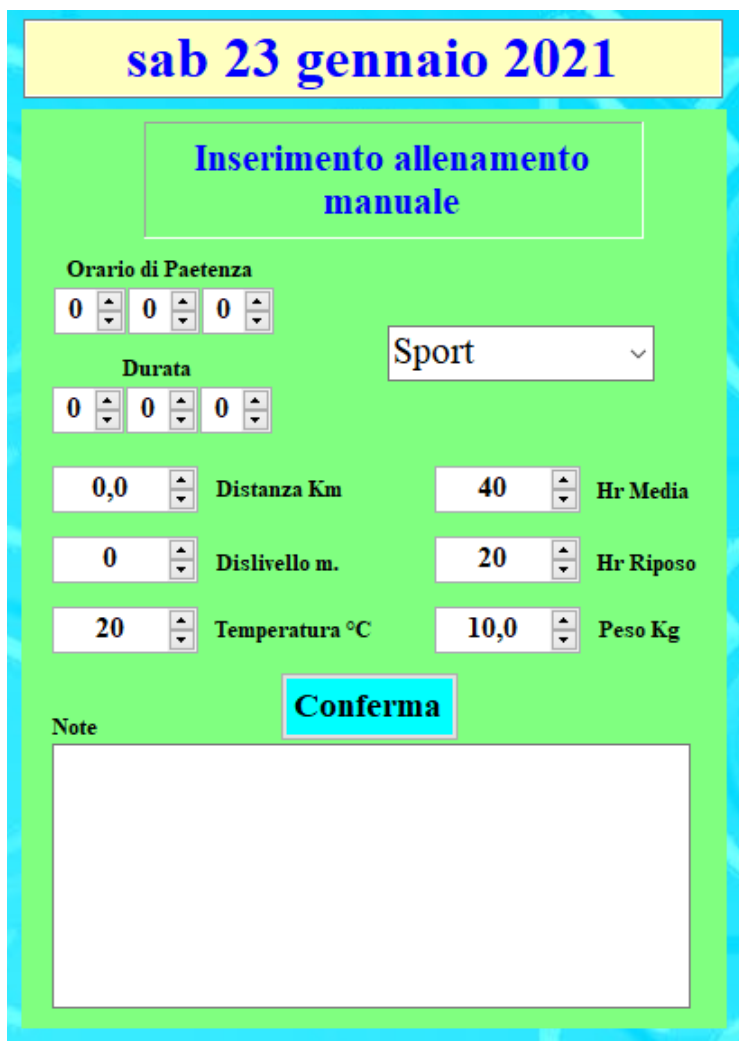

Si utilizza per aggiungere un Esercizio Manuale. Facendo click con il tasto destro del mouse sul giorno desiderato e selezionando Aggiungere [Esercizio Manuale](#page-74-1) dal [Menu Calendario](#page-74-0) viene visualizzata un finestra di dialogo dove vanno inseriti i dati relativi all'allenamento.

Inserire un allenamento manuale può essere utile in quei casi che, per qualche motivo non si è riusciti a scaricare l'allenamento, oppure il file risulta incompleto a causa dell'esaurimento della batteria del ciclo-computer...

La compilazione della finestra è facile e intuitiva, l'importante è compilare tutti i campi altrimenti la Conferma non da esito positivo.

Se tutti i campi sono compilati, cliccando su conferma la finestra viene chiusa e l'allenamento viene inserito nel database. La casella del giorno, nel calendario, non sarà più' vuota ma

conterrà i dati di sintesi dell'allenamento appena inserito.

*Created with the Personal Edition of HelpNDoc: [Single source CHM, PDF, DOC and HTML Help creation](https://www.helpndoc.com/help-authoring-tool)*

### <span id="page-75-0"></span>Inserimento foto

## [Inserimento Foto.](#page-75-0)

Si utilizza per aggiungere una foto ricordo inerente all'allenamento del giorno prescelto. Facendo click con il tasto destro del mouse sul giorno desiderato e selezionando [Inserimento Foto](#page-75-0) dal

[Menu Calendario](#page-74-0) viene visualizzata la classica finestra di dialogo di Windows per la selezione di un file.

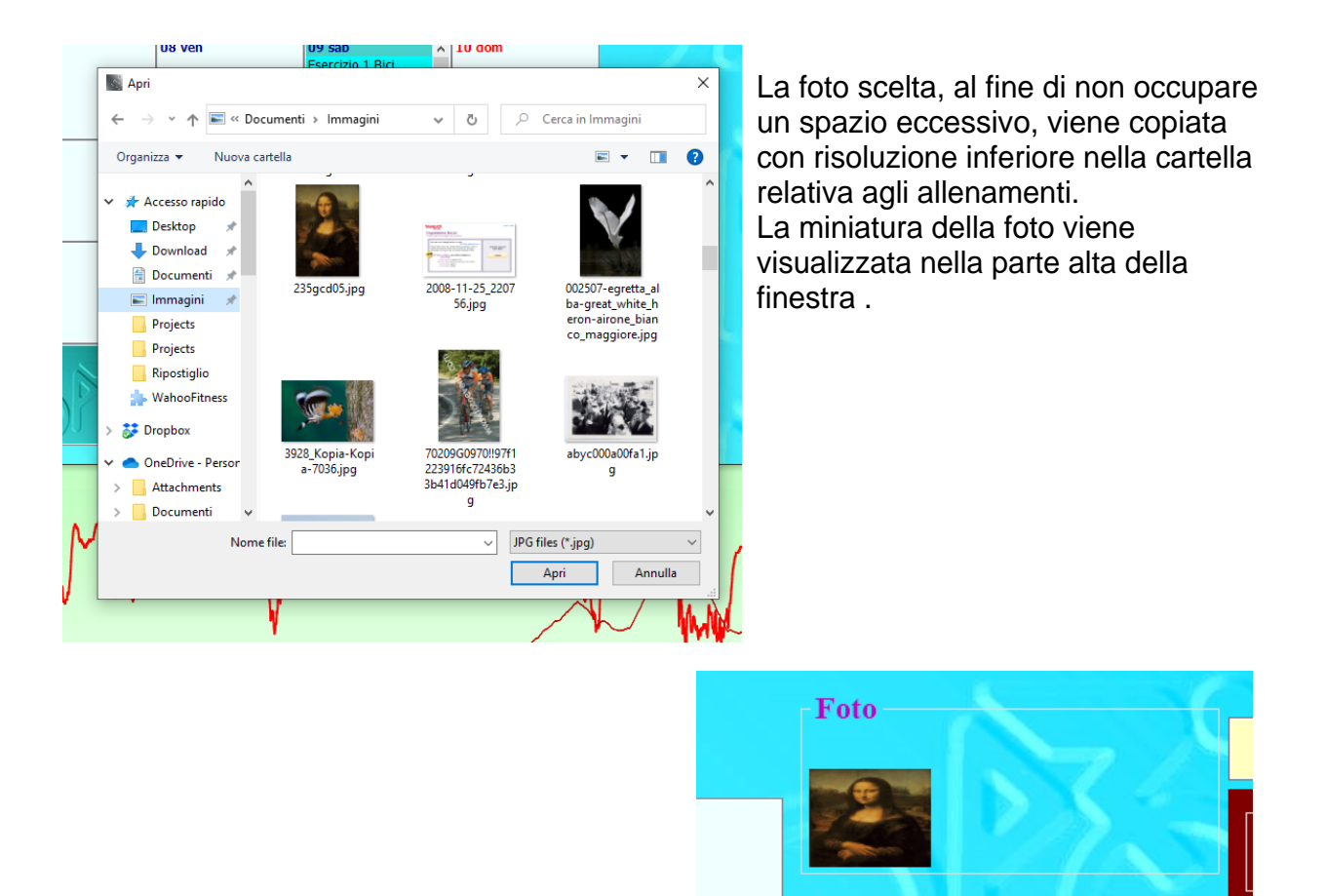

#### Si possono inserire fino ad un massimo di 20 fotografie.

*Created with the Personal Edition of HelpNDoc: [Easy CHM and documentation editor](https://www.helpndoc.com)*

### <span id="page-76-0"></span>Vai al giorno ....

## [Vai al giorno,,,](#page-76-0)

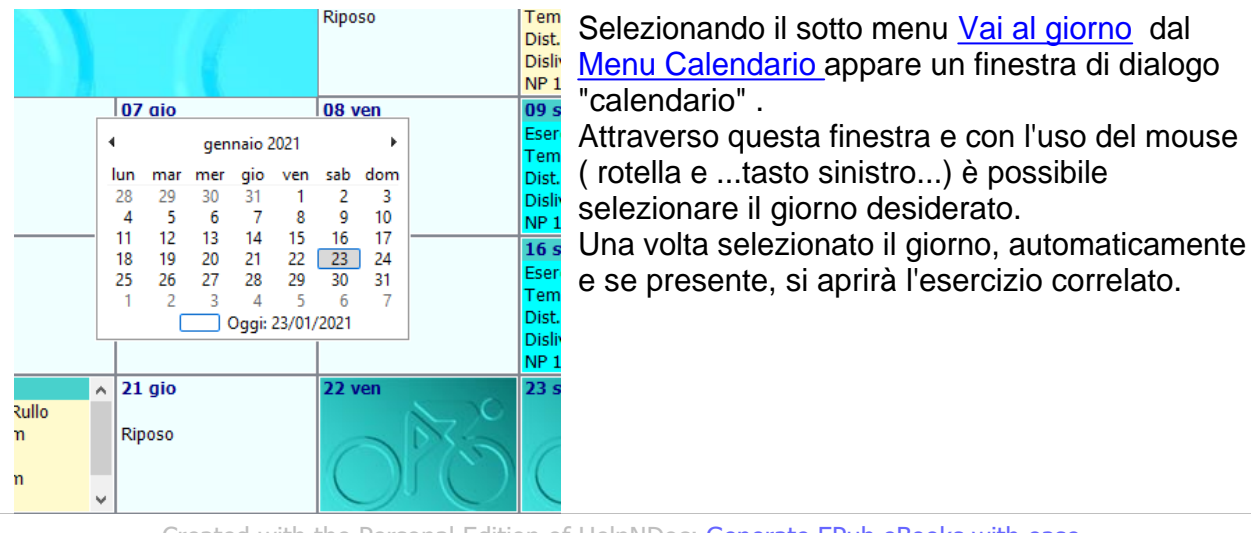

*Created with the Personal Edition of HelpNDoc: [Generate EPub eBooks with ease](https://www.helpndoc.com/create-epub-ebooks)*

#### <span id="page-76-1"></span>Bonifica Giorno

## [Bonifica Giorno](#page-76-1) Selezionando [Bonifica Giorno](#page-76-1) dal [Menu Calendario](#page-74-0) si possono cancellare in un colpo

solo, tutti gli allenamenti/esercizi relativi al giorno selezionato.

Allo stesso modo vengono cancellati tutti gli eventuali [tempi segmento](#page-115-0) legati agli allenamenti stessi.

Ovviamente è richiesta la conferma prima dell'esecuzione del comando

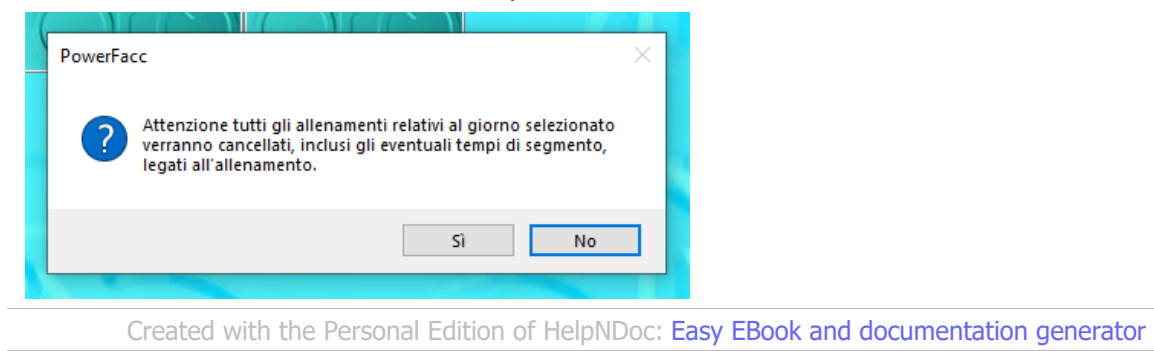

### <span id="page-77-0"></span>**Elenco Parziali**

#### [Elenco Parziali](#page-77-0)

Se durante un allenamento vengono registrati dei tempi parziali, oppure come accade di frequente nella corsa, vengono automaticamente memorizzati dei tempi a distanze prestabilite, nella finestra [Calendario Allenamenti](#page-55-0) appare la casella [Elenco Parziali](#page-77-0) .

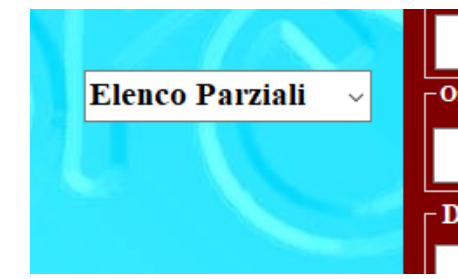

Questa casella altro non è che un elenco a tendina da cui si

può scegliere il parziale desiderato.

Cliccando con il pulsante sx del mouse sulla freccia alla

destra della casella vengono visualizzati tutti i parziali. Per selezionare un parziale e vedere i suoi dati di sintesi basta cliccare sul parziale desiderato.

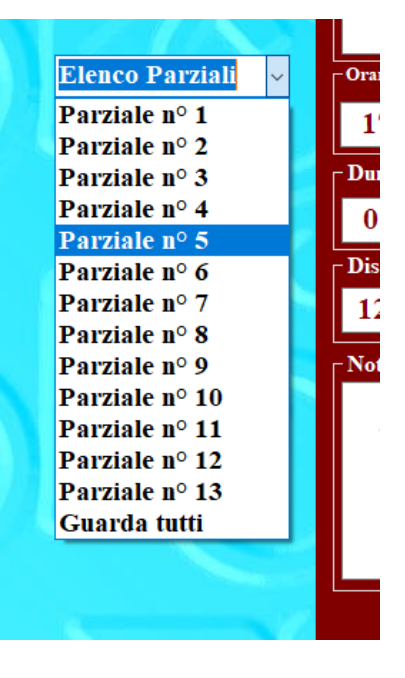

I valori vengono Parziale nº 7 elencati nella  $\checkmark$ Parziale 1 tabella che  $\lambda$ compare al Tempo dall'inizio 00:39:24 Frazione 00:04:55 disopra del grafico . Distanza dalla partenza 6,92 Km  $\checkmark$ Distanza parziale 1,00 Km  $\lambda$ D. Frequenza cardiaca Max 165 Frequenza cardiaca Media 163 Frequenza cardiaca Min. 160 Passo max 4,25 min/Km No  $\checkmark$ Passo medio 4,55 min/Km Altezza max 320 m I Altezza media 296 m Pendenza 4,90 % Altezza min 271 m Dislivello 49 m Vam 598 m/h Cadenza Max 88 Cadenza Media 86 Potenza Max 0 W Potenza Media 0 W

Nel [Grafico Allenamento](#page-67-0) il parziale scelto, viene evidenziato, con una banda verde/trasparente.

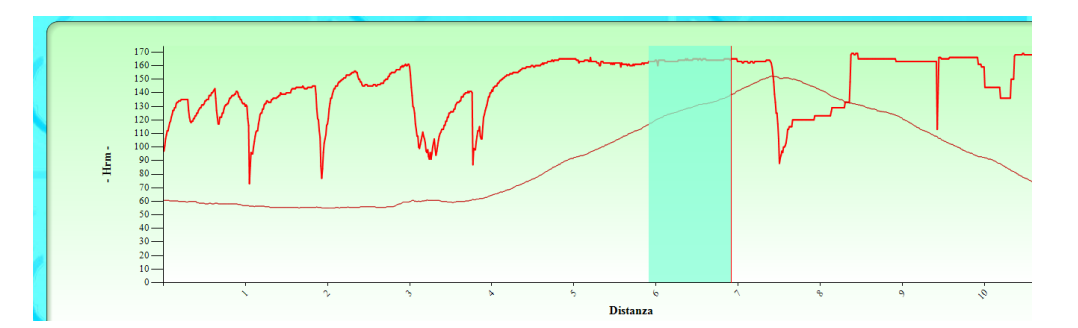

Help PowerFacc2

Alla fine dell'elenco parziali c'è la voce **Guarda Tutti**

Parziale nº 12 Parziale nº 13 Guarda tutti

Selezionandola appare una tabella che riporta i dati più rilevanti di tutti i parziali. Questa funziona è molto utile, soprattutto per la corsa e permette di mettere a confronto i parziali con un semplice colpo d'occhio.

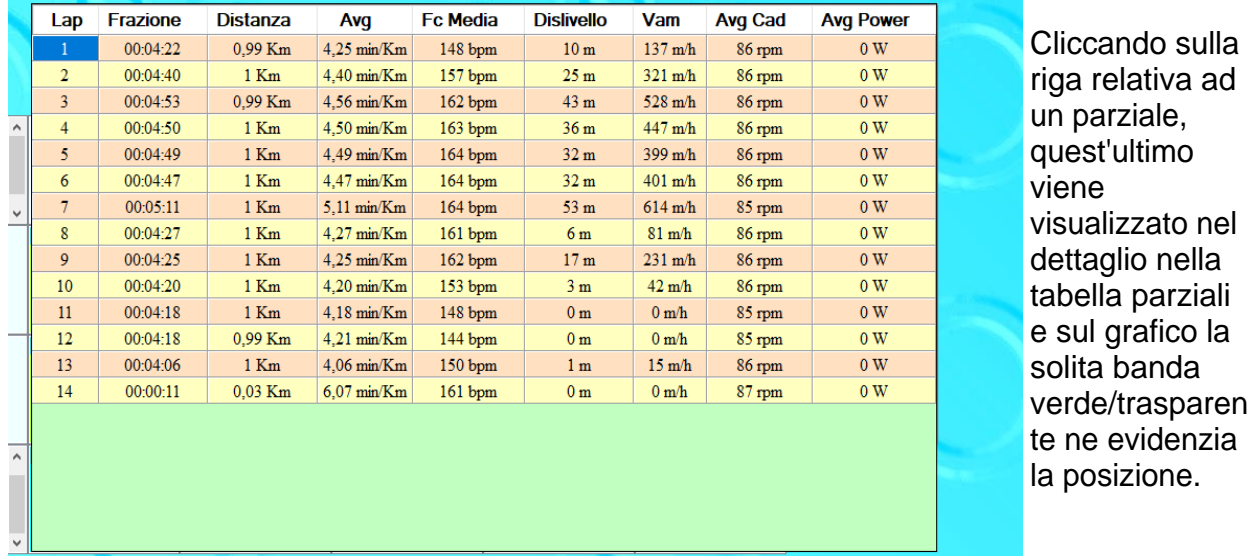

Per chiudere la

tabella fare click con il pulsante dx del mouse sopra la tabella e selezionare **Chiudi Parziali**

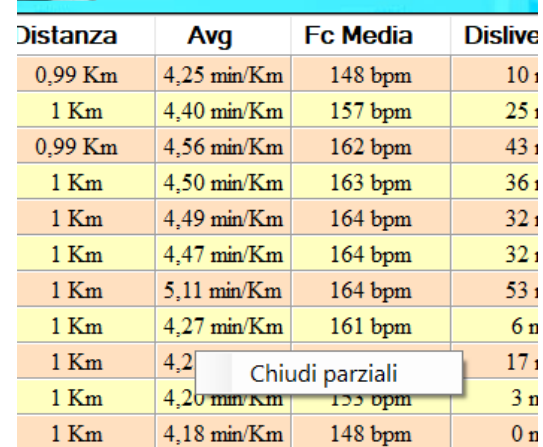

*Created with the Personal Edition of HelpNDoc: [Easily create Web Help sites](https://www.helpndoc.com/feature-tour)*

<span id="page-80-0"></span>**Curva Potenza-Cuore-Vam** [Curva Potenza - Cardio -Vam](#page-80-0).

Se dal pannello di [Sintesi Allenamento](#page-60-0) si clicca sull'icona e si ottengono le

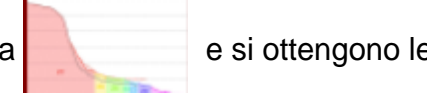

curve di distribuzione della potenza del cuore e della Vam.

## **Per evidenziare la curva desiderata e sufficiente selezionare la check box corrispondente.**

**Curva Potenza** :Nella curva sono rappresentati i valori medi massimi di potenza (asse Y) sostenuti per il tempo indicato sull'asse X durante tutto l'allenamento.

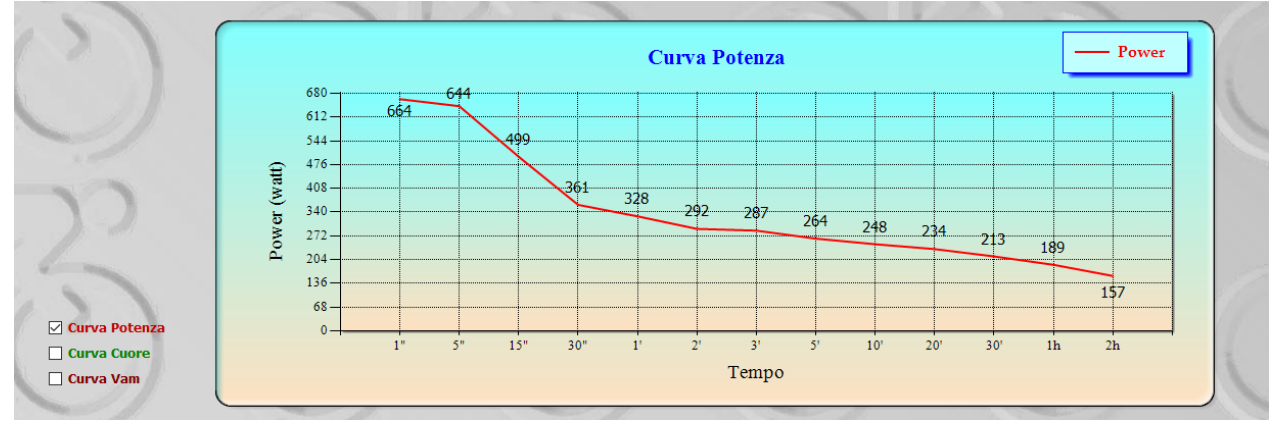

**Curva Cuore:** Nella curva sono rappresentati i valori medi massimi di Bpm (asse Y) sostenuti per il tempo indicato sull'asse X durante tutto l'allenamento.

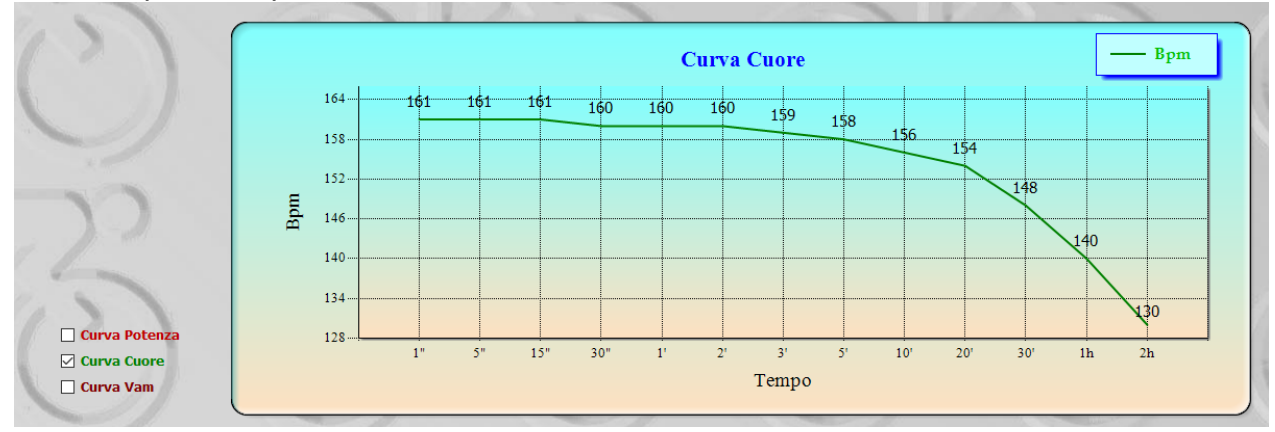

**Curva Vam:** Nella curva sono rappresentati i valori medi massimi di Vam (asse Y) sostenuti per il tempo indicato sull'asse X durante tutto l'allenamento.

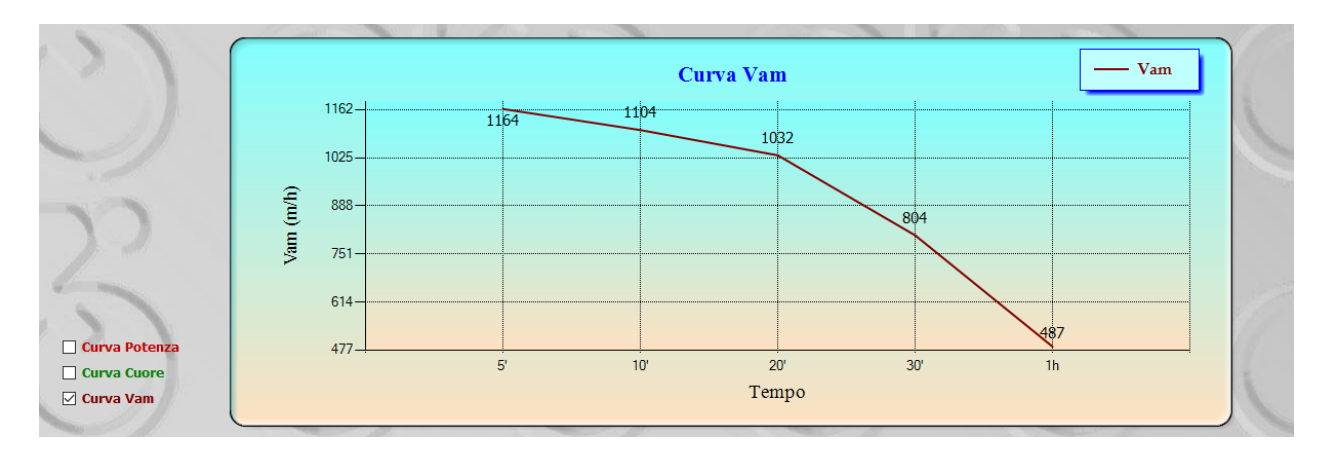

Per tornare al [Grafico Allenamento](#page-67-0) cliccare sull'icon[a](#page-67-0)

*Created with the Personal Edition of HelpNDoc: [Full-featured EPub generator](https://www.helpndoc.com/create-epub-ebooks)*

<span id="page-81-0"></span>**Crea Segmenti**

[Crea Segmenti](#page-81-0)

Se in [Calendario Allenamenti](#page-55-0) si seleziona l'icona (  $\frac{1}{2}$  Crea Segmenti ) si accede alla finestra che consente la creazione di un segmento GPS estrapolandolo dalla traccia

aperta in [Calendario Allenamenti.](#page-55-0)

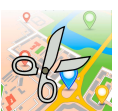

82 / 130

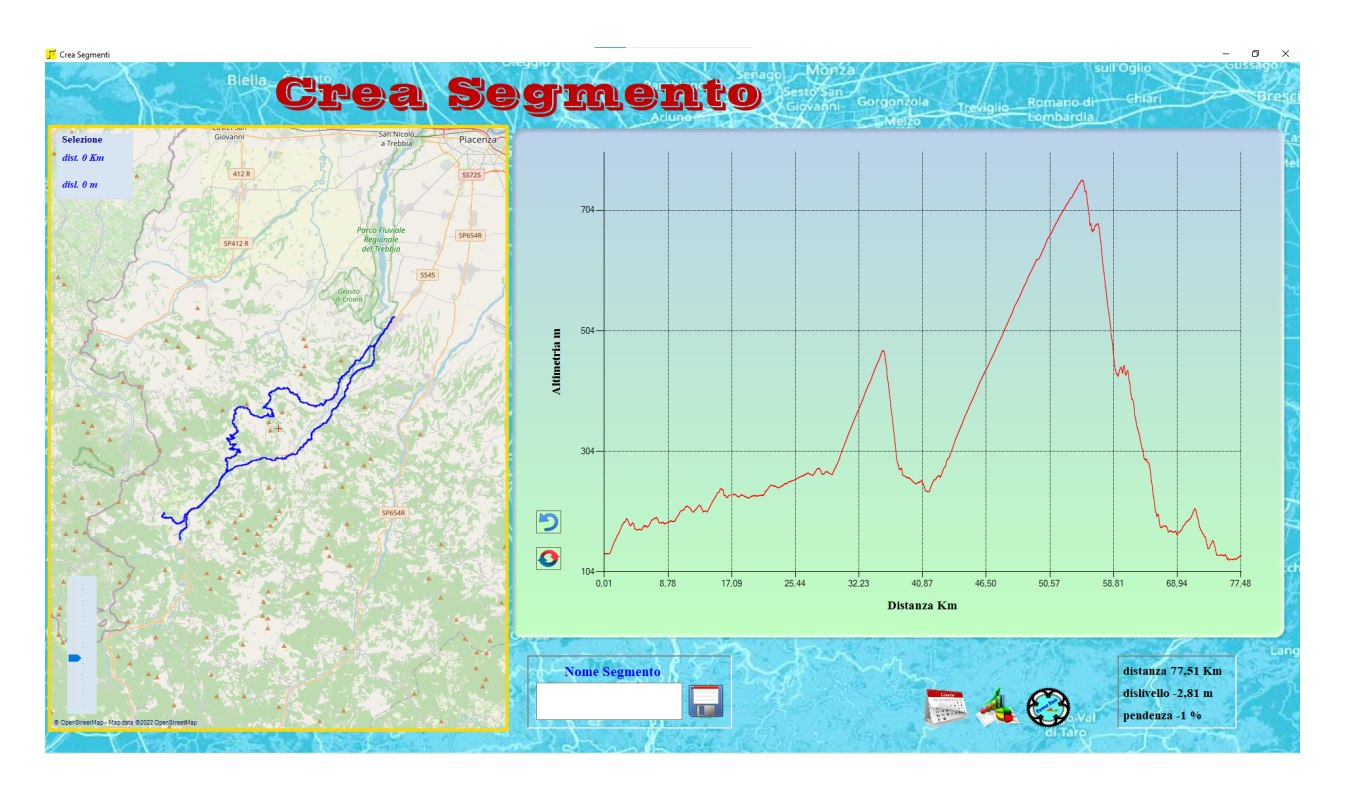

La finestra [Crea Segmenti](#page-81-0), presenta, a sinistra il tracciato GPS dell'allenamento e a destra l'andamento altimetrico .

Appena sotto la curva altimetrica è posta una tabella che indica la distanza totale , il dislivello e la pendenza del segmento visualizzato.

Il dislivello in questo caso va inteso come differenza di altezza tra il punto iniziale del segmento e il punto finale, diversamente di quanto avviene in [Calendario Allenamenti](#page-55-0) dove il dislivello è inteso come somma delle variazioni positive di altezza.

Ovviamente all'apertura iniziale il dislivello è pochi metri ( se partenza e arrivo sono nello stesso punto....) e la pendenza risulta essere 0%.

Anche la distanza risulta essere la distanza totale del tracciato iniziale.

Per creare il segmento desiderato, bisogna effettuare delle selezioni per ridurre il tracciato al segmento GPS voluto.

Le selezioni in questione vengono realizzate, sulla curva altimetrica o sul tracciato presente nella mappa, attraverso l'uso del Mouse.

Per facilitare le operazioni è possibile zoomare sia il tacciato GPS che il profilo mediante l'utilizzo della rotella del mouse.

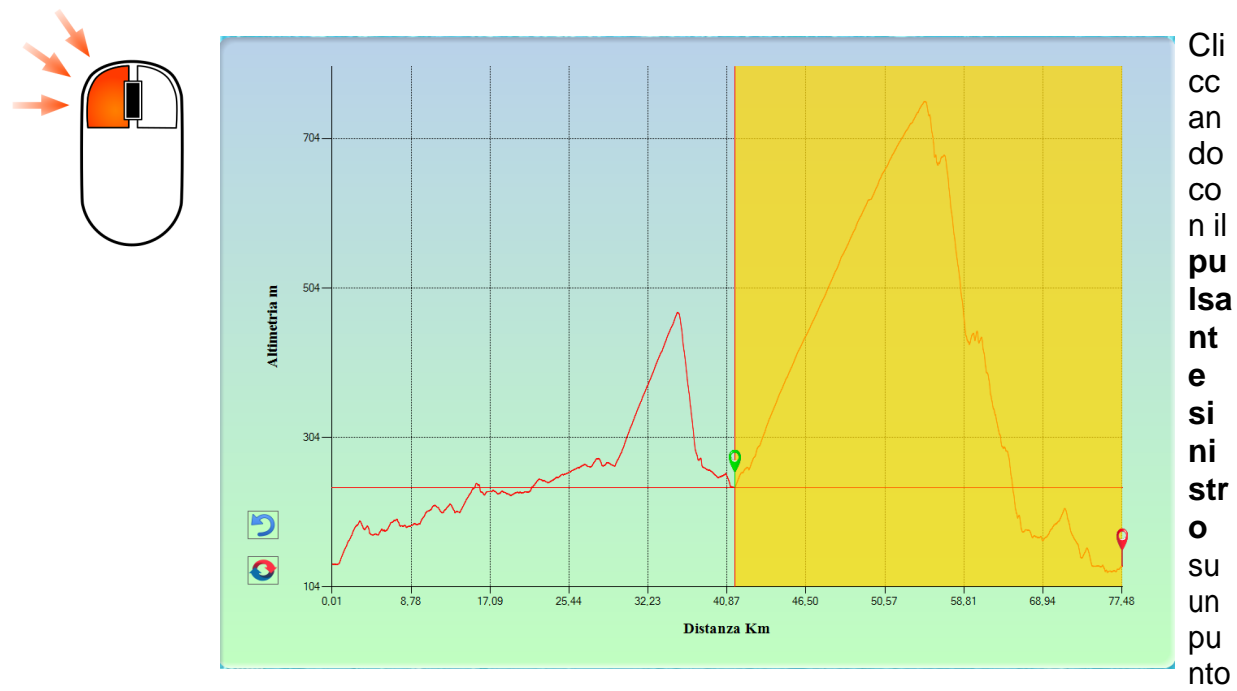

, del profilo altimetrico o della mappa, viene selezionato il punto di start del nostro segmento. (Automaticamente il software sceglie come punto di stop la fine del tracciato..) Se la selezione viene eseguita sulla mappa, ovviamente è necessario cliccare un punto appartenente al tracciato.

Una volta fatta la selezione, la stessa viene evidenziata sul grafico ( selezione color oro) e sulla mappa ( tracciato verde)

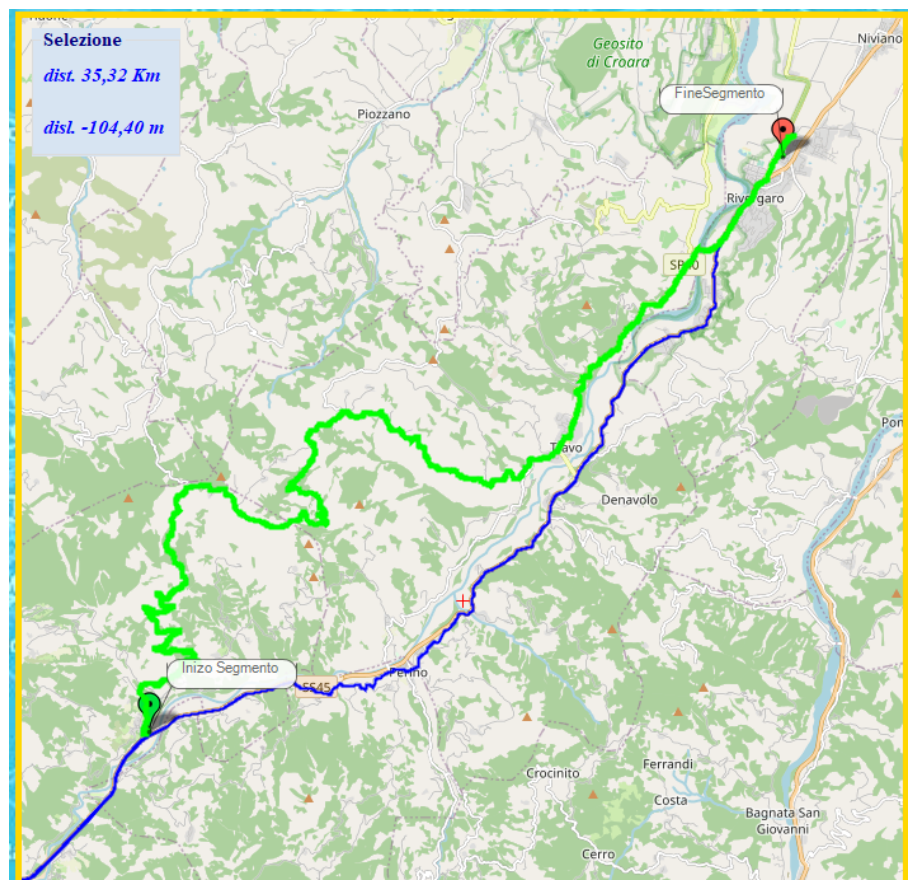

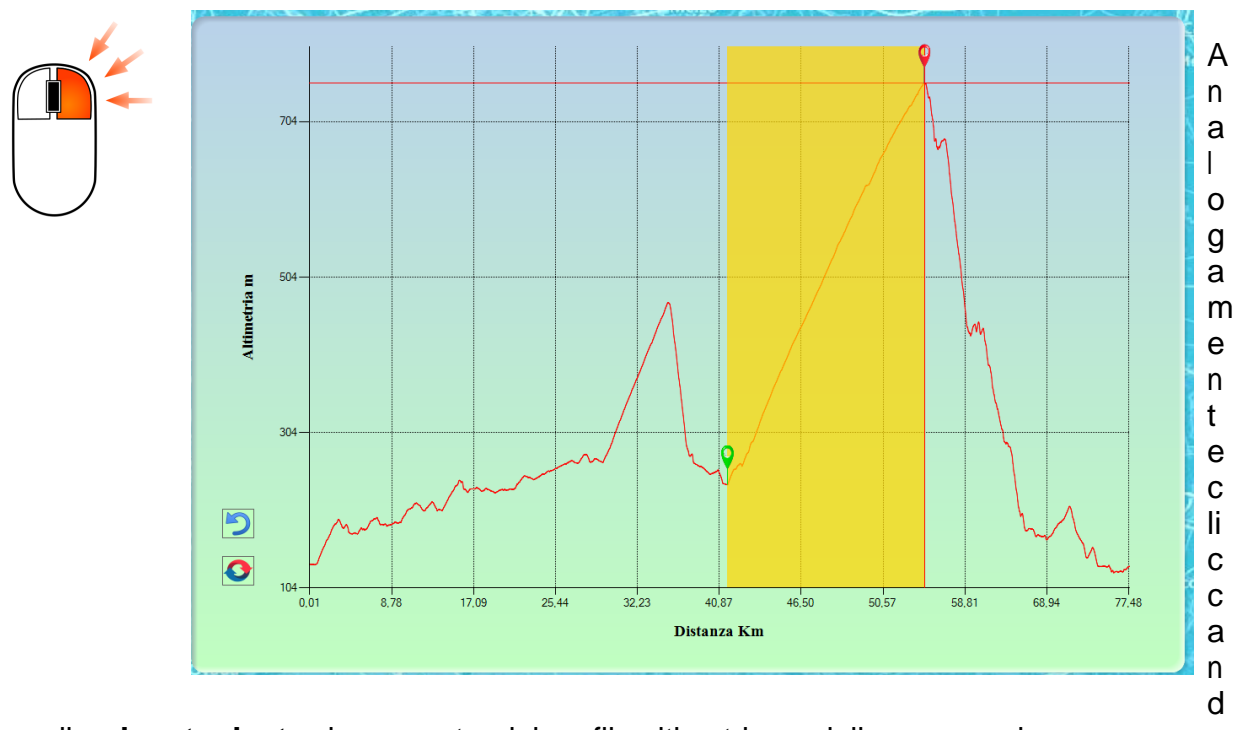

o con il **pulsante destro** in un punto, del profilo altimetrico o della mappa, viene selezionato il punto di stop del nostro segmento..

Le selezioni di inizio e fine segmento possono essere spostate a piacere fino al momento del taglio vero e proprio.

Dopo avere eseguito una selezione appare, sulla parte inferiore il pulsante

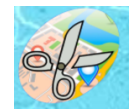

( pulsante

di taglio) mediante il quale è possibile ritagliare il segmento definito.

A questo punto il software genera un nuovo tracciato e un profilo altimetrico corrispondente al segmento evidenziato in precedenza. Se il segmento corrisponde a quello desiderato, lo si battezza e si salva, altrimenti si procede ad ulteriore selezione e taglio..

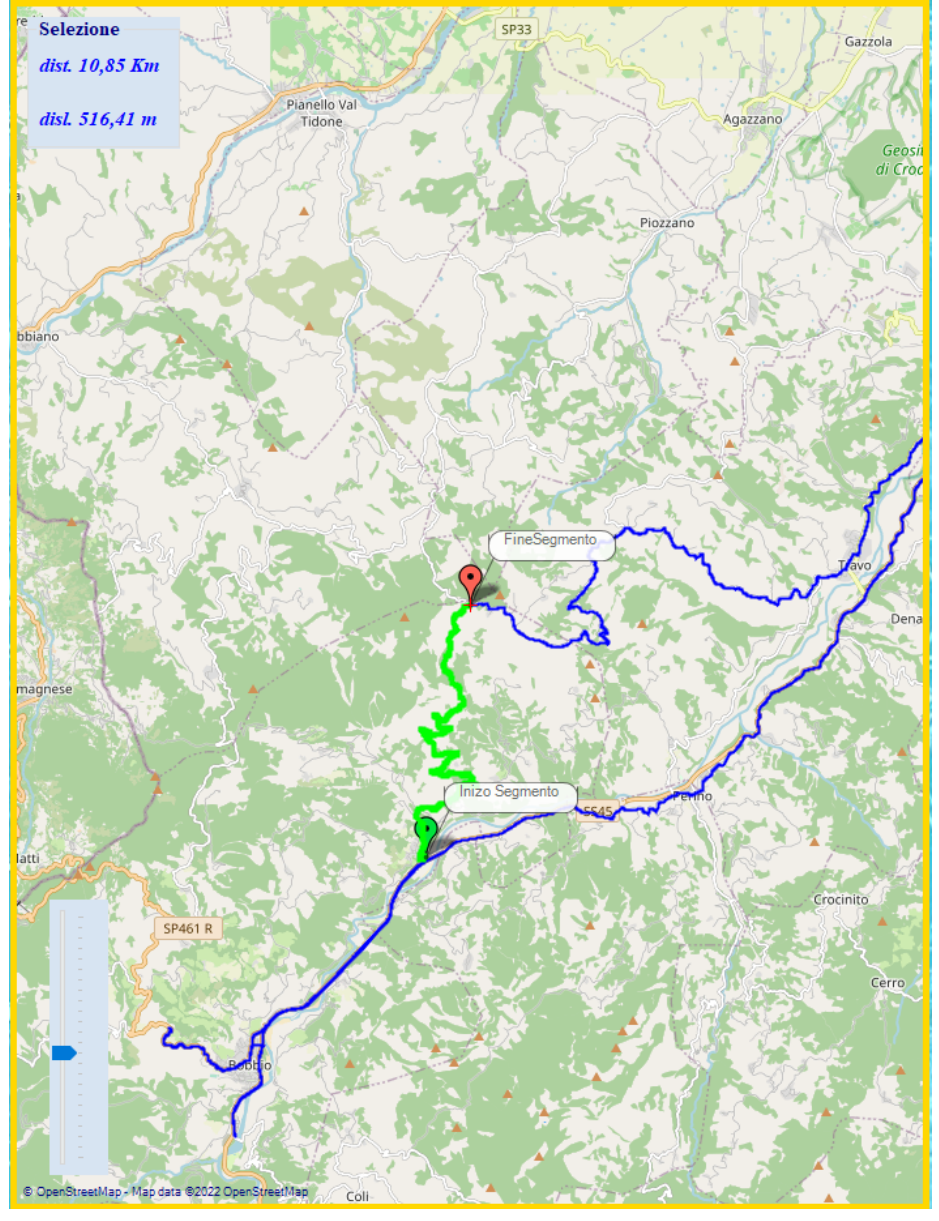

Ovviamente se il punti desiderati sono rimasti vittima delle operazioni di selezione/taglio bisogna ritornare alla situazione precedente e ripetere l'operazione.

Per ritornare alla situazione iniziale o a quella precedente si utilizzano le iconcine poste a sinistra del profilo altimetrico.

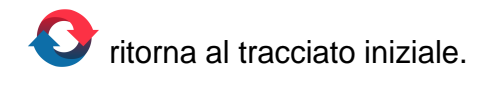

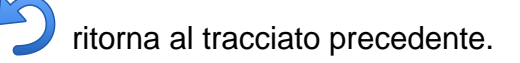

*I risultati migliori si ottengono facendo una sgrossatura, selezionando il segmento un po' abbondante sul grafico, si taglia una prima volta e poi si fa la finitura selezionando il segmento in modo preciso sulla mappa, per poi procedere al taglio finale.*

Finite le operazioni di taglio si ottiene il Segmento desiderato. A questo punto basta nominare il segmento e salvare cliccando sul dischetto apposito.

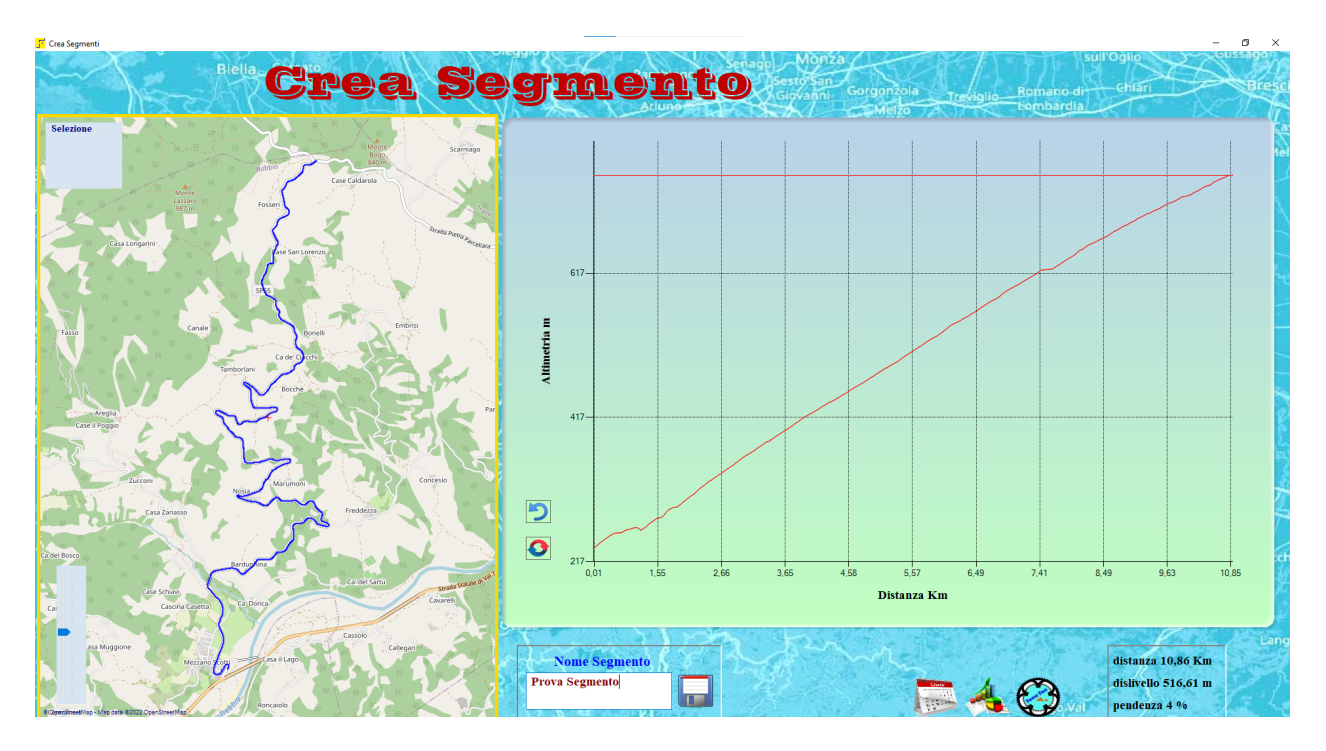

Appena il segmento viene salvato si viene dirottati alla [Gestione Segmenti](#page-111-0) dove sarà possibile tra le altre cose [aggiornare i tempi](#page-115-0) riferiti al segmento appena creato.

Sono presenti anche le solite icone di navigazione per spostarsi da una sezione all'altra del programma.

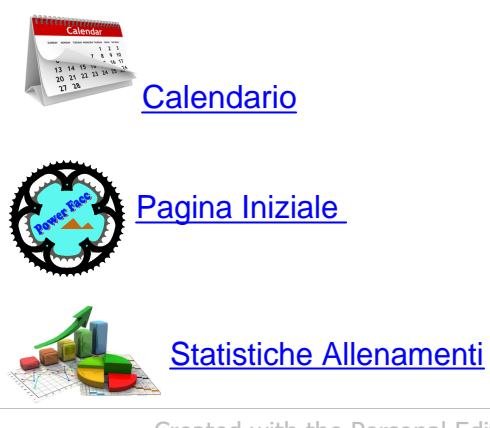

*Created with the Personal Edition of HelpNDoc: [Qt Help documentation made easy](https://www.helpndoc.com/feature-tour/create-help-files-for-the-qt-help-framework)*

<span id="page-87-0"></span>**ZoneCardio e Zone Potenza** [Zone Cardio e Zone Potenza](#page-87-0)

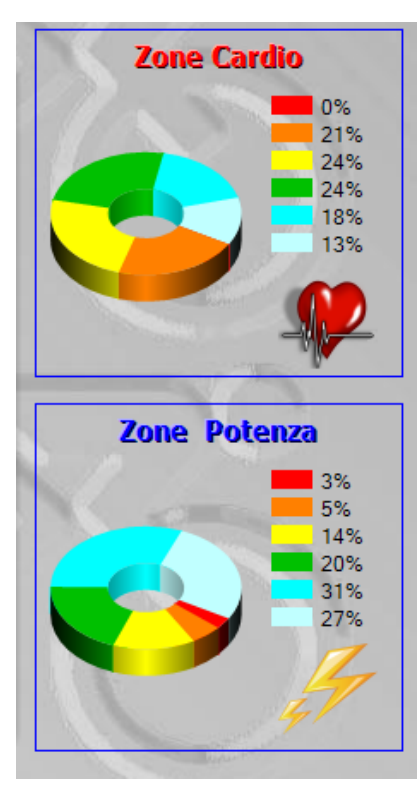

Nella zona sinistra della finestra, due grafici ad anello, descrivono la permanenza di tempo espressa in percentuale nelle zone Cardio e Potenza. Le zone Cardio sono definite per ogni atleta e possono essere modificate selezionando il menù [Modifica Parametri](#page-14-0) [Atleta](#page-14-0) , presente nella [Pagina Iniziale](#page-7-0).

 Per visualizzare i parametri di riferimento relativi alle 2 zone basta soffermarsi con il cursore del mouse sul grafico di zona .

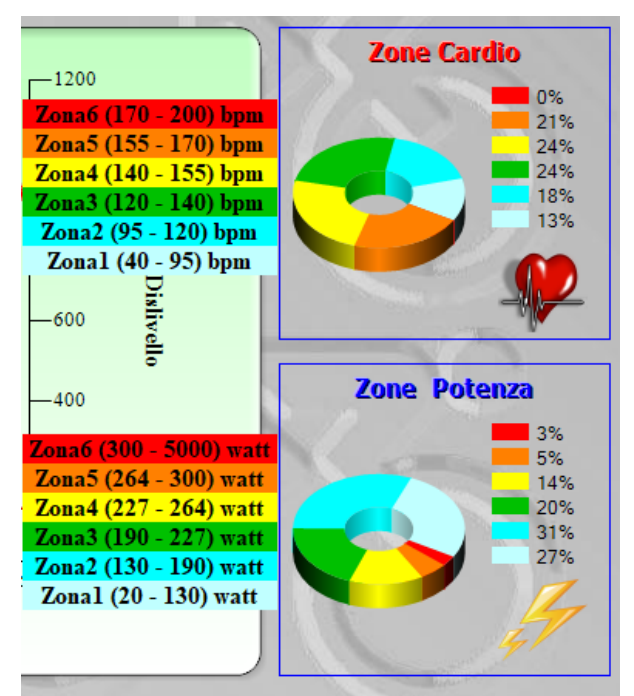

E' inoltre possibile visualizzare il tempo di permanenza nelle zone anche in termini assoluti.

Cliccando sull'icona

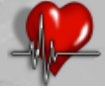

o sull'icona

vengono visualizzati 2 grafici a colonne dove ogni colonna rappresenta il tempo di permanenza in una zona.

Per ritornare al grafico precedente basta cliccare nuovamente sulle due Icone.

Ovviamente se l'allenamento è stato eseguito senza l'ausilio di un

**Tempo in Zone Cardio**  $01:20$ 00:00:00  $\overline{23}$  $01:10$ 00:55:27  $Z<sub>5</sub>$  $01:00$ 01:02:29 Z2  $00:50$ 01:03:25  $00:40$  $Z<sub>1</sub>$ 00:46:26 00:30 00:32:46 00:20  $00:10$  $Z6$ 00:00 Zone Cardio p **Tempo in Zone Potenza** 01:00 00:05:48  $\overline{z}$  $7T$ 00:55 00:10:20 00:50 00:45 00:27:06 Z3 00:40 00:38:10 00:35  $Z4$ 00:30 00:59:56 00:25 00:52:56 00:20 75 00:15

Zone Potenza

cardiofrequenzimetro o senza Power Meter uno o, nel caso, entrambi i grafici non vengono creati.

 $76$ 

00:10 00:05 00:00

*Created with the Personal Edition of HelpNDoc: [Easily create HTML Help documents](https://www.helpndoc.com/feature-tour)*

# <span id="page-89-0"></span>**Statistiche Allenamenti**

## **La finestra Statistiche Allenamenti è il cuore del programma e permette di analizzare l'andamento degli allenamenti nel tempo.**

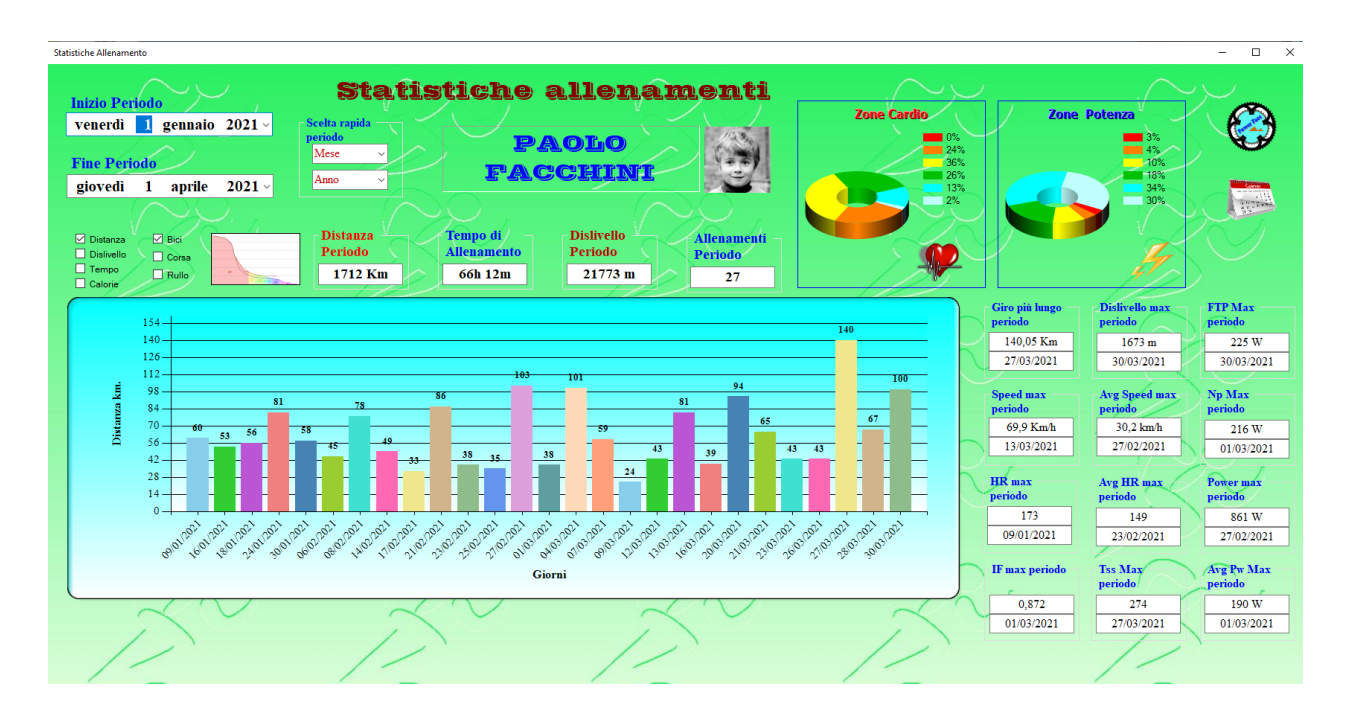

# *Essenzialmente la finestra è strutturata in 6 parti.*

**1 Selezione del periodo temporale preso in esame**.

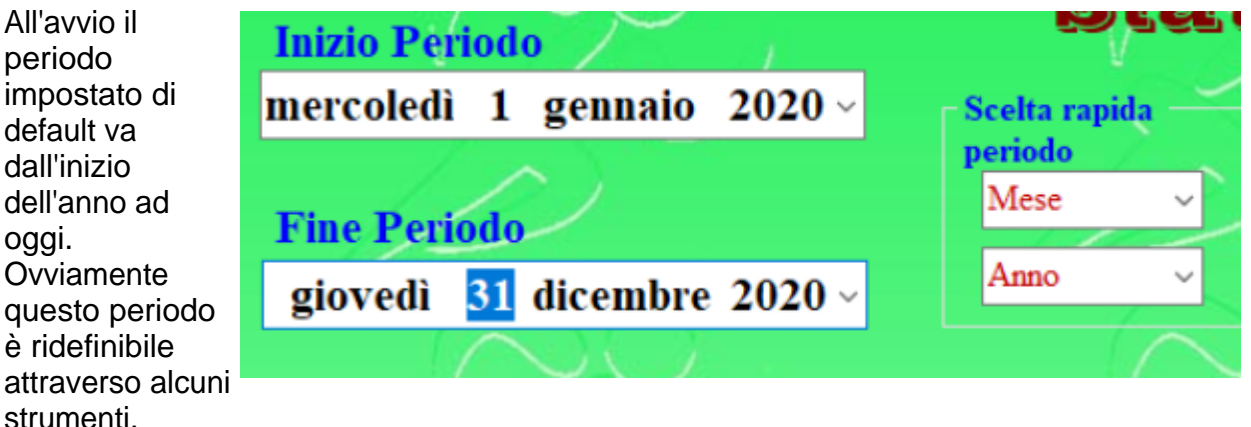

Possiamo settare l'inizio e fine periodo grazie a 2 caselle "calendario" poste nell'angolo superiore. Infatti cliccando sulla freccia alla sinistra delle caselle, appare una finestra di dialogo "calendario" che ci permette di selezionare sia la data di inizio che di fine periodo.

Ad ogni variazione del periodo di analisi, i dati vengono ricaricati e viene visualizzato il grafico **Distanza** in funzione del periodo.

E' anche possibile variare il periodo d'analisi utilizzando lo strumento **Scelta Rapida periodo.** 

Cliccando sulla freccia dell'elenco a tendina denominato **Anno** si può selezionare, come periodo, un anno tra il 2000 e l'anno in corso. Analogamente cliccando sull'elenco denominato Mese si può selezionare uno dei 12 mesi riferiti all'anno selezionato in precedenza.

Esiste anche un' altro metodo per reimpostare il periodo d'analisi, premendo con il tasto dx del mouse sul pannello del grafico, quando è visualizzato il grafico Distanza funzione del tempo, appare il [Menu Filtro](#page-107-0) che ci permette di effettuare selezioni preimpostate di periodi.

In fatti nei suoi sotto menu troviamo le voc[i Da inizio Settimana](#page-107-1) - [Da inizio Mese](#page-108-0) - [Da inizio](#page-108-1) [Anno](#page-108-1) - [Retrocedi di un Anno](#page-108-2) - [Avanza di un Anno](#page-109-0).

Come è facilmente intuibile selezionando un di queste voci il periodo varierà in base a quanto descritto dalla voce stessa.

## **2 Selezione Sport e tipologia di grafico.**

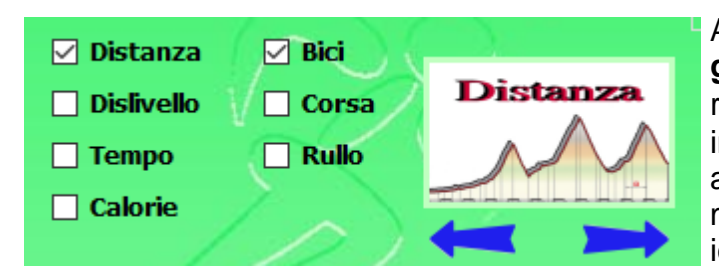

All'avvio viene visualizzato di default il **grafico Distanza** in funzione del tempo relativo allo sport **Bici,** queste impostazioni possono essere cambiate attraverso alcune check -box e mediante la pressione del mouse su 7 icone .

E' abbastanza intuitivo che a seconda della check-box selezionata il grafico presenterà i valori relativi alla scelta fatta. Selezionando dislivello avremo quindi il grafico del **Dislivello** in funzione del tempo ....e così via per **Tempo** e **Calorie**...Selezionando **Bici,Corsa** o **Rullo** avremo il grafico ( **Distanza** , **Dislivello ,Tempo o Calorie** ) riferito pero' allo sport selezionato. Si possono selezionare anche più' di uno sport alla volta e il grafico sarà dato dalla somma dei dati degli sport selezionati.

Per selezionare la tipologia di grafico da visualizzare abbiamo 7 icone differenti .Le icone non appaiono tutte insieme ma sono sovrapposte. Per selezionare l'icona desiderata e quindi il grafico è sufficiente sfogliarle con la rotella del mouse ( ponendo il cursore sopra l'icona) o agendo con un click sulle frecce sottostanti.

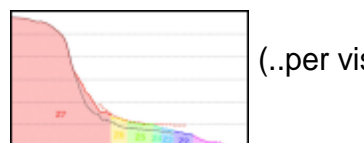

(..per visualizzare la [Curva: Potenza - Cuore -Vam](#page-96-0) )

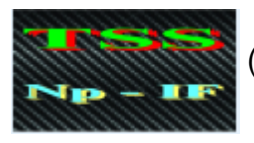

(..per visualizzare Il grafico [TSS - NP - IF](#page-97-0) )

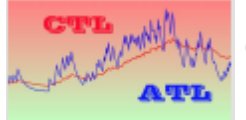

(..per visualizzare il grafico [CTL - ATL - TSB](#page-99-0) )

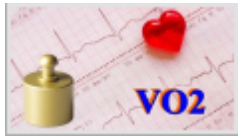

(...per visualizzare il grafico [Peso - VO2Max - Hr riposo](#page-100-0) )

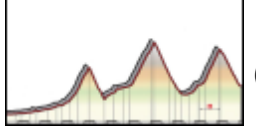

(...per visualizzare il grafico [Distanza/Dislivello](#page-104-0))

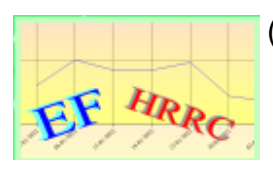

(...per visualizzare i[l grafico EF o il grafico HRRC](#page-101-0))

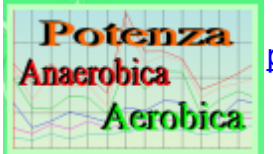

 (..per visualizzare il grafico relativo all'andamento, nel tempo, dei [picchi di potenza registrati](#page-103-0))

# **3 Visualizzazione dei Totali riferiti al periodo.**

In queste 4 caselle vengono riportati i totali dei parametri fondamentali inerenti agli allenamenti riferiti allo sport scelto e compresi nel periodo selezionato.

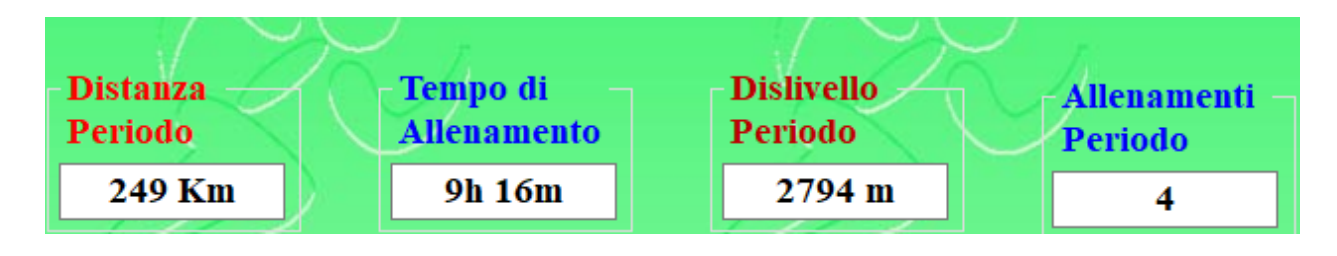

# **4 Visualizzazione dei massimi valori raggiunti durante il periodo.**

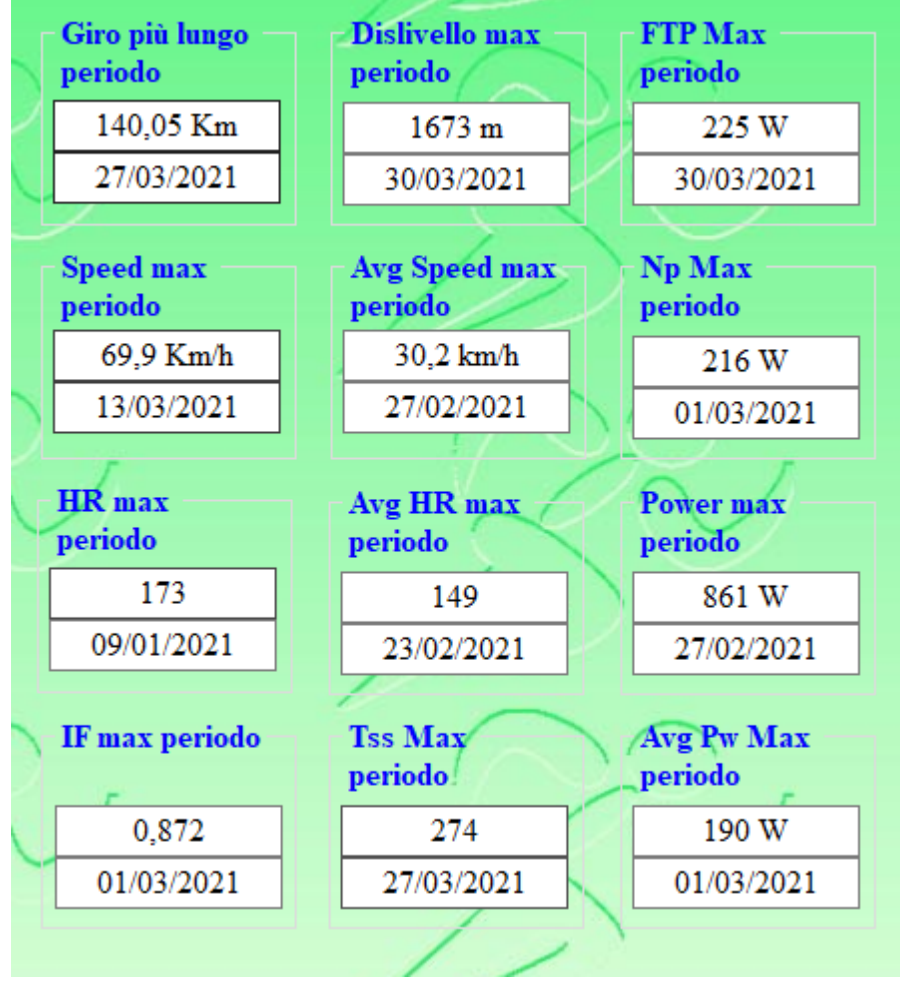

In queste 12 caselle sono riportati i massimi valori raggiunti durante il periodo, riguardanti alcuni parametri fondamentali. Cosi avremo la possibilità di scoprire qual'è stato l'allenamento con la distanza maggiore, quello con il massimo dislivello e così di seguito. Come si può notare ogni dato è formato da 2 caselle; quella superiore riporta il valore e quella inferiore la data di quando si è verificato l'evento. Facendo click con il pulsante sx del mouse,

sulla casella che riporta la data, è possibile richiamare l'allenamento e visualizzarlo nella finestra **[Calendario Allenamenti](#page-55-0).** 

**5 Area grafici** .

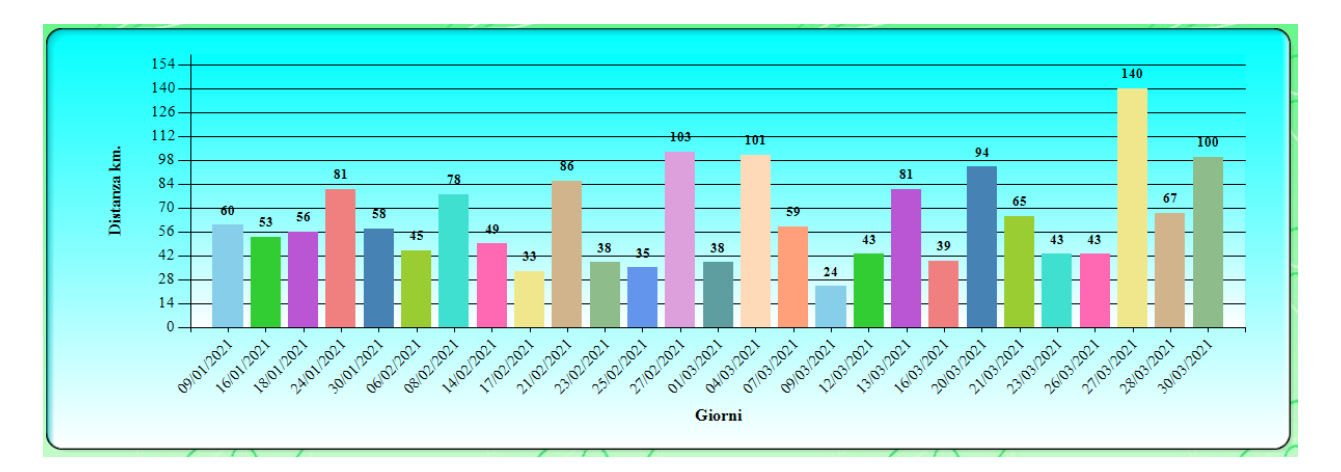

In area grafici vengono mostrate le statistiche, delle grandezze scelte attraverso le icone di selezione, descritte in precedenza.

Con l'aiuto della rotella del mouse e posizionandosi sul grafico, è possibile cambiare la scala del periodo di riferimento ( Da anni fino a giorni e viceversa....)

In particolare, quando la scala selezionata è giorni, è possibile cliccando con il pulsante sx del mouse su una barra del grafico, che rappresenta l'allenamento, visualizzarne le note e il tracciato gps.

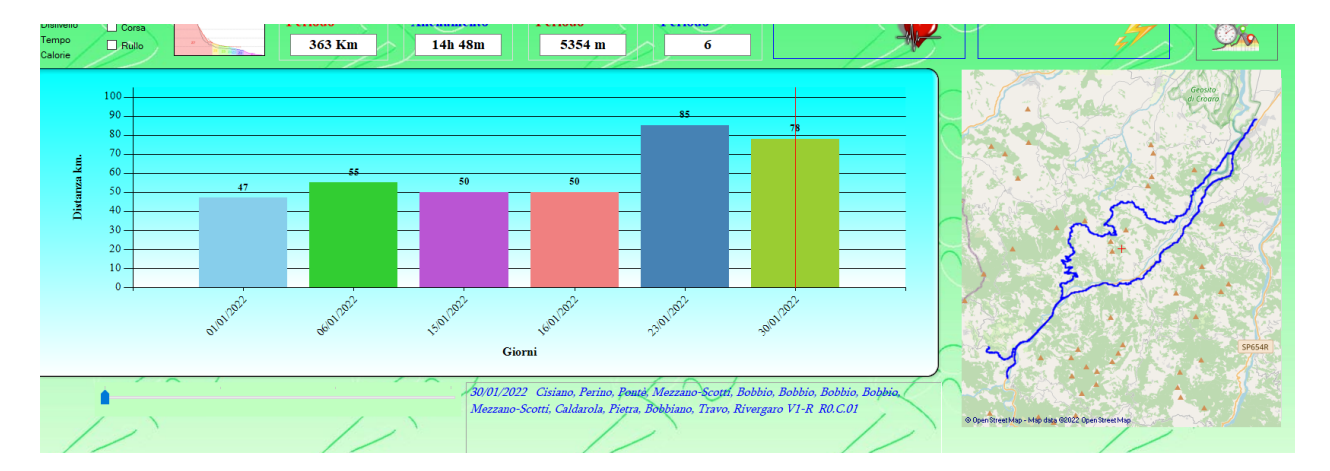

Se invece eseguiamo un doppio click, sempre sulla barra, l'allenamento selezionato viene aperto nella sezione [Calendario Allenamenti](#page-55-0).

# **6 Statistiche Zone Cardio e Zone Potenza.**

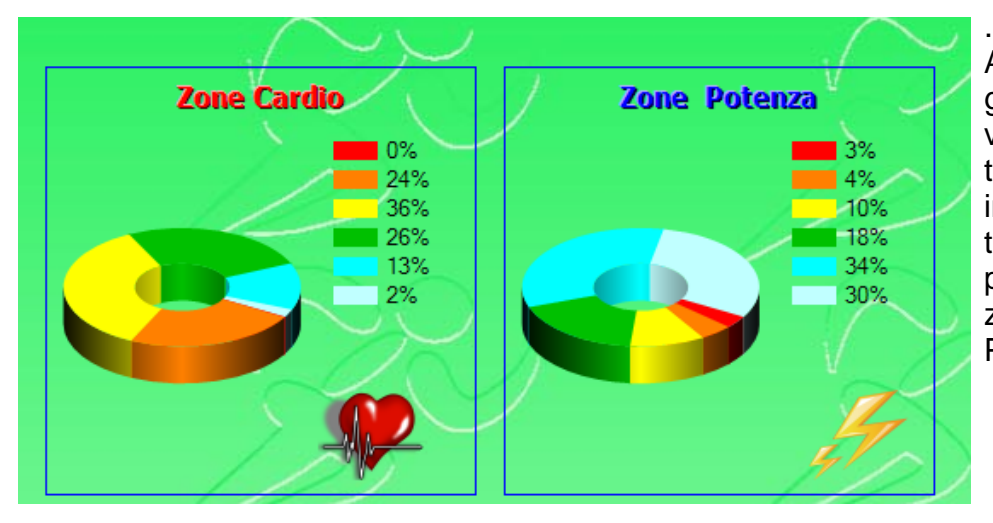

Attraverso questi 2 grafici ad anello viene visualizzato il tempo ( espresso in percentuale del totale...) di permanenza nelle zone Cardio e Potenza.

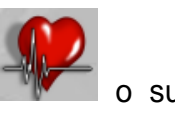

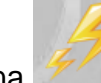

Cliccando sull'icona versi di sull'icona del possibile visualizzare in Area grafici il tempo di permanenza espresso in termini assoluti nelle varie zone.

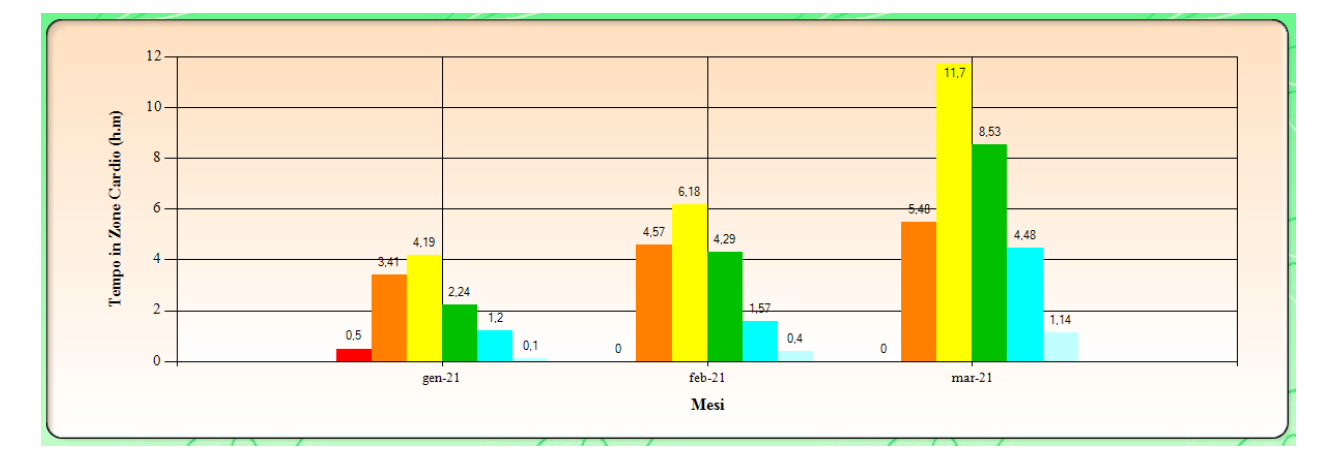

Come in tutte le finestre, nello spigolo in basso a destra, sono presenti le solite icone di navigazione tra una finestra e l'altra.

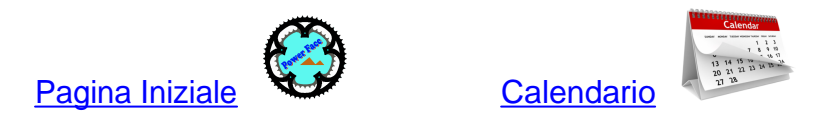

*Created with the Personal Edition of HelpNDoc: [Easily create Web Help sites](https://www.helpndoc.com/feature-tour)*

#### <span id="page-96-0"></span>**Curva Potenza - Cuore - Vam**

#### **[Curva Potenza](#page-96-0)**

Se dalla finestra [Statistiche Allenamenti](#page-89-0) si è clicc[a](#page-96-0)to sull'icona ( [Curva Potenza-](#page-96-0)[Cardio-Vam](#page-96-0) ), al posto della Grafico [Distanza / Dislivello](#page-104-0) verrà visualizzata una curva che mette in evidenzia la distribuzione delle 3 grandezze sopracitate in intervalli di tempo ben definiti.

A differenza della [Curva Potenza-Cardio-Vam,](#page-80-0) visualizzata in Calendario Allenamenti, vengono evidenziate 2 curve:

Una curva rossa che rappresenta i valori massimi raggiunti e quindi estrapolati da tutti gli allenamenti del periodo.

Una curva (blu per la potenza,verde per il cuore e gialla per la Vam) che di default descrive i valori di potenza raggiunti nell'ultimo allenamento.

Sotto al grafico appare anche una tabella che permette un riscontro numerico più preciso tra le 2 curve.

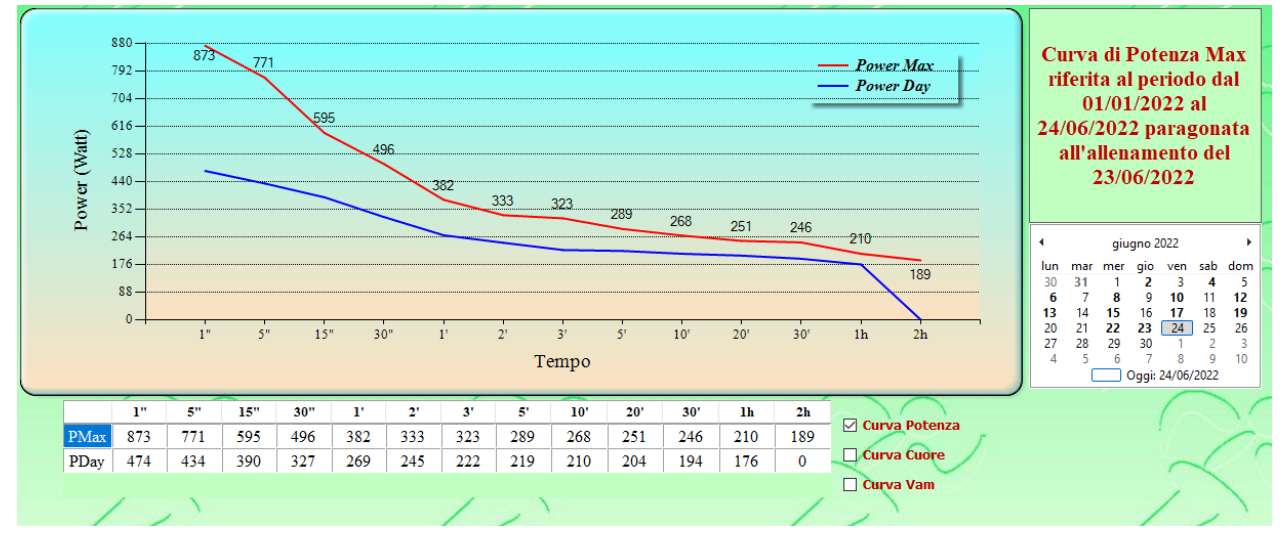

Esiste la possibilità di relazionare alla curva statistica globale ( quella rossa ) curve risultanti da altri allenamenti diversi dall'ultimo. Cliccando, sul calendario riportato a destra e selezionando le giornate evidenziate in grassetto, ( giorni con allenamenti..) nel grafico, la curva giornaliera viene aggiornata con i dati dell'esercizio selezionato.

Può capitare che selezionando una certa giornata che evidenziava un' allenamento, il programma ne carichi un'altra. Questo accade perché evidentemente nel giorno scelto, lo sport non corrisponde a quello settato con le check box in [Statistiche Allenamenti](#page-89-0). In questo caso il programma, dal giorno scelto, ripercorre a ritroso il calendario e cerca il primo allenamento che corrisponde allo sport selezionato.

Per gli allenamenti di Corsa non sono registrati valori di potenza e quindi la curva di distribuzione risulta vuota.

Facendo un doppio click su un punto della curva, viene aperto in [Calendario Allenamenti](#page-55-0) il corrispondente allenamento in cui è stato raggiunto il livello della grandezza( Potenza, Cuore, Vam) selezionata e indicata nel punto stesso.

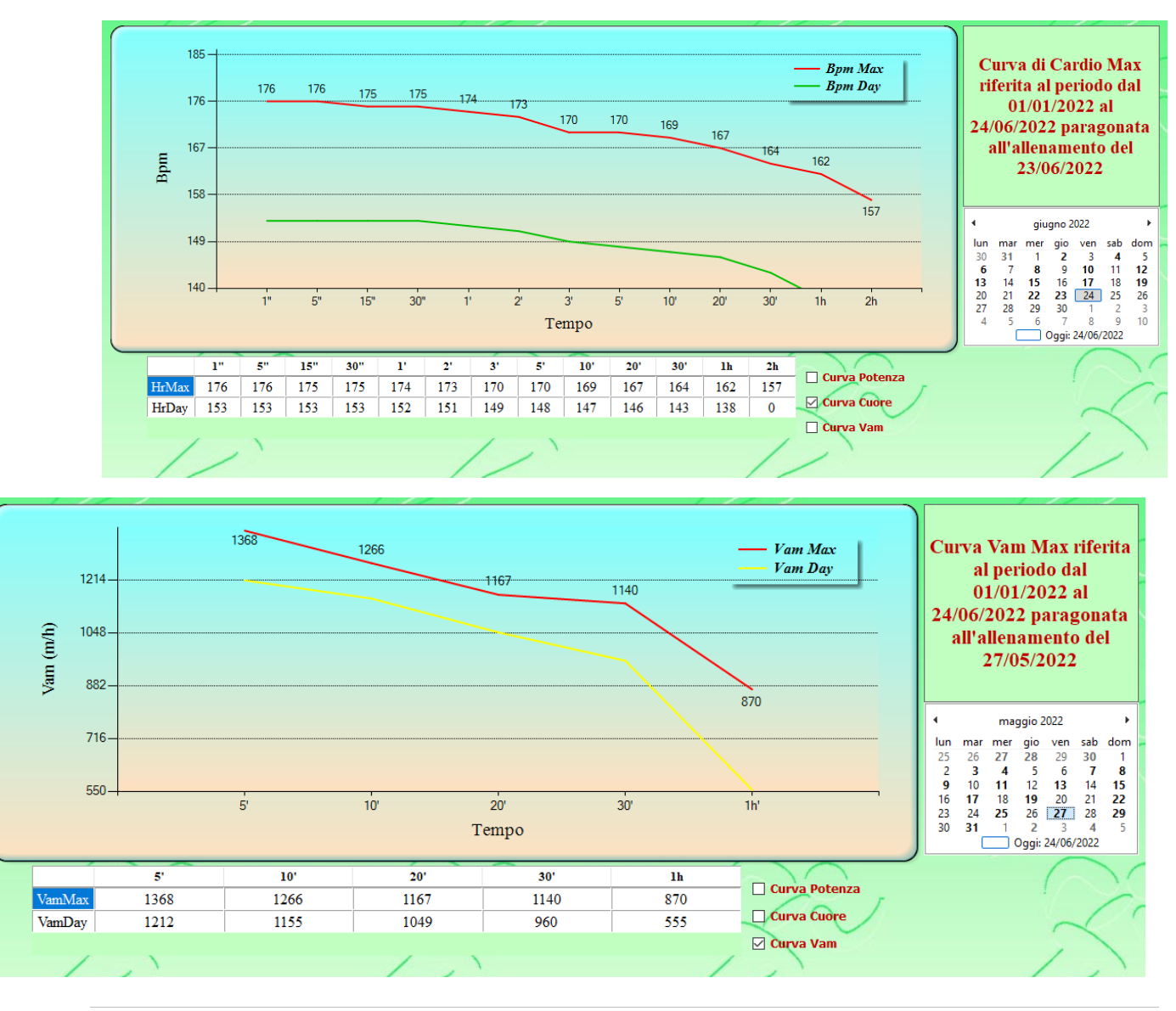

*Created with the Personal Edition of HelpNDoc: [Free Qt Help documentation generator](https://www.helpndoc.com)*

#### <span id="page-97-0"></span>**Grafico TSS - NP - IF**

### **[Grafico TSS-Np-IF](#page-97-0)**

Se dalla finestra [Statistiche Allenamenti](#page-89-0) si è clicc[a](#page-97-0)to sull'icona **NAMINALIAN** [TSS - NP - IF,](#page-97-0)

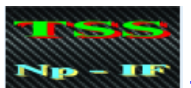

[al posto del grafico](#page-97-0) [Curva di Potenza](#page-96-0) viene visualizzato un grafico in cui è rappresentato l'andamento delle grandezze TSS, Np, IF durante gli allenamenti effettuati nel periodo considerato.

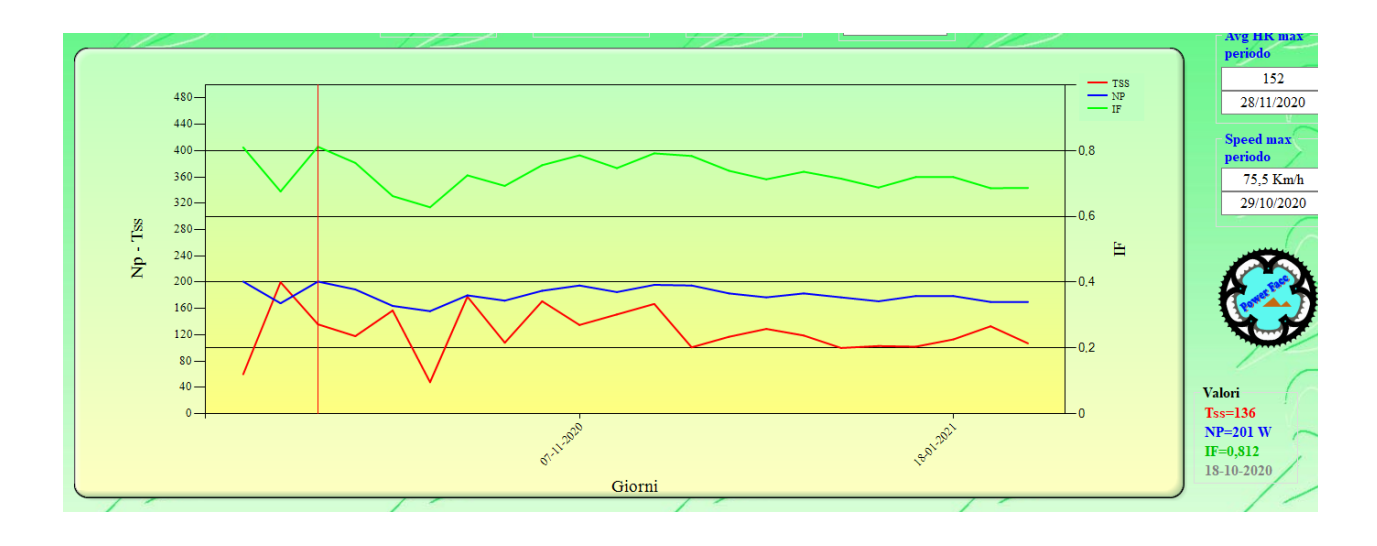

**TSS linea rossa**, **NP linea blu**, **IF Linea verde**. Cliccando su un punto del grafico, i valori delle grandezze e il giorno in cui sono state registrate, vengono riportate nella tabellina, **Valori** posta nell'angolo inferiore destro del grafico. Si può zoomare il grafico utilizzando la rotellina del mouse.

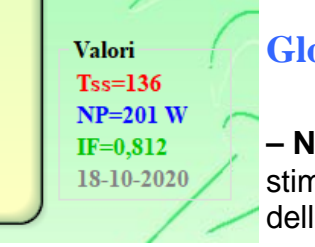

## **Glossario:**

**– NP (Normalized Power – Potenza Normalizzata)** – è una stima della potenza che un atleta potrebbe mantenere per la durata dell'allenamento, se la potenza erogata fosse **perfettamente costante** (cosa che nella realtà, soprattutto in gara, non accade

## mai).

Viene ricavata tramite un algoritmo che tiene conto delle variazioni di intensità e velocità. E' un dato molto utile e più veritiero della potenza media. Maggiore è la differenza tra potenza normalizzata e potenza media, meno costante è stata l'andatura

**– IF (Intensity Factor – Fattore di Intensità)** – L'IF è il **rapporto tra potenza normalizzata e FTP.** Permette di misurare l'intensità dell'allenamento in relazione alle proprie capacità e allo stato di forma.

Per fare un esempio, se la nostra potenza normalizzata è di 250 W e la nostra FTP di 300 W, l'IF sarà di 0,83 (250/300 = 0,833).

Lo stesso allenamento, svolto dallo stesso atleta, ma con una condizione superiore (ipotizziamo 320 W) sarà meno dispendioso (250/320 = 0,78). Un'IF superiore a 1 in allenamenti di un'ora circa, significa che la FTP è probabilmente sottostimata rispetto a quella reale.

**– TSS (Training Stress Score – Valore di stress dell'allenamento)** – Il TSS è un valore che quantifica il carico di lavoro generato sul nostro sistema fisiologico da un allenamento. E di conseguenza anche il tempo necessario ad un recupero completo**.** Viene calcolato mettendo in relazione l'intensità dello sforzo (IF) con la durata dello sforzo stesso. In pratica, è possibile ottenere uno valore analogo di TSS sia con un allenamento breve e

intenso, sia con uno più lungo ma a ritmo più blando.

Ovviamente gli adattamenti ottenuti saranno diversi, pur generando un carico di lavoro analogo. La capacità di recupero varia da soggetto a soggetto, ma in linea generale può essere sintetizzata in questo modo:

**TSS < 150** – recupero completo dal giorno successivo

**TSS 150-300** – recupero completo dal secondo giorno

**TSS 300-450** – per il recupero completo sono necessari 3/4 giorni

**TSS > 450** – residui di fatica che permangono anche oltre 4 giorni

*Created with the Personal Edition of HelpNDoc: [Easily create EPub books](https://www.helpndoc.com/feature-tour)*

<span id="page-99-0"></span>**Grafico CTL - ATL - TSB [Grafico CTL - ATL -TSB](#page-99-0)**

Se dalla finestra [Statistiche Allenamenti](#page-89-0) si è cliccato sull'icona [CTL - ATL -](#page-99-0)

[TSB,](#page-99-0) [al posto del grafico](#page-97-0) [TSS - NP - IF](#page-97-0) [viene visualizzato un grafico in cui è rappresentato](#page-96-0) [l'andamento delle grandezze CTL ATL TSB durante gli allenamenti effettuati nel periodo](#page-96-0) [considerato](#page-96-0)[.](#page-96-0)

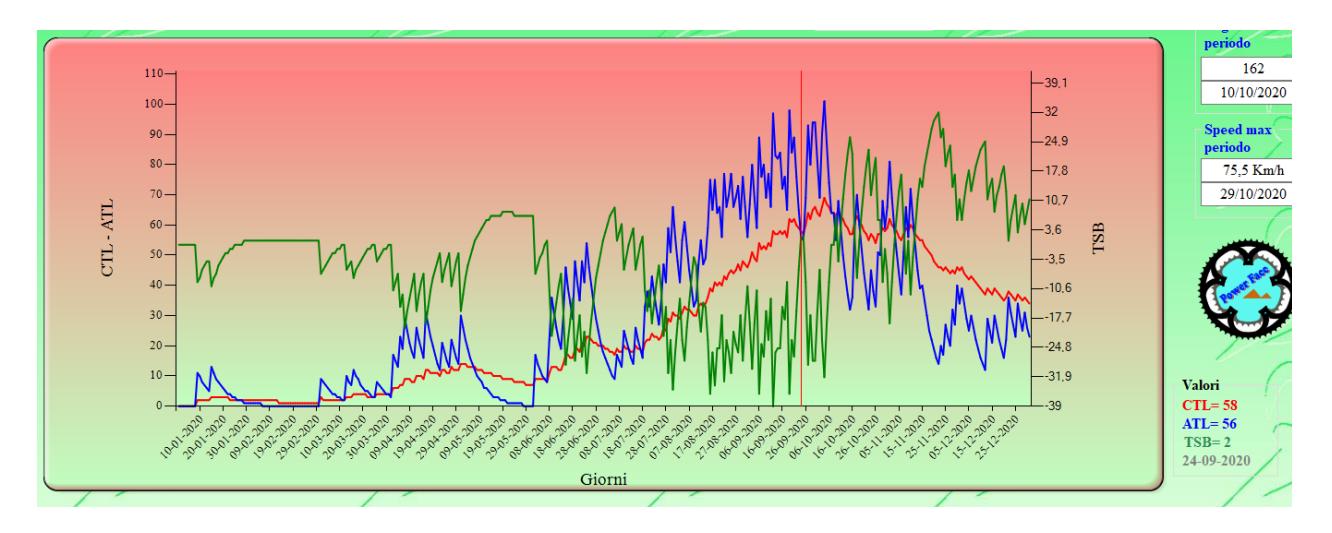

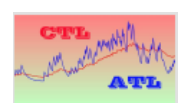

**CTL linea rossa**, **ATL linea blu**, **TSB Linea verde**. Cliccando su un punto del grafico, i valori delle grandezze e il giorno, in cui sono state registrate, vengono riportate nella tabellina **Valori,** posta nell'angolo inferiore destro del grafico. Si può zoomare il grafico utilizzando la rotellina del mouse.

Inoltre cliccando su un'etichetta contenuta nella tabella; la curva riferita a tale etichetta viene nascosta. Cliccando una seconda volta la curva ricompare.

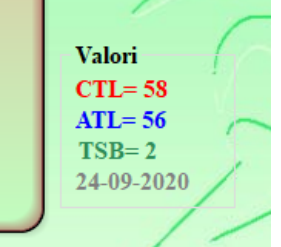

### **Glossario:**

**– CTL (Chronic Training Load – Carico di Allenamento Cronico) –** Il CTL fornisce un valore relativo a quanto un atleta si è allenato nel **lungo periodo**, **in termini di intensità e volume.**

*CTL\_OGGI = ((TSS\_OGGI-CTL\_IERI)/42)+CTL\_IERI*

**– ATL (Acute Training Load – Carico di Allenamento Acuto)** – L'ATL, tenendo conto sempre dei valori di intensità e volume (cioè del TSS giornaliero), fornisce una misura di quanto un atleta si è allenato nel **breve periodo**. *ATL\_OGGI = ((TSS\_OGGI-ATL\_IERI)/7)+ATL\_IERI*

**– TSB (Training Stress Balance – Bilanciamento del Carico da Allenamento)** – Il valore del TSB, che mette in relazione il Carico di allenamento cronico con quello acuto, è il risultato della **differenza tra CTL e ATL (TSB = CTL-ATL)**.

**E' evidente che per avere valori attendibili occorre considerare un lasso di tempo abbastanza grande. Il programma è comunque impostato per iniziare a calcolare i valori 42 giorni prima del periodo preso in esame.** 

*Created with the Personal Edition of HelpNDoc: [Full-featured multi-format Help generator](https://www.helpndoc.com/help-authoring-tool)*

<span id="page-100-0"></span>**Grafico Peso - VO2Max - Hr riposo**

**[Grafico Peso - VO2Max - Hr riposo](#page-100-0)**

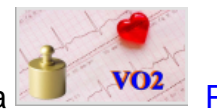

Se dalla finestra [Statistiche Allenamenti](#page-89-0) si è clicc[a](#page-100-0)to sull'icona **[Peso -](#page-100-0)** Peso -

[VO2Max - Hr riposo,](#page-100-0) [al posto del grafico](#page-97-0) [CTL - ATL - TSB](#page-99-0) [viene visualizzato un grafico in](#page-96-0) [cui è rappresentato l'andamento delle grandezze Peso VO2Max Hr riposo. nel periodo](#page-96-0) [preso in esame](#page-96-0)

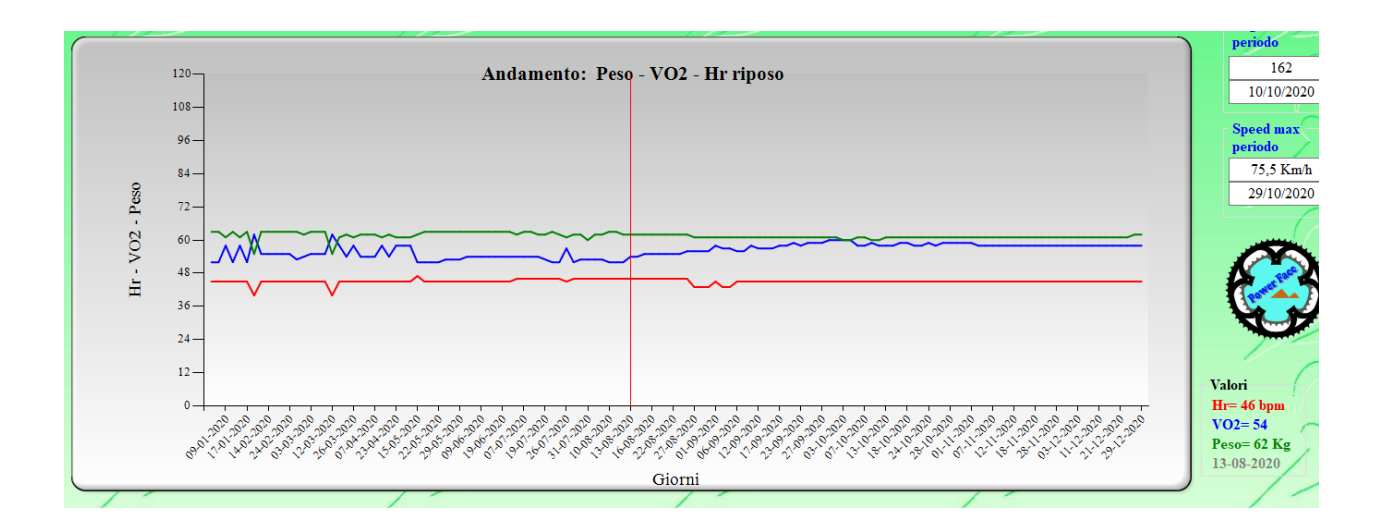

**Hr riposo linea rossa**, **VO2Max linea blu**, **Peso linea verde**. Cliccando su un punto del grafico, i valori delle grandezze e il giorno, in cui sono state registrate, vengono riportate nella tabellina **Valori,** posta nell'angolo inferiore destro del grafico. Si può zoomare il grafico utilizzando la rotellina del mouse.

Questi dati sono forniti dall'atleta ogni volta che viene [inserito un allenamento](#page-44-0). (Parametri vitali.....)

*Created with the Personal Edition of HelpNDoc: [Easily create EPub books](https://www.helpndoc.com/feature-tour)*

# <span id="page-101-0"></span>Grafico EF - Hrrc

Selezionando questa opzione è possibile visualizzare 2 grafici che rappresentano l'andamento dei parametri EF e Hrrc nel tempo.

Il parametro EF (**Efficiency Factor - Fattore di efficienza**) rappresenta il rapporto tra la potenza normalizzata e la media dei battiti cardiaci,

registrati durante l' allenamento.(NP/Avg Hr). Fornisce il livello della condizione aerobica. ( più il valore è alto e meglio stiamo…)

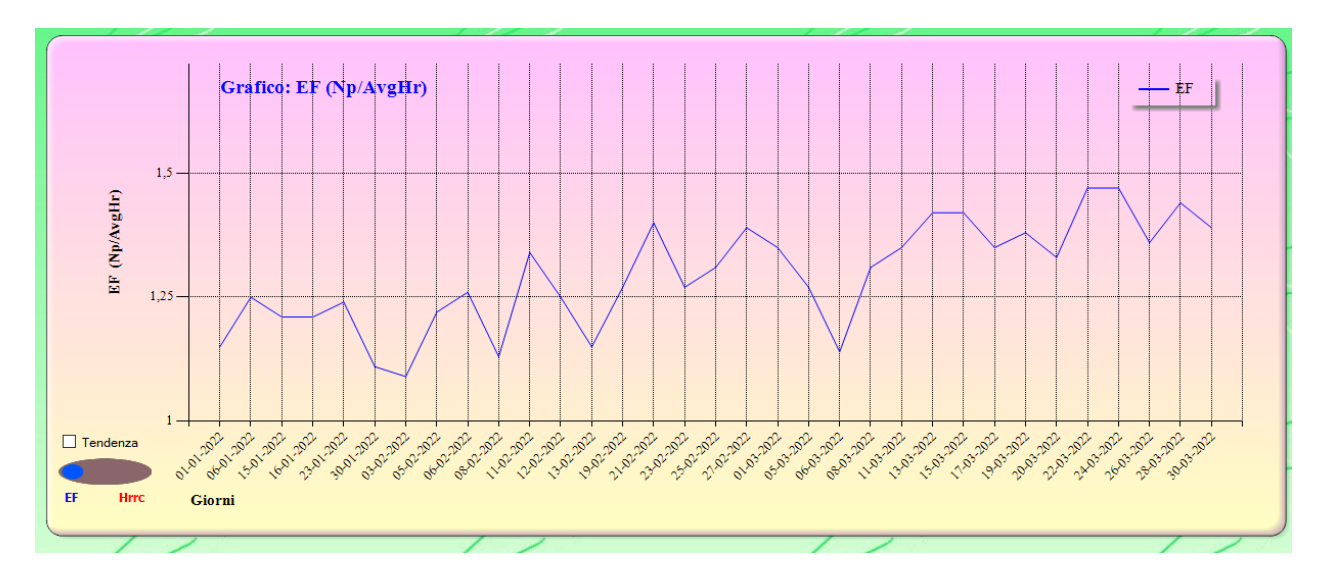

HRRC (**Heart Rate Recovery)** Misura quanto velocemente si recupera dopo uno sforzo intenso.

È il maggior calo della frequenza cardiaca su 60 secondi a partire da una frequenza cardiaca di almeno la soglia.

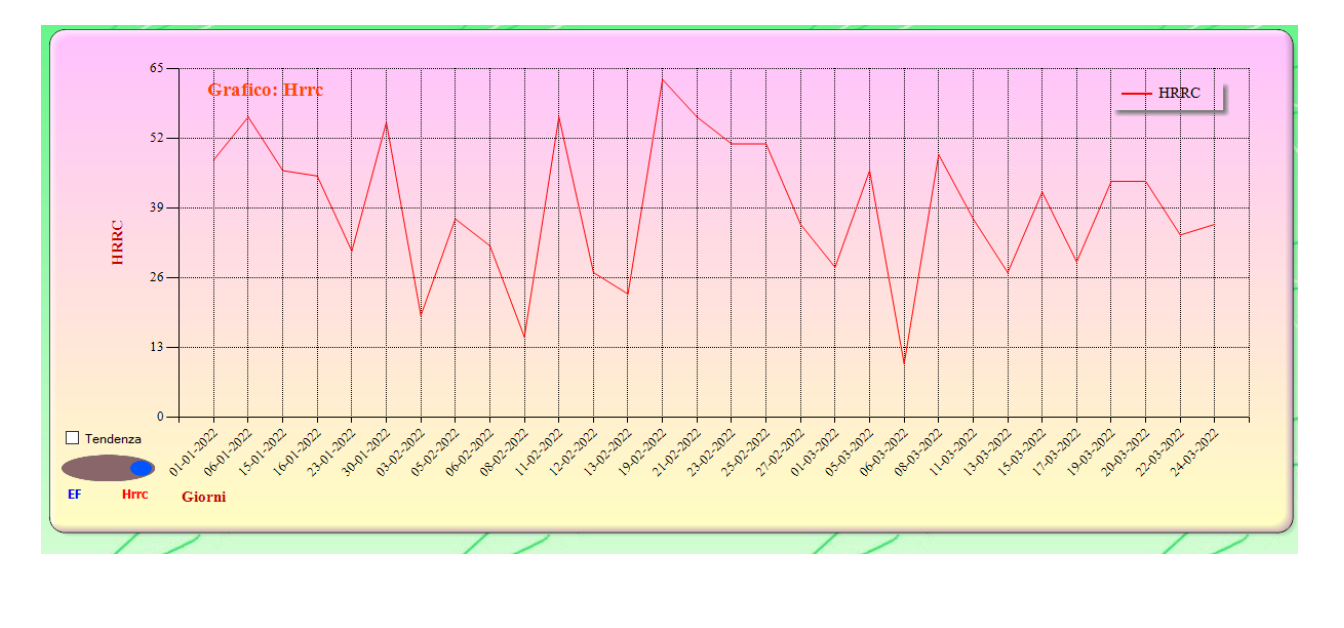

Per passare da un grafico all'altro e sufficiente cliccare su pulsante **Ellistica** Herc

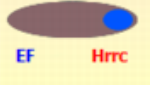

Invece cliccando sulla check-Box **Tendenza** è possibile visualizzare, nel grafico, una retta di tendenza del parametro visualizzato.

 In questo modo è facile comprendere se stiamo realmente migliorando il nostro stato di forma oppure no.

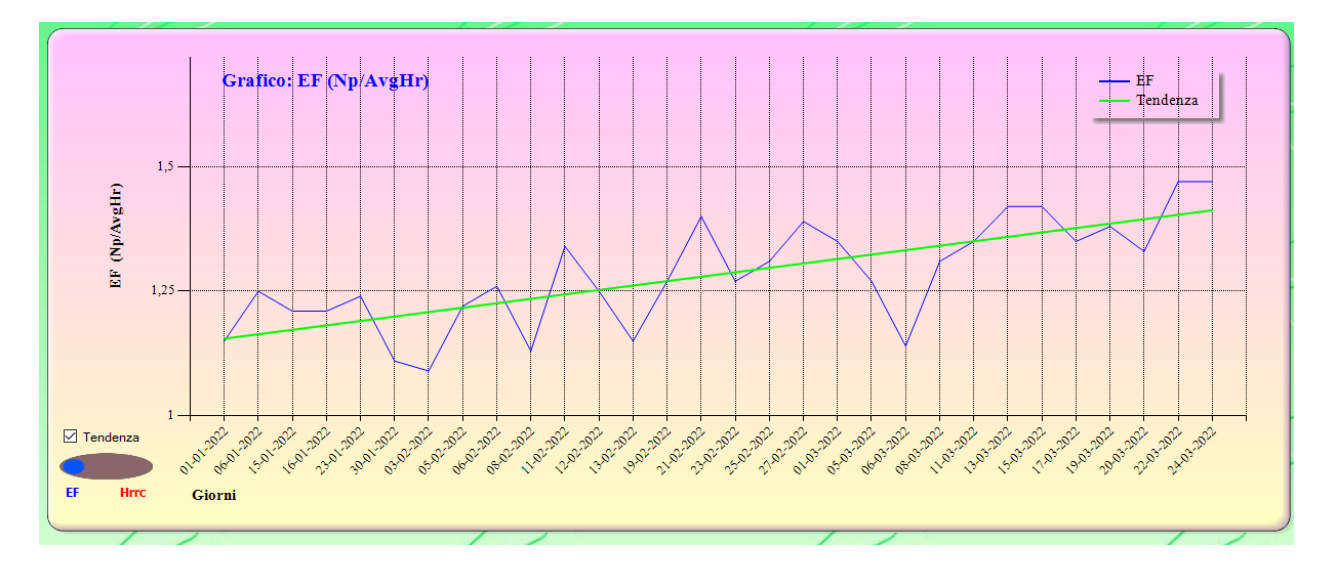

 La retta verde rappresenta la tendenza del parametro EF. In questo caso è evidente la tendenza al miglioramento.

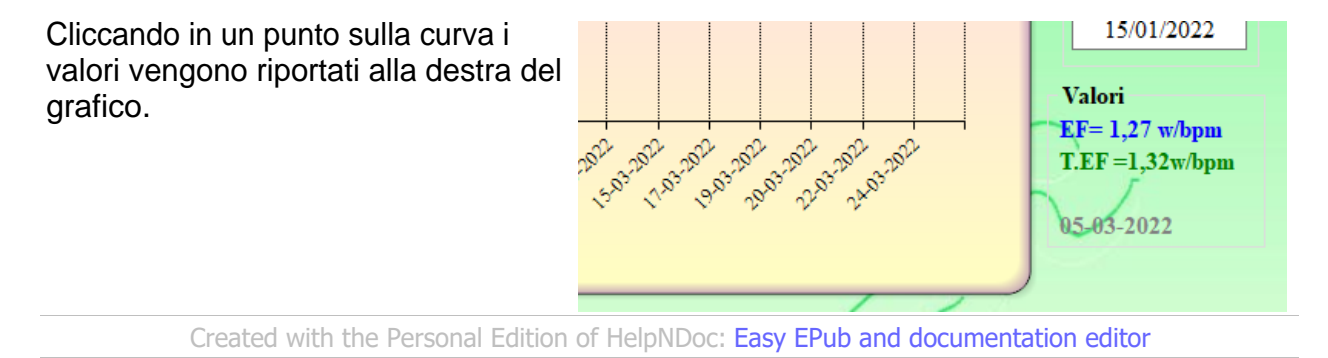

## <span id="page-103-0"></span>Grafico Potenza Anaerobica - Aerobica

Il grafico rappresenta l'andamento dei picchi di potenza, temporali, ottenuti in ogni allenamento.

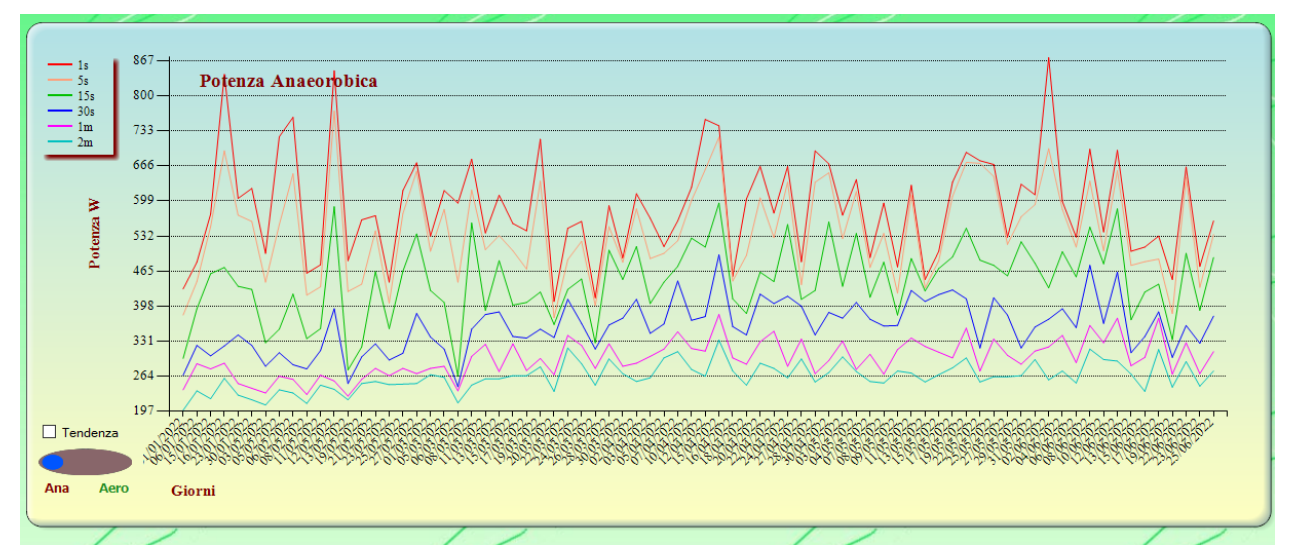

E' diviso in due parti: La prima evidenzia i picchi a 1" 5" 15" 30" 1' 2' ( potenza anaerobica) la seconda invece i picchi da 3' fino ad 1h (potenza aerobica).

Per selezionare Anaerobica o aerobica si agisce sul solito pulsante

Ana **Aero** 

Inoltre cliccando sulla checkBox tendenza ( posta sopra al pulsante) è possibile visualizzare le linee di tendenza dei valori. Questo ci aiuta a capire, meglio, se effettivamente la nostra condizione sta migliorando.

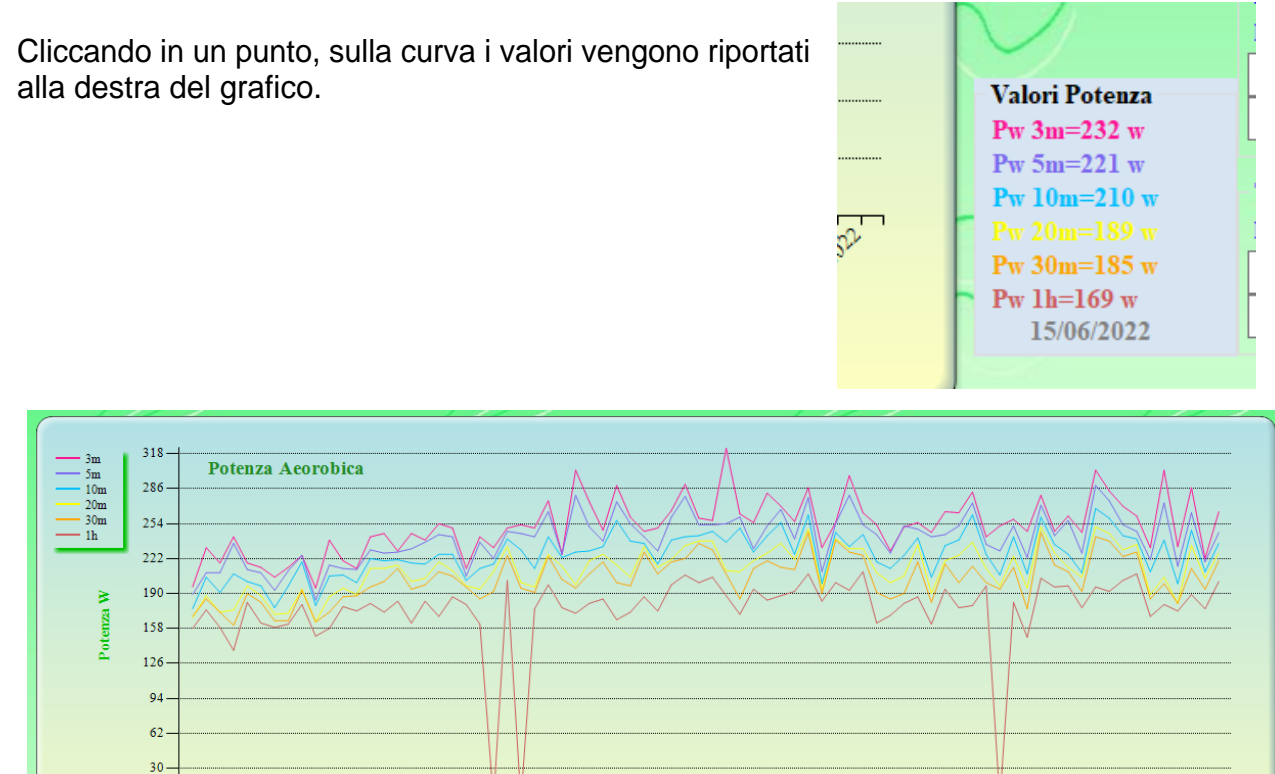

 $\Box$  Tendenza Ana Giorn

*Created with the Personal Edition of HelpNDoc: [Produce online help for Qt applications](https://www.helpndoc.com/feature-tour/create-help-files-for-the-qt-help-framework)*

### <span id="page-104-0"></span>**Grafico Distanza / Dislivello**

#### **[Grafico Distanza / Dislivello](#page-104-0)**

All'avvio dell'utilit[y](#page-104-0) [Statistiche allenamenti](#page-89-0) o se dalla finestra [Statistiche Allenamenti](#page-89-0) si è

cliccato sull'icona **Distanza**/Dislivello[,](#page-100-0) [viene visualizzato un grafico a barre.](#page-96-0)

Per passare dal grafico distanza a quello dislivello, è sufficiente selezionare nella check-

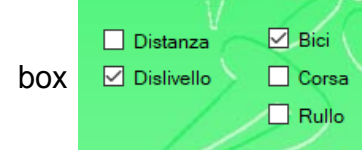

box  $\Box$  Dislivello  $\Box$  Corsa in alto a sinistra la grandezza desiderata.

Ogni barra rappresenta la somma dei Km percorsi o dei metri di dislivello superati, nel lasso di tempo indicato dall'etichetta posta sull'asse delle X.

Quindi se stiamo analizzando il grafico Distanza e l'etichetta riportata sull'asse delle X è uguale a Mesi, il valore di ogni barra è dato dalla somma dei Km percorsi nel mese, indicato alla base della barra stessa.

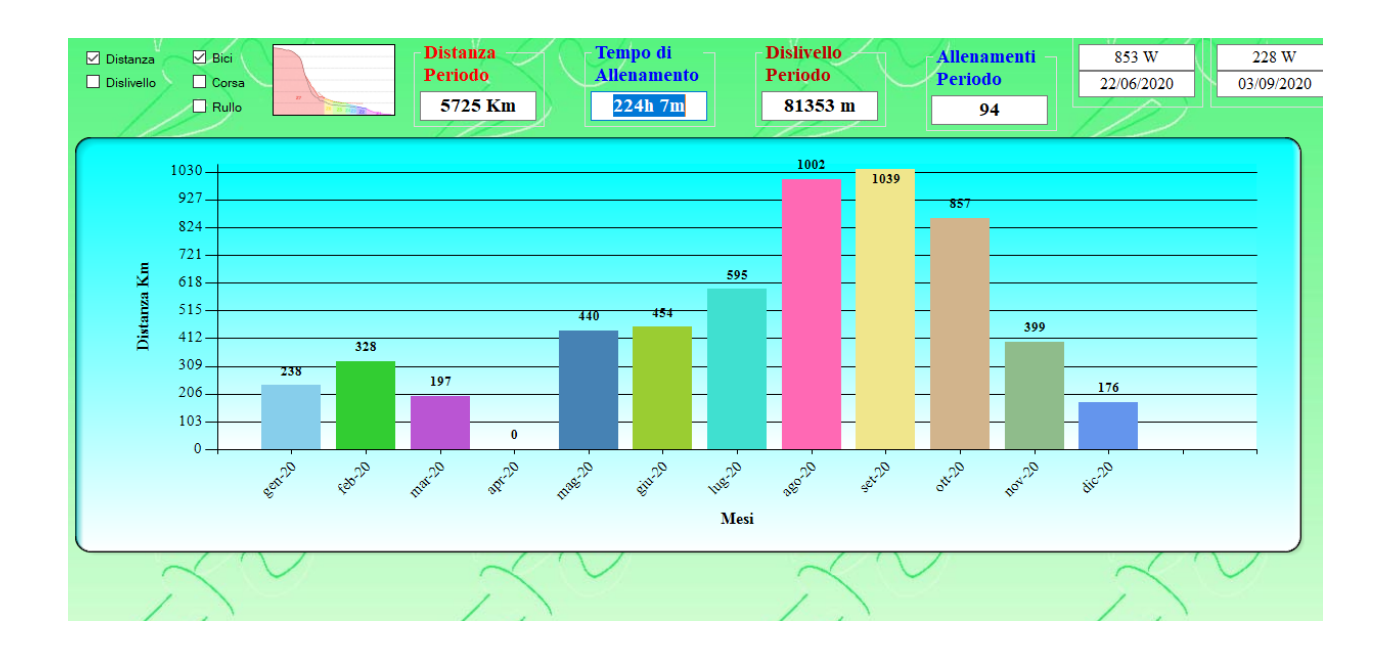

A seconda del periodo considerato, il software, ottimizza la scelta della lasso di tempo interessato da una barra.

Periodo da 1 a 7 giorni (una settimana) .Barra = giorno

Periodo da una settimana ad un mese. Barra = settimana

Periodo da un mese a un anno. Barra = mese

Periodo superiore ad un anno. Barra = anno

Ovviamente è possibile variare il "Tempo di barra". Azionando la rotella del mouse, si può selezionare la modalità desiderata.( Anno. Mese, Settimana, Giorno).

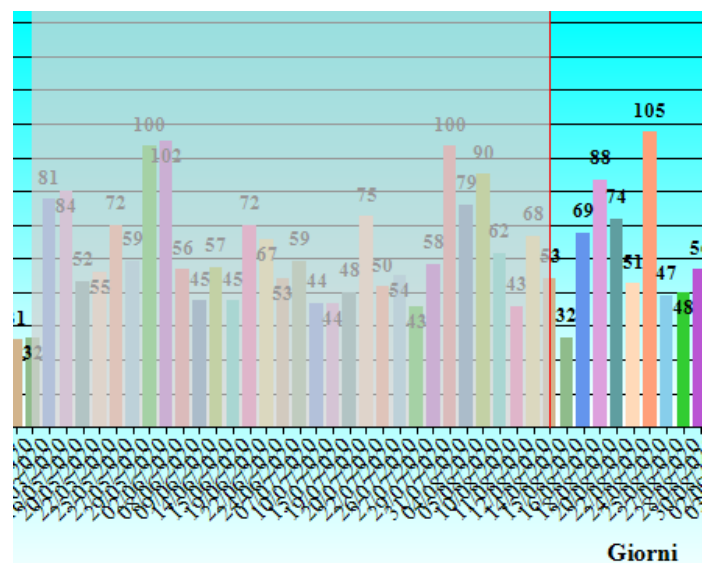

E' evidente che se il periodo preso in esame è, ad esempio, un anno e noi visualizziamo barre da un giorno avremo tantissime barre (una per ogni giorno di allenamento ) e il grafico risulterà poco chiaro.

Per rendere il grafico più leggibile occorre effettuare uno zoom. In questo caso lo zoom non si effettua con la rotella del mouse, visto che viene utilizzata per variare il "Tempo di Barra" , ma semplicemente pigiando, con il pulsante sx, sul punto iniziale che si vuole zoomare e trascinando il

mouse, tenendo premuto il pulsante, fino al punto finale; al rilascio del pulsante l'area selezionata verrà zoomata.

Per aumentare il livello di zoom basta ripetere l'operazione, ricordando che la selezione di aree più' piccole ha come effetto un zoom più grande. (Selezionando l'intero grafico ovviamente lo zoom è nullo). Se si vuole ritornare allo zoom iniziale occorre cliccare sull'angolo inferiore sinistro del grafico. (indicato dalla freccia blu..)

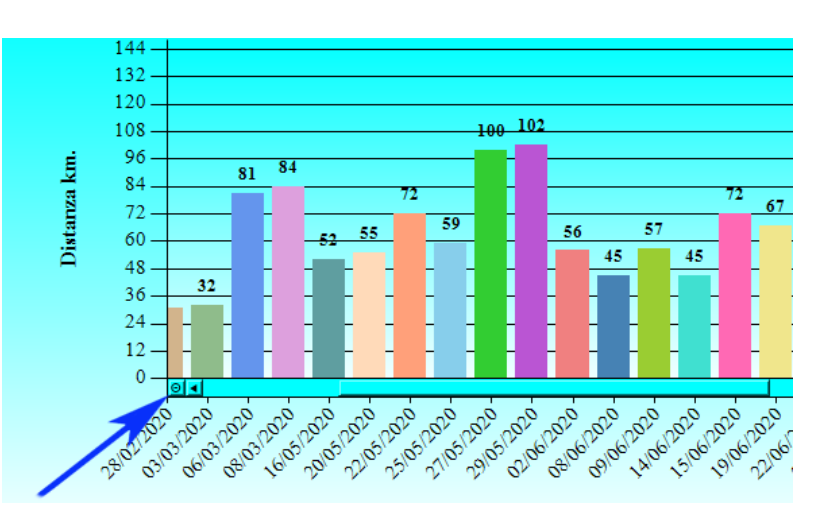

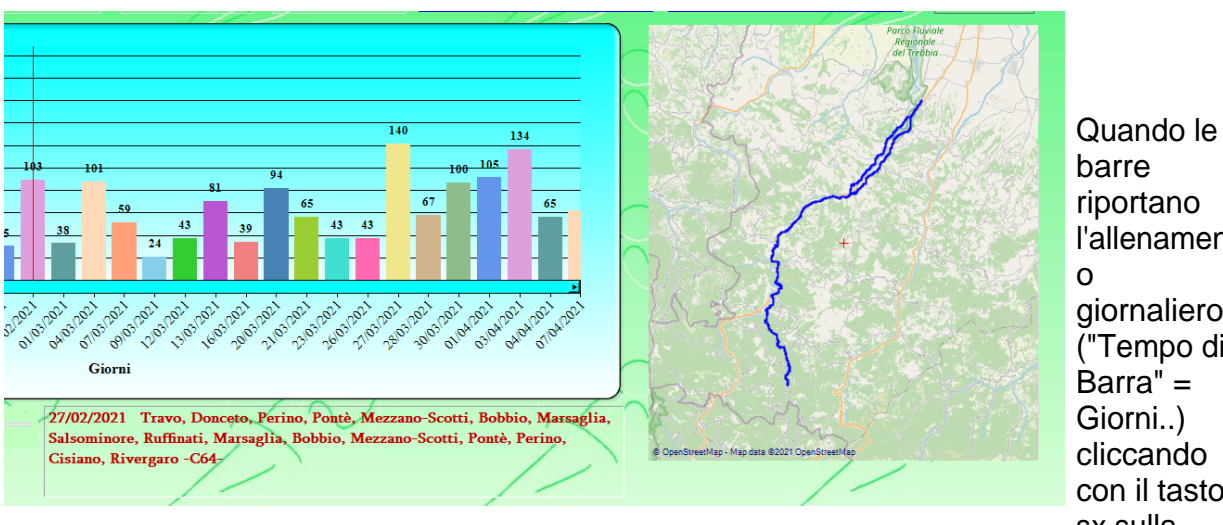

riportano l'allenament giornaliero ("Tempo di Barra" = Giorni..) cliccando con il tasto sx sulla

barra desiderata, nella parte sottostante appaiono le note riferite all'allenamento selezionato e a destra viene visualizzato il tracciato gps.

Operando invece con un doppio click, sulla barra desiderata, si visualizza l'allenamento indicato in [Calendario Allenamenti.](#page-55-0)

Premendo con il tasto dx del mouse sul grafico Distanza / Dislivello si visualizza il [Menù](#page-107-0) [Filtro](#page-107-0) grazie al quale è possibile filtrare ulteriormente gli allenamenti.

*Created with the Personal Edition of HelpNDoc: [Free EBook and documentation generator](https://www.helpndoc.com)*

### <span id="page-107-0"></span>**Menu Filtro**

## [Menu Filtro](#page-107-0)

.

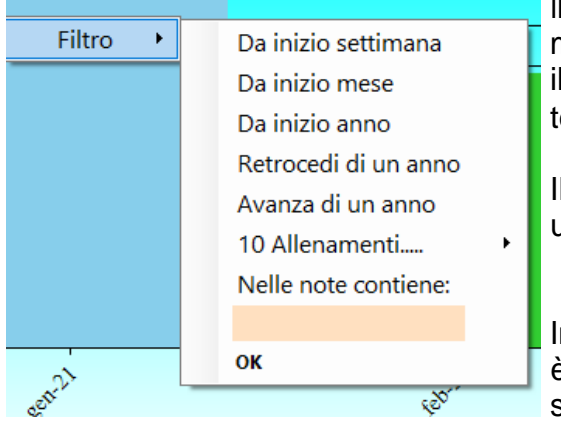

Il [Menu Filtro](#page-107-0) appare premendo con il tasto dx del mouse sul pannello grafico, quando è visualizzato il grafico **Distanza / Dislivello** funzione del tempo.

Il menu è costituito da alcune voci che permettono una selezione rapida e mirata del periodo

Inoltre grazie alla funzione " [Nelle note Contiene](#page-110-0) " è possibile filtrare gli allenamenti ricercando solamente quelli che contengono la parola posta come filtro

[Da inizio Settimana](#page-107-1) ( ..il periodo in esame partirà dall'inizio della settimana in corso. "Lunedì" )

[Da inizio Mese](#page-108-0) ( ..il periodo in esame partirà dall'inizio del mese in corso.)

[Da inizio Anno](#page-108-1) (..il periodo in esame partirà dall'inizio dell'anno in corso .)

[Retrocedi di un Anno](#page-108-2) (..il periodo in esame avrà la stessa durata di quello attuale ma sarà traslato di un anno indietro. )

[Avanza di un Anno](#page-109-0) (..il periodo in esame avrà la stessa durata di quello attuale ma sarà traslato di un anno avanti. )

[10 allenamenti ..](#page-109-1) [\( ..permette di stilare una classifica dei 10 giri più lunghi o con maggior](#page-110-0) [dislivello relativi al periodo selezionato\)](#page-110-0)

[Nelle note Contiene](#page-110-0) (..il periodo in esame non cambia, ma vengono considerate solo le attività aventi riscontro con il filtro impostato. )

*Created with the Personal Edition of HelpNDoc: [Easy EBook and documentation generator](https://www.helpndoc.com)*

<span id="page-107-1"></span>Da Inizio Settimana

[Da inizio Settimana](#page-107-1)
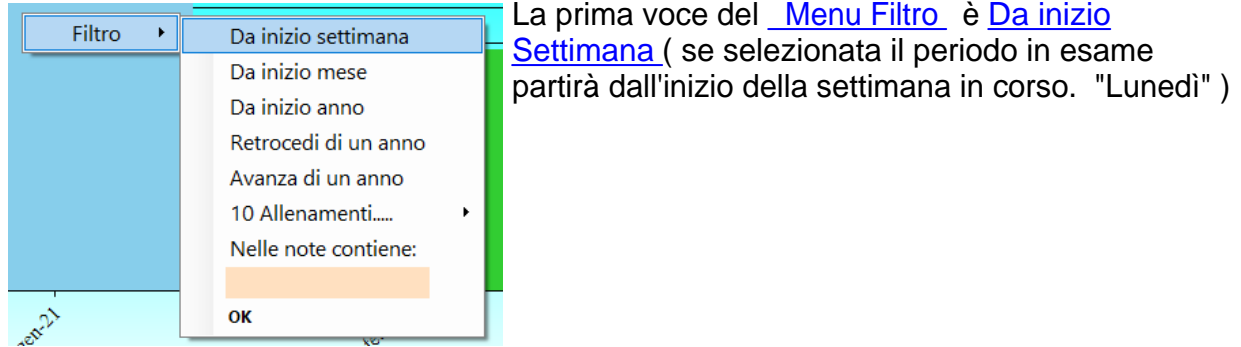

*Created with the Personal Edition of HelpNDoc: [Full-featured EBook editor](https://www.helpndoc.com/create-epub-ebooks)*

### <span id="page-108-0"></span>Da Inizio Mese

# [Da inizio Mese](#page-108-0)

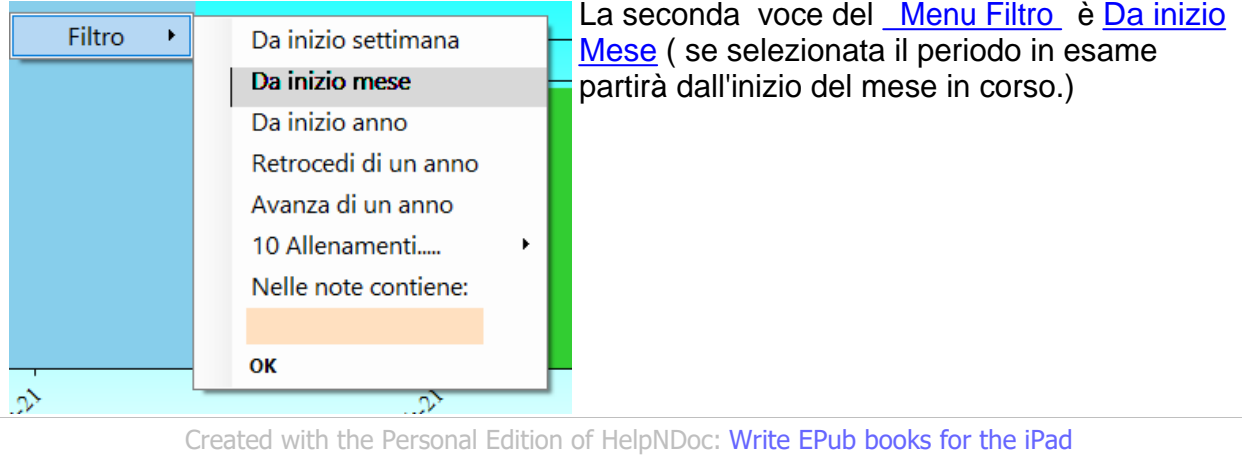

#### <span id="page-108-1"></span>Da inizio Anno

## [Da inizio Anno](#page-108-1)

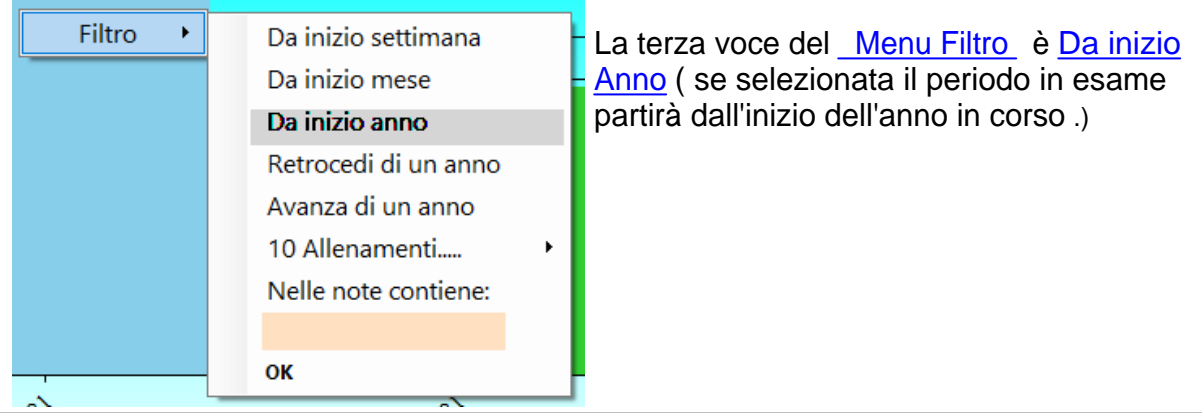

*Created with the Personal Edition of HelpNDoc: [Write EPub books for the iPad](https://www.helpndoc.com/create-epub-ebooks)*

### <span id="page-108-2"></span>Retrocedi di un Anno

# [Retrocedi di un Anno](#page-108-2)

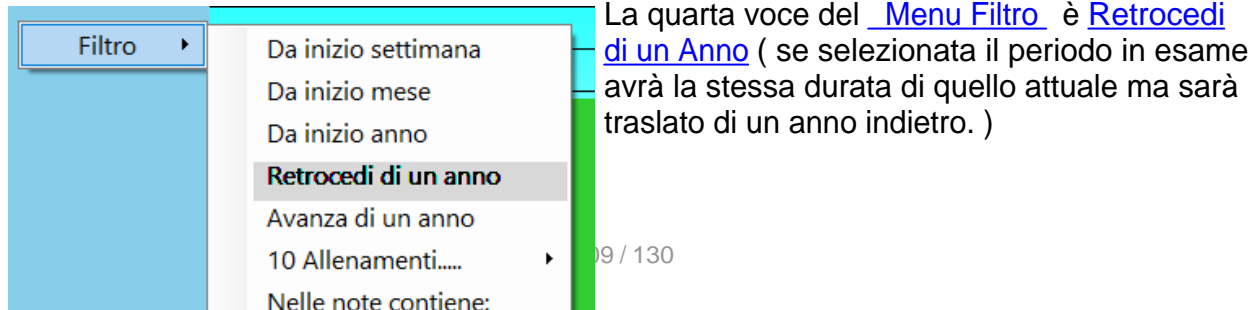

*Created with the Personal Edition of HelpNDoc: [Write EPub books for the iPad](https://www.helpndoc.com/create-epub-ebooks)*

#### <span id="page-109-0"></span>Avanza di un Anno

## [Avanza di un Anno](#page-109-0)

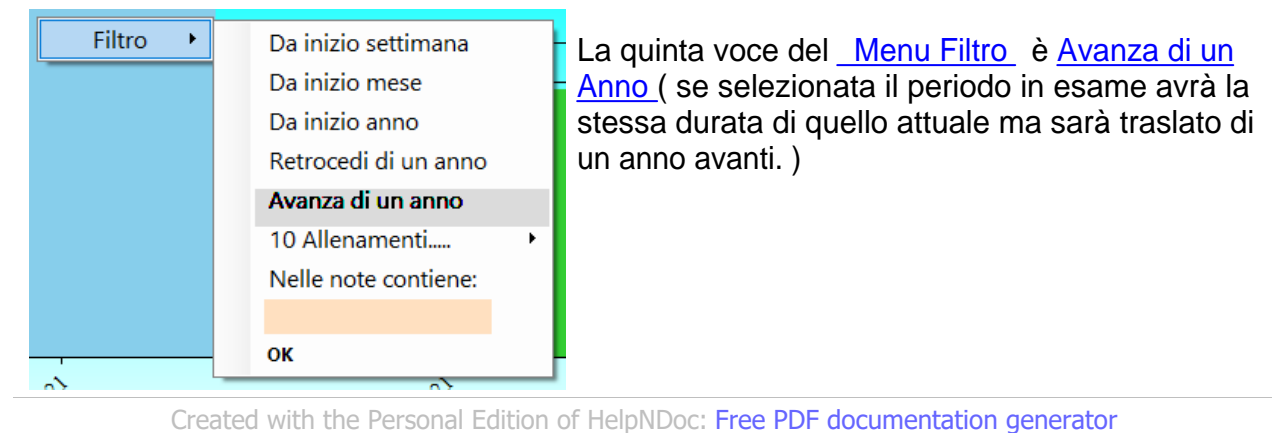

#### <span id="page-109-1"></span>10 allenamenti....

## [10 Allenamenti](#page-109-1)

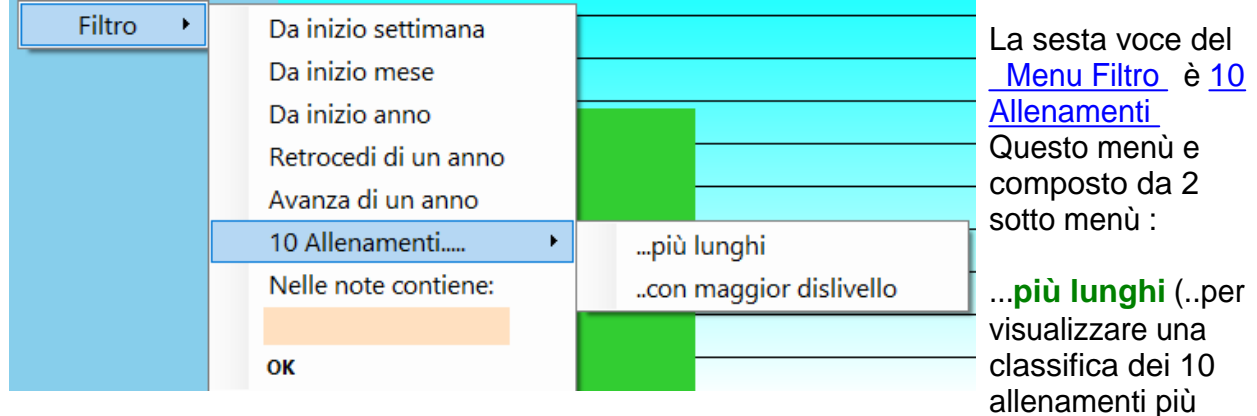

lunghi nel periodo selezionato).

...**con maggior dislivello** (...per visualizzare una classifica dei 10 giri con maggior dislivello nel periodo selezionato.)

Selezionando una delle 2 voci si ottiene una tabella in cui sono riportati i dati di distanza , dislivello, data e note, degli allenamenti che corrispondono alla richiesta effettuata.

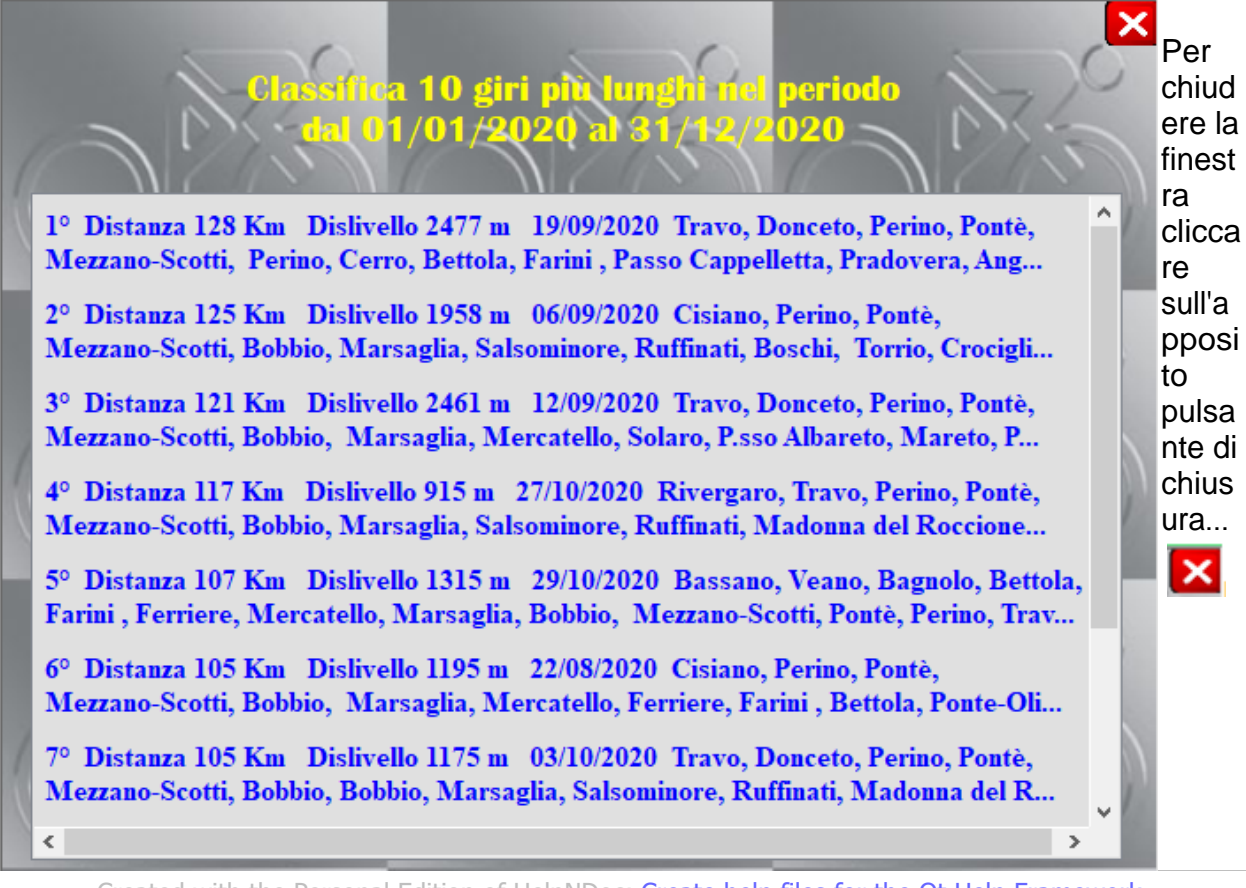

*Created with the Personal Edition of HelpNDoc: [Create help files for the Qt Help Framework](https://www.helpndoc.com/feature-tour/create-help-files-for-the-qt-help-framework)*

### <span id="page-110-0"></span>Nelle Note Contiene

# [Nelle note Contiene](#page-110-0)

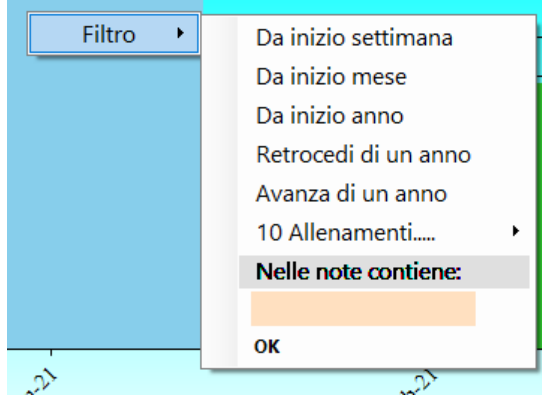

[La settima voce del Menu Filtro è](#page-107-0) [Nelle note](#page-110-0) [Contiene](#page-110-0) ( se selezionata il periodo in esame non cambia, ma vengono considerate solo le attività aventi riscontro con il filtro impostato. ) Per attivare il filtro si deve inserire, nella cella di ricerca arancione, un parola che verrà ricercata nel campo note di tutte le attività presenti nel periodo considerato.

Per avviare la ricerca confermare cliccando su ok.

Verranno mostrati e considerati, a fini statistici,

solamente gli allenamenti contenenti il filtro di ricerca. Sotto al grafico comparirà la dicitura **Filtro Attivo xxxxx**

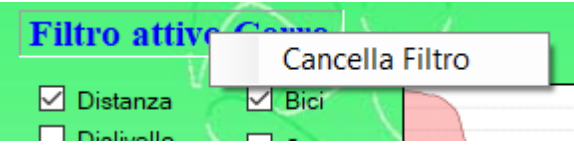

Per eliminare il filtro cliccare con il tasto dx del mouse sull'etichetta **Filtro Attivo xxx** e selezionare **Cancella Filtro**.

In alternativa si può richiamare la voce dal [Menu Filtro](#page-107-0) , cancellare la parola di ricerca e confermare su **OK.**

*Created with the Personal Edition of HelpNDoc: [Generate Kindle eBooks with ease](https://www.helpndoc.com/feature-tour/create-ebooks-for-amazon-kindle)*

# <span id="page-111-0"></span>**Gestione Segmenti**

# [Gestione Segmenti](#page-111-0)

Nella sezione [Gestione Segmenti](#page-111-0) è possibile analizzare le caratteristiche dei segmenti precedentemente creati con la funzione [Crea Segmenti](#page-81-0).presente in [Calendario](#page-55-0) [Allenamenti.](#page-55-0)

La finestra è costituita da un pannello mappa e da un pannello altimetria, sul quale viene riportata la curva altimetrica del segmento in esame.

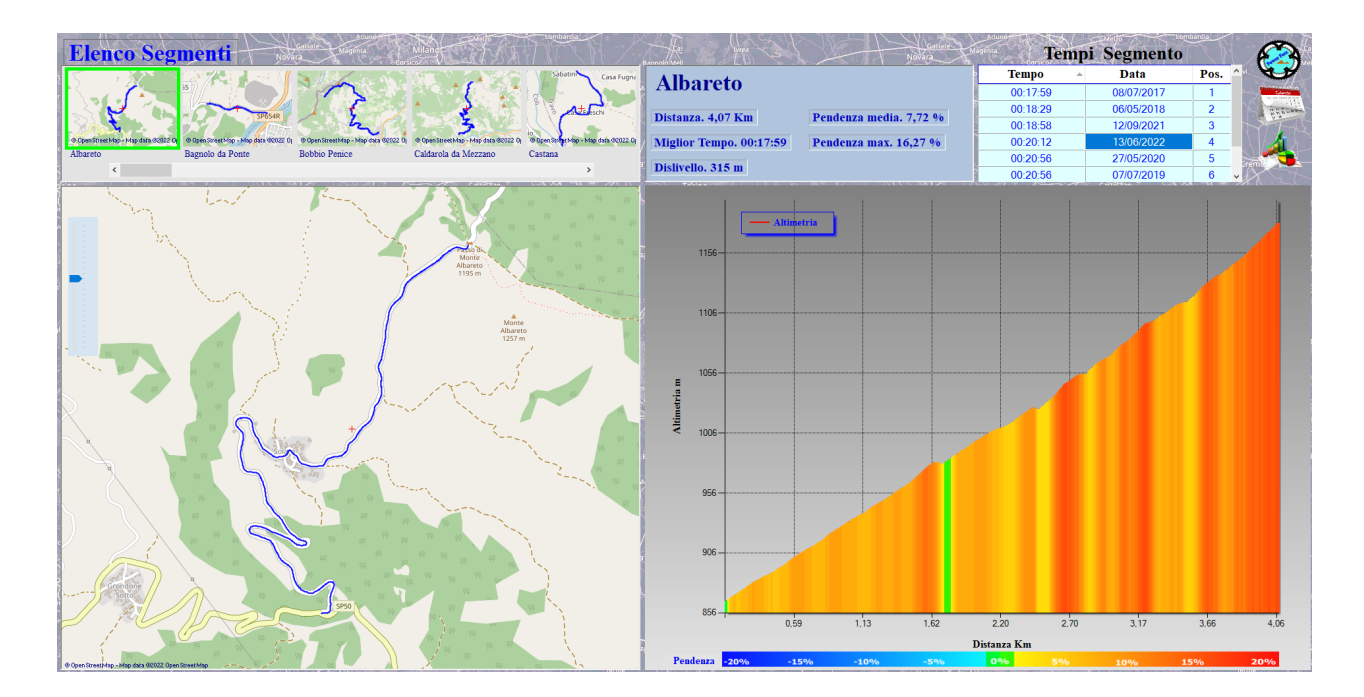

Elenco Segmenti.

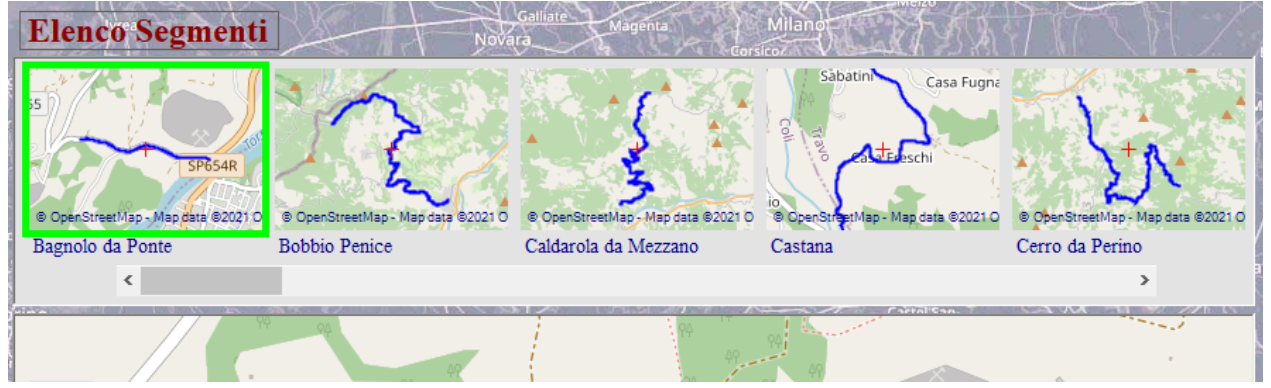

In alto a sinistra è presente l'elenco dei segmenti salvati, costituito dalle miniature dei tracciati gps dei segmenti stessi.

Per scorrere le miniature utilizzare la barra scorrimento posta al disotto delle miniature. Per selezionare un segmento cliccare sulla miniatura stessa.

# Tempi.

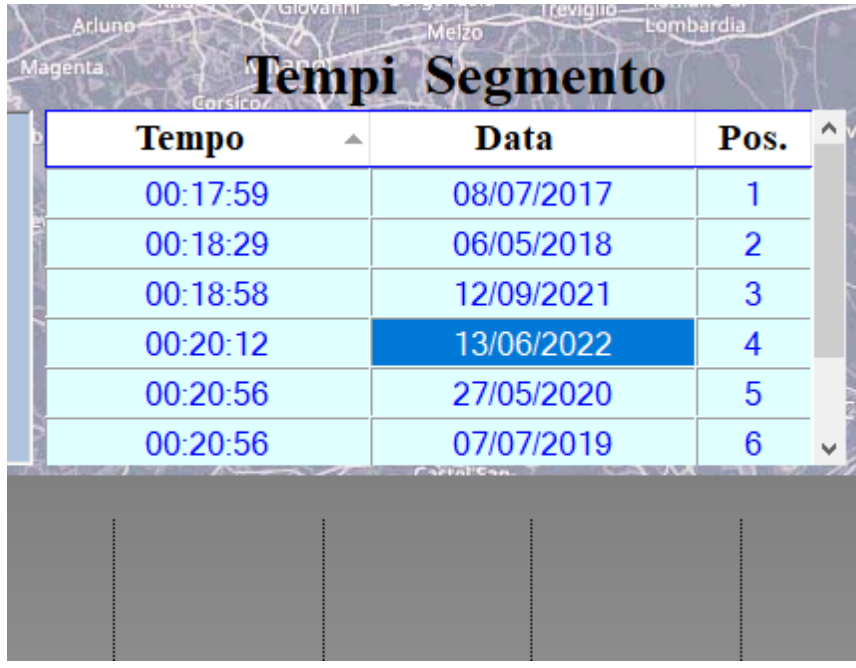

 Sulla destra è presente una tabella **Tempi Segmento** , che ci permette di visualizzare tutti i tempi di passaggio sul segmento in esame. Selezionando un elemento della tabella i dati verranno riportati nel grafico sottostante.

E' da notare che i parametri anche se appartenenti allo stesso segmento non risultano mai perfettamente uguali. Infatti l'altimetria, essendo fornita da sensori barometrici, difficilmente

risulterà coerente tra le prestazioni registrate.

Questo può comportare a leggere differenze per quanto riguarda il calcolo della pendenza %.

Facendo click sul grafico, del profilo altimetrico, compare una tabellina in cui vengono riportati i valori istantanei ( di quel punto) relativi a: distanza dall'inizio segmento, tempo (in base alla prestazione scelta dall'elenco a

#### discesa), dislivello,pendenza e altimetria.

 ( Il dislivello ovviamente viene inteso come differenza di altezza tra il punto in esame e il punto in cui parte il segmento.)

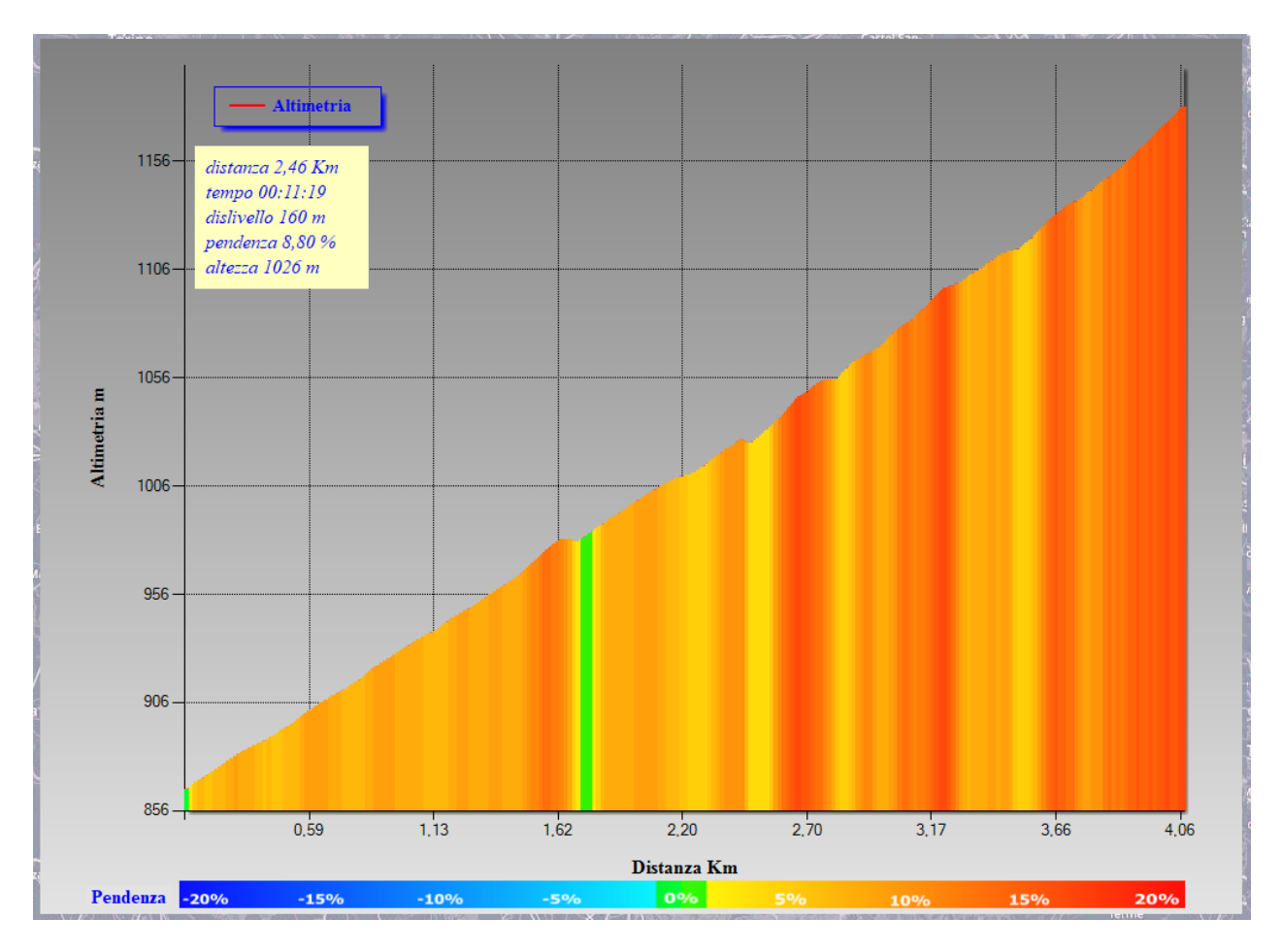

La pendenza della strada viene evidenziata dalla diversa intensità dei colori (blu scuro - 20% - rosso scuro +20%), come

riportato nella leggenda posta sotto al grafico.

Inoltre il punto selezionato viene riportato anche sulla mappa inserendo un marker di colore rosso.

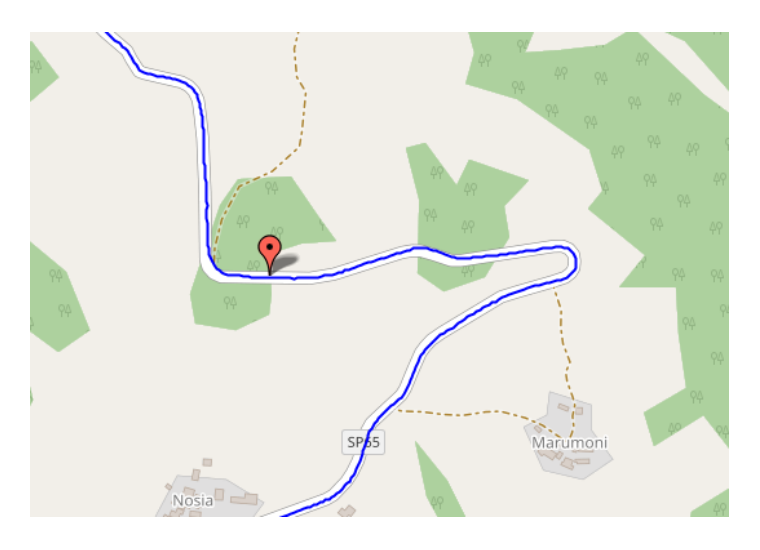

NOTA: I segmenti non sono comuni a tutti gli atleti gestiti dal programma.

La finestra dispone anche di un menù specifico che ci permette gestire i segmenti stessi:

# **Menù Gestione Segmenti**

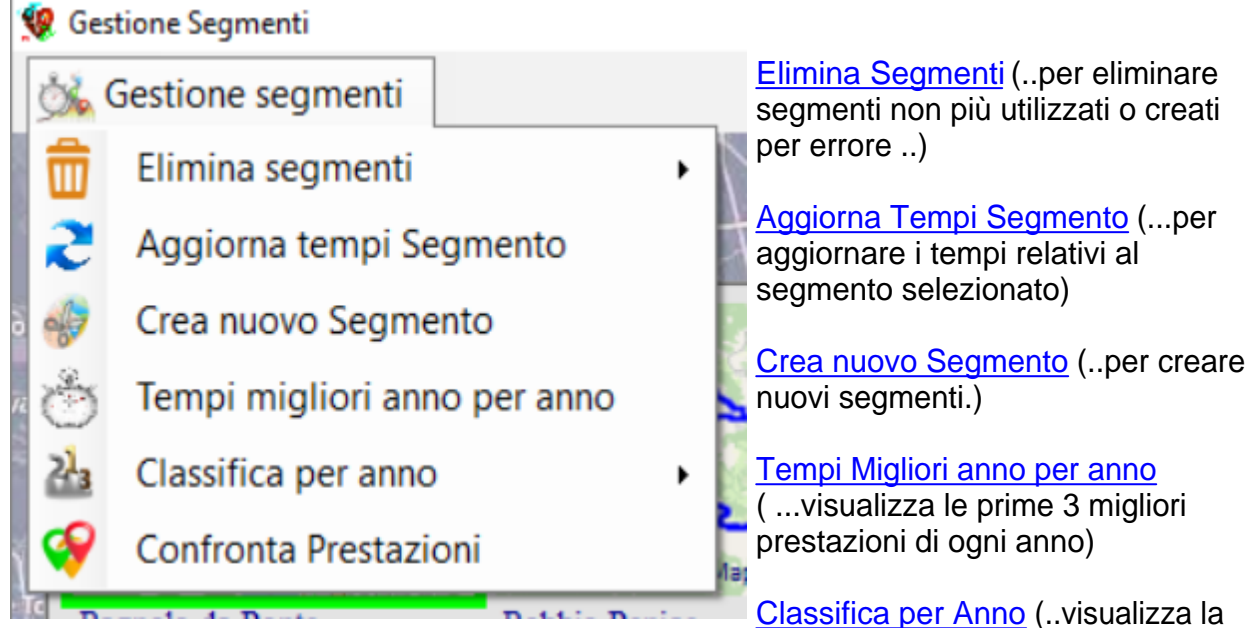

classifica delle prestazioni relative all'anno selezionato)

[Confronta Prestazioni](#page-120-0) (..visualizza un confronto grafico di più prestazioni relative al segmento selezionato.)

Come nelle altre applicazioni sono presenti le icone di rimando alle altre sezioni del [programm](#page-7-0)a.

[Pagina Iniziale](#page-7-0)

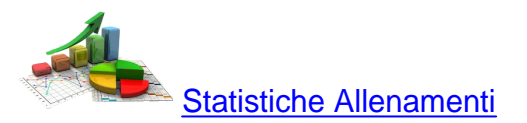

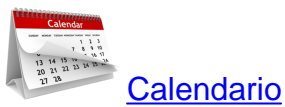

 E' da notare che cliccando sull'icona [Calendario Allenamenti](#page-55-0) si andrà ad aprire l'allenamento in cui è stato è stato stabilito il tempo selezionato e quindi riportato nella casella **Tempi**.

*Created with the Personal Edition of HelpNDoc: [Easily create iPhone documentation](https://www.helpndoc.com/feature-tour/iphone-website-generation)*

# <span id="page-115-0"></span>**Elimina Segmenti** [Elimina Segmenti](#page-115-0)

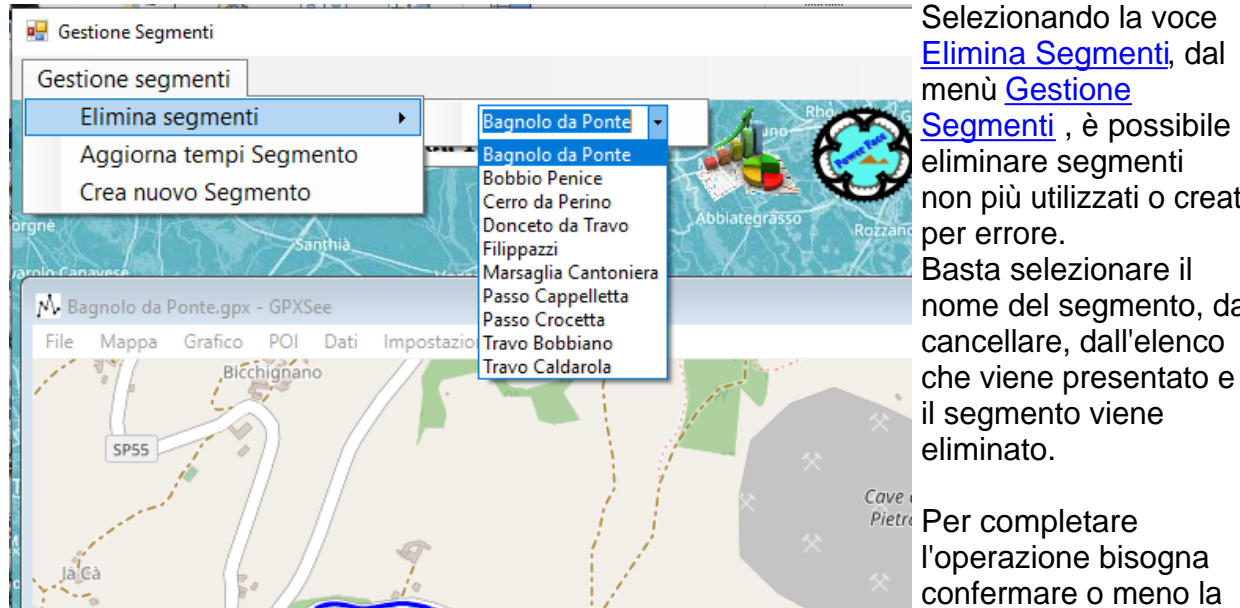

**The Contract of the Contract of the Contract of the Contract of the Contract of the Contract of the Contract of the Contract of the Contract of the Contract of the Contract of the Contract of the Contract of the Contract** 

non più utilizzati o creati nome del segmento, da

richiesta di

cancellazione.

Cancellando un segmento verranno eliminati anche tutti i tempi ad esso riferiti.

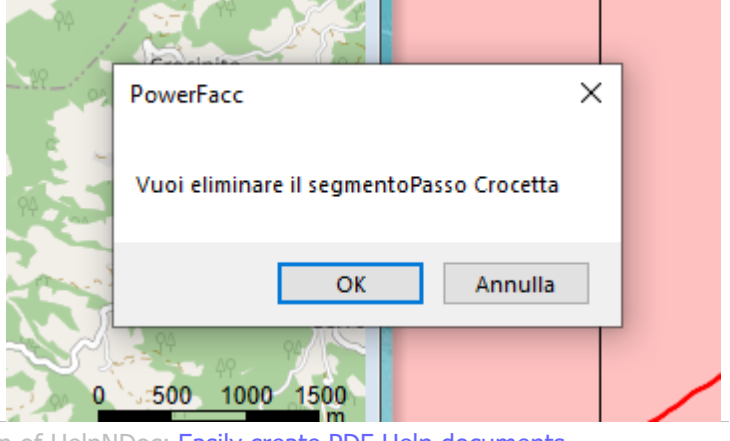

*Created with the Personal Edition of HelpNDoc: [Easily create PDF Help documents](https://www.helpndoc.com/feature-tour)*

<span id="page-115-1"></span>**Aggiorna Tempi Segmento**

[Aggiorna Tempi Segmento](#page-115-1).

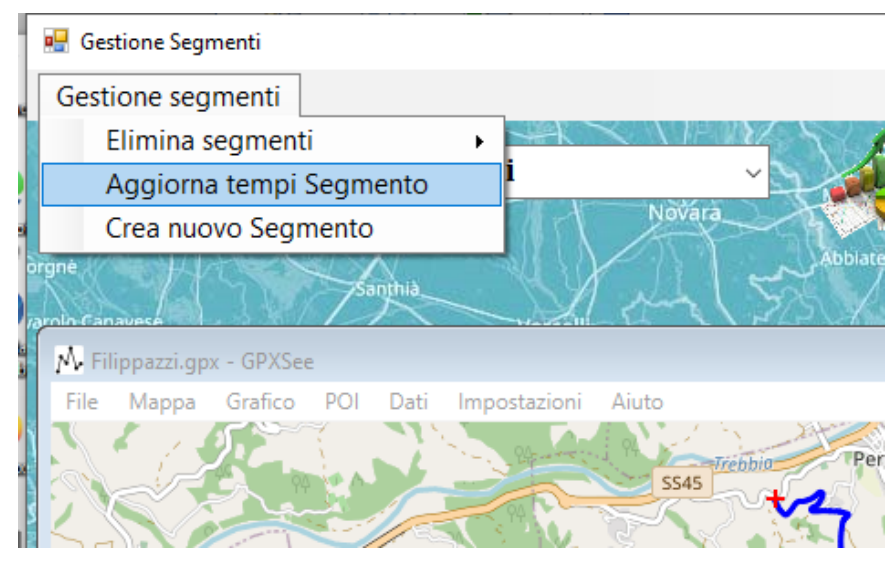

Selezionando la voce [Aggiorna](#page-115-1) [Tempi Segmento](#page-115-1) è possibile aggiornare i tempi associati al segmento selezionato.

Praticamente dopo aver [creato](#page-81-0) [un segmento](#page-81-0), si può avere la necessità di conoscere i tempi di percorrenza di quel segmento anche in periodi antecedenti alla creazione del segmento stesso.

L'operazione è abbastanza facile, infatti dopo aver selezionato il segmento dalla casella **Elenco Segmenti** e aver richiamato il menù [Aggiorna Tempi Segmento](#page-115-1) uscirà la seguente finestra.

Al posto del profilo altimetrico viene mostrato un pannello in cui viene richiesto di inserire il periodo da esaminare mediante la solita casella ad elenco.

Il lasso di tempo del periodo è di un anno, quindi se si vogliono esaminare più anni bisognerà ripetere la procedura più volte.

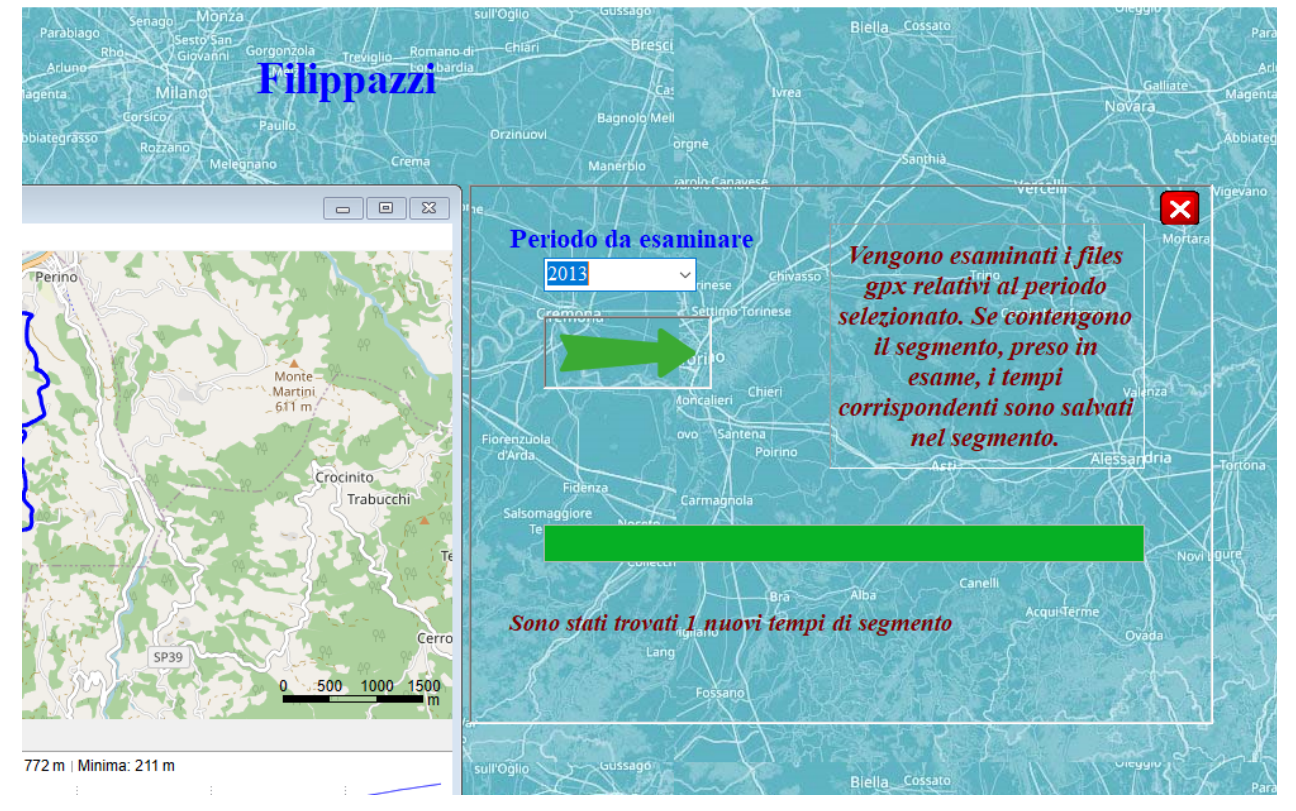

Help PowerFacc2

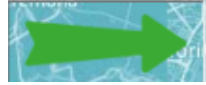

Cliccando con il pulsante sx del mouse sulla freccia Verde si avvierà l'analisi di di tutti i file

GPS relativi al periodo scelto. Se nella traccia GPS viene riconosciuta la presenza del segmento ne viene calcolato il tempo di percorrenza. Tutti i tempi così ricavati vengono memorizzati e associati al segmento stesso.

La barra verde di indica l'avanzamento del processo.

Alla fine viene indicato quanti nuovi tempi di segmento sono stati trovati dalla ricerca.

Ripetendo l'operazione sul medesimo periodo, ovviamente non verrà trovato nessun nuovo tempo.

#### **Importante:**

I tempi di passaggio futuri, su quel segmento, verranno aggiornati automaticamente quando dal [Calendario](#page-55-0) [allenamenti](#page-55-0) andremo a visualizzare un allenamento che ha interessato il segmento in esame.

Chiudendo il pannello con l'apposita icona  $\mathbf{X}$  si torna alla finestra gestione segmenti in cui verrà visualizzato il segmento appena esaminato con i relativi tempi aggiornati.

*Created with the Personal Edition of HelpNDoc: [Easy EBook and documentation generator](https://www.helpndoc.com)*

<span id="page-117-0"></span>**Crea nuovo Segmento**

[Crea Nuovo Segmento](#page-117-0)

#### Help PowerFacc2

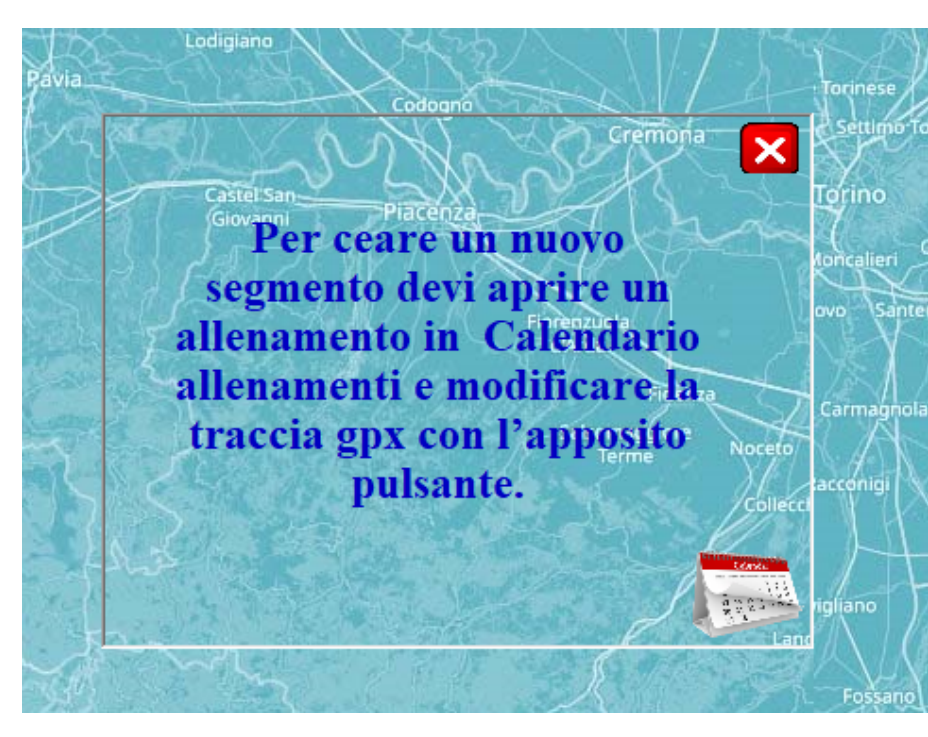

Selezionando dal menù [Gestione](#page-111-0) [Segmenti](#page-111-0) la voce [Crea Nuovo](#page-117-0) [Segmento](#page-117-0) viene mostrato questo pannello che indica la procedura corretta per creare un nuovo segmento.

Per creare un nuovo segmento è necessario che il programma stia gestendo una traccia GPS derivante da un allenamento. Questa eventualità è verificata esclusivamente in

#### [Calendario Allenamenti](#page-55-0).

Infatti nella sezione sopracitata e dopo aver visualizzato un allenamento è possibile

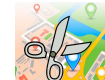

mediante l'icona (  $\frac{1}{2}$  (Crea Segmenti) avviare la procedura di creazione di un [segmento.](#page-81-0)

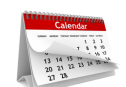

Premerequindi sull'icona per accedere alla sezione [Calendario Allenamenti](#page-55-0)......

*Created with the Personal Edition of HelpNDoc: [Free Kindle producer](https://www.helpndoc.com/feature-tour/create-ebooks-for-amazon-kindle)*

<span id="page-118-0"></span>**Tempi Migliori anno per anno** [Tempi Migliori Anno per Anno](#page-118-0)

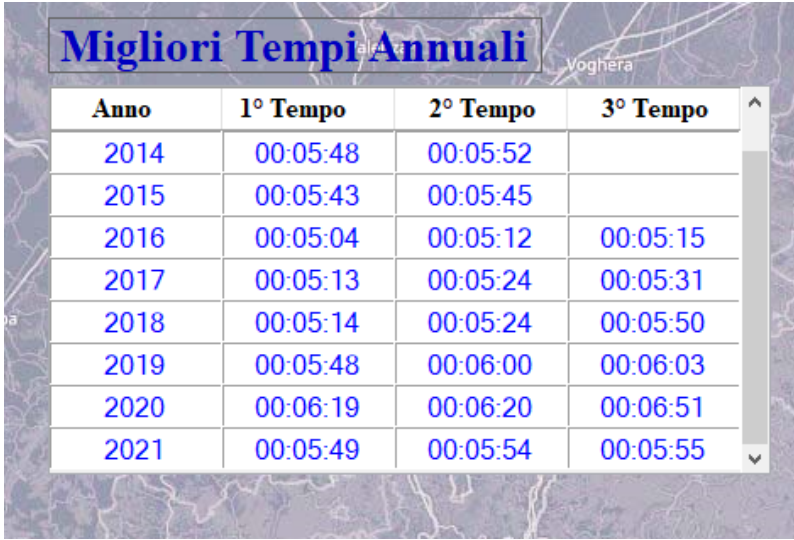

Come è facile intuire, selezionando questa voce del menù, vengono riportati i primi 3 tempi relativi al segmento selezionato .

Può essere utile per avere un visione rapida degli eventuali progressi ( o peggioramenti....) avuti nel corso degli anni su quel segmento.

#### Per tornare a visualizzare la mappa cliccare sulla miniatura del segmento...

*Created with the Personal Edition of HelpNDoc: [Easily create HTML Help documents](https://www.helpndoc.com/feature-tour)*

# <span id="page-119-0"></span>**Classifica per Anno**

# [Classifica per Anno](#page-119-0)

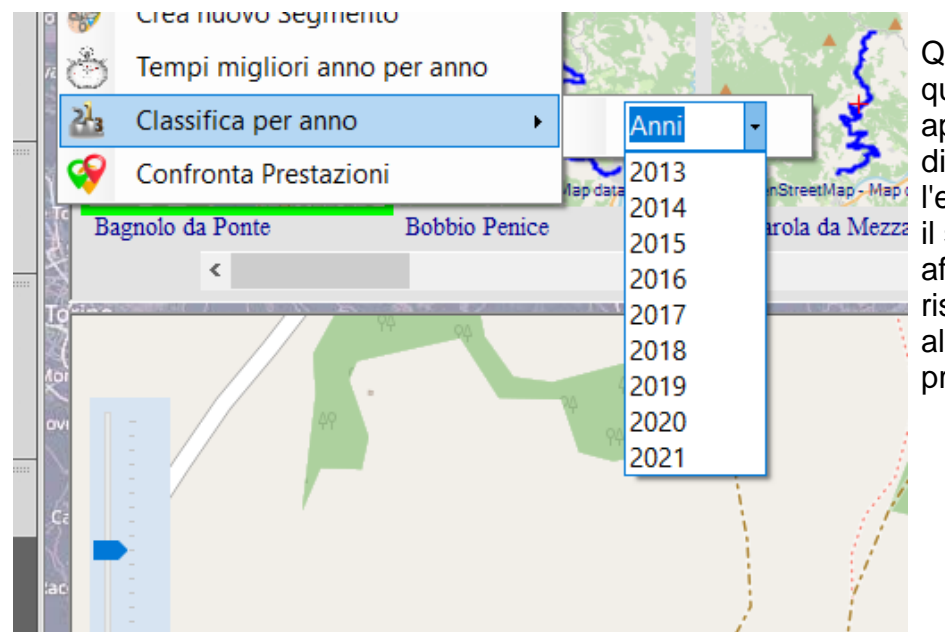

Quando si seleziona questa voce del menù appare un elenco a discesa che riporta l'elenco degli anni in cui <sup>irola da Mezza</sup> il segmento è stato affrontato e per cui risulta registrata almeno una prestazione.

Una volta selezionato l'anno viene mostrata la classifica.

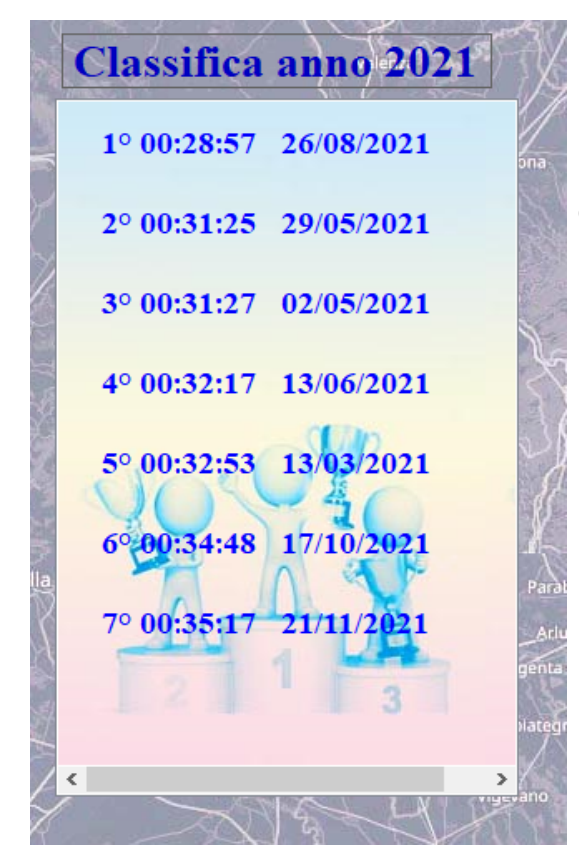

E' interessante notare che facendo doppio click, ( con il pulsante sx del mouse ) su una delle prestazioni presenti nella classifica, verrà aperto, in [Calendario Allenamenti](#page-55-0) l'allenamento relativo a quella prestazione.

Per tornare a visualizzare la mappa cliccare sulla miniatura del segmento...

*Created with the Personal Edition of HelpNDoc: [Full-featured multi-format Help generator](https://www.helpndoc.com/help-authoring-tool)*

<span id="page-120-0"></span>**Confronta Prestazioni**

[Confronta Prestazioni.](#page-120-0)

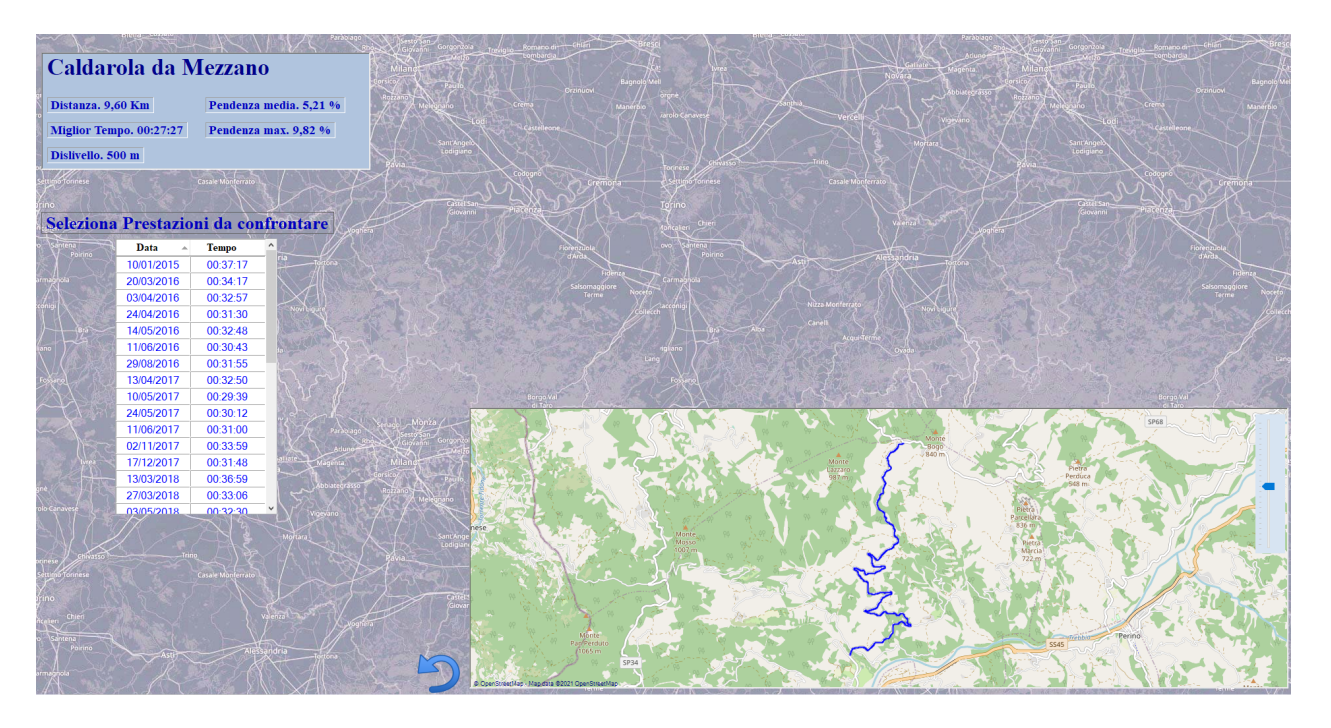

Questa sezione del programma permettere di confrontare fino a 3 prestazioni relative al segmento correntemente selezionato.

Selezionando questa voce del menù, inizialmente, vengono mostrati :

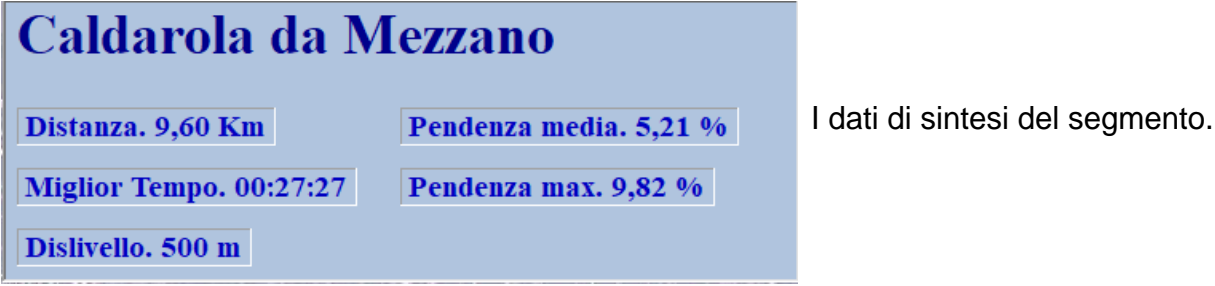

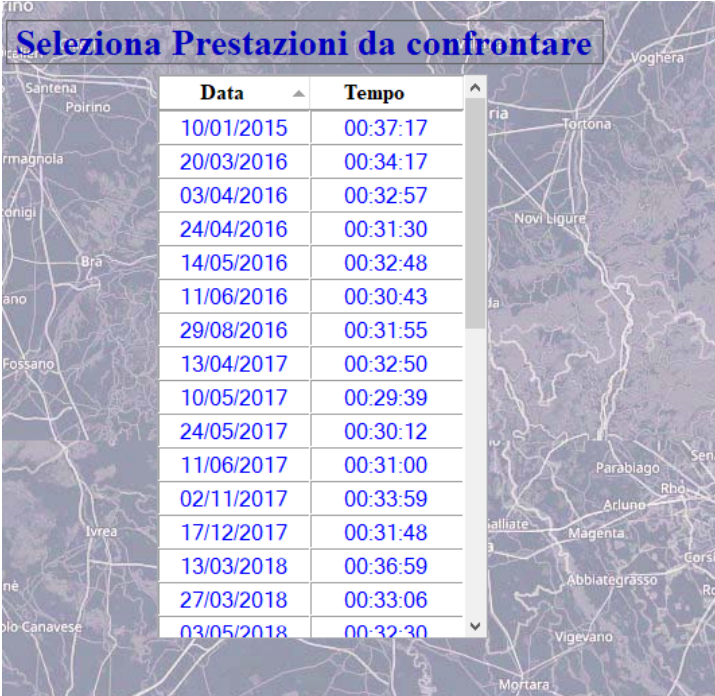

Un elenco a discesa contenente tutte le prestazioni relative al segmento selezionato. Da questo elenco vengono selezionate le prestazioni da

confrontare.

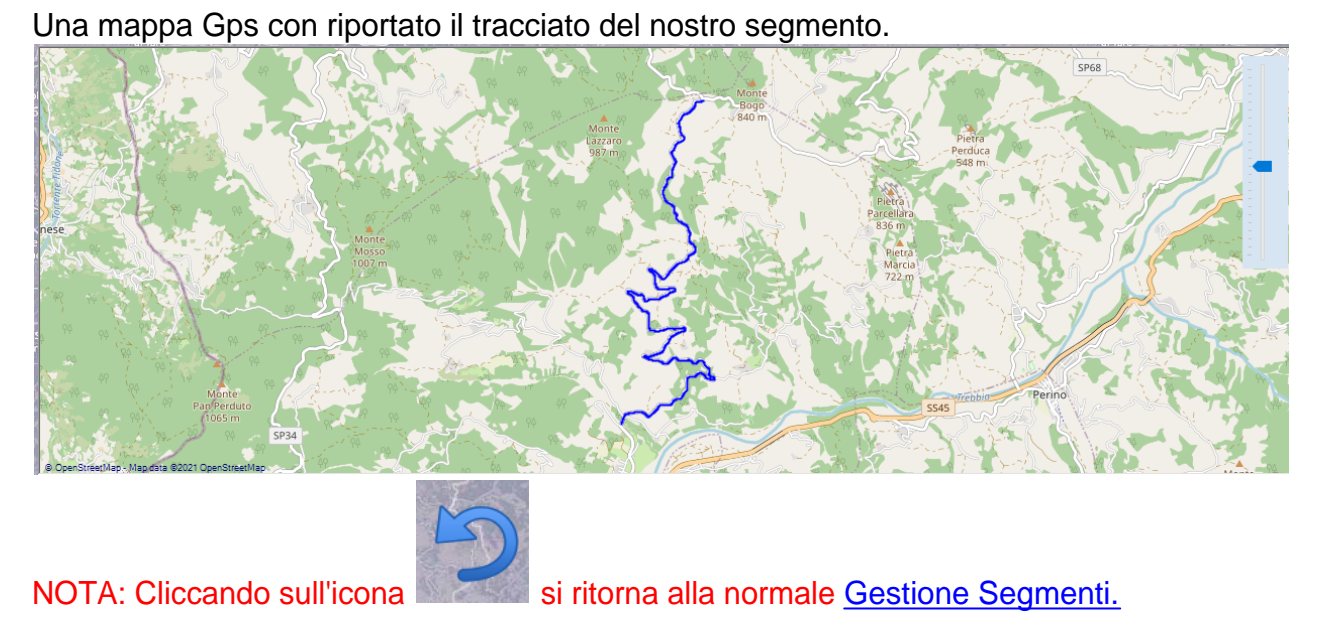

Per selezionare una prestazione è sufficiente fare click con il pulsante sx del mouse su quella desiderata e presente nell'elenco a discesa descritto in precedenza.

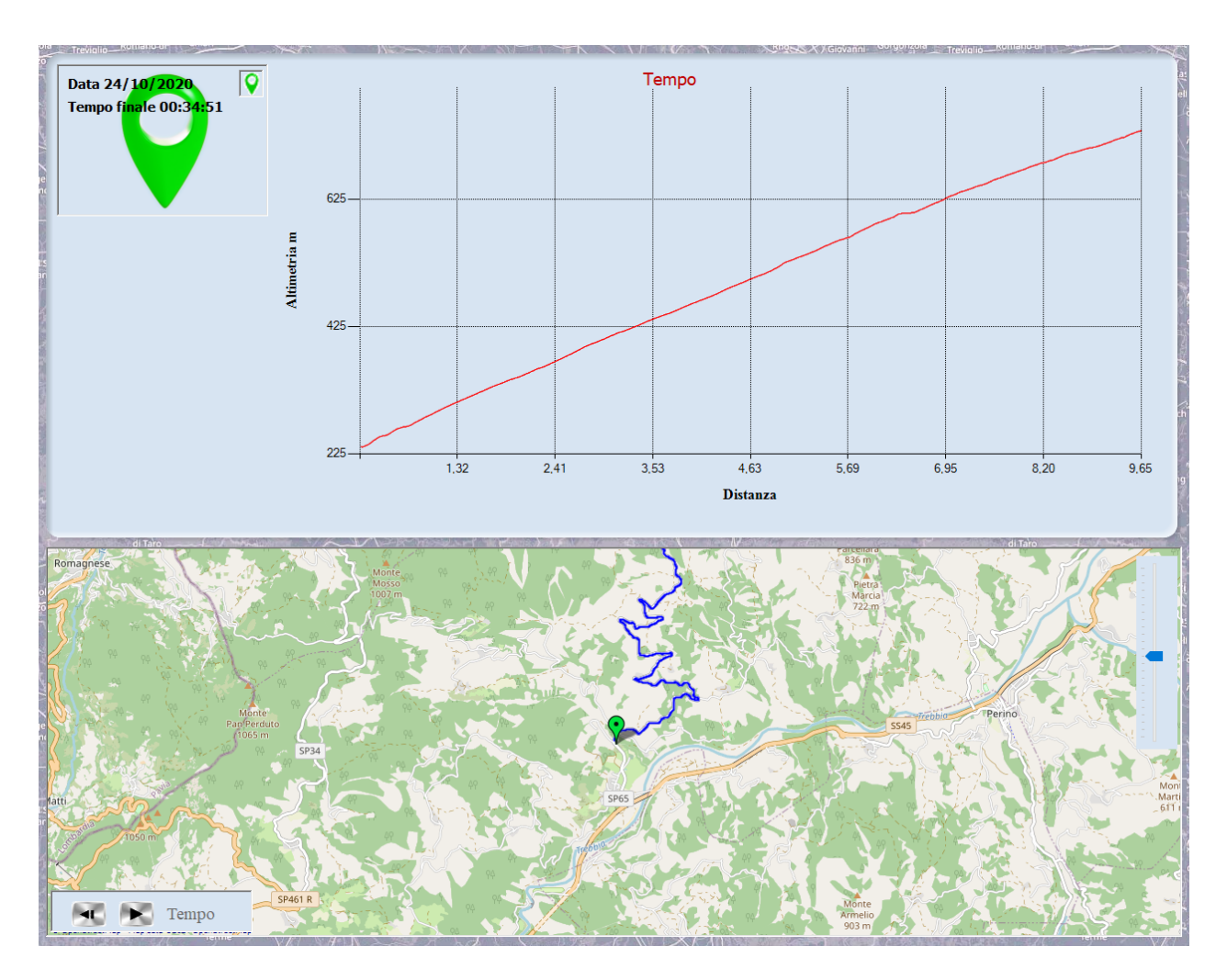

A selezione effettuata compare il grafico altimetrico del segmento e un marker di colore verde sul tracciato ( posizione iniziale della prestazione 1).

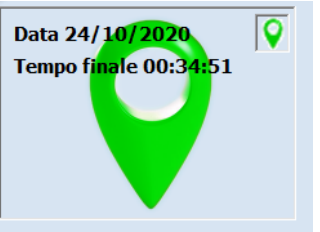

Inoltre sul grafico viene mostrato anche il seguente pannello  $\mathbb{R}$ 

oltre a riportare la data e il tempo finale della prestazione, ci informa che la prestazione stessa è rappresentata dal marker verde.

(in seguito su pannello verranno mostrate altre informazioni.)

Come abbiamo fatto per la prima prestazione possiamo procedere a selezionarne altre .

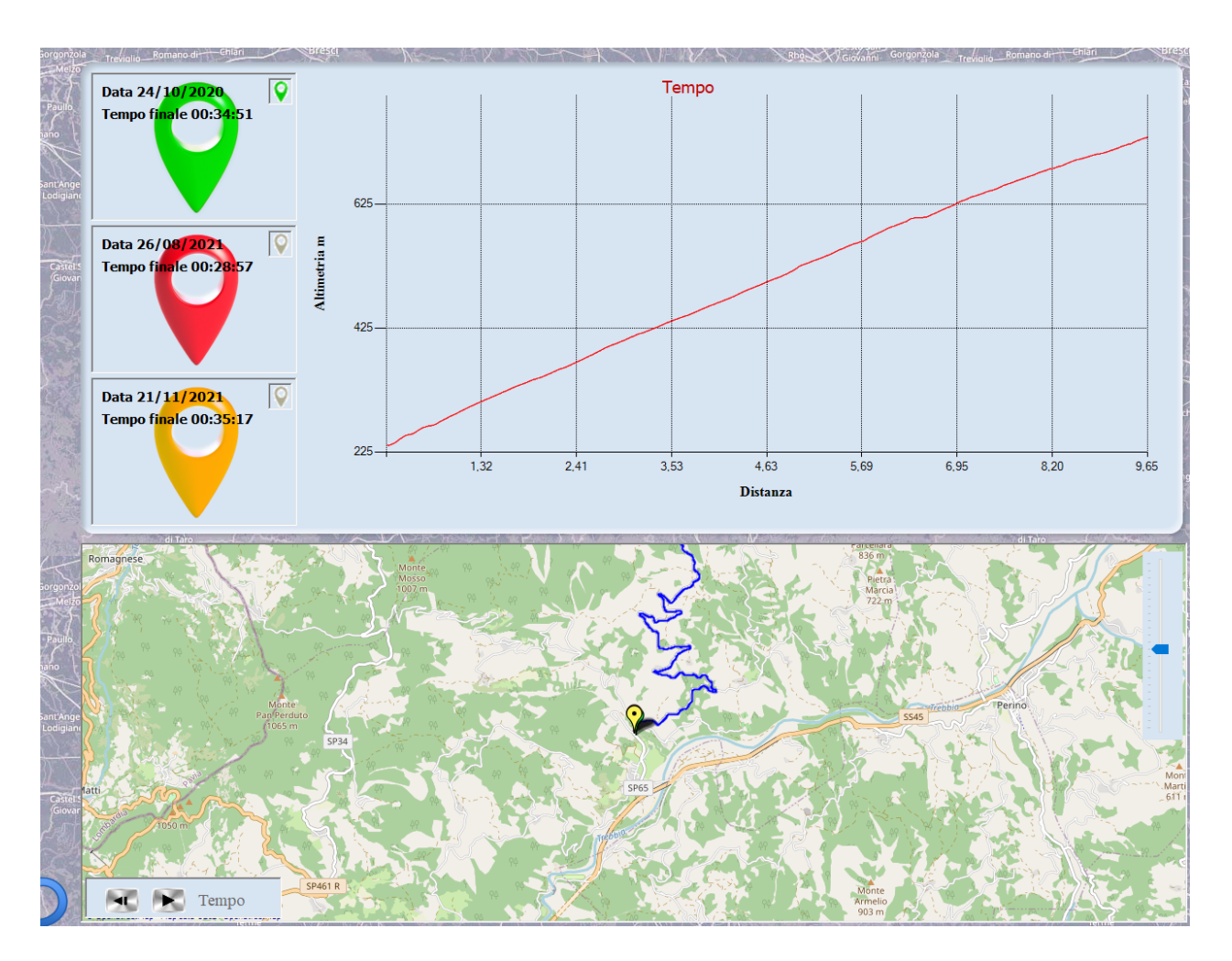

Come si evince le prestazioni 2 e 3 saranno rappresentate dal marker rosso e da quello giallo.

Per mettere a confronto le prestazioni basta cliccare sul grafico altimetrico e automaticamente verranno posizionati i cursori delle 3 prestazioni.

Nel punto di click viene posizionato il cursore riferimento, gli altri 2 nei punti calcolati in base al tempo della prestazione di riferimento.

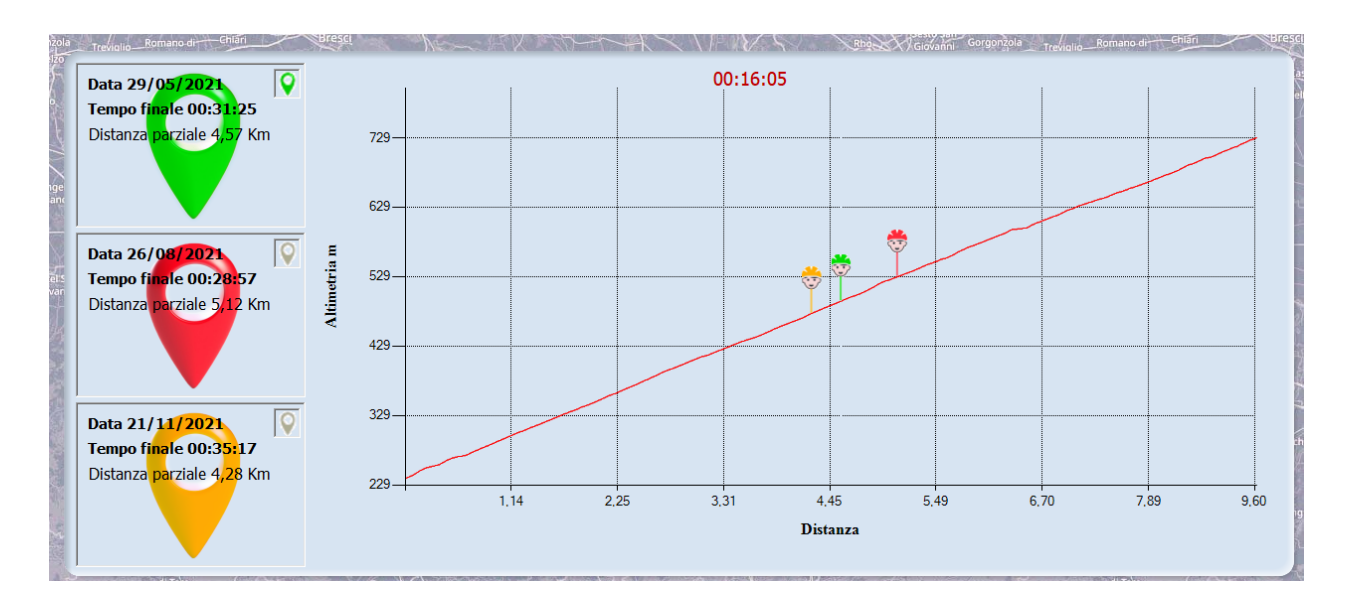

L'iconcina marker presente all'interno del pannello prestazione ci permette di selezionare quale prestazione sarà considerata di riferimento. Di default come riferimento viene presa la prima prestazione ( quella verde..).

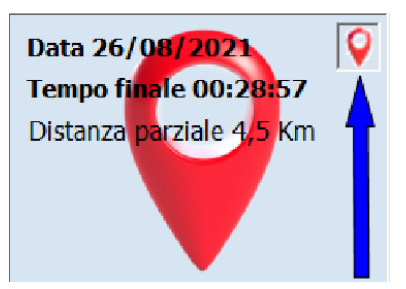

Nei 3 pannelli di sintesi, delle prestazioni, vengono riportate le diverse distanze percorse dai 3 cursori.

Ovviamente il tempo di riferimento è quello della prestazione riferimento ed è indicato nella parte superiore del grafico.

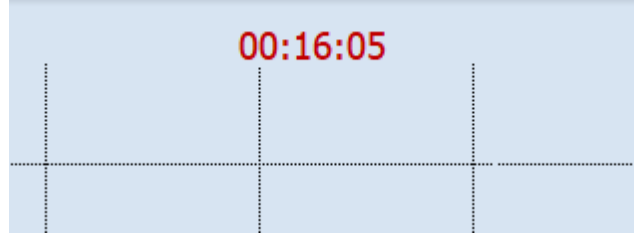

Contemporaneamente ai 3 cursori del grafico, vengono posizionati anche i corrispondenti marker sul tracciato della mappa.

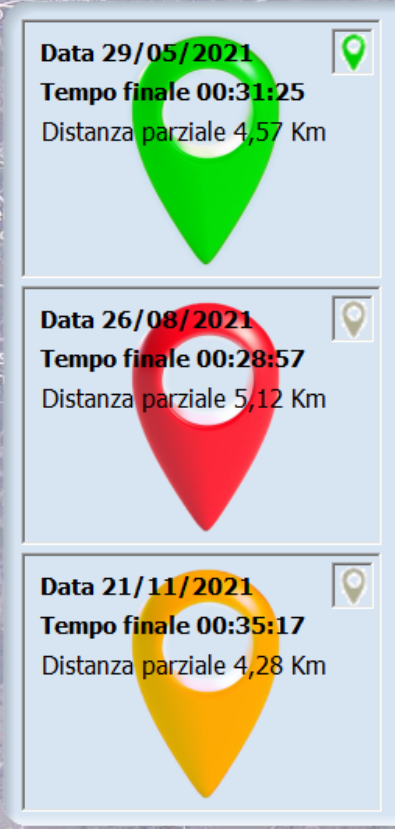

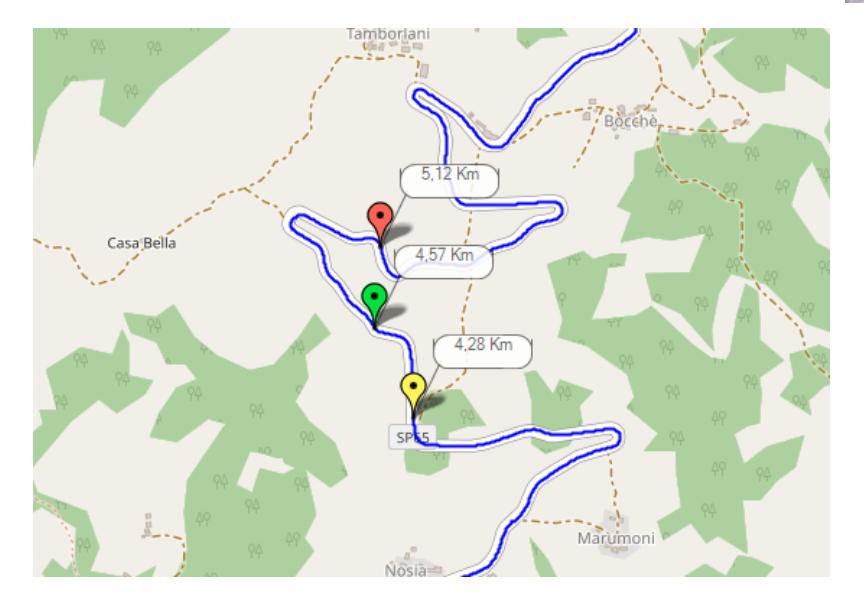

In corrispondenza ad ogni marker è posta un'etichetta riportante la distanza parziale.

Nella parta inferiore della mappa è presente un piccolo

pannello comandi che ci permette di fare avanzare automaticamente i marker e i cursori.

( Nel pannello comandi è presente anche il tempo di riferimento.)

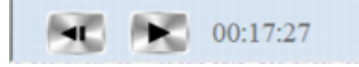

NOTA: Lo zoom della mappa è centrato sulla prestazione riferimento.

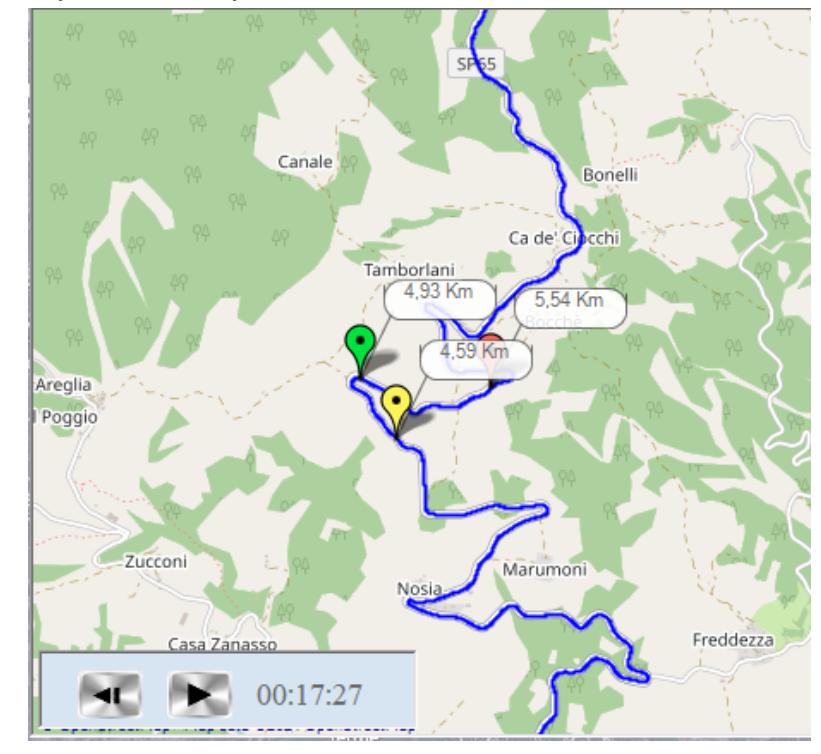

E' anche possibile confrontare il tempo impiegato a percorrere un tratto del segmento selezionato.

Help PowerFacc2

 $\sqrt{1-\frac{1}{2}}$ il Rho XX Giovani Treviglio Romano di mo  $\overline{Q}$ Data 29/05/2021 us Tempo finale 00:31:25 Distanza tratto 2,90 Km e  $729$ fin Dislivello tratto 168 m Tempo tratto 00:10:26 o  $629 -$ Vam tratto 966 m/h al pu  $\overline{Q}$ Data 26/08/2021 Altimetria m nto Tempo finale 00:28:57 529 di Distanza tratto 2,90 Km sto Dislivello tratto 168 m 429 p. Tempo tratto 00:09:31 Ril Vam tratto 1059 m/h as 329  $\overline{\mathsf{Q}}$ Data 21/11/2021 cia Tempo finale 00:35:17 nd Distanza tratto 2,90 Km o il 229 Dislivello tratto 168 m  $1,14$  $2,25$ 3,31  $4,45$ 5,49 pul Tempo tratto 00:11:41 **Distanza** sa Vam tratto 862 m/h nte

Per selezionare il tratto si clicca sul grafico ( tasto sx mouse) e senza rilasciare si trascina

, viene evidenziata un'area verde che indica il tratto selezionato.

Nei pannelli prestazione vengono riportati vari dati.

### **Distanza-Dislivello-Tempo-Vam tratto.**

Ovviamente essendo il tratto identico per le 3 prestazioni distanza e dislivello non variano.

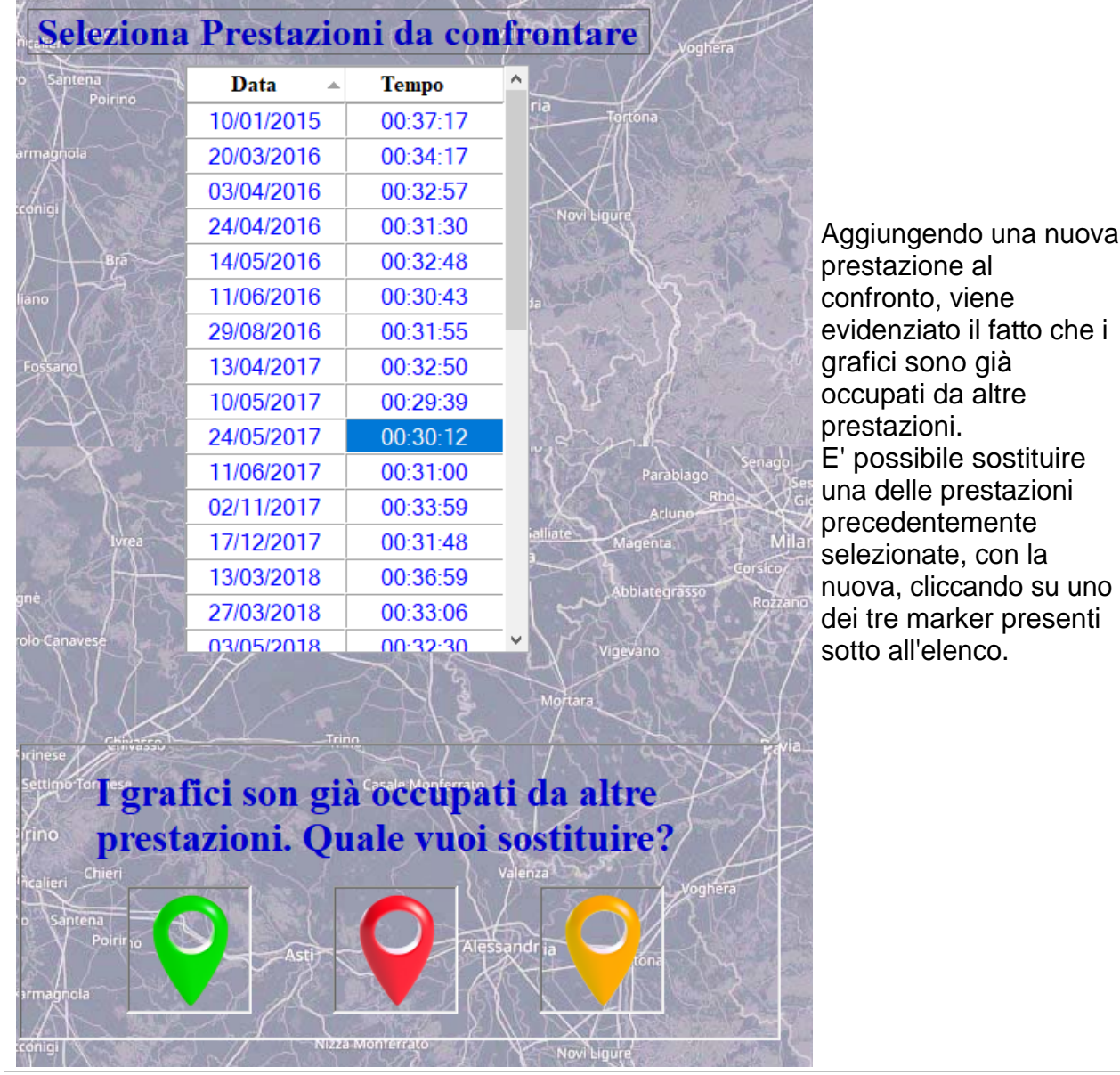

*Created with the Personal Edition of HelpNDoc: [Write eBooks for the Kindle](https://www.helpndoc.com/feature-tour/create-ebooks-for-amazon-kindle)*